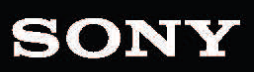

 $\bigcirc$ 

ABA

Manuel de l'utilisateur

盯

Modifié le samedi 9 novembre 2019

XDCAM, XDCAM EX, XAVC, XAVC S, NXCAM, SxS et Professional Disc sont des marques déposées de Sony Corporation.

Avid et DNxHD sont des marques ou des marques déposées de Avid Technology, Inc. ou de ses filiales aux États-Unis et/ou dans d'autres pays.

Toutes les autres marques ou marques déposées sont la propriété de leur propriétaire respectif aux États-Unis et dans d'autres pays. Pour plus d'informations, reportez-vous à <https://www.sonycreativesoftware.com/licensenotices>

Sony Corporation peut disposer de brevets, de demandes de brevets, de marques, de copyrights ou d'autres droits sur la propriété intellectuelle couvrant le sujet traité dans ce document. Sauf expressément stipulé dans un contrat de licence rédigé par Sony Corporation, la mise à disposition de ce document ne vous donne pas de licence sur ces brevets, marques, copyrights ou autre propriété intellectuelle.

Sony Creative Software Inc. 8215 Greenway Blvd. Suite 400 Middleton, WI 53562 États-Unis

Les informations contenues dans ce manuel peuvent changer sans préavis et ne représentent pas une garantie ou un engagement quelconque de la part de Sony Creative Software Inc. Toute mise à jour ou information complémentaire relative à ce manuel sera publiée sur le site Internet de Sony Creative Software Inc., à l'adresse [https://www.sonycreativesoftware.com.](https://www.sonycreativesoftware.com/) Ce logiciel vous est fourni selon les termes du Contrat de licence de l'utilisateur final et de la Politique de confidentialité du logiciel. Il doit être utilisé et/ou copié conformément à ces termes. La copie ou la distribution du logiciel, à moins d'être expressément décrite dans le Contrat de licence de l'utilisateur final, est formellement interdite. Aucune partie de ce manuel ne peut être reproduite ou transmise sans l'autorisation expresse écrite de Sony Creative Software Inc.

Copyright © 2018. Sony Creative Software Inc.

Copyright du programme © 2018. Sony Creative Software Inc. Tous droits réservés.

#### Note aux utilisateurs

#### Avis de non-responsabilité

L'apparence des images originales changera après conversion avec ce produit. Par conséquent, pour éviter une violation de droits d'auteur sur du matériel protégé, veillez à obtenir les autorisations appropriées des détenteurs des droits d'auteur des images originales avant conversion. SONY CORPORATION NE PEUT EN AUCUN CAS ÊTRE TENUE RESPONSABLE DES DOMMAGES SECONDAIRES, CONSÉCUTIFS OU SPÉCIAUX, PAR CONTRAT, PAR RESPONSABILITÉ CIVILE DÉLICTUELLE OU AUTREMENT, RÉSULTANT OU EN RELATION AVEC LE PRÉSENT MANUEL, LE LOGICIEL OU D'AUTRES INFORMATIONS CONTENUES DANS CE DOCUMENT OU DE LEUR UTILISATION. Ce logiciel ne peut être utilisé à d'autres fins que celles spécifiées. Sony Corporation se réserve le droit d'apporter toute modification au présent manuel ou aux informations contenues dans ce document à tout moment sans préavis.

#### Droits d'auteur sur le logiciel

Le présent manuel ou le logiciel décrit dans ce document, en tout ou partie, ne peuvent être reproduits, traduits ou réduits en une forme lisible par machine sans l'autorisation préalable écrite de Sony Creative Software Inc. © 2019

Sony Creative Software Inc.

# Table des matières

<span id="page-4-0"></span>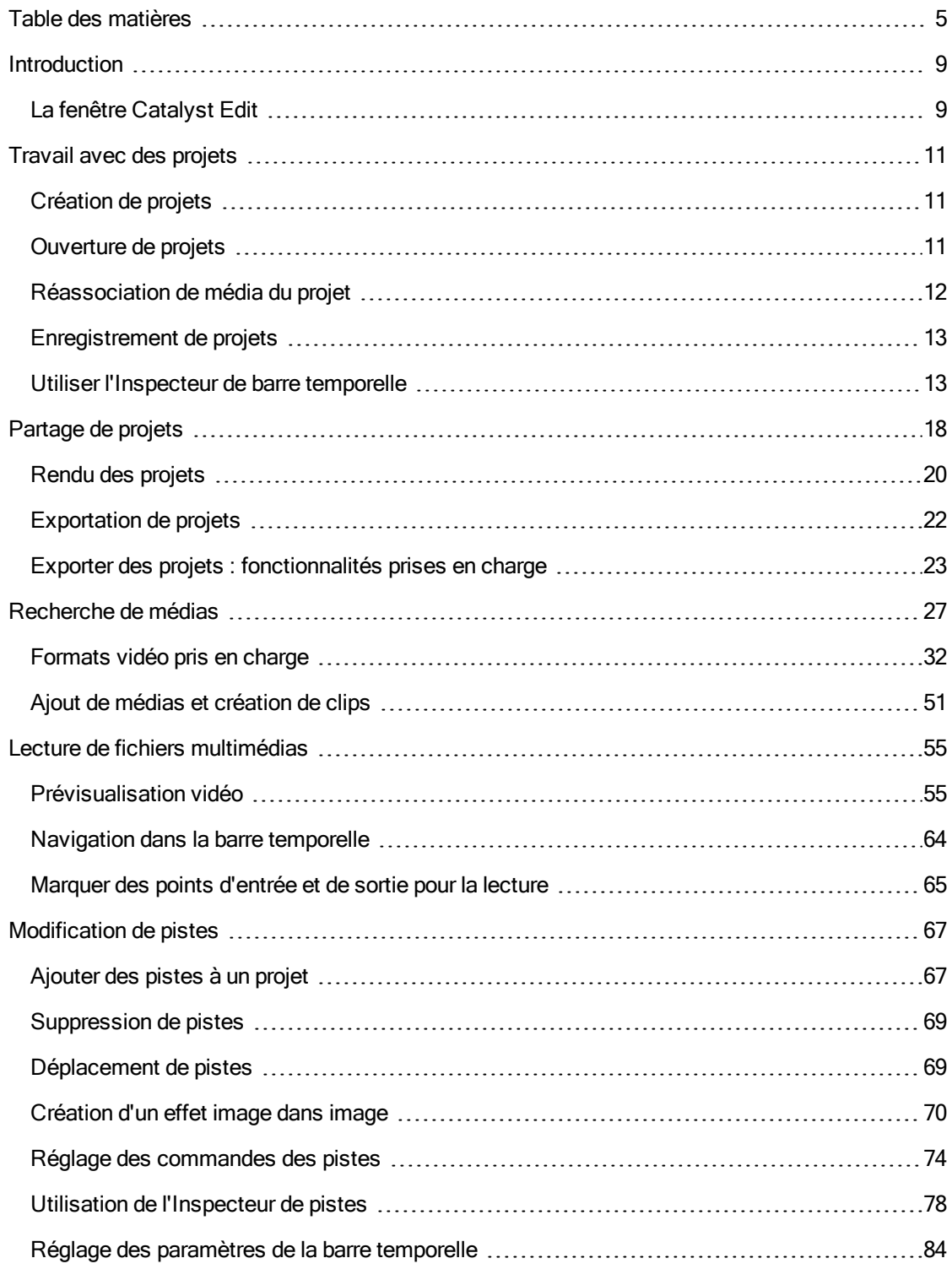

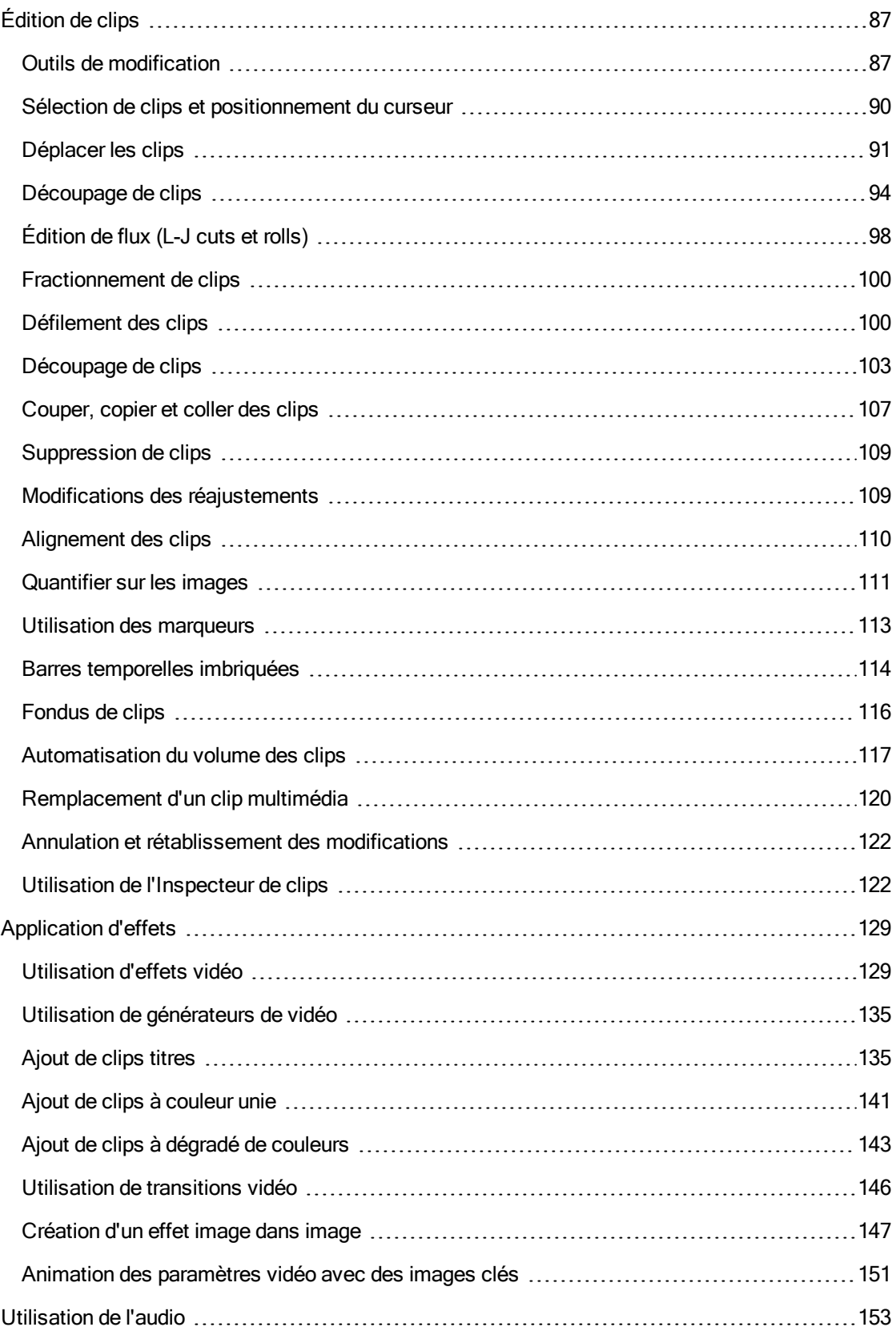

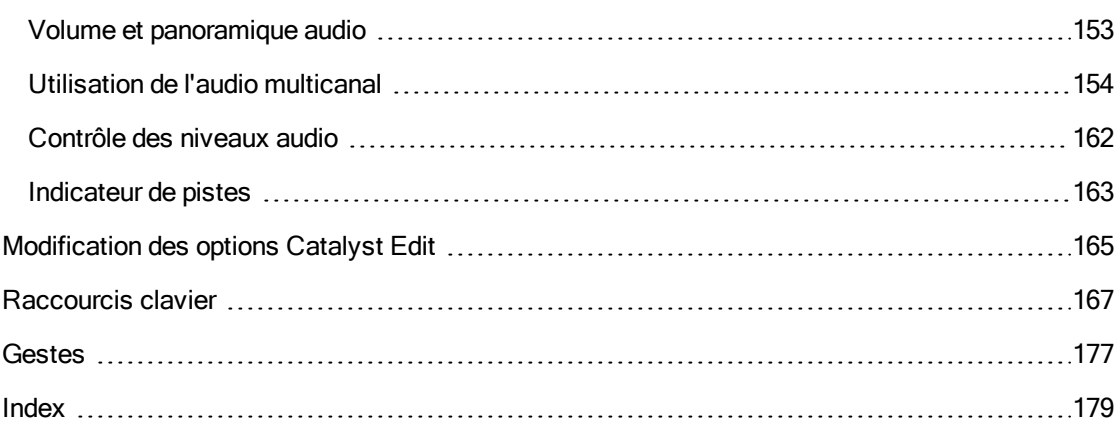

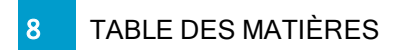

# Chapitre 1

## <span id="page-8-0"></span>Introduction

Catalyst Edit est un outil compact et rapide pour vos vidéos 4K, RAW et HD.

Catalyst Edit s'occupe sur l'édition de vidéos HD, 4K, et Sony RAW ; pendant ce temps, vous pouvez vous occuper de la créativité. La flexibilité des outils de modification de la barre temporelle rendent votre travail sur les fichiers aux formats 4K, XAVC et Sony RAW aussi facile que de travailler avec des fichiers HD. Vous pouvez enfin tirer parti de l'intégralité des détails de la grande gamme dynamique de couleurs de vos enregistrements. Catalyst Edit sonne la fin du cauchemar que représentait l'audio multicanal avec un flux de travail innovant qui vous permet d'utiliser l'audio de votre appareil photo comme vous le souhaitez, sans pour autant devoir posséder un diplôme d'ingénieur audio. Catalyst Edit s'intègre parfaitement avec Catalyst Prepare pour vous offrir une continuité entre l'étape de préparation multimédia et l'étape d'édition.

## <span id="page-8-1"></span>La fenêtre Catalyst Edit

La fenêtre Catalyst Edit est divisée en cinq zones principales :

- <sup>n</sup> Ces barres d'outils fournissent un accès rapide aux fonctions les plus fréquemment utilisées.
- <sup>n</sup> Le côté gauche de la fenêtre affiche le navigateur multimédia (dans lequel vous pouvez explorer les fichiers multimédias que vous pouvez utiliser dans vos projets) et le volet Modules externes (dans lequel vous pouvez explorer les effets vidéo, les générateurs et les transitions disponibles).
- <sup>n</sup> La fenêtre de prévisualisation vidéo affiche l'image vidéo à la position actuelle du curseur et vous permet de lire votre projet.
- <sup>n</sup> Le barre temporelle est l'endroit où vous créez vos projets. Vous pouvez ajouter des pistes pour organiser vos clips multimédias et ajouter des clips aux pistes.
- <sup>n</sup> Le coté droit de la fenêtre peut afficher l'Inspecteur, qui vous permet de modifier les options des applications, les propriétés de la barre temporelle, les pistes sélectionnées ou les clips sélectionnés.

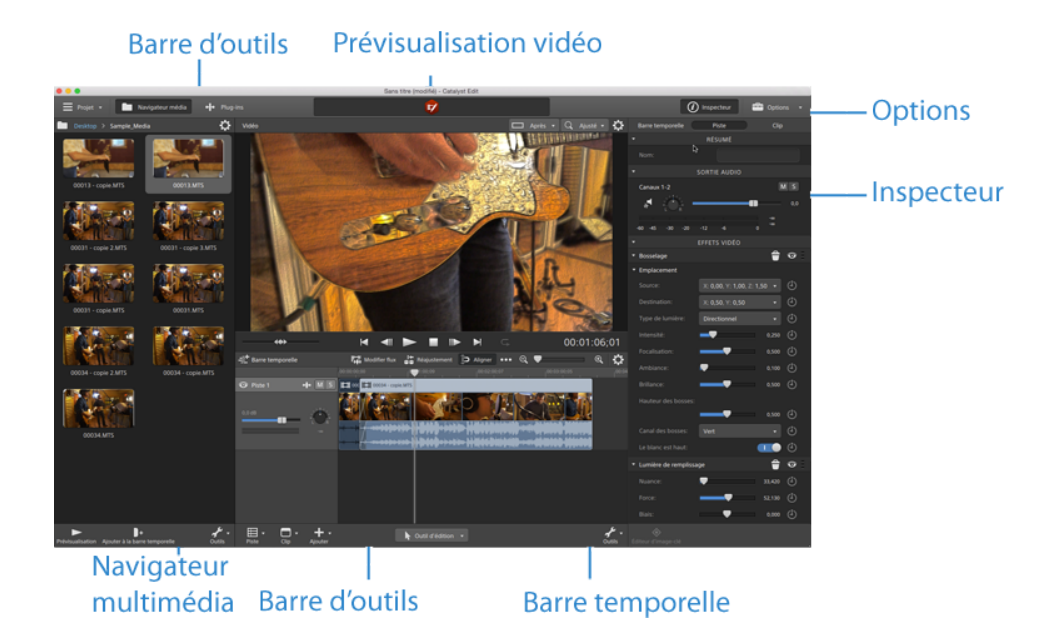

# Chapitre 2

## <span id="page-10-0"></span>Travail avec des projets

Un fichier de projet (.ceditprj) enregistre les informations importantes sur votre fichier: multimédia source, les modifications, les coupures, les points d'insertion, les transitions et les effets spéciaux.

Un fichier de projet n'est pas un fichier multimédia. Il contient des pointeurs vers les fichiers sources originaux, vous pouvez donc modifier votre projet sans que cela entraîne de destructions. Vous pouvez être créatif sans risquer d'altérer les fichiers multimédias sources.

Catalyst Edit enregistre automatiquement une copie de sauvagarde de votre projet. Si Catalyst Editse ferme de manière inattendue, le projet sauvegardé automatiquement s'ouvrira au prochain démarrage.

## <span id="page-10-1"></span>Création de projets

Pour créer votre chef d'œuvre, vous devez tout d'abord créer un fichier projet Catalyst Edit (.ceditprj).

- 1. Cliquez sur le bouton Projet  $\equiv$  dans la barre d'outils principale.
- 2. Choisissez Nouveau dans le menu pour créer un nouveau projet.
	- Appuyez sur Ctrl+N (sous Windows) ou  $\mathbb{H}$ -N (sous macOS) pour créer rapidement un nouveau projet.

#### <span id="page-10-2"></span>Ouverture de projets

- 1. Cliquez sur le bouton Projet  $\equiv$  dans la barre d'outils principale.
- 2. Choisissez Ouvrir dans le menu.
	- **Appuyez sur Ctrl+O (sous Windows) ou Shift-O (sous macOS).**

La boîte de dialogue Ouvrir s'affiche.

Si vous n'avez pas enregistré le projet en cours, le programme vous propose d'enregistrer vos modifications.

- 3. Choisissez le dossier où est stocké le projet à ouvrir.
- 4. Sélectionnez un fichier de projet (.ceditprj) Catalyst Edit dans la fenêtre de navigation ou tapez un nom dans le champ Nom du fichier.
- 5. Cliquez sur Ouvrir.
	- Sélectionnez un projet dans la liste des projets récents pour ouvrir rapidement un projet modifié récemment.

## <span id="page-11-0"></span>Réassociation de média du projet

Lorsque vous ouvrez un projet, Catalyst Edit vous invite à réassocier le média du projet si les clips originaux sont introuvables.

Vous pouvez également utiliser la boîte de dialogue Réassocier le média du projet pour créer un flux de travail basé sur proxy : créez un projet à l'aide de clips proxy de résolution inférieure, puis réassociez les clips proxy à leurs versions pleine résolution avant de procéder au rendu ou à l'exportation de votre projet. Pour plus d'informations, reportez-vous à "Rendu des [projets"](#page-19-0) page 20 ou ["Exportation](#page-21-0) de projets" page 22.

1. Ouvrez un projet. Pour plus d'informations, reportez-vous à ["Ouverture](#page-10-2) de projets" page 11.

Si les clips utilisés dans votre projet sont introuvables à leur emplacement d'origine, la boîte de dialogue Réassocier le média du projet s'affiche.

Pour relier un média manuellement, cliquez sur le bouton Projet  $\equiv$  dans la barre d'outils principale et choisissez Relier dans le menu.

2. Pour chaque clip, la boîte de dialogue Réassocier le média du projet indique le clip original et son clip lié.

Cliquez sur le chemin d'un dossier et accédez à un nouvel emplacement pour choisir le nouvel emplacement de vos clips source.

Cliquez sur Rechercher le dossier, sur Rechercher le fichier (si un clip est manquant) ou sur le chemin d'accès à un clip et recherchez un nouveau fichier qui fera office de fichier de remplacement.

Cliquez sur le bouton  $\mathcal O$  pour afficher le chemin complet.

3. Cliquez sur Réassocier. Les clips sont remplacés et votre projet est mis à jour.

## <span id="page-12-0"></span>Enregistrement de projets

Vous pouvez utiliser les commandes Enregistrer ou Enregistrer sous pour enregistrer les changements au projet Catalyst Edit actuel.

- Si votre projet contient des changements non enregistrés, (modifié) s'affichera après le nom du  $\overline{\mathscr{I}}$ projet dans la barre de titre.
	- 1. Cliquez sur le bouton Projet  $\equiv$  dans la barre d'outils principale.
	- 2. Choisissez Enregistrer pour créer une copie du projet actuel, ou choisissez Enregistrer sous si vous enregistrez un nouveau projet pour la première fois ou si vous voulez créer une copie du projet actuel.

Appuyez sur Ctrl+S (sous Windows) ou Shift-S (sous macOS).

La fenêtre Enregistrer sous s'affiche.

- 3. Sélectionnez le lecteur et le dossier où vous souhaitez stocker le projet.
- 4. Saisissez un nom pour le projet dans le champ Nom du fichier (sous Windows) ou Enregistrer sous (sous macOS).
- 5. Cliquez sur le bouton Enregistrer.

### <span id="page-12-1"></span>Utiliser l'Inspecteur de barre temporelle

Dans l'Inspecteur  $\bullet$ , sélectionnez l'onglet Barre temporelle modifier les paramètres de la Barre temporelle de votre projet.

Cliquez sur une zone vierge de la Barre temporelle, sous la piste précédente, et l'onglet Barre temporelle s'affichera automatiquement si l'Inspecteur est visible.

Lorsque vous ajoutez le premier clip vidéo à un projet, les paramètres de la barre temporelle sont automatiquement ajustés pour correspondre les propriétés du média. Pour plus d'informations, reportez-vous à "Ajout de médias et [création](#page-50-0) de clips" page 51.

#### Résumé

Indiquez une valeur dans le champ Nom pour définir le titre du projet.

#### Vidéo

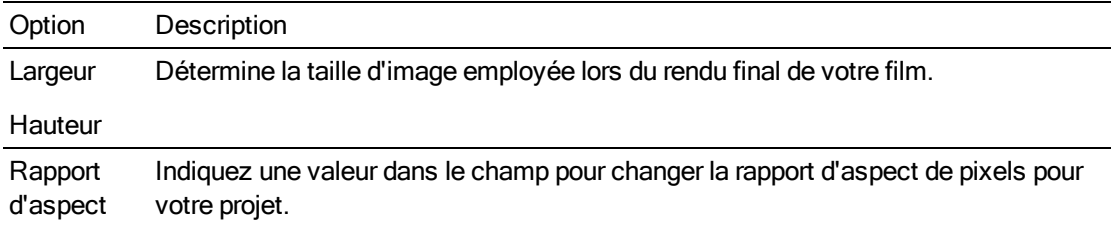

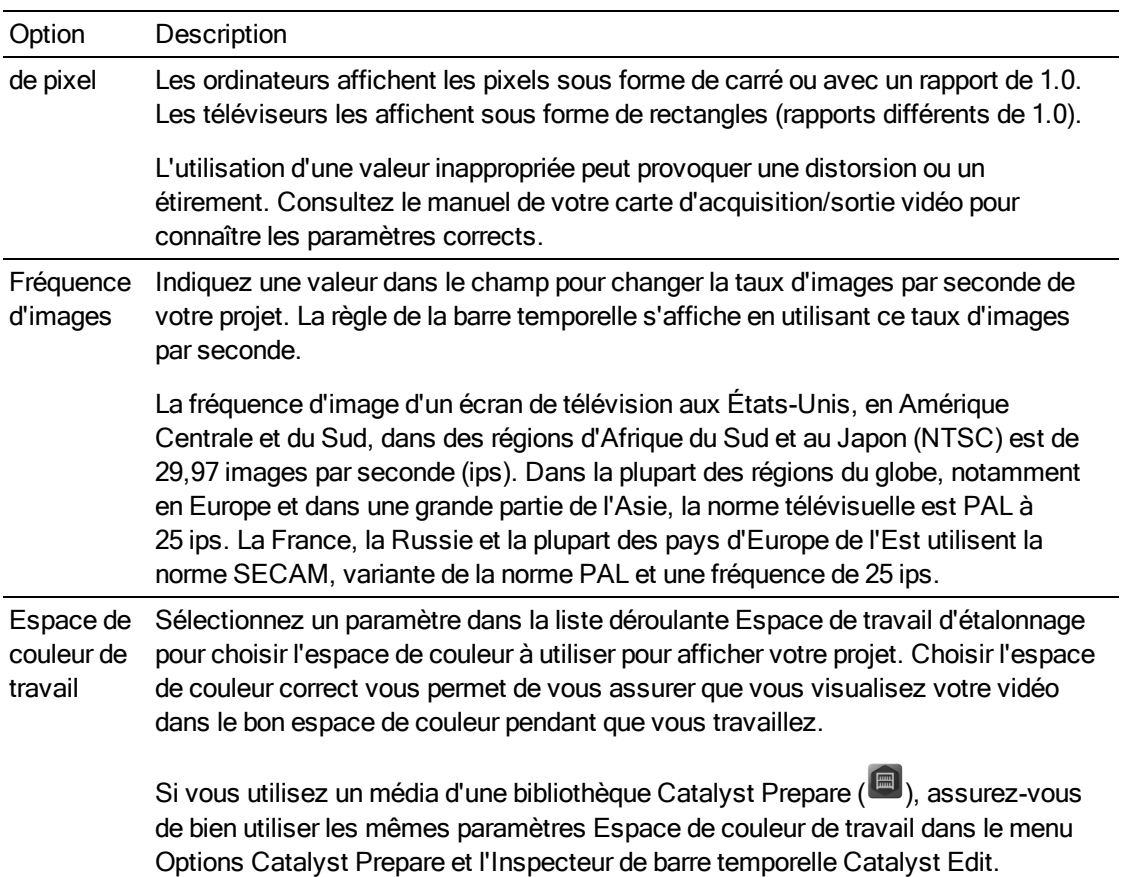

### Audio

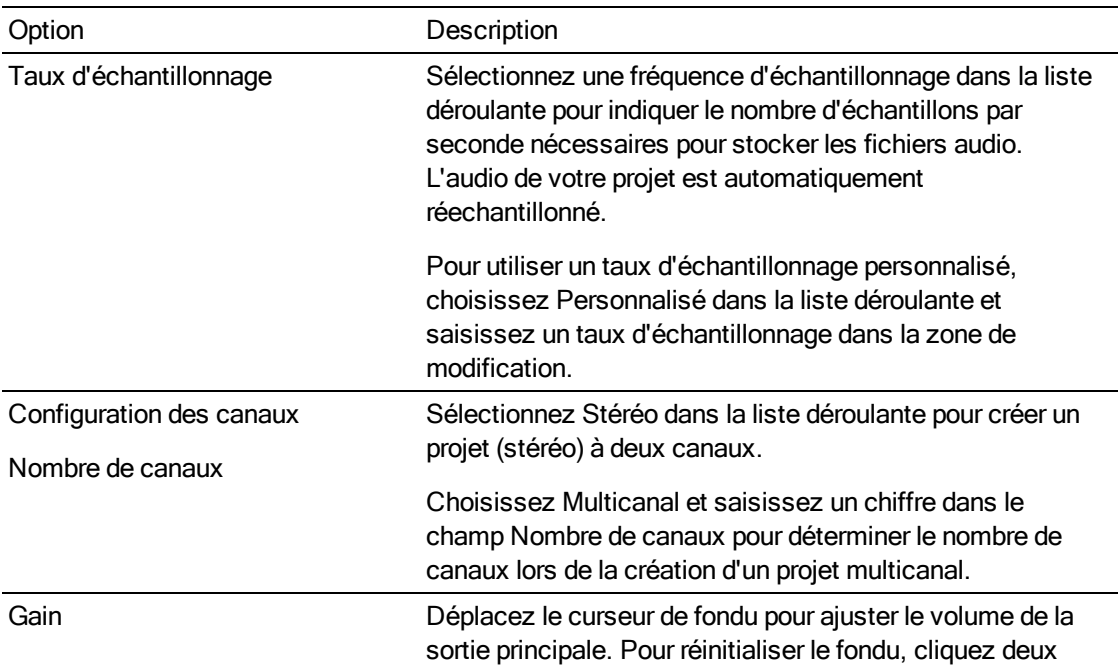

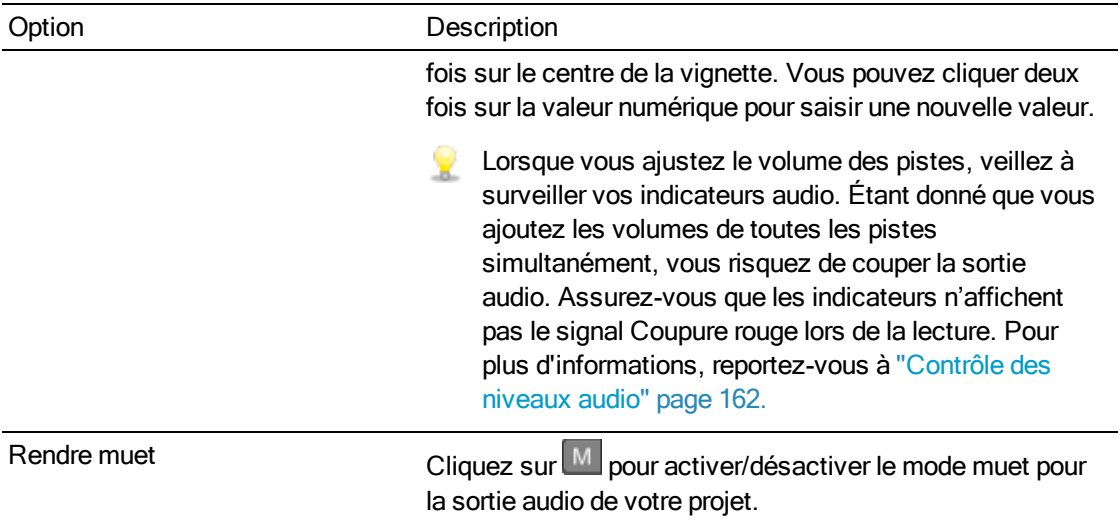

#### Sortie des canaux

Cliquez sur l'icône de haut-parleur pour allumer  $\ket{\Psi}$  un canal ou l'éteindre  $\mathbb K$ .

Cliquez sur le bouton Mono ou Stéréo pour indiquer si un canal est mono ou fait partie d'une paire de canaux stéréo. Activer Stéréo couplera le canal avec le canal suivant dans la liste.

Si vous voulez régler tous les canaux d'un clip à la fois, cliquez sur le bouton Outils de

Canaux et choisissez Régler tous sur mono, Régler tous sur stéréo ou Réinitialiser.

Saisissez un nom dans le champ d'édition pour identifier le canal. Par exemple, vous pouvez taper Lav1 pour identifier l'audio venant d'un microphone lavalier.

Les canaux qui ont le même nom dans l'Inspecteur de barre temporelle et l'Inspecteur de clip seront associés.

Lorsque vous ajoutez un clip d'une bibliothèque Catalyst Prepare ( il ) à la barre temporelle Catalyst Edit, tous les paramètres d'affectations de canaux que vous avez indiqués dans la bibliothèque Catalyst Prepare seront appliqués au clip.

#### Effets vidéo

Lorsque des effets sont appliqués à la barre temporelle, vous pouvez utiliser les commandes d'effets vidéo pour contrôler les paramètres de chaque effet. Pour plus d'informations, reportezvous à " Ajout d'effets à la barre [temporelle"](#page-131-0) page 132.

Cliquez sur le bouton Superposer **pour afficher ou masquer des commandes de** superposition interactive dans la fenêtre de prévisualisation vidéo (si disponible).

Cliquez sur le bouton Rendre muet  $\bullet$  pour ignorer un module externe sans le retirer de la chaîne.

Cliquez sur le bouton Supprimer pour supprimer un module externe de la chaîne.

Faites glisser le titre d'un module externe pour modifier sa position dans la chaîne de modules externes.

Cliquez sur la flèche de basculement pour afficher ou masquer les commandes de chaque module externe.

Lorsque vous sélectionnez un paramètre de position dans l'Inspecteur, un point de contrôle (

 $\overline{\text{max}}$ ) s'affiche dans la prévisualisation vidéo. Vous pouvez ajuster le paramètre de position en faisant glisser le point de contrôle dans la prévisualisation vidéo ou dans l'Inspecteur :

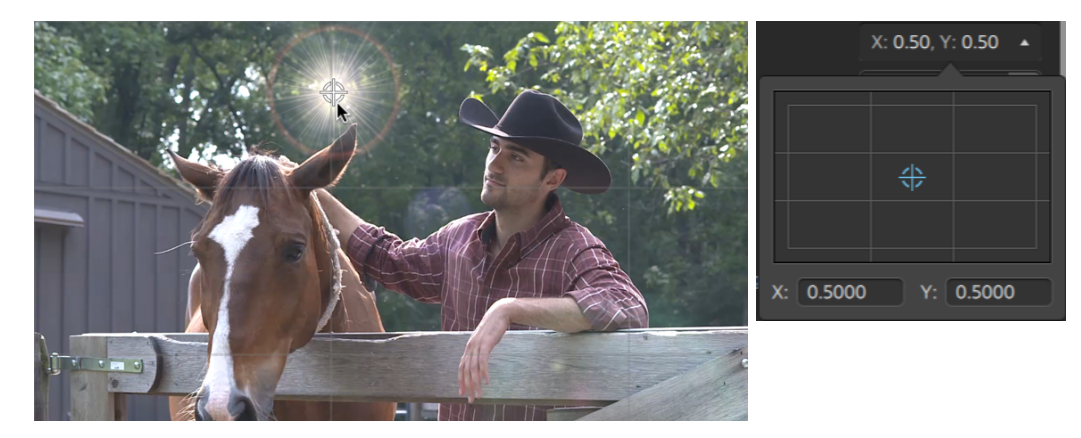

## <span id="page-17-0"></span>Partage de projets

Catalyst Edit vous permet de convertir et de charger vos projets sur le Web pour les partager.

#### Téléchargement de fichiers vers YouTube

- 1. Cliquez sur le bouton Projet  $\equiv$  dans la barre d'outils principale.
- 2. Choisissez Partager dans le menu. La boîte de dialogue Partager s'affiche.
- 3. Dans la liste déroulante Télécharger le clip dans, choisissez YouTube.
- 4. Utilisez la boîte de dialogue Partager pour vous connecter à votre compte Google et suivez les instructions affichées à l'écran afin de télécharger le fichier sélectionné.
	- a. Dans la zone Titre, tapez un titre permettant d'identifier votre vidéo.
	- b. Dans la zone Description, tapez la description de votre film.
	- c. Dans la zone Repères, tapez des mots-clés à associer à votre film. Utilisez des mots qui ont un rapport avec votre film et en décrivent le contenu. Ces repères seront utilisés lors de la recherche dans YouTube. Utilisez des virgules pour séparer plusieurs motsclés.
	- d. Dans la liste déroulante Confidentialité, sélectionnez un paramètre pour définir des options de diffusion pour votre film. Les vidéos publiques peuvent être vues par tous les utilisateurs de YouTube ; les vidéos privées peuvent être vues uniquement par les membres que vous spécifiez ; les vidéos non répertoriées peuvent être vues par les utilisateurs ayant reçu le lien, mais ne sont pas incluses dans les résultats des recherches YouTube.
	- e. Choisissez un paramètre dans la liste déroulante Catégorie. La catégorie sélectionnée permet de classer les vidéos sur le site YouTube.
	- f. Choisissez un paramètre dans la liste déroulante Résolution pour choisir la taille d'image de la vidéo.
	- g. Choisissez un paramètre dans la liste déroulante Mode d'encodage pour indiquer si vous voulez optimiser la qualité de l'image ou la vitesse de transcodage.
- 5. Cochez la case Effectuer le rendu de la zone de boucle uniquement si vous souhaitez n'enregistrer que la partie de projet contenue dans la zone Point d'entrée/de sortie. Pour plus d'informations, reportez-vous à ["Marquer](#page-64-0) des points d'entrée et de sortie pour la lecture" page [65.](#page-64-0)

Il est inutile de sélectionner Lecture en boucle  $\subseteq$  pour activer cette option.

6. Cliquez sur Télécharger.

La progression est affichée dans le panneau activité en haut de la fenêtre Catalyst Edit. S'il y a plusieurs tâches de téléchargement dans la file d'attente, un indicateur de progression indépendant s'affiche pour chacune d'entre elles.

## <span id="page-19-0"></span>Rendu des projets

Lorsque vous avez terminé la modification de votre projet — ou si vous désirez le voir dans sa forme finale — le rendu convertit votre projet dans un autre format et crée un fichier unique sur votre disque dur.

Lors du rendu de votre projet, le fichier du projet n'est pas affecté (remplacé, supprimé ou modifié) pendant le processus de rendu. Vous pouvez revenir au projet original pour le modifier ou le régler, puis effectuer un nouveau rendu.

- 1. Cliquez sur le bouton Projet  $\equiv$  dans la barre d'outils principale.
- 2. Choisissez Rendu dans le menu. La boîte de dialogue Projet s'affiche.
- 3. Saisissez un nom dans la zone Nom pour identifier votre fichier rendu.
- 4. Dans le champ Dossier de destination, entrez le chemin d'accès au dossier dans lequel vous voulez enregistrer le fichier rendu ou cliquez sur Parcourir pour choisir un dossier.
- 5. Choisissez un paramètre dans le menu Format pour indiquer si vous voulez créer un clip AVC/AAC (\*.mp4), DNxHD, Apple ProRes (sous macOS uniquement), SStP, XAVC Intra, XAVC Long, XAVC S ou XDCAM.
	- Si vous voulez faire le rendu d'un fichier en audio seul, choisissez Audio MP3, Sony W64 ou WAV.

Si vous voulez faire le rendu d'une séquence d'images, choisissez DPX ou OpenEXR.

- 6. Choisissez un paramètre dans la liste déroulante Préréglage de rendu pour choisir les réglages à utiliser pour le nouveau fichier.
	- Choisissez le préréglage Meilleure correspondance si vous voulez que Catalyst Edit choisisse le préréglage le plus approprié pour la barre temporelle de votre projet. Pour plus d'informations, reportez-vous à "Utiliser [l'Inspecteur](#page-12-1) de barre temporelle" page 13.
- 7. Si vous procédez au rendu dans un format prenant en charge l'audio multicanal, utilisez les commandes de la zone Canaux audio pour mapper les canaux audio de votre projet avec les canaux du fichier rendu.

La colonne de gauche représente les canaux audio dans le fichier de destination. Les listes déroulantes dans la colonne de droite représentent le nombre de canaux audio configurés pour votre projet. Pour plus d'informations, reportez-vous à "Utilisation de l'audio [multicanal"](#page-153-0) page [154.](#page-153-0)

Pour chaque canal de destination, choisissez une sortie dans la liste déroulante, ou sélectionnez Non utilisé pour rendre un silence dans ce canal.

8. Cochez la case Effectuer le rendu de la zone de boucle uniquement si vous souhaitez n'enregistrer que la partie de projet contenue dans la zone Point d'entrée/de sortie. Pour plus d'informations, reportez-vous à ["Marquer](#page-64-0) des points d'entrée et de sortie pour la lecture" page [65.](#page-64-0)

Il est inutile de sélectionner Lecture en boucle  $\subseteq$  pour activer cette option.

9. Cliquez sur OK.

La progression est affichée dans le panneau activité en haut de la fenêtre Catalyst Edit.

## <span id="page-21-0"></span>Exportation de projets

Les outils d'échange de projets apportent de la flexibilité à votre flux de production en vous permettant d'échanger des projets avec d'autres plateformes d'édition populaires.

- Pour plus d'informations sur les fonctionnalités prises en charge pour les projets exportés, veuillez consulter "Exporter des projets : [fonctionnalités](#page-22-0) prises en charge" page 23. Concevez vos projets Catalyst Edit en gardant à l'esprit ces fonctionnalités pour vous assurer de pouvoir facilement procéder à un permutation.
	- 1. Cliquez sur le bouton Projet  $\equiv$  dans la barre d'outils principale.
	- 2. Choisissez Exporter dans le menu.
	- 3. La zone Exporter le projet vers indique l'emplacement du dossier dans lequel le projet sera exporté. Vous pouvez saisir un chemin d'accès dans le champ ou cliquer sur le bouton Parcourir pour choisir un dossier.
	- 4. Tapez un nom dans le champ Nom du fichier pour définir le nom qui sera donné au fichier de votre projet exporté.
	- 5. Sélectionnez un format d'exportation dans la liste déroulante Format du projet.
		- $\blacksquare$  Apple Final Cut Pro X (\*.fcpxml)
		- Adobe Premiere (\*.prproj)
		- Avid Media Composer (\*.aaf)
		- $\blacksquare$  Vegas Pro EDL (\*.txt)
	- 6. Choisir les options de transcodage :
		- <sup>n</sup> Si vous souhaitez associer les clips originaux dans les emplacements d'origine, choisissez Ne pas transcoder dans la liste déroulante Format du média.
		- <sup>n</sup> Si vous voulez transcoder le média du scénario dans un autre format lors de son exportation, choisissez un paramètre dans la liste déroulante Format du média.
	- 7. Cliquez sur Exportation.

La progression est affichée dans le panneau activité en haut de la fenêtre Catalyst Edit. S'il y a plusieurs tâches d'exportation dans la file d'attente, un indicateur de progression indépendante s'affiche pour chacune de celles-ci.

Un fichier de rapport HTML est créé dans le même dossier que le projet exporté, contenant des détails sur l'exportation. Tous les avertissements et toutes les erreur seront affichés dans ce rapport.

## <span id="page-22-0"></span>Exporter des projets : fonctionnalités prises en charge

Catalyst Edit prend en charge les fonctionnalités suivantes lors de l'exportation de projets.

Concevez vos projets Catalyst Edit en gardant à l'esprit ces fonctionnalités pour vous assurer 앛 de pouvoir facilement procéder à un permutation.

#### Media Composer 6 (.aaf)

<sup>n</sup> Barre temporelle (y compris taux d'images/seconde)

Les barres temporelles Catalyst Edit sont toujours exportées en stéréo.

- **n** Marqueurs
- Fréquence d'image
- **n** Clips
	- Les clips issus de barres temporelles imbriquées sont exportés vers la barre temporelle Media Composer principale.

Les fondus enchaînés entre des barres temporelles imbriquées et d'autres événements de la barre temporelle parent sont ignorés.

Le volume de la piste, le volume de la piste de barre temporelle imbriquée et le gain du clip sont additionnés et appliqués en tant que gain du clip dans Media Composer.

- <sup>n</sup> Acheminement des canaux audio (sortie de canaux de barre temporelle et affectation de canaux du clip incluses)
- Fondus et gain audio du clip

Le gain du clip audio et le gain de la piste audio sont exportés en tant que gain du clip.

- Clips superposés
- <sup>n</sup> Gain de la piste (converti en gain du clip)

#### Premiere Pro CS6 (.prproj)

<sup>n</sup> Barre temporelle (y compris largeur, hauteur, rapport d'aspect de pixel, taux d'images/seconde et ordre des champs)

Les barres temporelles Catalyst Edit sont toujours exportées en stéréo.

- **n** Marqueurs
- Clips (y compris barres temporelles imbriquées)
- Fondus et gain/opacité du clip
- Clips superposés
- <sup>n</sup> Clips titres (texte à plusieurs lignes, angle du texte, couleur du texte, couleur d'arrière-plan et couleur d'ombre sont pris en charge)
- <sup>n</sup> Gain de la piste, panoramique, pistes muettes et solos

#### Final Cut Pro X (.fcpxml)

- <sup>n</sup> Barre temporelle
	- Les barres temporelles Catalyst Edit sont toujours exportées en stéréo.

Les projets comprenant de l'audio multicanal seront lus via le canal de gauche uniquement dans Final Cut Pro.

- <sup>n</sup> Marqueurs (les marqueurs de barre temporelle sont exportés en tant que marqueurs de clip, et les marqueurs après le dernier clip sont ignorés)
- Clips (y compris barres temporelles imbriquées)
- Fondus et gain/opacité du clip
	- Le gain du clip vidéo est exporté en tant qu'opacité du clip.

Le gain du clip audio et le gain de la piste audio sont exportés en tant que gain du clip.

- <sup>n</sup> Acheminement des canaux audio (sortie de canaux de barre temporelle et affectation de canaux du clip incluses)
- Clips superposés
- <sup>n</sup> Clips titres (texte du titre, police, taille de la police, gras, italique, alignement, couleur, ombre, contour et rotation sont pris en charge)
	- Veuillez confirmer la taille des polices dans Final Cut Pro X après avoir exporté votre projet.
- Gain de la piste, panoramique, pistes muettes et solos

#### Vegas EDL (.txt)

- <sup>n</sup> Barre temporelle
	- Les barres temporelles Catalyst Edit sont toujours exportées en stéréo.
- **n** Clips
	- Les clips issus de barres temporelles imbriquées sont exportés vers la barre temporelle Vegas principale.

Les fondus enchaînés entre des barres temporelles imbriquées et d'autres événements de la barre temporelle parent sont ignorés.

Le volume de la piste, le volume de la piste de barre temporelle imbriquée et le gain du clip sont additionnés et appliqués en tant que gain du clip dans Vegas.

- Fondus et gain/opacité du clip :
	- Le gain du clip vidéo est exporté en tant qu'opacité du clip.

Le gain du clip audio et le gain de la piste audio sont exportés en tant que gain du clip.

- Acheminement des canaux audio
- Clips superposés

# Chapitre 3

## <span id="page-26-0"></span>Recherche de médias

Le volet Navigateur de Médias vous permet de parcourir les fichiers multimédias sur les disques et périphériques connectés à votre ordinateur.

Lorsque vous double-cliquez sur un fichier dans le Navigateur multimédia, ce dernier est ajouté en tant que clip à la fin de la piste sélectionnée. Si aucune piste n'est sélectionnée, une nouvelle piste est créée. Pour plus d'informations, reportez-vous à ["Ajouter](#page-66-1) des pistes à un projet" page 67 ou ["Ajout](#page-50-0) de médias et [création](#page-50-0) de clips" page 51.

#### Sélection d'un dossier

Cliquez sur le bouton Navigateur multimédia en haut de la fenêtre Catalyst Edit pour afficher le Navigateur multimédia.

Utilisez le Navigateur multimédia pour parcourir les fichiers vidéo présents sur votre ordinateur.

La partie supérieure du Navigateur multimédia affichera le dossier actif et son dossier parent. Vous pouvez cliquer sur le lien vers le dossier parent pour revenir d'un niveau en arrière.

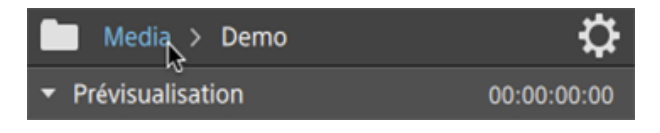

Pour naviguer rapidement, cliquez sur le bouton Outils en bas du navigateur multimédia et choisissez Aller à l'emplacement.

#### Affichage des fichiers en mode liste ou en mode miniature

Cliquez sur le bouton Paramètres du Navigateur multimédia <sup>1</sup><sup>1</sup> pour afficher le menu Paramètres du Navigateur multimédia, dans lequel vous pouvez choisir d'afficher les médias en mode grille ou en mode liste.

En mode grille, le Navigateur multimédia affiche les images sous forme de miniatures et le nom des fichiers.

En mode liste, le Navigateur multimédia affiche une liste simple des images sous forme de miniatures et des noms de fichiers.

- Cliquez sur un fichier pour le sélectionner.
- <sup>n</sup> Maintenez la touche Maj enfoncée et cliquez sur le premier et le dernier fichier à sélectionner pour choisir une série de fichiers.
- Maintenez enfoncée la touche Ctrl (Windows) ou Commande (MacOS) pour sélectionner plusieurs fichiers.
	- Cliquez sur le bouton Sélectionner pour  $\blacksquare$  sélectionner plusieurs fichiers sans avoir à utiliser de touche de modification du clavier.

#### Affichage des fichiers sources

- 1. Sélectionnez un fichier.
- 2. Cliquez sur le bouton Outils <sup>de</sup> en bas du navigateur multimédia et choisissez Afficher dans Finder (macOS) ou Afficher dans Explorer (Windows) pour afficher le clip source et le dossier dans lequel il est situé.

Sélectionnez un clip sur la barre temporelle, cliquez sur le bouton Clip  $\Box$  sous la barre temporelle et choisissez Afficher dans Finder (macOS) ou Afficher dans Explorer (Windows) afin d'afficher le clip source et le dossier dans lequel il est situé.

#### Affichage des médias contenus dans une bibliothèque Catalyst Prepare

Vous pouvez également ajouter des médias contenus dans des bibliothèques Catalyst Prepare de Sony à vos projets Catalyst Edit.

Dans le Navigateur multimédia, double-cliquez sur un fichier .cpreplib ( $\Box$ ). Lorsque vous ouvrez une bibliothèque Catalyst Prepare, le navigateur multimédia affiche tous les médias contenus dans la bibliothèque, triés par collection.

L'emplacement par défaut pour les fichiers .cpreplib est C: \Users \<username> \Videos \ sur Windows et /Users/<username>/Movies/ sur macOS.

Si vous souhaitez utiliser un scénario à partir d'une bibliothèque Catalyst Prepare, ouvrez une

bibliothèque comme décrit ci-dessus. Une collection différente ( $\Box$ ) est affichée pour chaque scénario. Faites glisser une collection de scénarios vers la barre temporelle pour l'ajouter.

Vous pouvez aussi créer des clips en déposant des clips depuis la fenêtre Catalyst Prepare vers la barre temporelle Catalyst Edit. Pour plus d'informations, reportez-vous à ["Ajout](#page-50-0) de médias et [création](#page-50-0) de clips" page 51.

#### Prévisualisation des fichiers multimédias dans le Navigateur multimédia

Sélectionnez un fichier dans le Navigateur multimédia et cliquez sur le bouton Prévisualisation

**Lau bas du Navigateur multimédia pour le lire.** 

Au cours de la lecture, le bouton Prévisualisation devient un bouton Pause  $\blacksquare$ . Vous pouvez cliquer sur le bouton Pause pour suspendre la lecture, faute de quoi celle-ci s'arrêtera à la fin du clip sélectionné.

En mode grille, la vidéo sera lue dans la miniature. En mode liste, la prévisualisation vidéo sera affichée au-dessus de la liste des fichiers.

Prévisualiser des clips dans l'affichage principal

Cliquez sur le bouton Paramètres du navigateur multimédia <sup>par</sup> pour afficher le menu Paramètres du navigateur multimédia, puis utilisez les boutons Affichage principal pour prévisualiser les fichiers du navigateur multimédia dans l'affichage principal au-dessus de la barre temporelle.

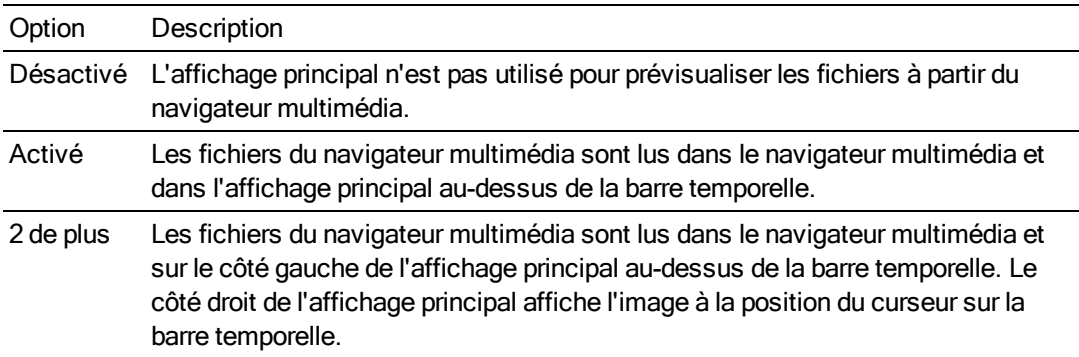

Prévisualiser des clips dans la fenêtre secondaire

Si vous utilisez la fenêtre secondaire, vous pouvez choisir de prévisualiser les fichiers du navigateur multimédia dans la fenêtre secondaire. Pour plus d'informations, reportez-vous à ["Modification](#page-164-0) des options Catalyst Edit" page 165.

Cliquez sur le bouton Paramètres du navigateur multimédia <sup>par</sup> pour afficher le menu Paramètres du navigateur multimédia, puis utilisez les boutons Fenêtre secondaire.

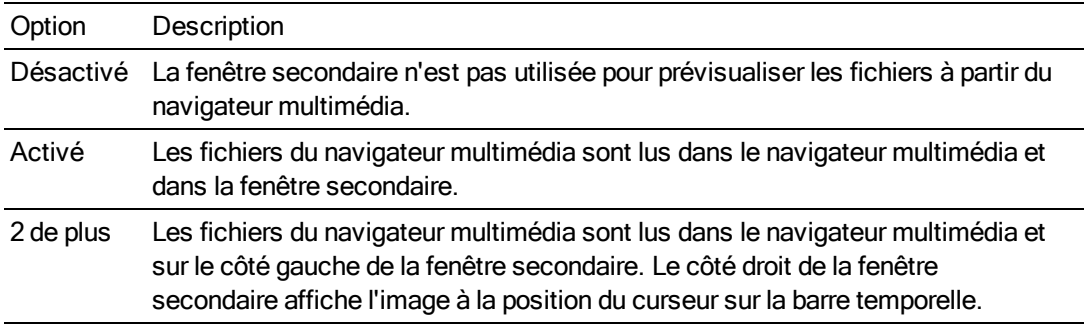

#### Utiliser le défilement-survol

Lorsque Défilement-Survol est sélectionné dans le menu des Paramètres du Navigateur multimédia, vous pouvez survoler avec votre souris le curseur de lecture situé dans la miniature (ou la prévisualisation vidéo en mode liste) afin de changer la position de lecture et faire défiler le média. Lorsque le bouton n'est pas sélectionné, vous pouvez cliquer et faire glisser le curseur pour effectuer le défilement.

Vous pouvez faire défiler les clips sélectionnés dans le Navigateur multimédia en utilisant les touches JKL : appuyez et maintenez la touche K enfoncée en appuyant sur J ou L pour émuler le mode molette. Appuyez sur K+J pour faire défiler vers la gauche ou K+L pour faire défiler vers la droite.

En mode grille, la forme d'onde de l'audio est affichée dans la prévisualisation vidéo afin de vous aider à parcourir le fichier, et le timecode au-dessus de la prévisualisation vidéo affiche la position actuelle du curseur. Vous pouvez cliquer sur le timecode pour saisir une nouvelle valeur, ce qui repositionnera le curseur.

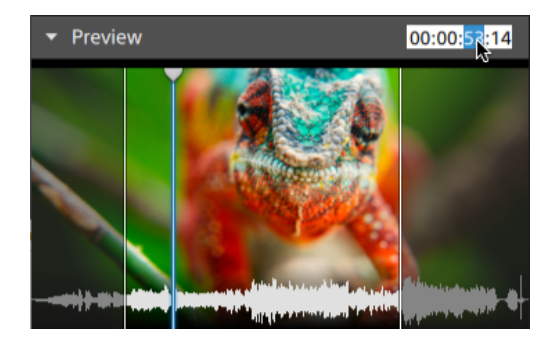

#### Configuration des points de repère de début/de fin dans le Navigateur multimédia

Les points de repères de début/de fin s'affichent dans le Navigateur multimédia et vous permettent d'ajouter des clips partiels à la barre temporelle.

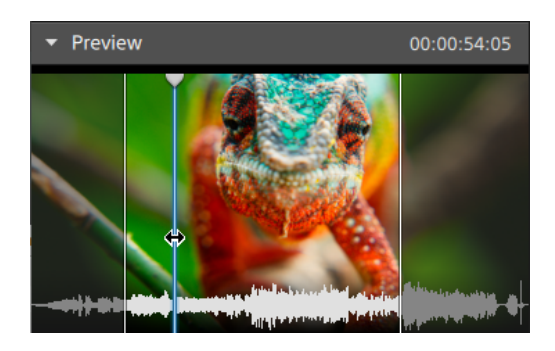

- <sup>n</sup> Appuyez sur I pour placer le point de repère de début au niveau du curseur, ou appuyez sur O pour y placer le point de repère de fin.
- <sup>n</sup> Vous pouvez aussi faire glisser les points de repères de début/de fin pour en changer la position.

Lorsque vous ajoutez un clip à votre projet, seuls les zones comprises entre les points de repères de début/de fin seront lues. Pour plus d'informations, reportez-vous à "Ajout de médias et [création](#page-50-0) de [clips"](#page-50-0) page 51.

#### Gestion des volumes SxS and Professional Disc

S'il vous faut formater une carte SxS, veuillez utiliser le [Memory](https://www.sonycreativesoftware.com/memorymediautility) Media Utility (« Utilitaire de Mémoire Média »).

S'il vous faut formater ou finaliser un volume XDCAM Professional Disc, veuillez utiliser [XDCAM](https://www.sonycreativesoftware.com/xdcamdrive) Drive [Software](https://www.sonycreativesoftware.com/xdcamdrive) (« Logiciel Disque XDCAM »).

## <span id="page-31-0"></span>Formats vidéo pris en charge

Catalyst Edit prend en charge la lecture des formats vidéo suivants depuis un volume ou en tant que clips indépendants :

#### XDCAM

Formats SD

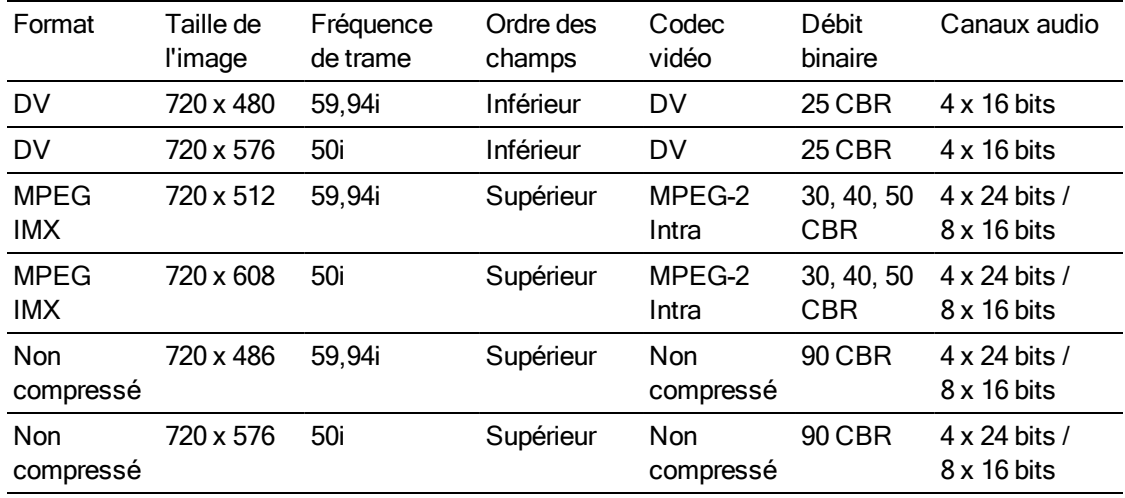

#### Format HD

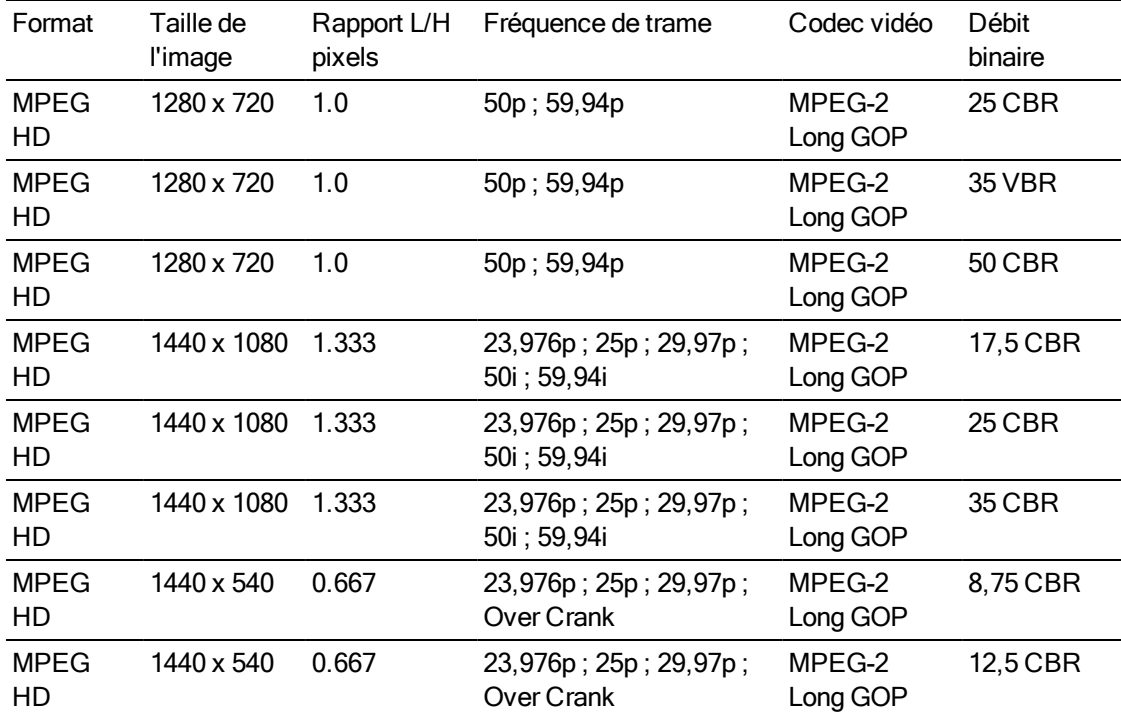

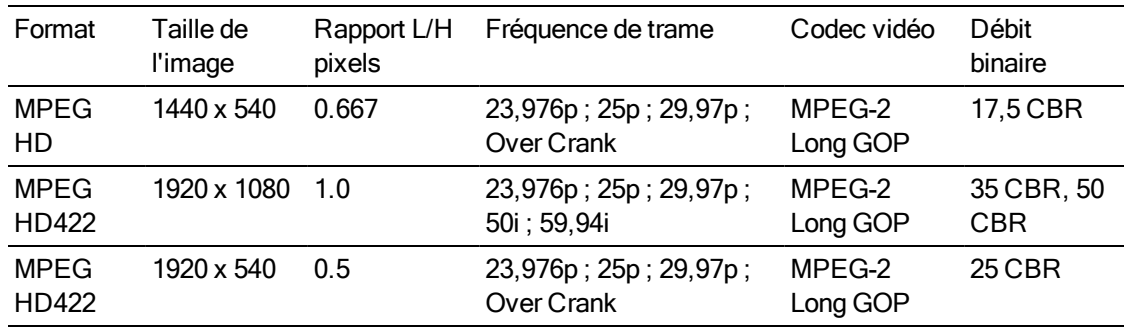

### XDCAM EX

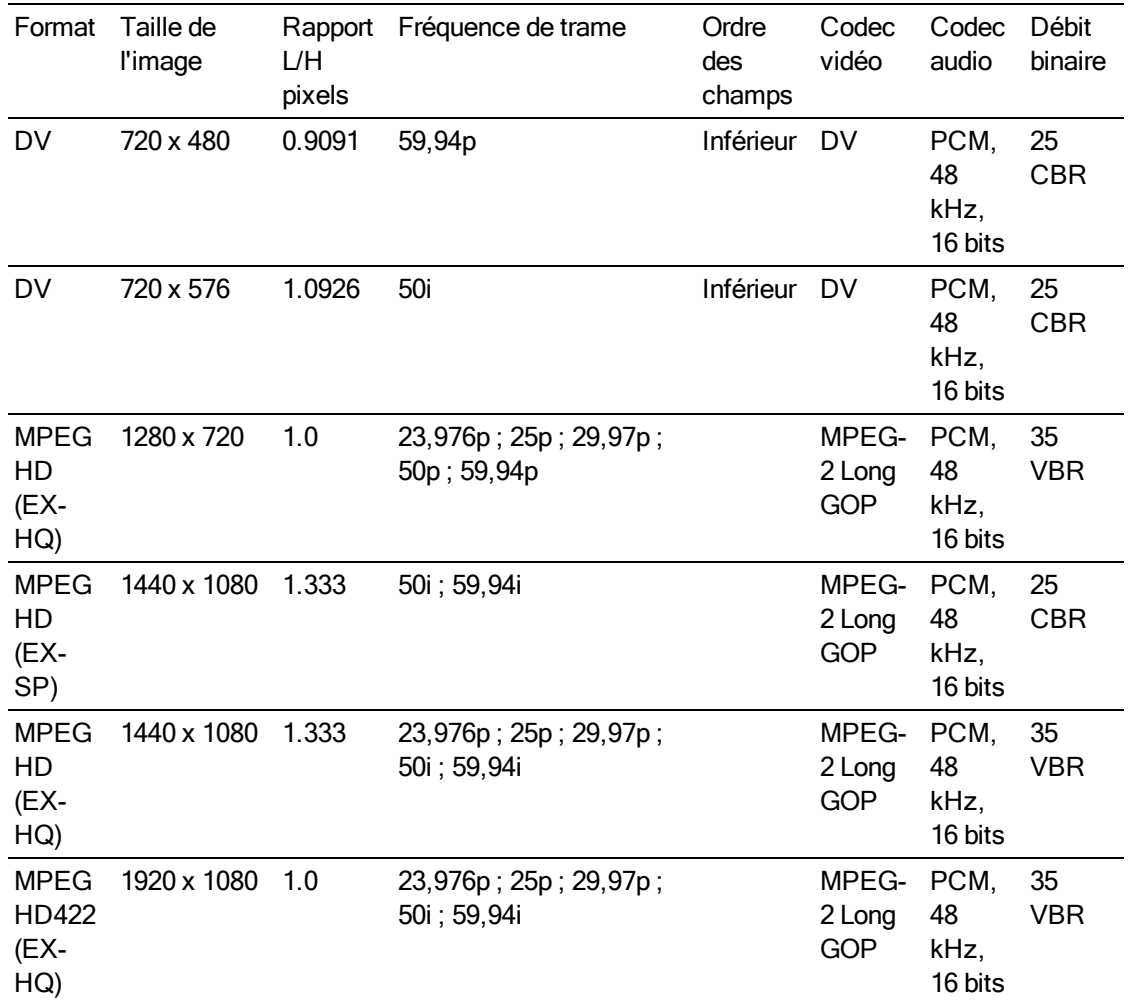

## XAVC Intra

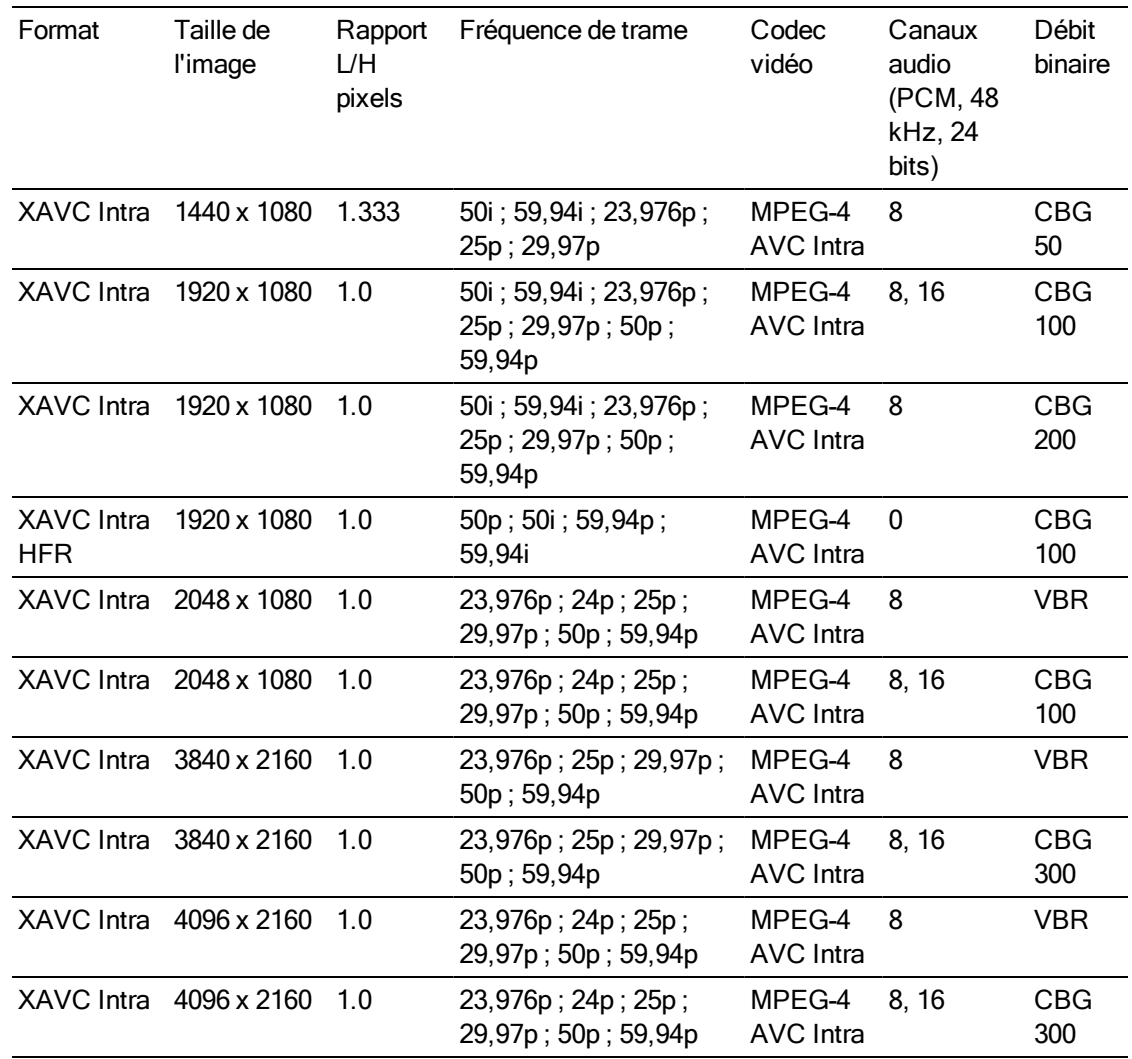

## XAVC Long-GOP

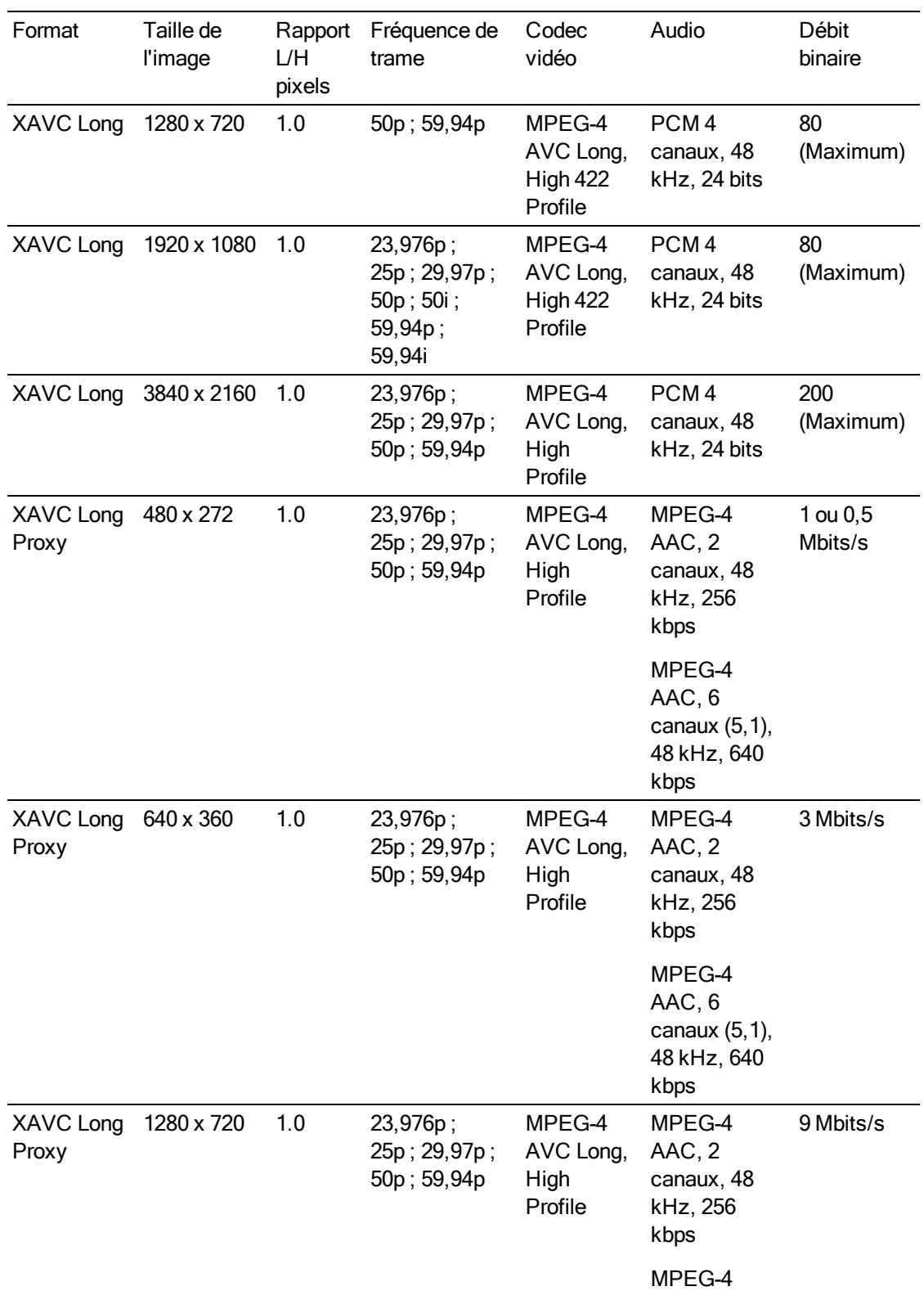

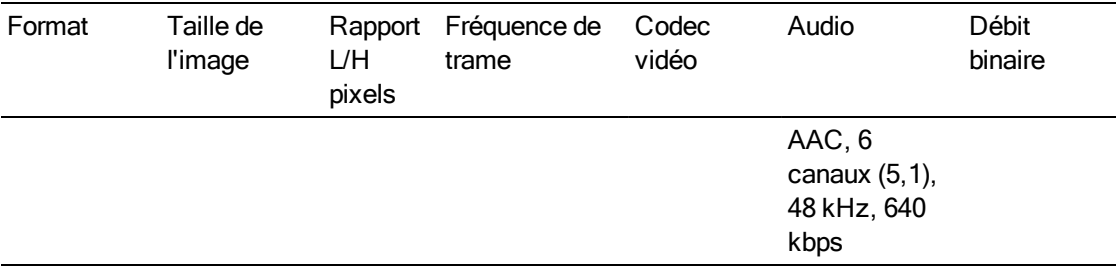
## XAVC S

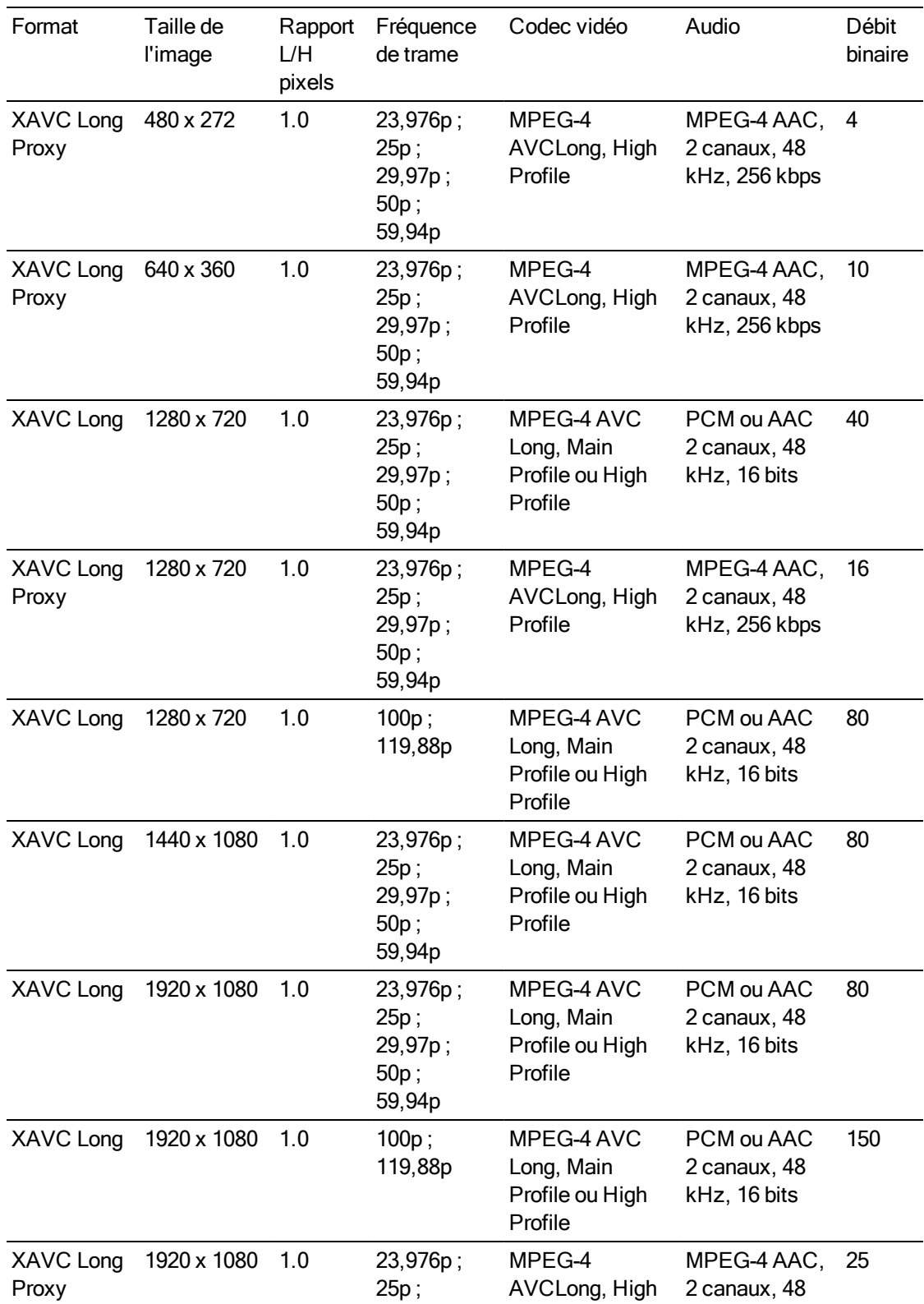

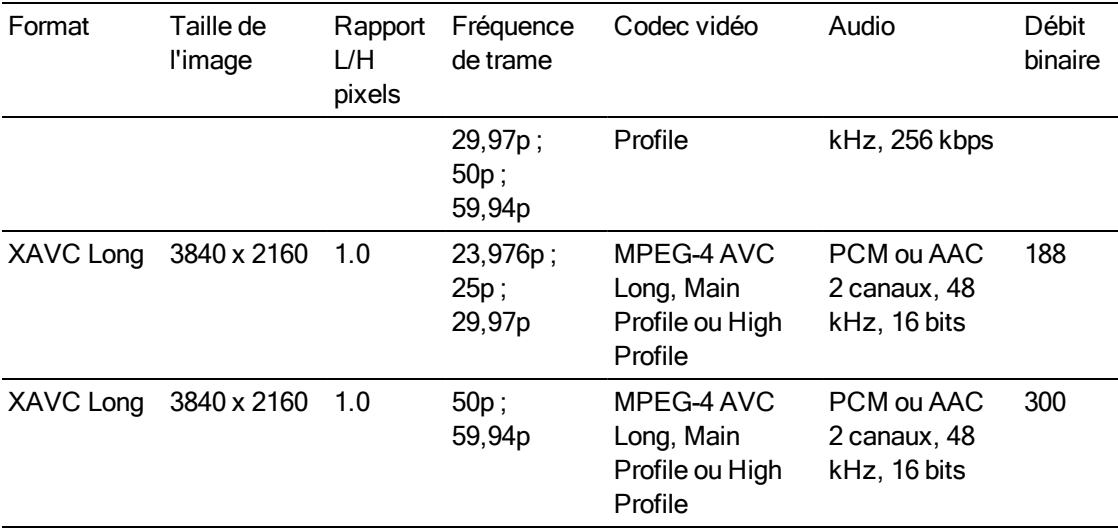

# ProxyXAVC

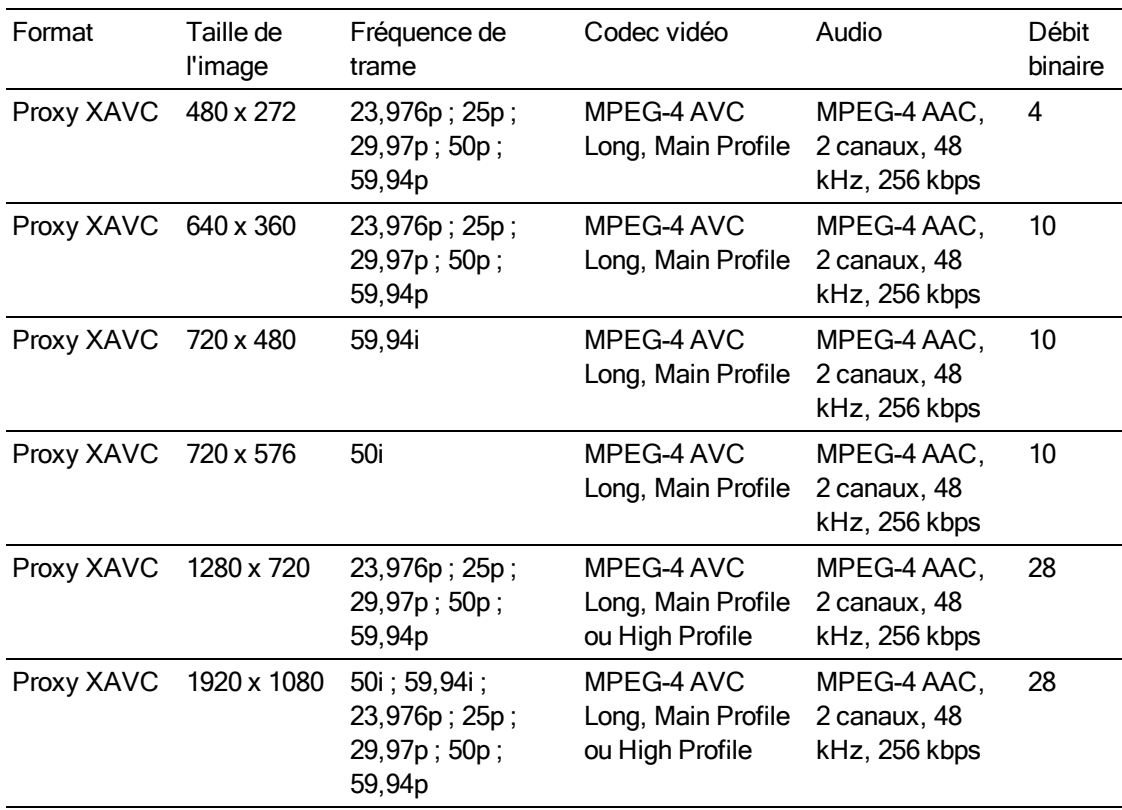

### X-OCN

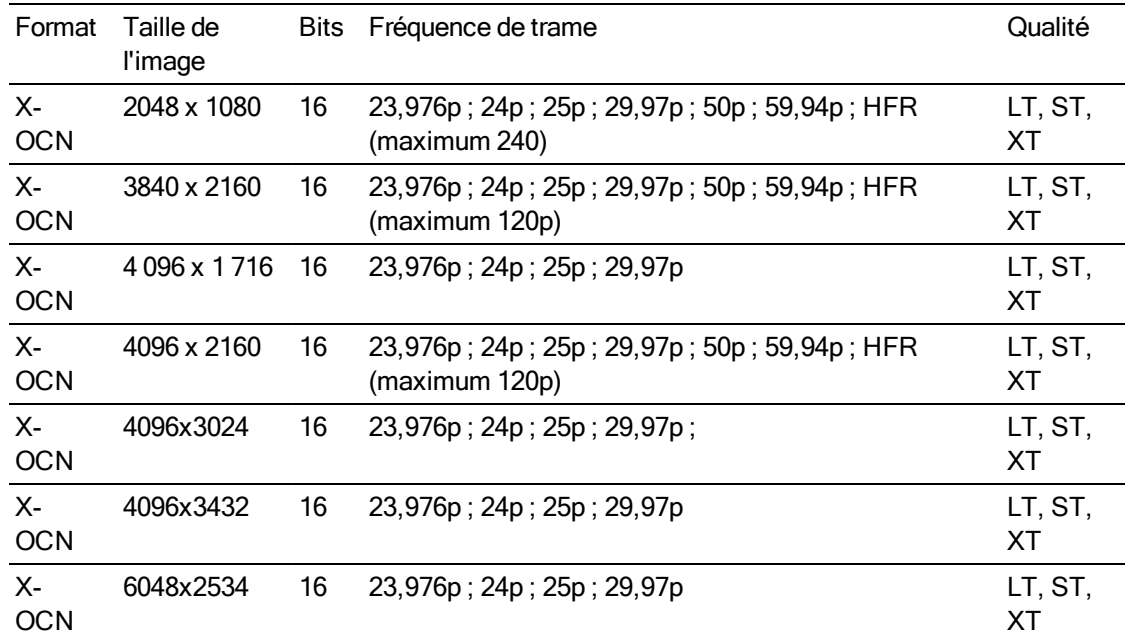

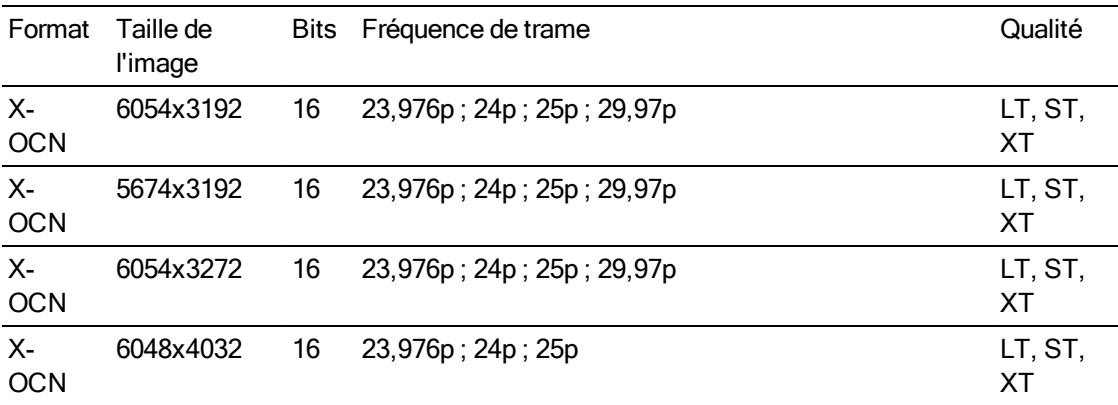

## RAW

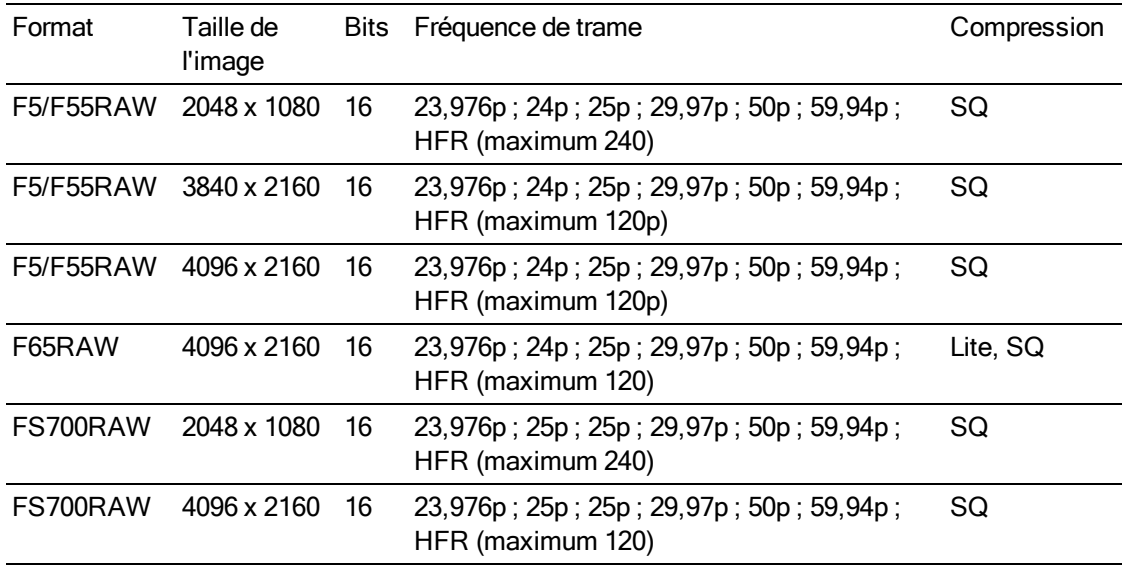

# HDCAM SR (SStP)

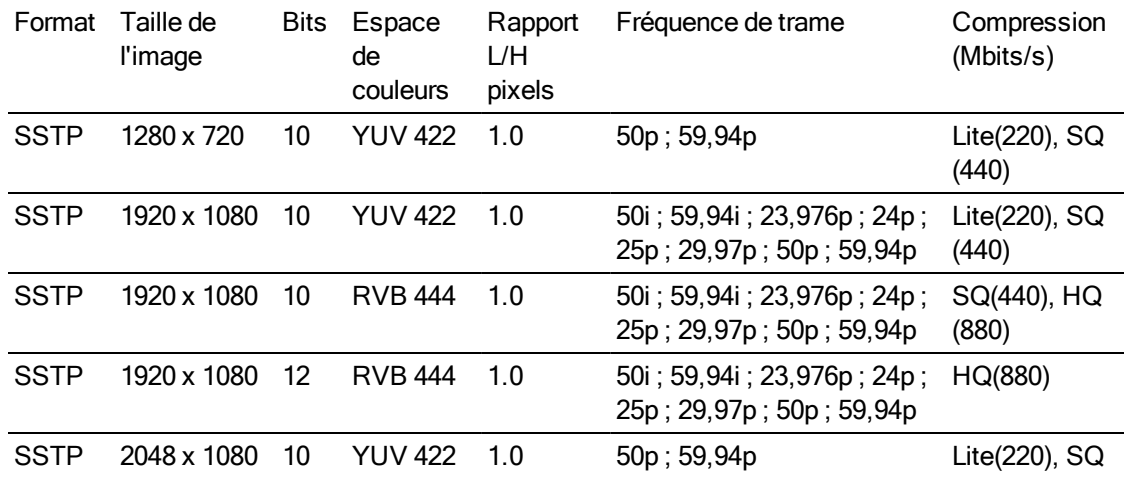

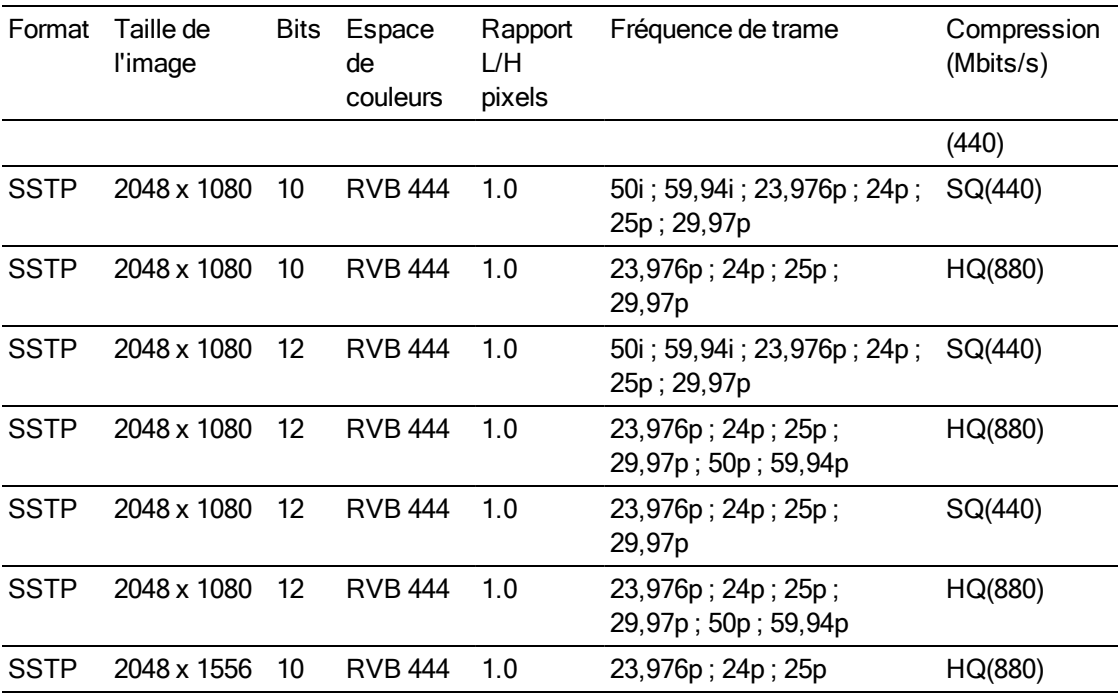

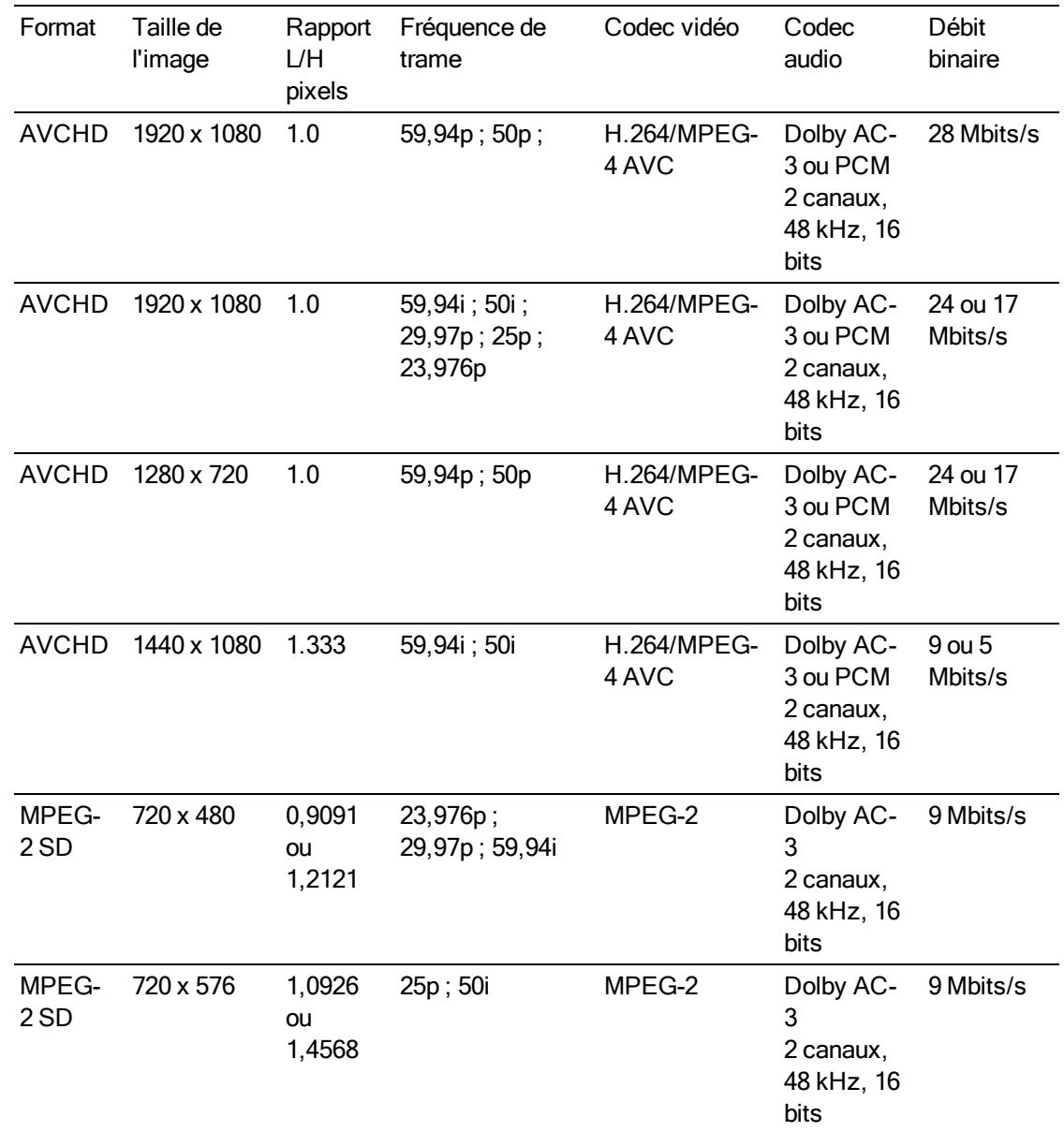

## AVC H.264/MPEG-4

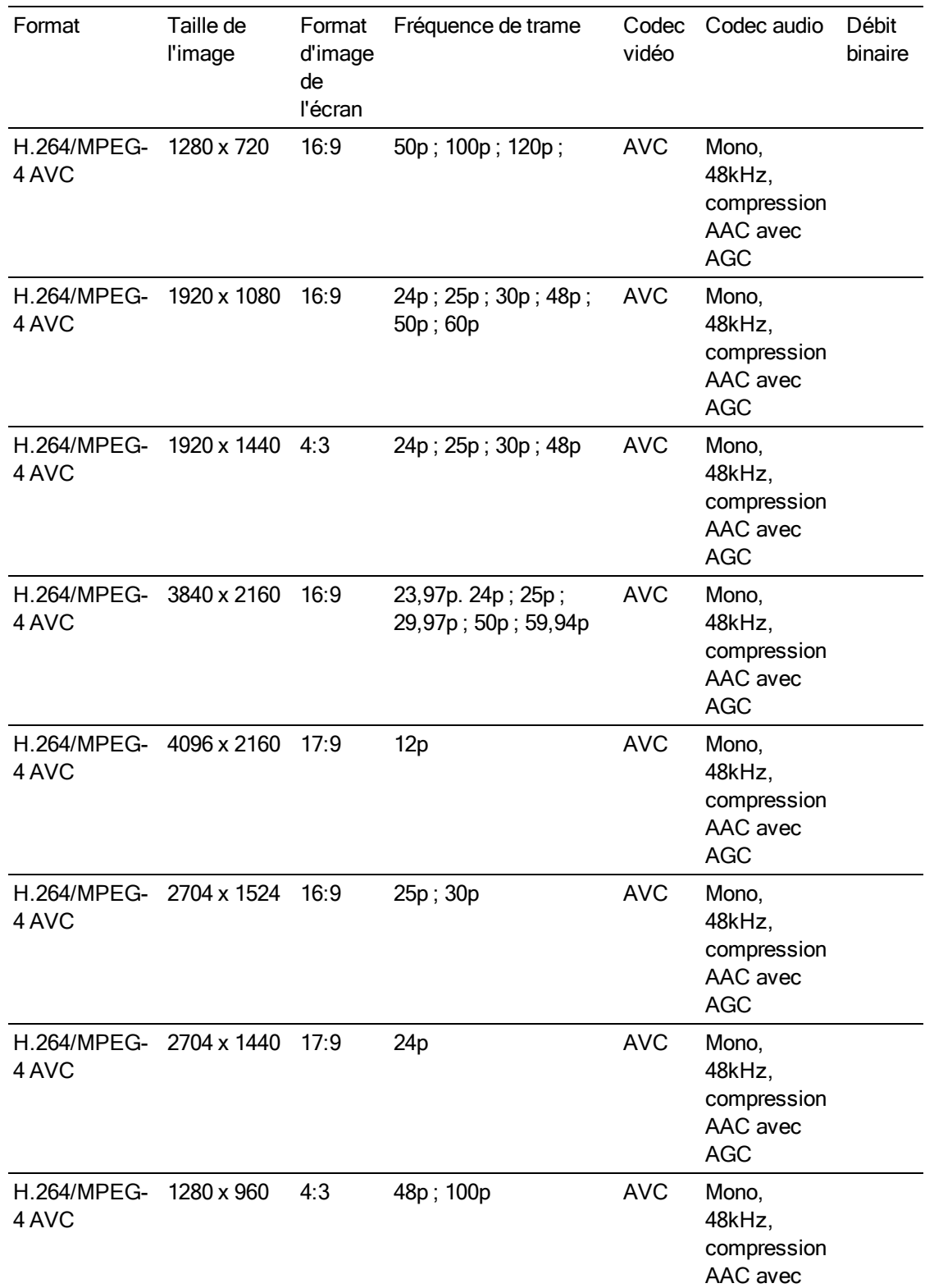

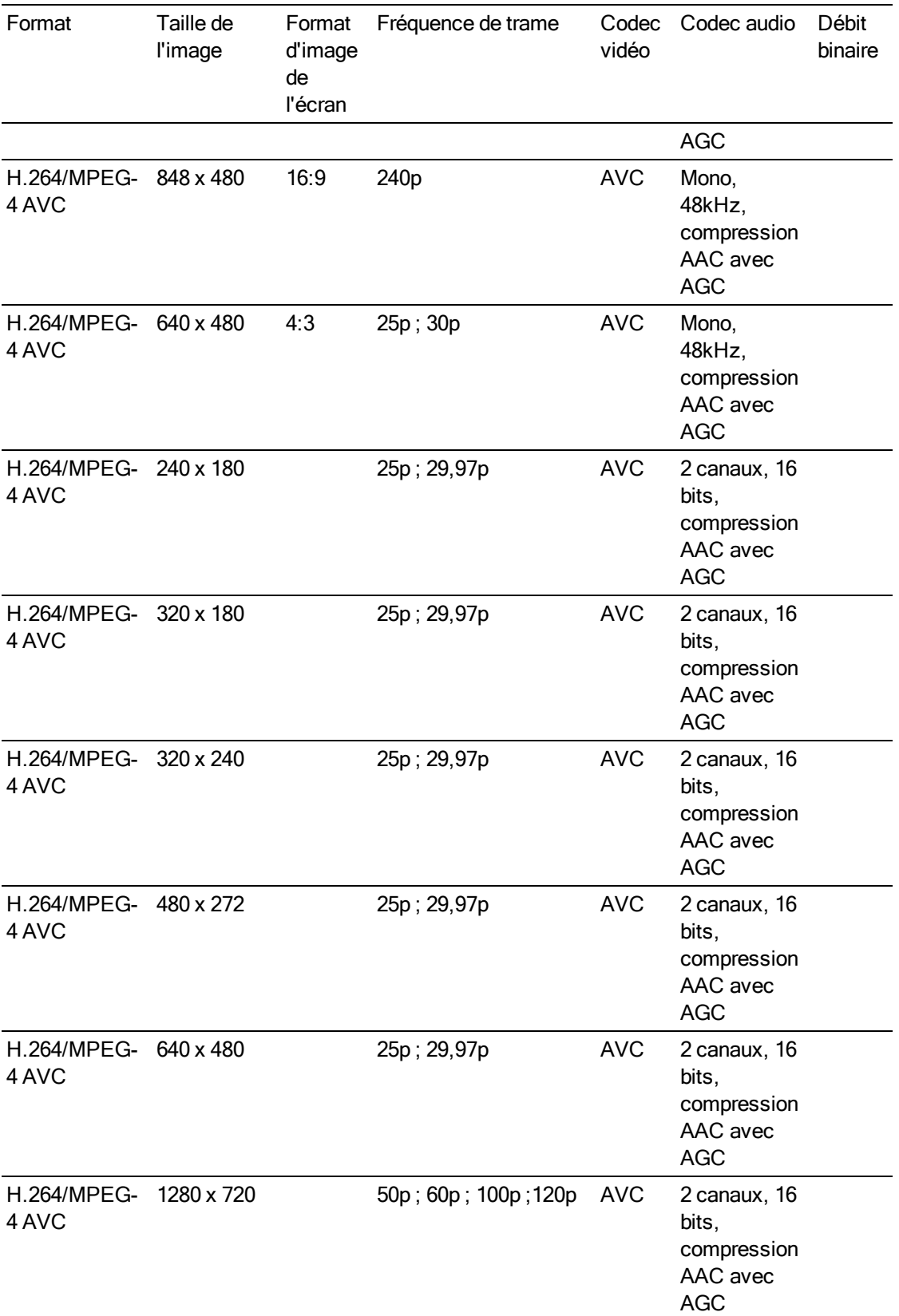

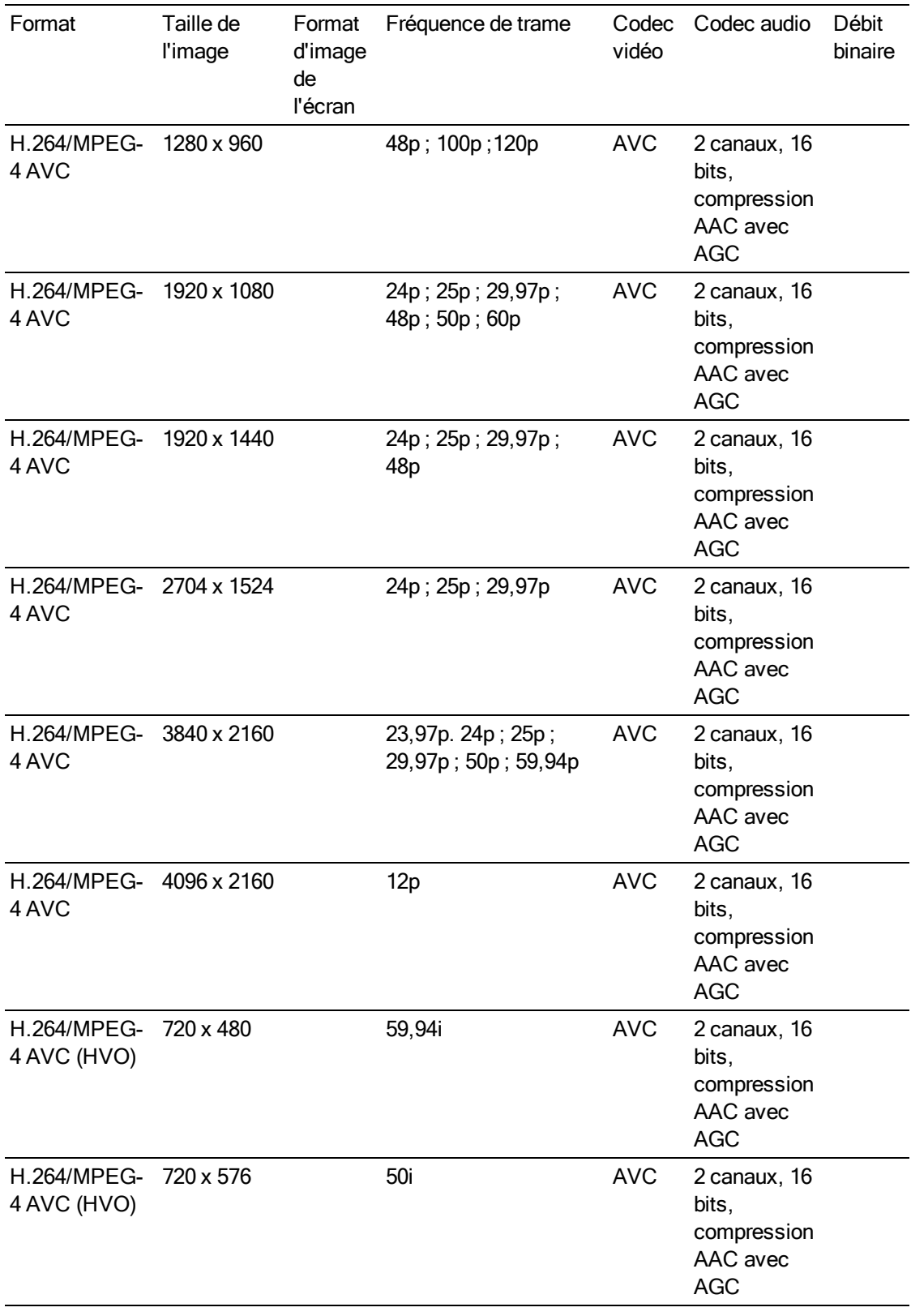

## AS-11 DPP MXF

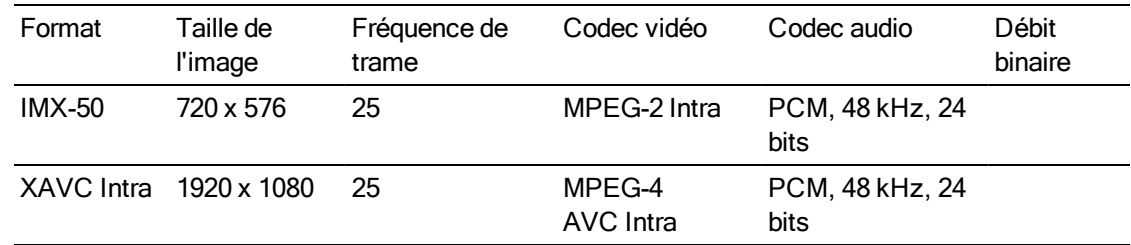

#### Avid DNxHD®

Contenant : MOV ou MXF

Codec audio : PCM 44,1 kHz ou 48 kHz, 16 bits ou 24 bits

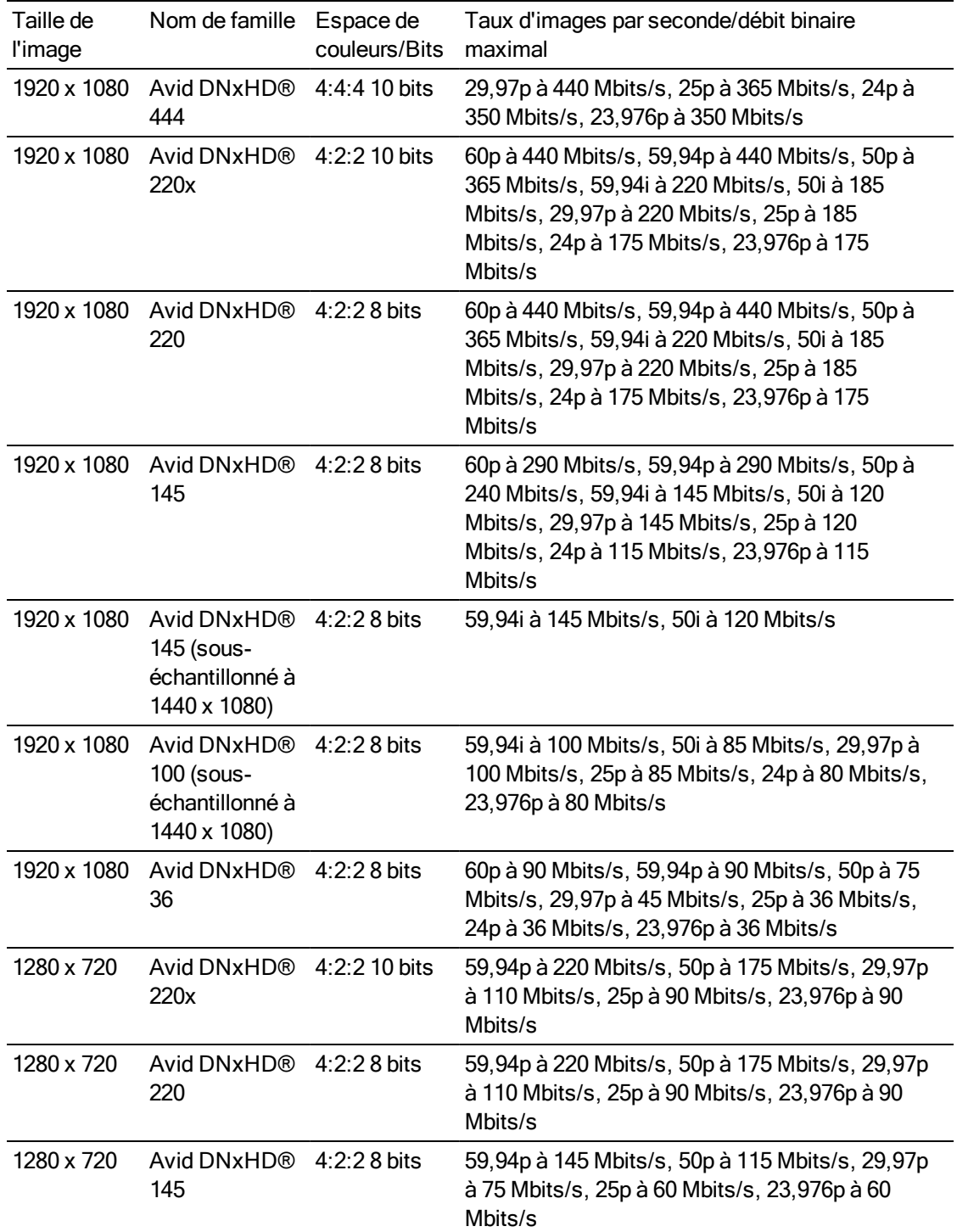

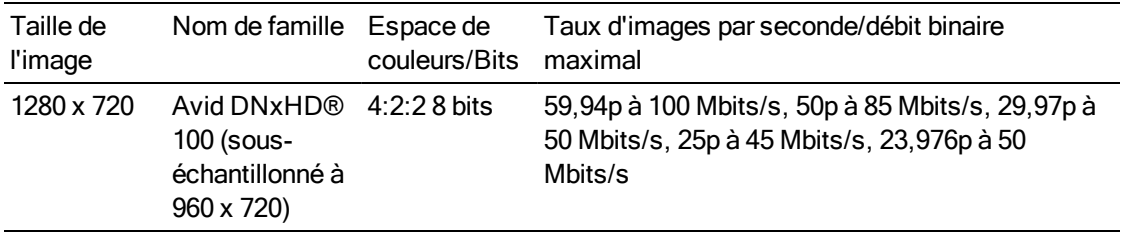

# Apple ProRes

Contenant : MOV

Codec audio : PCM

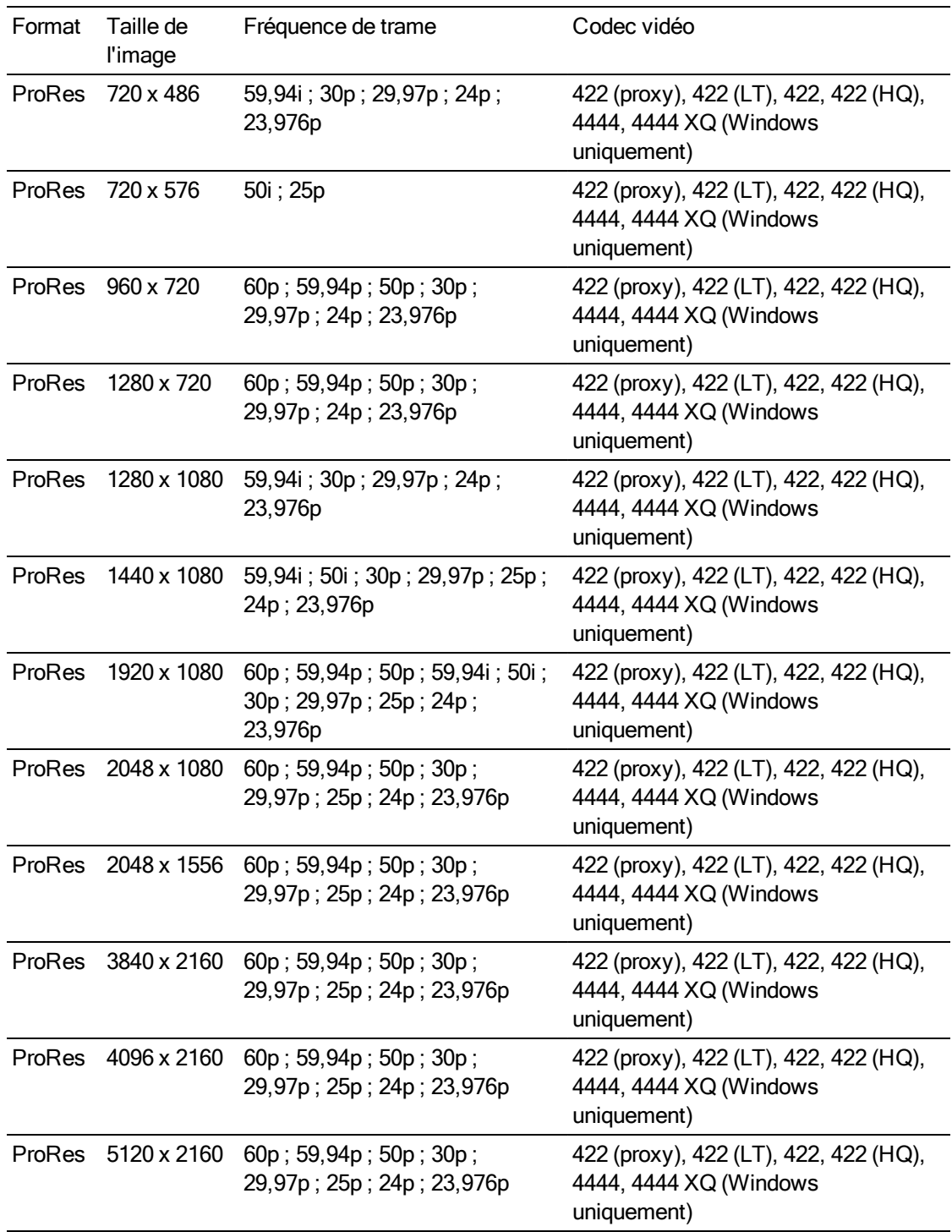

#### HDV

Contenant : MPEG-2 Transport Stream (sous Windows), MOV (sous macOS)

Codec audio : MPEG-1 Audio Layer-2 (Windows). 2 canaux, 48 kHz, 16 bits

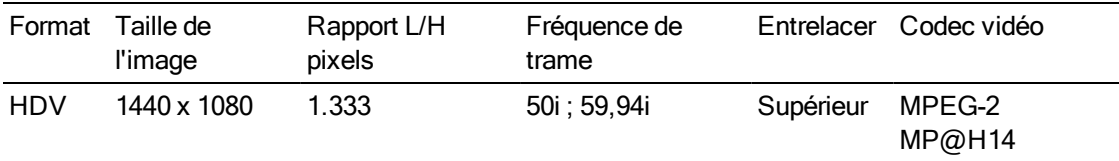

Contenant : AVI (sous Windows), MOV (sous macOS)

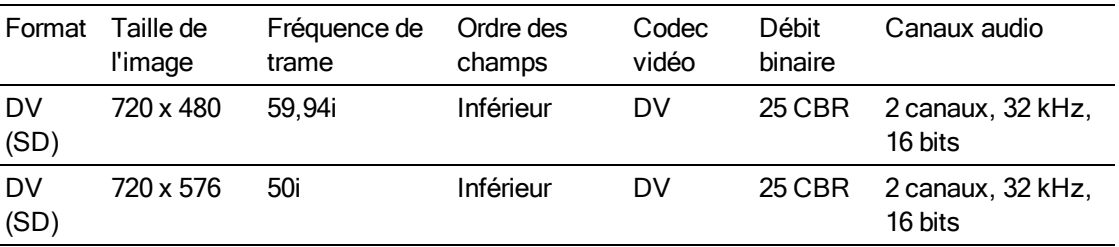

Codec audio : PCM, 2 canaux, 32 kHz, 16 bits

## <span id="page-50-0"></span>Ajout de médias et création de clips

Une fois que vous avez prévisualisé les fichiers multimédias et déterminé ceux que vous souhaitez utiliser dans votre projet, vous pourrez ajouter des clips à la barre temporelle pour indiquer quand la lecture de chaque média doit commencer.

Pour plus d'informations, reportez-vous à ["Prévisualisation](#page-54-0) vidéo" page 55.

Lorsque vous ajoutez le premier clip vidéo à un projet, les paramètres de la barre temporelle sont ¥. automatiquement ajustés pour correspondre aux propriétés du média. Pour plus d'informations, reportez-vous à "Utiliser [l'Inspecteur](#page-12-0) de barre temporelle" page 13.

Pour modifier le niveau d'agrandissement de la barre temporelle, vous pouvez faire glisser le

curseur au-dessus de la règle temporelle ou cliquer sur le bouton Zoom arrière  $\mathbb{Q}$  ou Zoom avant  $\mathcal{P}_\bullet$ 

Vous pouvez aligner les clips lorsque vous les ajoutez à la barre temporelle à l'aide de l'outil Aligner. Pour plus d'informations, reportez-vous à ["Alignement](#page-109-0) des clips" page 110.

Quand un clip avec des séquences audio et vidéo est sélectionné, vous pouvez utiliser les contrôles Streams dans l'Inspecteur de clips pour choisir quels streams vous voulez utiliser sur la barre temporelle. Pour plus d'informations, reportez-vous à "Utilisation de [l'Inspecteur](#page-121-0) de [clips"](#page-121-0) page 122.

#### Ajout de clips à des pistes existantes

Si vous avez déjà ajouté des pistes à votre projet, vous pouvez utiliser le Navigateur multimédia pour créer des clips sur ces pistes.

Pour plus d'informations, reportez-vous à ["Ajouter](#page-66-0) des pistes à un projet" page 67.

DV

1. Cliquez sur l'en-tête de piste de la piste à l'endroit où vous voulez ajouter un clip.

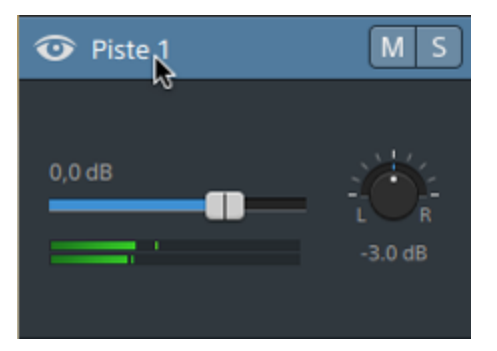

2. Sélectionnez les clips que vous souhaitez utiliser dans le Navigateur multimédia

Pour plus d'informations, reportez-vous à ["Recherche](#page-26-0) de médias" page 27.

- Si vous voulez ajuster les points d'entrée/de sortie avant d'ajouter des médias, vous pouvez consigner les points d'entrée/de sortie dans le Navigateur multimédia.
- 3. Cliquez sur le bouton Ajouter à la barre temporelle  $\blacksquare^+$  au bas du Navigateur multimédia.

Les fichiers sélectionnés seront ajoutés en tant que clips à la fin de la piste sélectionnée et ces nouveaux clips seront alors sélectionnés.

Si plusieurs clips sont sélectionnés, ils seront ajoutés à la piste dans l'ordre dans lequel ils apparaissent dans le Navigateur multimédia.

Vous pouvez également faire glisser des fichiers depuis l'Explorateur Windows, le Finder ou le Navigateur multimédia vers la barre temporelle :

- <sup>n</sup> Si vous déposez un fichier multimédia sur une piste existante, un clip sera créé.
- <sup>n</sup> Si vous déposez le fichier dans une zone de la barre temporelle qui ne contient aucune piste, une piste est créée.
- <sup>n</sup> Si vous déposez un fichier multimédia dans une zone vierge de la barre temporelle, une piste sera créée.

Si vous ajoutez des clips fractionnés sur la barre temporelle, un seul clip sera créé.

Pour modifier le niveau d'agrandissement de la barre temporelle, vous pouvez faire glisser la réglette au-dessus de la règle temporelle, utiliser la roue de la souris ou faire glisser deux doigts verticalement sur un pavé tactile.

Tous les ajustements appliqués dans Catalyst Prepare sont conservés lorsque vous ajoutez des fichiers multimédias à la barre temporelle Catalyst Edit.

#### Ajout de clips et création de pistes

1. Utilisez le Navigateur multimédia pour trouver des fichiers multimédias.

- 2. Sélectionnez les fichiers multimédias que vous voulez ajouter à votre projet.
	- Si vous voulez ajuster les points d'entrée/de sortie avant d'ajouter des médias, vous pouvez consigner les points d'entrée/de sortie dans le navigateur multimédia. Pour plus d'informations, reportez-vous à ["Recherche](#page-26-0) de médias" page 27.
- 3. Cliquez sur le bouton Outils <sup>duri</sup> en bas du Navigateur multimédia et choisissez Ajouter la sélection en tant que pistes dans le menu.

Une piste indépendante est créée pour chaque clip sélectionné, et un clip est créé sur chaque piste pour le clip. Les clips commenceront au début de la barre temporelle.

Si plusieurs clips sont sélectionnés, ils seront ajoutés à la piste dans l'ordre dans lequel ils apparaissent dans le Navigateur multimédia.

Maintenez la touche Ctrl (Windows) ou  $\mathcal{H}$  (macOS) enfoncée tout en faisant glisser plusieurs clips du navigateur multimédia vers la barre temporelle pour ajouter les clips sur plusieurs pistes.

Vous pouvez également faire glisser des fichiers depuis l'Explorateur Windows, le Finder ou le Navigateur multimédia vers la barre temporelle. Si vous déposez un fichier multimédia sur une piste existante, un clip sera créé. Si vous déposez un fichier multimédia dans une zone vierge de la barre temporelle, une piste sera créée.

Lorsque vous ajoutez des clips fractionnés à la barre temporelle, un seul clip est créé.

Pour modifier le niveau d'agrandissement de la barre temporelle, vous pouvez faire glisser la réglette au-dessus de la règle temporelle, utiliser la roue de la souris ou faire glisser deux doigts verticalement sur un pavé tactile.

Tous les ajustements appliqués dans Catalyst Prepare sont conservés lorsque vous ajoutez des fichiers multimédias à la barre temporelle Catalyst Edit.

#### Ajout de clips depuis une bibliothèque Catalyst Prepare

Le mode Organiser dans Catalyst Prepare vous permet de vérifier vos clips importés, de grouper ensemble dans des dossiers les clips connexes, d'afficher et de modifier les métadonnées metadata, et d'afficher les marqueurs.

Vous pouvez parcourir une bibliothèque Catalyst Prepare ( $\Box$ ) dans le Navigateur multimédia Catalyst Edit ou vous pouvez faire glisser les clips depuis Catalyst Prepare vers la barre temporelle Catalyst Edit :

- 1. Cliquez sur le bouton Organiser en haut de la fenêtre Catalyst Prepare.
- 2. Le bouton Bibliothèque  $\equiv$  affiche la bibliothèque actuelle. Vous pouvez cliquer sur le bouton pour changer de bibliothèque ou créer une nouvelle bibliothèque.

Les médias de la bibliothèque sont affichés sur le côté droit de la fenêtre Catalyst Prepare  $\bullet$ 

3. Sélectionnez les clips que vous voulez utiliser et faites-les glisser dans la barre temporelle Catalyst Edit  $\overline{\mathbb{R}}$ . Déposez les clips là où vous voulez créer des clips.

# Chapitre 4

# Lecture de fichiers multimédias

La prévisualisation vidéo est affichée au-dessus de la barre temporelle et affiche la sortie vidéo d'un projet à la position actuelle du curseur pendant la modification et la lecture. Cette fenêtre est également utile lors de l'édition image par image pour la synchronisation audio.

Vous pouvez utiliser la barre d'outils de transport sous la vidéo pour choisir le mode de lecture, faire défiler la vidéo et contrôler la lecture.

## <span id="page-54-0"></span>Prévisualisation vidéo

La prévisualisation vidéo est affichée au-dessus de la barre temporelle et affiche la sortie vidéo d'un projet à la position actuelle du curseur pendant la modification et la lecture. Cette fenêtre est également utile lors de l'édition image par image pour la synchronisation audio.

Vous pouvez également choisir d'afficher la prévisualisation de la vidéo dans une fenêtre secondaire que vous pouvez placer n'importe où à l'écran ou sur un deuxième affichage. Pour plus d'informations, reportez-vous à ["Modification](#page-164-0) des options Catalyst Edit" page 165.

Si vous voulez utiliser l'affichage principal et la fenêtre secondaire pour prévisualiser des fichiers dans le navigateur multimédia, vous pouvez utiliser le bouton Paramètres du navigateur multimédia

pour afficher le menu Paramètres du navigateur multimédia. Pour plus d'informations, reportezvous à ["Recherche](#page-26-0) de médias" page 27.

La fenêtre de prévisualisation vidéo passe temporairement en mode prévisualisation sur écran partagé lorsque vous procédez au découpage, au déplacement-découpage, au fractionnementdécoupage ou au défilement-découpage d'un clip. Ce mode de prévisualisation vidéo temporaire vous permet de voir les deux cotés de la modification en même temps :

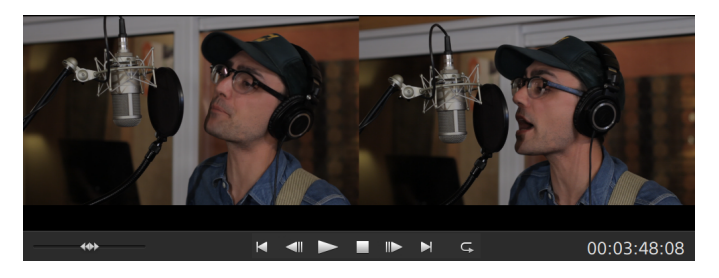

- <sup>n</sup> Lorsque vous découpez le bord gauche d'un clip, le coté gauche de la prévisualisation affiche la dernière image du clip précédent (noir s'il n'y a pas de clip précédent), et le coté droit de la prévisualisation affiche la dernière image du clip en train d'être découpé.
- <sup>n</sup> Lorsque vous découpez le bord droit d'un clip, le coté gauche de la prévisualisation affiche la dernière image du clip en train d'être découpé, et le coté droit de la prévisualisation affiche la première image du clip suivant (noir s'il n'y a pas de clip suivant).
- <sup>n</sup> Lorsque vous défilez-étirez le bord droit ou gauche d'un clip, le coté gauche de la prévisualisation affiche la première image du clip en train d'être découpé, et le coté droit de la prévisualisation affiche la dernière image du clip en train d'être découpé.

Lorsque vous fractionnez ou découpez des clips contenant de l'audio, un fondu invisible est appliqué à la modification pour adoucir les transitions potentiellement abruptes.

Cliquez sur le bouton Prévisualisation dans le coin supérieur droit de la prévisualisation vidéo pour choisir un mode de prévisualisation. Les prévisualisations sur écran fractionné vous permettent de partager la prévisualisation vidéo et le moniteur forme d'onde/histogramme/vectorscope afin de voir en même temps les vidéos affectées et non affectées.

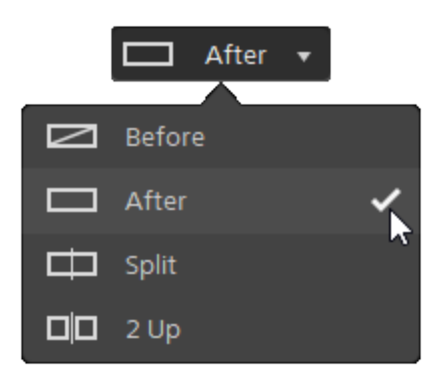

- Avant : la vidéo à fréquence d'images maximale s'affiche dans son état original.
- Après : la vidéo à fréquence d'images maximale s'affiche avec la correction des couleurs appliquée.
- Fractionnement : une image unique s'affiche sur un écran fractionné avec la vidéo originale sur la gauche et la vidéo avec correction des couleurs sur la droite.
	- Si vous souhaitez modifier l'emplacement du fractionnement, placez le pointeur sur ¥. l'image de prévisualisation. Lorsque le point de fractionnement s'affiche, faites glisser les poignées en haut ou en bas de l'écran pour modifier l'emplacement du fractionnement de la prévisualisation :

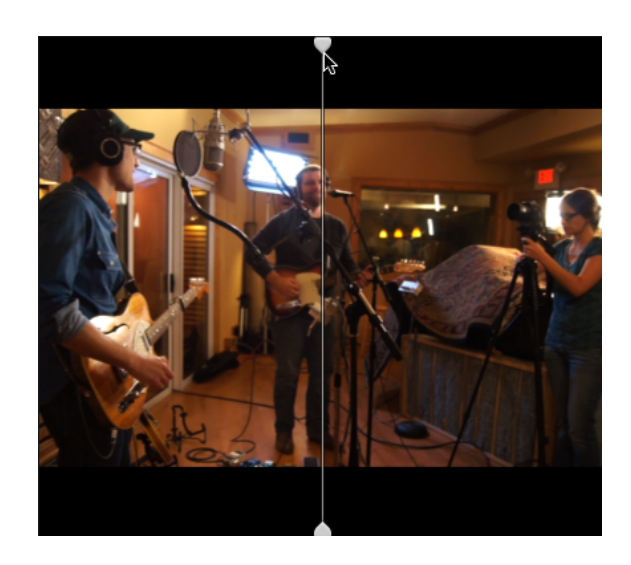

 $\Box$   $\Box$  2 de plus : deux images entières s'affichent sur un écran fractionné avec la vidéo originale sur la gauche et la vidéo avec correction des couleurs sur la droite.

#### Mise à l'échelle de la prévisualisation vidéo

Cliquez sur la loupe pour ajuster la taille de la prévisualisation vidéo.

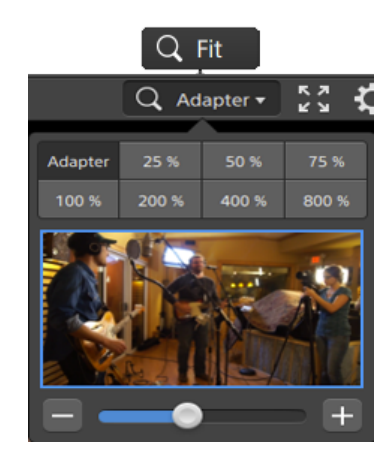

- <sup>n</sup> Cliquez sur Adapter pour mettre à l'échelle la vidéo pour qu'elle remplisse le volet Vidéo.
- <sup>n</sup> Cliquez sur un préréglage pour mettre à l'échelle la vidéo à un niveau d'agrandissement prédéfini.

Lorsque le niveau est inférieur à 100 %, vous pouvez faire glisser le rectangle bleu pour effectuer un panoramique et ajuster la portion visible de l'image.

- Faites glisser la réglette ou cliquez sur les boutons  $\Box$  et  $\Box$  pour choisir un niveau de zoom personnalisé.
- <sup>n</sup> Cliquez sur la vignette et utilisez la roulette de votre souris pour appliquer un zoom avant ou arrière.

#### Utilisation des commandes de transport

Les commandes de transport sous la prévisualisation vidéo vous permettent de contrôler la lecture :

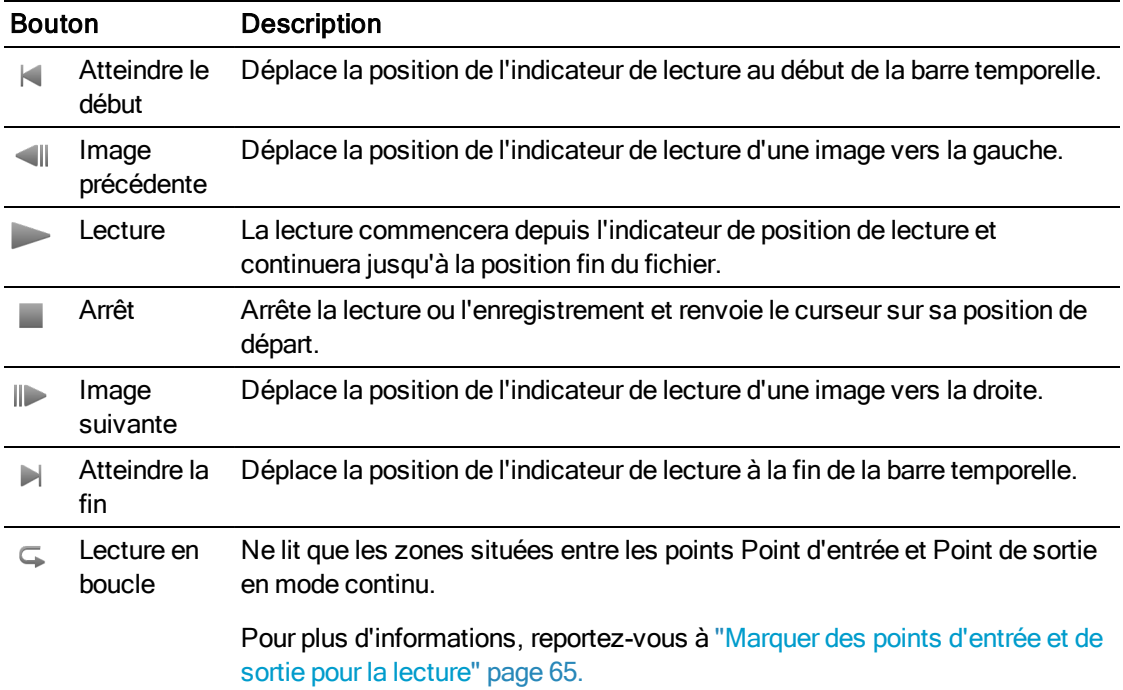

#### Utiliser les prévisualisations sur écran fractionné

Vous pouvez utiliser les prévisualisations sur écran fractionné pour prévisualiser votre projet avec et sans effets vidéo. Pour plus d'informations, reportez-vous à ["Utilisation](#page-128-0) d'effets vidéo" page [129.](#page-128-0)

Cliquez sur le bouton Prévisualisation sur écran fractionné dans le coin supérieur droit de la prévisualisation vidéo pour choisir un mode de prévisualisation. Les prévisualisations sur écran fractionné vous permettent de partager la prévisualisation vidéo et le moniteur de forme

d'onde/histogramme/vectorscope afin de voir en même temps votre vidéo originale et celle affectée.

- △ Avant : la vidéo à fréquence d'images maximale s'affiche dans son état original.
- $\Box$  Après : la vidéo à fréquence d'images maximale s'affiche avec les effets qui lui sont appliqués.
- Fractionnement : une image unique s'affiche sur un écran fractionné avec la vidéo originale sur la gauche et la vidéo avec effets sur la droite.
	- Si vous souhaitez modifier l'emplacement du fractionnement, placez le pointeur sur l'image de prévisualisation. Lorsque le point de fractionnement s'affiche, faites glisser les poignées en haut ou en bas de l'écran pour modifier l'emplacement du fractionnement de la prévisualisation :

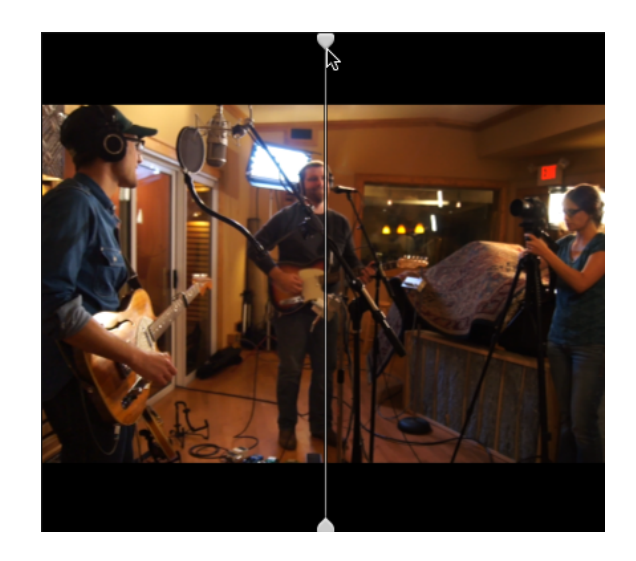

 $\Box$  $\Box$  2 de plus : deux images entières s'affichent sur un écran fractionné avec la vidéo originale sur la gauche et la vidéo avec effets sur la droite.

### Afficher les superpositions pour les zones sécurisées et le masquage anamorphique

- 1. Cliquez sur le bouton  $\ddot{\mathbb{C}}^{\dagger}$  pour afficher le menu des Paramètres Vidéo.
- 2. Sélectionnez le commutateur Afficher les zones sécurisées pour activer les guides de zones sécurisées et un point central dans la prévisualisation vidéo.

Lorsque Afficher zones sécurisées est activé, Catalyst Edit affiche un rectangle qui marque 90 % (zone d'action sécurisée) et 80 % (zone sécurisée de titre) du cadre pour servir de guide pour le cadrage.

3. Sélectionnez le commutateur Masquer à 2,39:1 pour activer l'ombrage dans la prévisualisation vidéo pour indiquer comment une version anamorphique de votre contenu s'affichera.

#### Afficher des moniteurs de forme d'onde, d'histogramme et de vectorscope

La prévisualisation vidéo inclut un écran de forme d'onde et un histogramme que vous pouvez utiliser pour contrôler les valeurs chromatiques.

1. Cliquez sur le bouton  $\ddot{\mathbb{C}}$  pour afficher le menu des Paramètres Vidéo.

2. Activez le commutateur Forme d'onde, Histogramme ou Vectorscope pour activer le moniteur.

#### Forme d'onde

Le moniteur de forme d'onde affiche les valeurs de luminance (luminosité ou composant Y) de votre signal vidéo. Le moniteur trace les valeurs de luminance sur l'axe vertical et la largeur de l'image en cours sur l'axe horizontal.

Vous pouvez utiliser les boutons en haut du moniteur de forme d'onde pour afficher les forme d'onde RVB superposés ( $\blacklozenge$ ) ou séparés ( $\blacklozenge$ ) et isoler les couleurs

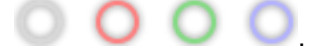

#### **Histogramme**

Le moniteur d'histogramme montre le nombre de pixels existant pour chaque intensité de couleur. L'axe vertical représente le nombre de pixels, et l'axe horizontal montre la gamme couleur RVB, comprise entre 0,0,0 et 0,0,255.

Vous pouvez utiliser les boutons en haut du moniteur de l'histogramme pour afficher les histogrammes RVB superposés ( $\blacklozenge$ ) ou séparés ( $\blacklozenge$ ) et isoler les couleurs

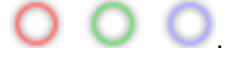

#### **Vectorscope**

Le moniteur Vectorscope vous permet de contrôler les valeurs de chromie (contenu colorimétrique) de votre signal vidéo. Le moniteur trace les valeurs de teinte et de saturation sur une roue colorimétrique.

Le vectorscope affiche les cibles des saturations légales de diffusion pour le rouge (R), le magenta (Mg), le bleu (B), le cyan (Cy), le vert (V) et le jaune (J). Les couleurs individuelles de votre signal vidéo sont affichées sous forme de points dans le vectorscope. La distance d'un point à partir du centre de la plage représente sa saturation, et l'angle de la ligne depuis le point jusqu'au centre de la plage représente sa teinte.

Par exemple, si une image présente une dominante bleue, la répartition des points dans le vectorscope sera concentrée vers la portion bleue de la roue colorimétrique. Si l'image comporte des valeurs bleues hors gamme, l'affichage du vectorscope va s'étendre au-delà de la cible bleue.

Vous pouvez employer le vectorscope pour étalonner la couleur entre les scènes. Sans étalonnage, vous pourrez voir des différences de couleurs notables entre les scènes en cas d'utilisation de plusieurs caméras.

Cliquez sur le bouton Paramètres pour  $\mathbb{C}$  ouvrir le menu des Paramètres du vectorscope.

Le menu Paramètres du vectorscope vous permet d'activer un affichage monochrome de la plage, de changer l'échelle de la plage, d'ajuster la luminosité des couleurs affichées dans la plage et d'ajuster la luminosité du guide (graticule) de la plage.

Réglez le paramètre Échelle sur 75 % lorsque vous appliquez des corrections de couleurs pour les diffuser, or réglez le paramètre sur 100 % lorsque vous effectuez des corrections de couleurs pour des films ou des vidéos distribués sur le Web, avec une gamme de couleurs plus large.

Modifier les paramètres d'effets vidéos dans la prévisualisation vidéo

Lorsque vous modifiez des effets vidéo, un point de contrôle ( $\overline{\mathbb{Q}}$ ) s'affiche dans la prévisualisation vidéo lorsque vous sélectionnez un paramètre de position dans l'Inspecteur.

Vous pouvez ajuster le paramètre de position en faisant glisser le point de contrôle dans la prévisualisation vidéo ou dans l'Inspecteur :

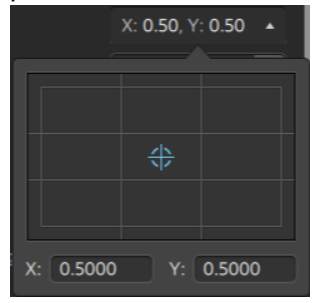

Lorsqu'un module externe inclut la prise en charge de commandes de superposition interactive

dans la prévisualisation vidéo, vous pouvez cliquer sur le bouton Superposer  $\lfloor \frac{+}{+} \rfloor$  dans l'Inspecteur pour afficher ou masquer la superposition.

Pour plus d'informations, reportez-vous à ["Utilisation](#page-128-0) d'effets vidéo" page 129.

# Navigation dans la barre temporelle

Glisser les commandes de recherche avec navette pour faire un recherche en avant ou en arrière depuis la position de l'indicateur de lecture pour trouver un point de modification. Lorsque vous glissez vers la fin des commandes de recherche avec navette, la vitesse de lecture est augmentée. Relâchez les contrôles de recherche avec navette pour arrêter la lecture.

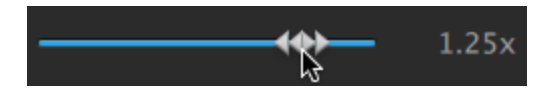

Vous pouvez également appuyez sur les touches J, K ou L pour utiliser le clavier comme commande de recherche avec navette.

Maintenez la touche K enfoncée en appuyant sur J ou L pour émuler le mode molette. Appuyez sur K+J pour faire défiler vers la gauche ou K+L pour faire défiler vers la droite.

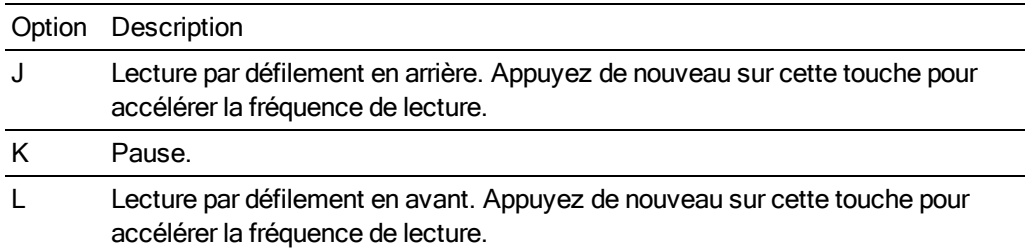

Vous pouvez faire glisser le curseur de lecture pour faire défiler la barre temporelle :

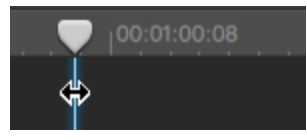

Vous pouvez déplacer la barre faire défiler la barre temporelle :

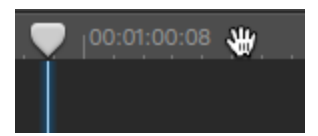

## <span id="page-64-0"></span>Marquer des points d'entrée et de sortie pour la lecture

Si vous ne souhaitez lire qu'une partie de la barre temporelle, vous pouvez sélectionner la partie de la vidéo que vous souhaitez lire.

- Vous pouvez également utiliser le volet de prévisualisation en mode Navigateur multimédia pour ajuster les marqueurs.
- 2. Cliquez sur la barre temporelle pour définir la position de l'indicateur de lecture :

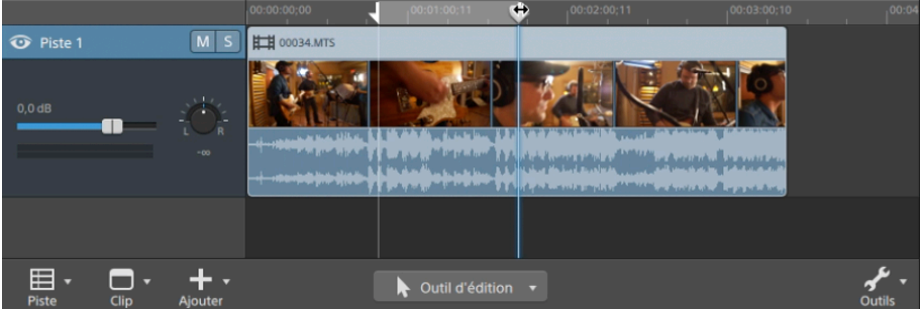

- 3. Cliquez sur le bouton Outils sous la barre temporelle et sélectionnez Point d'entrée ou appuyez sur I.
- 4. Cliquez sur la barre temporelle pour définir la position de l'indicateur de lecture.

5. Cliquez sur le bouton Outils sous la barre temporelle et sélectionnez Point de sortie ou appuyez sur O.

Lorsque vous cliquez sur le bouton Lecture , la lecture commence depuis l'indicateur de position de lecture et continue jusqu'à la position du Point de sortie ou jusqu'à la fin du fichier.

Si vous voulez lire la zone Point d'entrée/Point de sortie en boucle continue, sélectionnez le bouton Lecture en boucle  $\overline{\mathbb{G}}$ .

Cliquez deux fois sur un clip avec l'outil de modification, de dérive ou de fondu pour sélectionner un clip et régler la zone Point d'entrée/Point de sortie pour qu'elle corresponde à sa longueur.

Cliquez deux fois sur le fondu entre deux clips avec l'outil de modification, de dérive ou de fondu pour sélectionner une zone de fondu et régler la zone Point d'entrée/Point de sortie pour qu'elle corresponde à sa longueur.

Vous pouvez ajuster les points de repères d'entrée/de sortie en faisant glisser les indicateurs au-dessus de la barre temporelle.

Vous pouvez ajuster la zone de point d'entrée/de sortie sans modifier sa longueur en faisant glisser la zone entre les indicateurs au-dessus de la barre temporelle.

Pour réinitialiser les points d'entrée/de sortie, cliquez sur le bouton Outils sous la barre temporelle et choisissez Réinitialiser les points de repère d'entrée/de sortie.

# Chapitre 5

# Modification de pistes

Les pistes sont des conteneurs posés sur la barre temporelle dans lesquels vous pouvez organiser des clips audio et vidéo.

Les clips s'appuient sur les pistes pour déterminer le moment de début ou de fin d'un clip, et plusieurs pistes sont mixées ensemble pour produire votre sortie finale.

## <span id="page-66-0"></span>Ajouter des pistes à un projet

Vous pouvez créer des pistes vides dans un projet pour servir de repères pour les médias que vous ajouterez plus tard à votre projet, ou vous pouvez créer des pistes lorsque vous ajoutez des médias au projet.

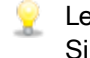

Les pistes vidéo sont combinées de façon à ce que celles du dessus cachent celles du dessous. Si un clip comprend de la transparence, les clips inférieurs seront visibles à travers ces zones transparentes.

#### Ajout d'une piste vide

Cliquez sur le bouton Piste  $\boxplus$  sous la barre temporelle et sélectionnez Nouvelle dans le menu. Une nouvelle piste vide est créée au-dessus de la piste de focalisation.

**Appuyez sur Ctrl+Shift+N (sous Windows) ou Shift-** $\mathcal{H}$ -N (sous macOS).

Cliquez deux fois sous la zone d'infos de la dernière piste pour créer une nouvelle piste vide.

#### Ajouter un fichier multimédia en tant que nouvelle piste

1. Sélectionnez les clips que vous souhaitez utiliser dans l'Explorateur média.

Pour plus d'informations, reportez-vous à ["Recherche](#page-26-0) de médias" page 27.

2. Cliquez sur le bouton Outils Média au bas du Navigateur média, sous la barre temporelle, puis sélectionnez Ajouter la sélection en tant que pistes dans le menu pour ajouter les fichier à de nouvelles pistes dans votre projet. Les nouvelles pistes sont créées en bas de la liste des pistes.

Une piste indépendante sera créée pour chaque clip sélectionné, et un clip sera créé sur la barre temporelle pour chaque clip. Les clips commenceront au début de la barre temporelle, et les nouveaux clips sont alors sélectionnés..

Si plusieurs clips sont sélectionnés, ils seront ajoutés à la piste dans l'ordre dans lequel 앛 ils apparaissent dans le Navigateur multimédia.

Maintenez la touche Ctrl (Windows) ou  $H$  (macOS) enfoncée tout en faisant glisser plusieurs clips du navigateur multimédia vers la barre temporelle pour ajouter les clips sur plusieurs pistes.

# Suppression de pistes

Pour supprimer un piste, sélectionnez-la et accomplissez l'une des actions suivantes :

- **n** Appuyez sur Supprimer.
- Cliquez sur le bouton Piste sous la barre temporelle et sélectionnez Supprimer dans le menu.

# Déplacement de pistes

Pour déplacer une piste, faites glisser son en-tête vers le nouvel emplacement dans la liste des pistes. Un indicateur s'affiche pour indiquer où la piste sera déplacée.

Lorsque vous relâchez la souris, la piste et ses clips sont déplacés.

# Création d'un effet image dans image

L'effet Image dans image vous permet de redimensionner et de positionner des clips pour la composition image dans image.

#### Création de l'image intérieure

- 1. Créez deux pistes dans votre projet. Pour plus d'informations, reportez-vous à ["Ajouter](#page-66-0) des pistes à un [projet"](#page-66-0) page 67.
- 2. Ajoutez des clips à vos pistes.
	- <sup>n</sup> La première piste contiendra l'image intérieure, plus petite.
	- <sup>n</sup> La deuxième piste contiendra le clip d'arrière-plan.

Pour plus d'informations, reportez-vous à "Ajout de médias et [création](#page-50-0) de clips" page 51.

- 3. Cliquez sur la première piste pour la sélectionner.
- 4. Cliquez sur le bouton Piste sous la barre temporelle et sélectionnez Image dans image. Les commandes du module externe Image dans image sont affichées dans l'Inspecteur de pistes.

#### Modification des paramètres d'image dans image

- 1. Sélectionnez la piste contenant le clip supérieur.
- 2. Cliquez sur le bouton Inspecteur pour afficher le volet Inspecteur.

3. Dans l'Inspecteur, sélectionnez l'onglet Piste pour afficher et modifier les paramètres du module externe Image dans image. Utilisez le module externe Image dans image pour régler la taille et la position du clip supérieur.

Pour plus d'informations, reportez-vous à "Utilisation de [l'Inspecteur](#page-77-0) de pistes" page 78.

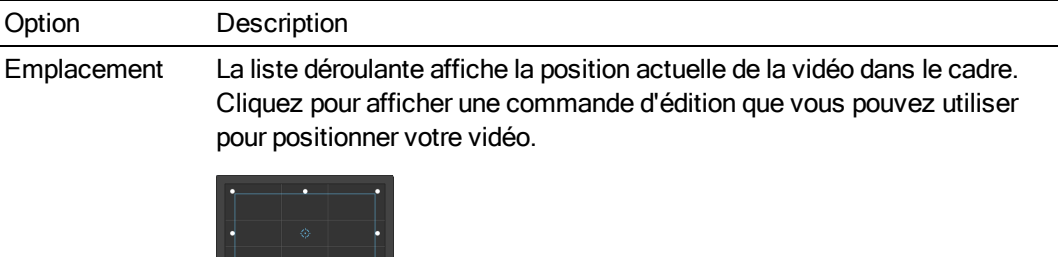

- Réglage de la position de la zone

Faites glisser le point dans la commande d'édition pour définir la position de votre vidéo dans l'image. Cliquez deux fois sur le point pour rétablir sa position.

En saisissant des valeurs dans l'onglet Dimensions, vous pouvez définir un point d'ancrage et indiquer la position de la zone à l'aide des coordonnées X/Y. Par exemple, cliquez sur l'angle supérieur droit de la commande d'ancrage et utilisez les coordonnées 0,5000, 0,5000 pour déplacer l'angle supérieur droit de la zone au centre de la commande.

Réglage des dimensions de la zone

Vous pouvez faire glisser les coins du rectangle dans la commande d'édition ou saisir des valeurs dans les champs d'édition L et H pour définir la taille de l'image.

En saisissant des valeurs dans l'onglet Dimensions, vous pouvez définir la taille de la zone à l'aide des dimensions L/H. Cliquez sur le bouton

Verrouiller  $\Box$  pour conserver le format d'image de la zone, de façon à ce que la modification de la largeur ou de la hauteur mette automatiquement à jour l'autre valeur.

Réglage des bords de la zone

Vous pouvez faire glisser les bords du rectangle dans la commande d'édition ou saisir des valeurs dans l'onglet Bords pour définir la position de chaque bord de la zone.

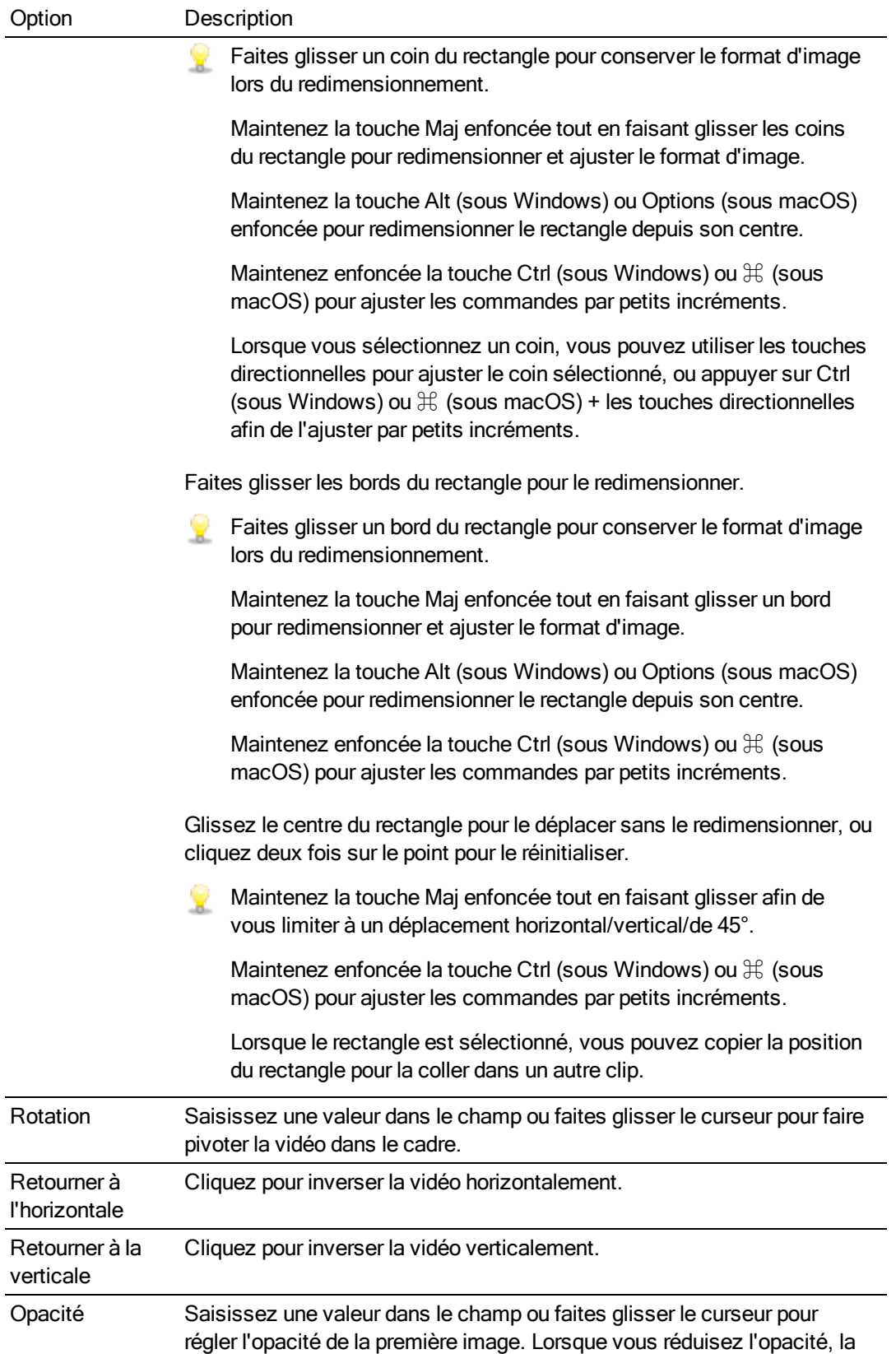
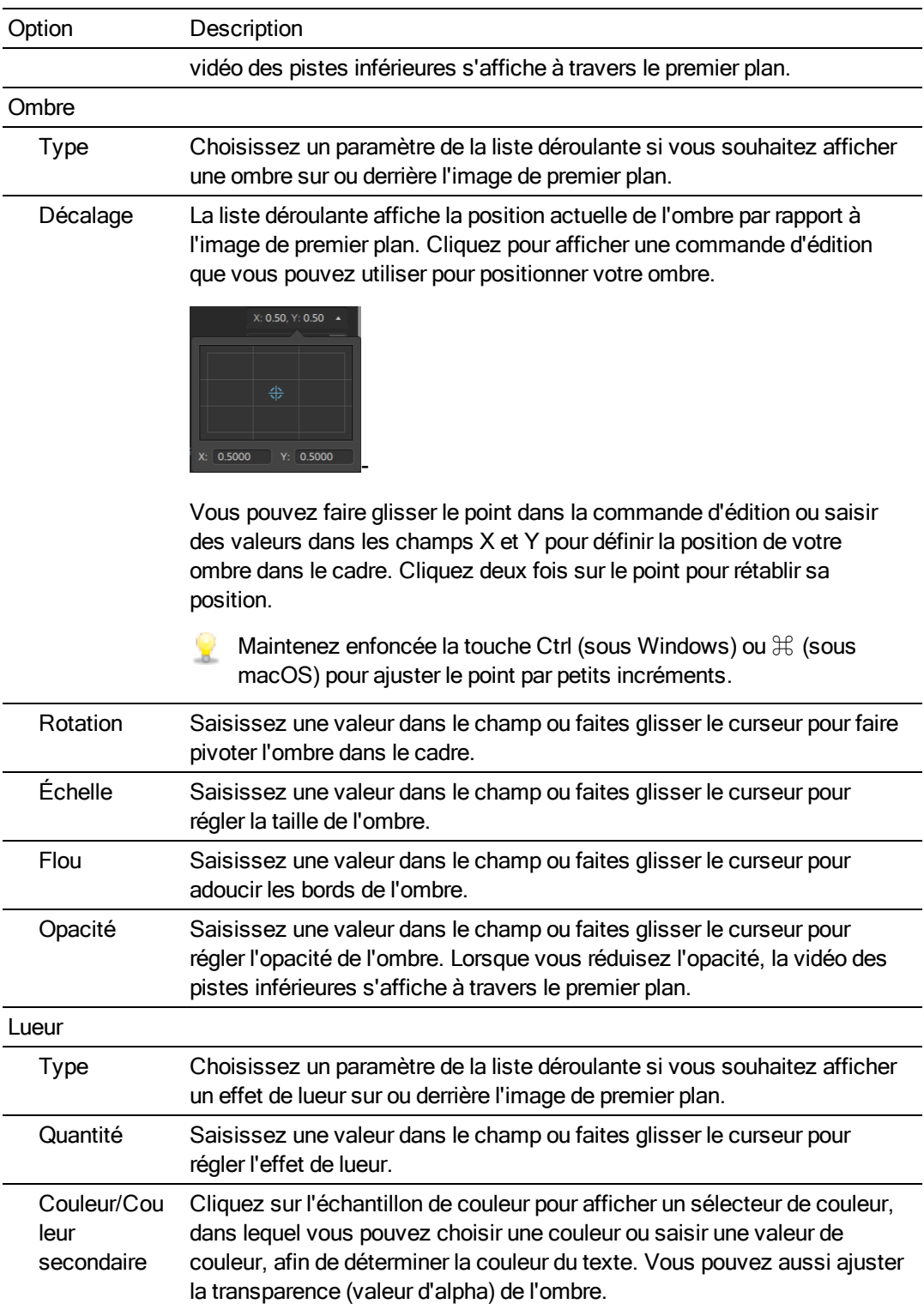

### <span id="page-73-0"></span>Réglage des commandes des pistes

Les commandes dans la liste des pistes vous permettent d'ajuster le volume et le panoramique des pistes, et de faire en sorte qu'une piste soit muette ou lue en solo.

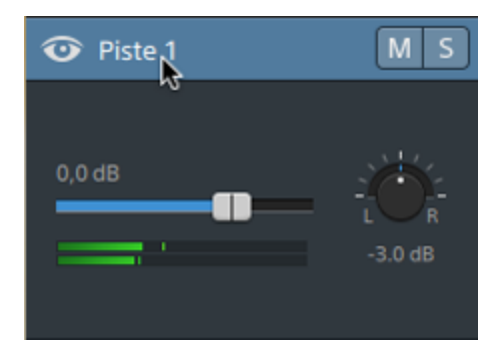

Lorsqu'une piste a plusieurs canaux, des commandes différentes sont affichées pour chaque canal. Vous pouvez utiliser le fondu de Volume bleu pour ajuster le niveau général de la piste, et le fondu Volume orange pour ajuster la contribution de chaque canal au niveau sonore de la piste. Pour plus d'informations, reportez-vous à "Utilisation de l'audio [multicanal"](#page-153-0) page 154.

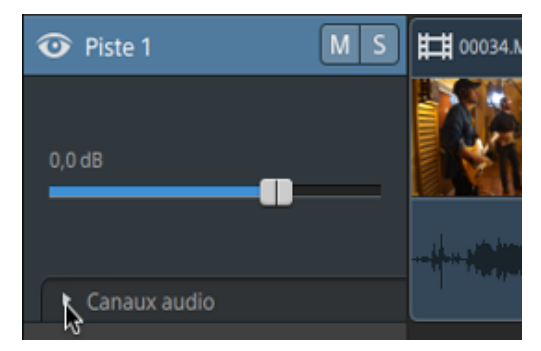

Cliquez **pour développer les canaux de la piste.** 

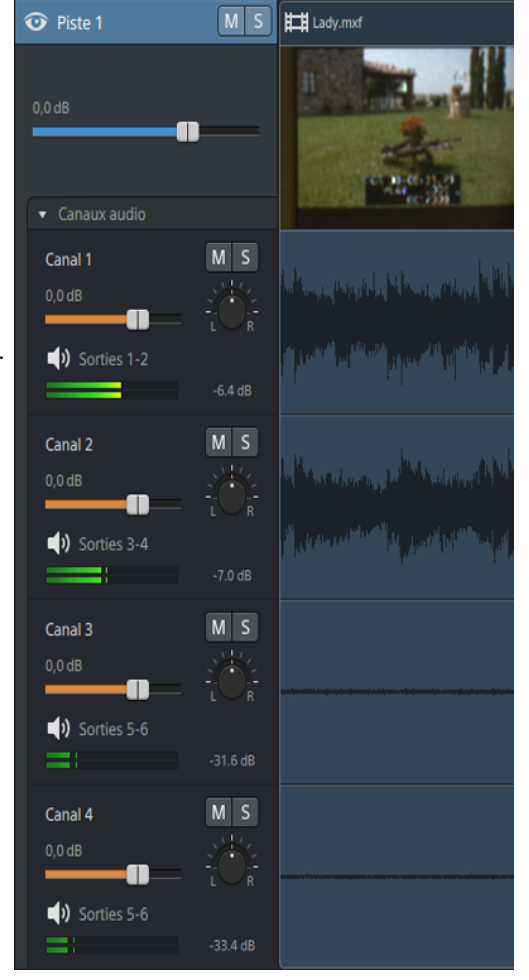

### Réglage du volume d'une piste

Faites glisser le fondu de Volume pour régler le volume de la piste sélectionnée. Pour réinitialiser le fondu, cliquez deux fois sur le centre de la vignette. Vous pouvez cliquer sur la valeur numérique pour saisir une nouvelle valeur :

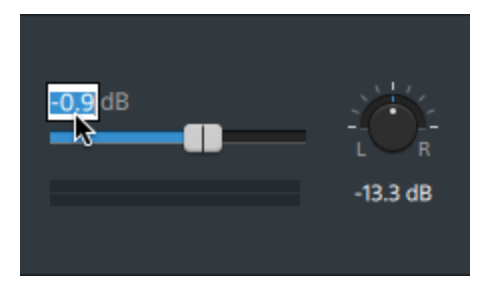

Faire glisser le fondu de Volume situé dans la zone d'infos piste permet aussi de régler le fondu de Volume dans l'Inspecteur de Pistes. Pour plus d'informations, reportez-vous à "Utilisation de [l'Inspecteur](#page-77-0) de pistes" page 78.

Maintenez enfoncée la touche Ctrl (sous Windows) ou  $\mathcal{H}$  (sous macOS) pour ajuster le fondu de volume par petits incréments.

Lorsque vous ajustez le volume des pistes, veillez à surveiller vos indicateurs audio. Étant donné que vous ajoutez les volumes de toutes les pistes simultanément, vous risquez de couper la sortie audio. Assurez-vous que les indicateurs n'affichent pas le signal Coupure rouge lors de la lecture. Pour plus d'informations, reportez-vous à ["Contrôle](#page-161-0) des niveaux [audio"](#page-161-0) page 162.

L'indicateur dans l'Inspecteur de Pistes affiche les niveaux sonores de la piste sélectionnée. L'indicateur du panneau activité en haut de la fenêtre Catalyst Edit affiche la somme de tout audio à la position du curseur.

#### Mise en sourdine d'une piste

Cliquez sur le bouton M pour activer/désactiver la coupure du son pour la piste audio

sélectionnée ou cliquez sur le bouton pour couper le son d'une piste vidéo.

Lorsque le son d'une piste est coupé, elle est exclue de la sortie du projet. Vous pouvez activer le bouton Rendre muet sur d'autres pistes pour les ajouter au groupe Muet.

Cliquer sur le bouton Muet situé dans la zone d'infos piste permet aussi de mettre à jour le 잎 bouton Muet dans l'Inspecteur de Pistes.

#### Mise en solo d'une piste

Cliquez sur le bouton **S** pour activer/désactiver le mode Solo pour les pistes sélectionnées.

Lorsqu'une piste est en mode solo, toutes les pistes qui ne sont pas en mode solo se trouvent – de facto - muettes. Cliquez sur le bouton sur d'autres pistes pour les ajouter au groupe Solo. Pour supprimer une piste du groupe Solo, cliquez à nouveau sur son bouton Solo 5

Cliquer sur le bouton Solo situé dans la zone d'infos piste permet aussi de mettre à jour le bouton Solo dans l'Inspecteur de Pistes.

### Panoramique d'une piste

À l'aide du bouton Panoramique, contrôlez la position de la piste dans le champ stéréo : si vous déplacez le curseur vers le bas ou vers la gauche, la piste sera davantage présente dans le hautparleur gauche que le haut-parleur droit et si vous le déplacez vers le haut ou vers la droite, la piste sera davantage présente dans le haut-parleur droit. Cliquez deux fois sur le bouton pour réinitialiser le panoramique vers le centre.

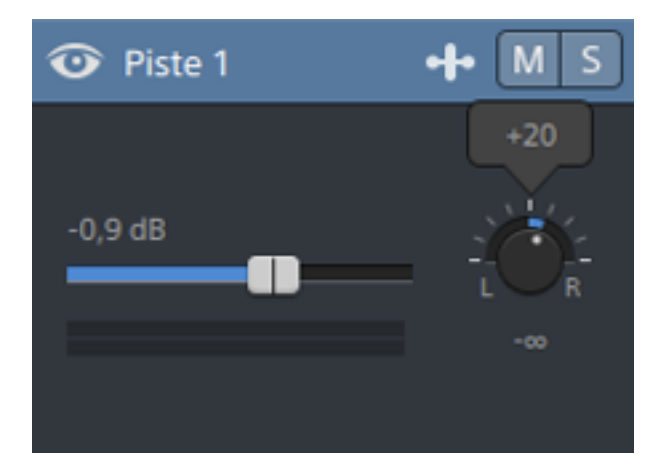

Faire glisser le bouton de Panoramique situé dans la zone d'infos piste permet aussi de régler le bouton de Panoramique dans l'Inspecteur de Pistes.

Le bouton Panoramique de pistes n'est pas affiché pour les pistes affectées à une sortie Ÿ. mono ou contenant des clips multicanal. Lorsqu'une piste contient des clips multicanal, utilisez les commandes de Canaux Audio pour effectuer le panoramique de chaque canal.

Pour changer le modèle de panoramique utilisé pour la piste, cliquez sur le bouton Mode de panoramique dans l'Inspecteur de pistes, et choisissez un paramètre dans le menu :

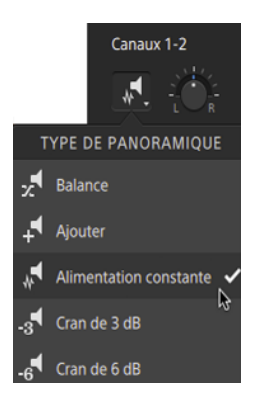

Pour plus d'informations, reportez-vous à "Utilisation de [l'Inspecteur](#page-77-0) de pistes" page 78.

### <span id="page-77-0"></span>Utilisation de l'Inspecteur de pistes

Dans l'Inspecteur  $\hat{U}$ , sélectionnez l'onglet Piste pour afficher et modifier les paramètres de la piste sélectionnée.

Cliquez sur la zone d'infos d'une piste pour le sélectionner, et l'onglet Piste s'affichera automatiquement si l'Inspecteur est visible.

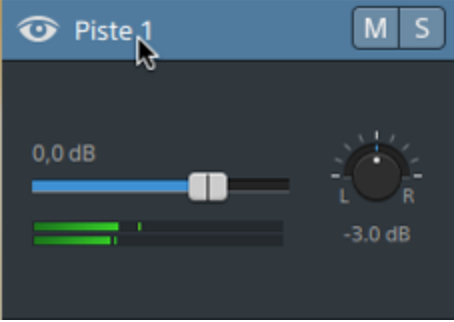

### Résumé

Indiquez une valeur dans le champ Nom pour définir le nom de la piste sélectionnée. Le nom que vous y saisissez sera affiché dans la zone d'infos de la piste :

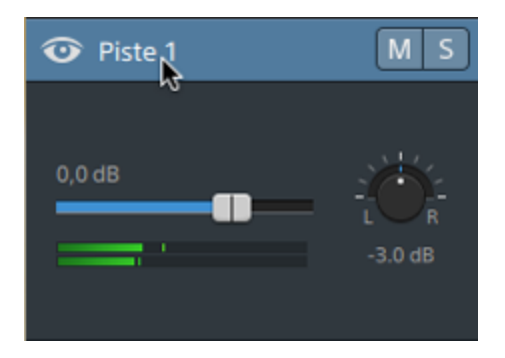

Quand Réajustement est activé pour la première fois, les modifications de réajustement sont activées pour toutes les pistes. Si vous voulez activer ou désactiver la modification de réajustement pour un piste, utilisez le bouton Synchronisation du réajustement.

Le bouton Synchronisation du réajustement est uniquement disponible quand le bouton Ý

Réajustement, <sup>et</sup> au-dessus de la barre temporelle, est activé.

### Sortie audio

Chacune des pistes de votre projet peut prendre en charge deux canaux audio, et chaque clip de votre projet supporte l'audio multicanal. Pour plus d'informations, reportez-vous à ["Utilisation](#page-153-0) de l'audio [multicanal"](#page-153-0) page 154.

Les commandes de sortie audio de l'Inspecteur de pistes vous permettent d'ajuster le niveau global de la piste et de contrôler la contribution de chaque canal à la piste stéréo.

<span id="page-78-0"></span>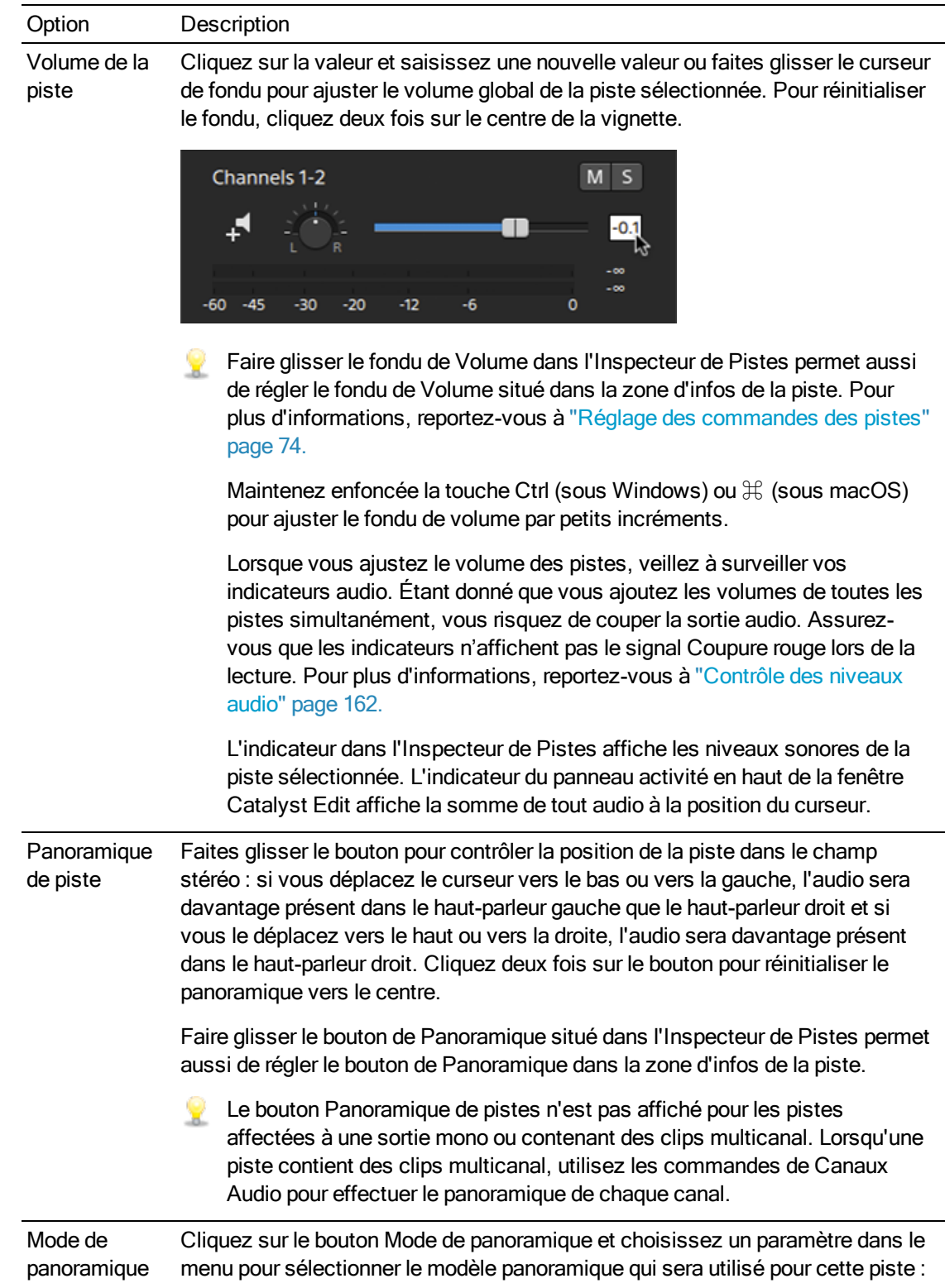

#### Option Description

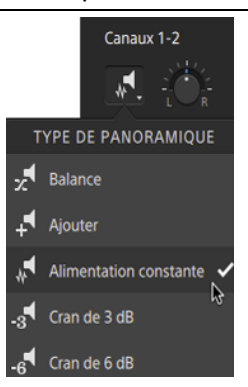

<sup>n</sup> Ajouter : Ce mode est principalement utilisé pour appliquer un panoramique à des fichiers stéréo. Lorsque vous créez un panoramique dans le champ stéréo, l'image stéréo semble se déplacer entre les hautparleurs. Dans le cas d'un panoramique latéral, le signal du canal opposé est ajouté au canal vers lequel tend le panoramique jusqu'à ce que les deux canaux soient envoyés vers un canal unique au volume intégral.

Ce mode utilise une courbe de panoramique linéaire.

<sup>n</sup> Synchronisation du réajustement : Ce mode est principalement utilisé pour appliquer en panoramique un matériel source monophonique. Avec ce mode, lorsque vous créez un panoramique sur plusieurs canaux, le son conserve son volume.

Si vous affichez en panoramique un fichier stéréo 100 % à droite, seul le canal droit du fichier multimédia est lu ; ce canal est envoyé vers les deux canaux de sortie. Si vous continuez à déplacer le panoramique vers la gauche, le canal gauche est progressivement ajouté à la sortie et le canal droit est progressivement diminué jusqu'à ce que le canal gauche soit le seul qui puisse être entendu dans les deux canaux de sortie lorsque le curseur est positionné sur 100 % à gauche.

■ Cran de 3 dB : Ce mode peut vous aider à ajuster les niveaux de signal relatifs des canaux dans les documents stéréo sources. Une coupure de -3 dB est appliquée lorsque vous déplacez le panoramique au centre. Lorsque vous créez un panoramique allant du centre vers un côté, le canal opposé commence à -3 dB et s'affaiblit vers -infini. Le signal du côté vers lequel tend votre panoramique évolue de -3 dB jusqu'à 0 dB.

Ce mode de panoramique utilise une courbe de panoramique linéaire.

■ Cran de 6 dB : Ce mode peut vous aider à ajuster les niveaux de signal relatifs des canaux dans les documents stéréo sources. Une coupure de -6 dB est appliquée lorsque vous déplacez le panoramique au centre. Lorsque vous créez un panoramique allant du centre vers un côté, le canal opposé commence à -6 dB et s'affaiblit vers l'infini. Le signal du côté vers lequel tend votre panoramique évolue de -6 dB jusqu'à 0 dB.

Ce mode de panoramique utilise une courbe de panoramique linéaire.

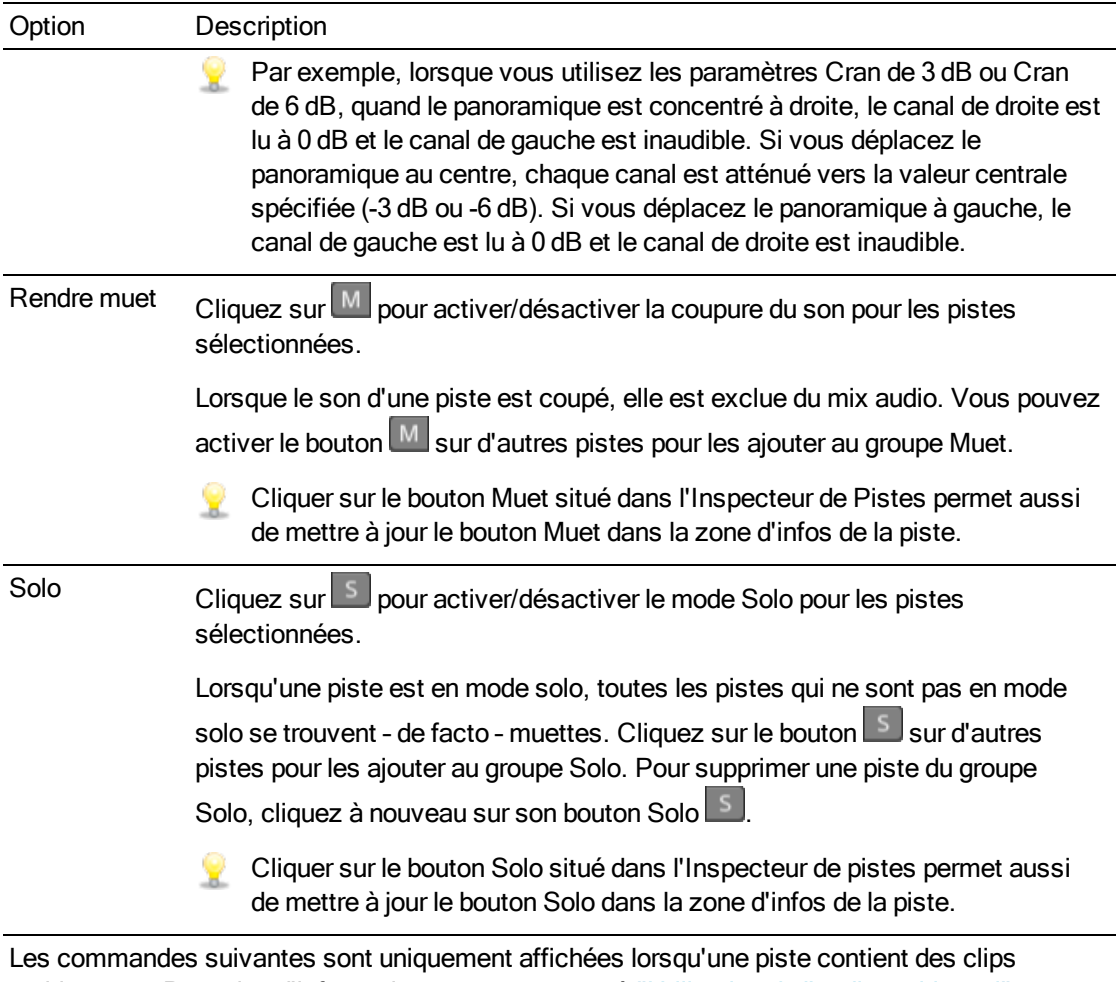

multicanaux. Pour plus d'informations, reportez-vous à "Utilisation de l'audio [multicanal"](#page-153-0) page [154,](#page-153-0)

Volume des canaux Faites glisser le curseur de fondu pour ajuster le volume du canal sélectionné. Pour réinitialiser le fondu, cliquez deux fois sur le centre de la vignette. Vous pouvez cliquer deux fois sur la valeur numérique pour saisir une nouvelle valeur :

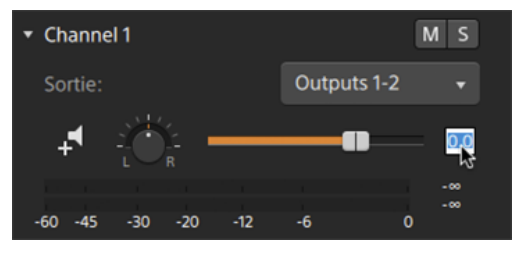

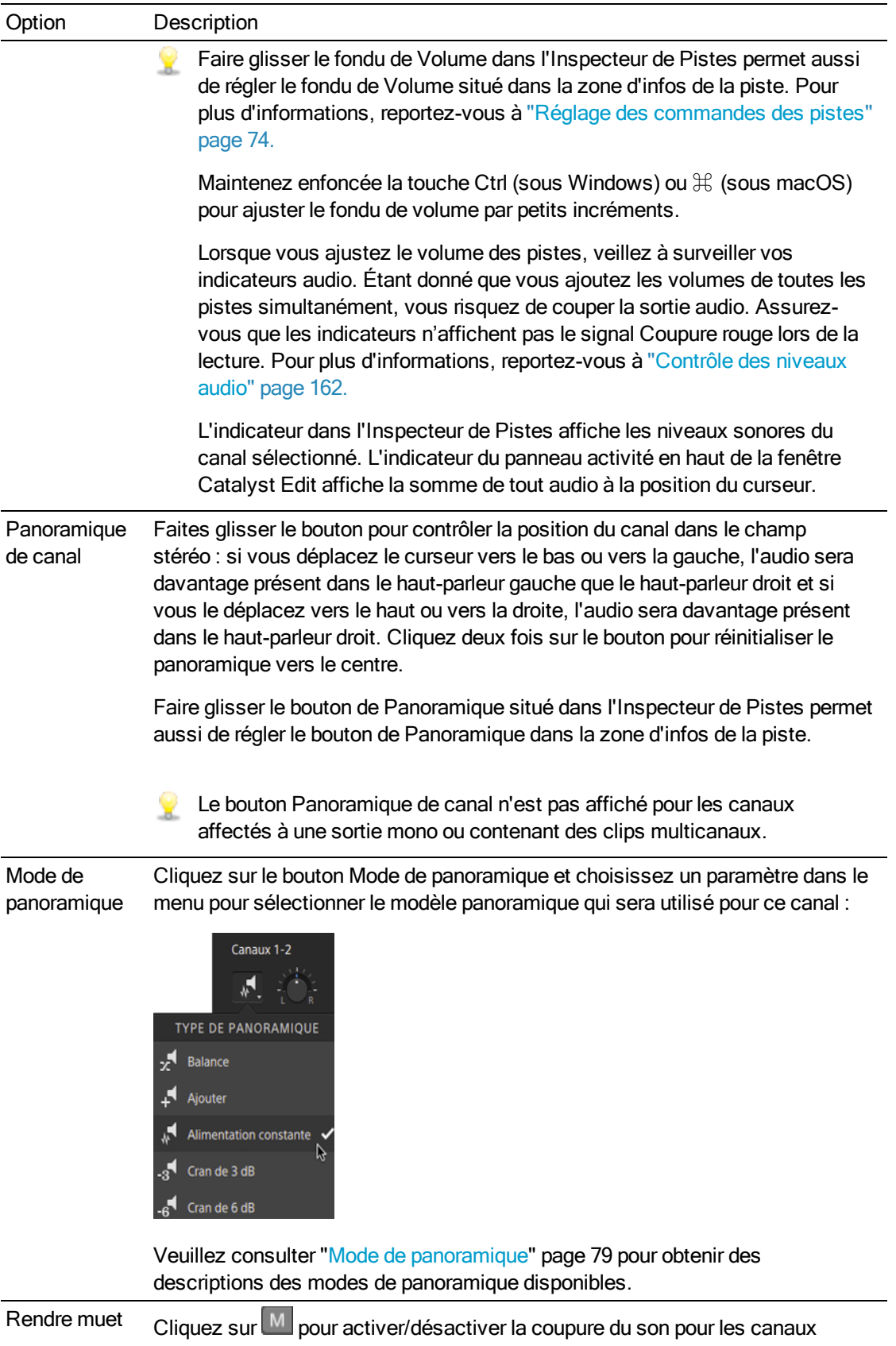

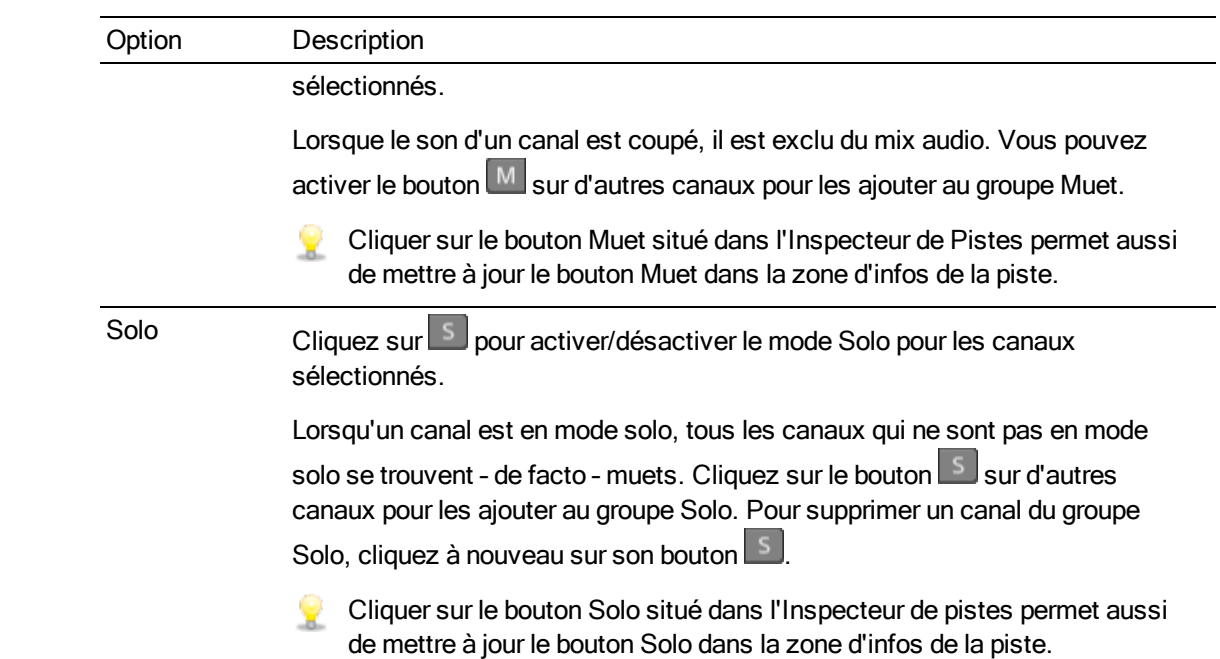

### Effets vidéo

Lorsque des effets sont appliqués à la piste sélectionnée, vous pouvez utiliser les commandes d'effets vidéo pour contrôler les paramètres de chaque effet. Pour plus d'informations, reportezvous à " Ajout [d'effets](#page-129-0) à une piste" page 130.

Cliquez sur le bouton Superposer  $\boxed{\div}$  pour afficher ou masquer des commandes de superposition interactive dans la fenêtre de prévisualisation vidéo (si disponible).

Cliquez sur le bouton Rendre muet  $\bullet$  pour ignorer un module externe sans le retirer de la chaîne.

Cliquez sur le bouton Supprimer **prour supprimer un module externe de la chaîne.** 

Faites glisser le titre d'un module externe pour modifier sa position dans la chaîne de modules externes.

Cliquez sur la flèche de basculement pour afficher ou masquer les commandes de chaque module externe.

Lorsque vous sélectionnez un paramètre de position dans l'Inspecteur, un point de contrôle (

) s'affiche dans la prévisualisation vidéo. Vous pouvez ajuster le paramètre de position en faisant glisser le point de contrôle dans la prévisualisation vidéo ou dans l'Inspecteur :

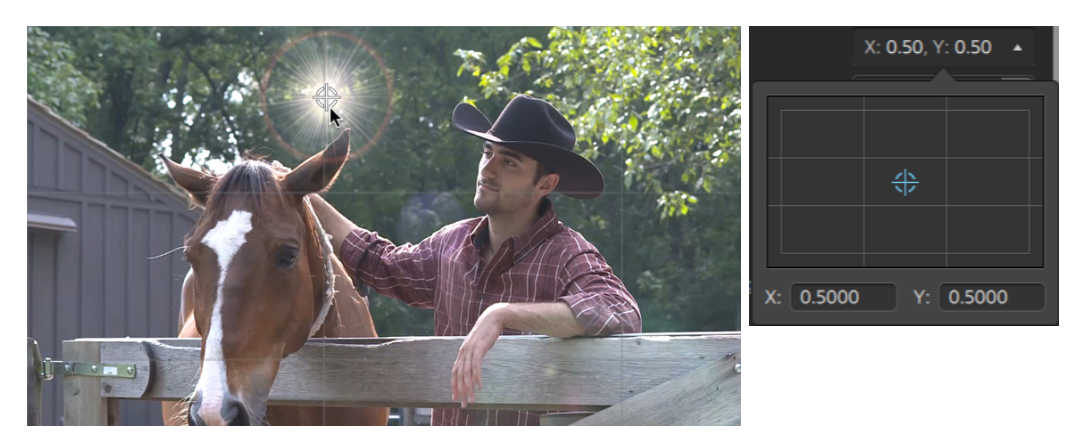

### Réglage des paramètres de la barre temporelle

Cliquez sur le bouton Paramètres de la barre temporelle au-dessus  $\mathbb{C}^*$  de la barre temporelle pour afficher le menu Paramètres de la barre temporelle, dans lequel vous pouvez ajuster divers paramètres concernant la barre temporelle du projet.

**Lorsque vous ajoutez le premier clip vidéo à un projet, les paramètres de la barre temporelle sont** automatiquement ajustés pour correspondre les propriétés du média. Pour plus d'informations, reportez-vous à "Ajout de médias et [création](#page-50-0) de clips" page 51.

### Ajuster la hauteur des pistes

Ajuste la hauteur des pistes vous permet d'obtenir une vue élargie de votre projet ou de vous concentrer sur une piste spécifique.

- 1. Cliquez sur le bouton Paramètres de la barre temporelle  $\ddot{\mathbb{Q}}$  au-dessus de la barre temporelle.
- 2. Déplacez le curseur Hauteur de la piste vers la gauche pour diminuer la hauteur de toutes les pistes, ou vers la droite pour en augmenter la hauteur.
	- Si vous désirez ajuster la taille de la prévisualisation vidéo pour augmenter ou diminuer la taille de la barre temporelle, faites glisser le séparateur la prévisualisation vidéo et la barre temporelle.

### Afficher ou masquer la barre des marqueurs

- 1. Cliquez sur le bouton Paramètres de la Barre temporelle au  $\mathbb{C}$  dessus de la barre temporelle.
- 2. Cliquez sur le bouton Barre des marqueurs pour afficher ou masquer la barre des marqueurs.

Pour plus d'informations, reportez-vous à "Utilisation des [marqueurs"](#page-112-0) page 113.

# Chapitre 6

# Édition de clips

Les clips sont des conteneurs qui représentent une occurrence d'un fichier multimédia sur la barre temporelle Catalyst Edit. Un clip peut représenter un fichier multimédia entier ou partiel. Un seul fichier multimédia peut être employé de façon répétitive pour créer un certain nombre de clips différents, chaque clip étant découpable indépendamment. La position d'un clip sur la barre temporelle détermine le moment de sa lecture dans votre projet.

### <span id="page-86-0"></span>Outils de modification

Le bouton Outils sous la barre temporelle vous permet de sélectionner l'outil de modification actif.

Cliquez sur le bouton et sélectionnez un outil dans le menu.

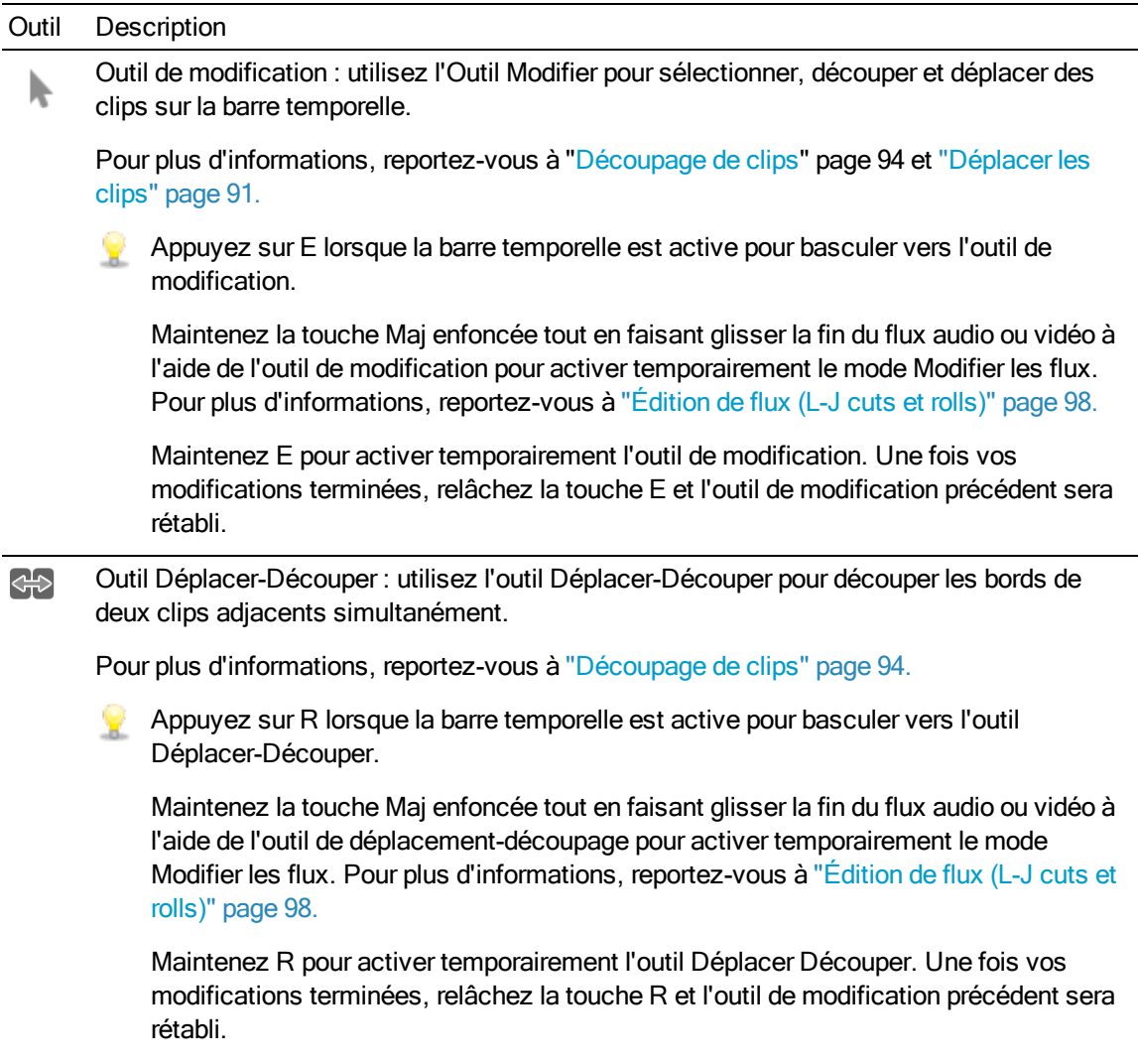

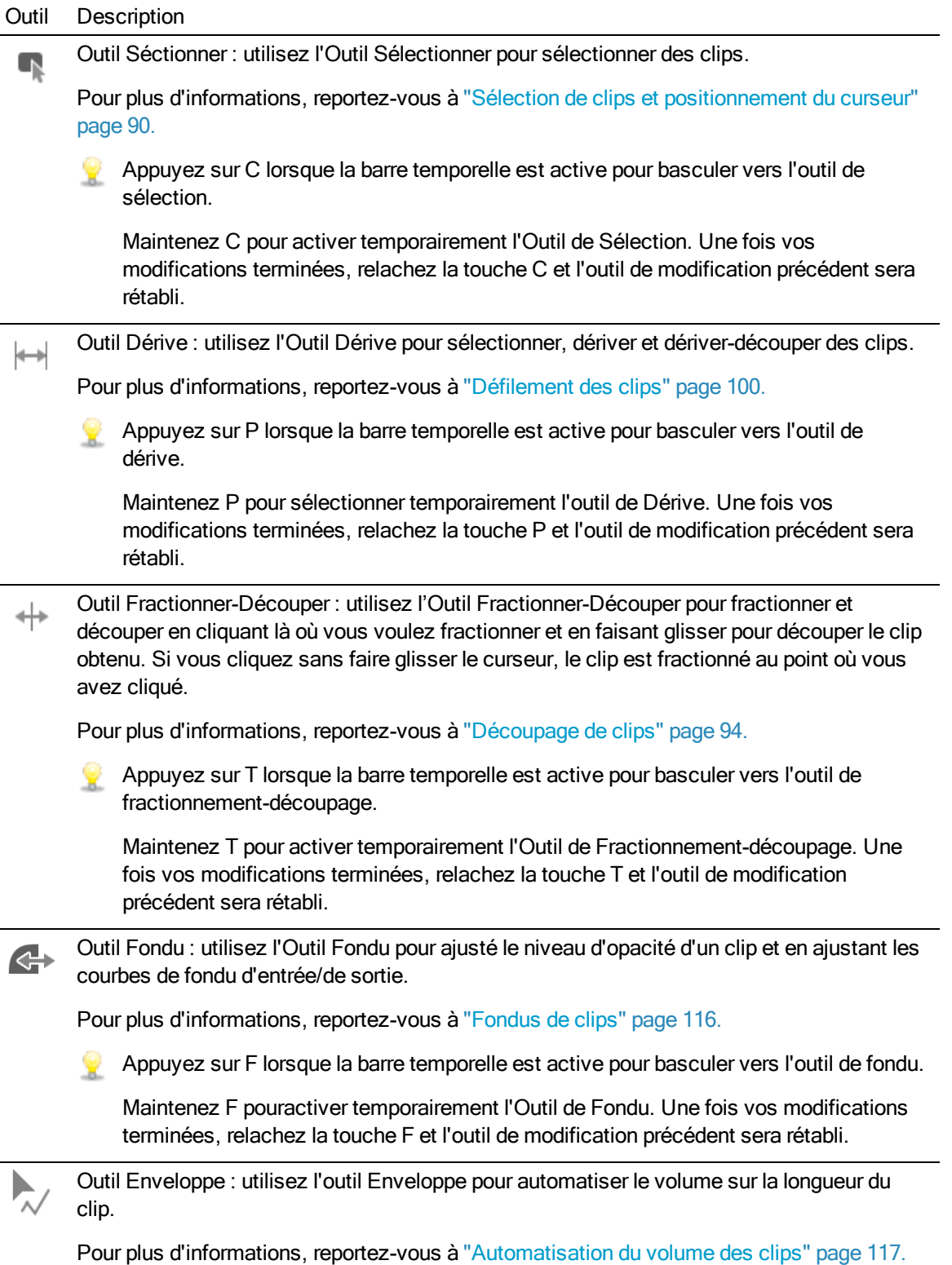

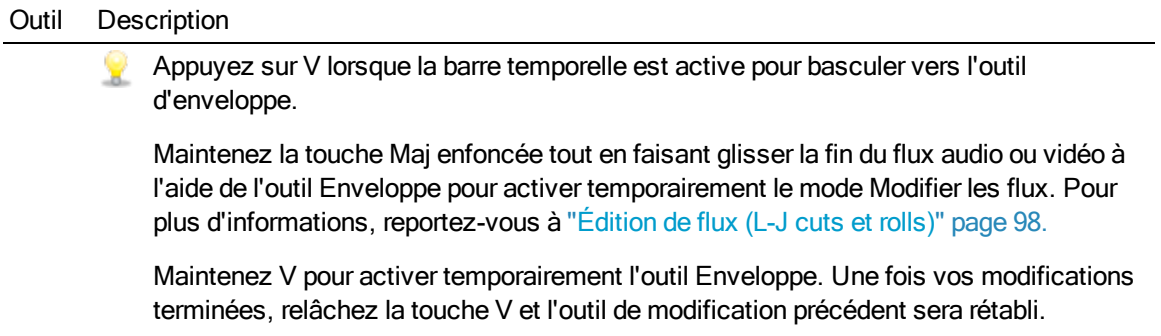

### <span id="page-89-0"></span>Sélection de clips et positionnement du curseur

La sélection de données et le positionnement du curseur constituent la première étape dans de nombreuses taches d'édition.

Vous pouvez sélectionner des clips avec tous les outils de modification, mais l'utilisation de l'outil de sélection vous permet de vous assurer que les clips ne peuvent pas être déplacés lors de leur sélection Pour plus d'informations, reportez-vous à "Outils de [modification"](#page-86-0) page 87.

Appuyez sur Ctrl+A (sous Windows) ou ⌘-A (sous macOS) pour sélectionner tous les clips.

### Sélection d'un seul clip

Cliquez sur un clip pour le sélectionner et désélectionner les autres clips sélectionnés.

Si vous voulez sélectionner un clip sans bouger le curseur, cliquez dans la zone d'infos de la piste :

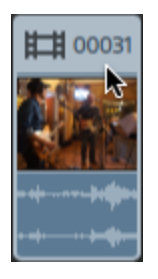

Si vous voulez désélectionner tous les clips sélectionnés cliquez sur une zone vierge de la barre temporelle.

#### Sélection de plusieurs clips adjacents

Maintenez la touche Maj enfoncée et cliquez sur le premier et le dernier clip à sélectionner. Tous les clip situés entre le premier et le dernier clip sur lequel vous avez cliqués sont sélectionnés.

### Sélection de plusieurs clips non adjacents

- 1. Cliquez sur le bouton Outil sous la barre temporelle et sélectionner l'Outil de Sélection
	- Maintenez Ctrl (Windows) ou  $\mathcal{H}$  (macOS) lorsque vous cliquez sur des clips avec l'outil de modification  $\mathbb{R}$ . l'outil Déplacer-Découper  $\mathbb{G}$ . l'outil Dérive  $\mathbb{H}$  ou l'outil Fondu  $\Longleftrightarrow$ .
- 2. Cliquez sur les clips que vous voulez sélectionner. Les clips sélectionnés apparaissent en surbrillance.

Cliquez de nouveau sur un clip pour annuler sa sélection.

#### Placement du curseur

Pour définir la position du curseur, cliquez sur la barre temporelle ou sur la barre de minutage. Le curseur se déplace à l'emplacement sur lequel vous cliquez et la position du curseur s'affiche sous la prévisualisation vidéo.

Si vous souhaitez positionner le curseur sans modifier votre sélection de clips, vous pouvez déplacer le curseur ou la tête de lecture :

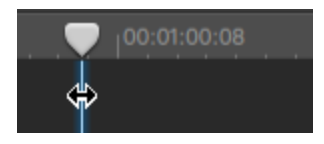

Appuyez sur les flèches Haut/Bas pour déplacer le curseur sur le clip précédent/suivant de la piste sélectionnée (lorsque la barre temporelle est active).

### <span id="page-90-0"></span>Déplacer les clips

La position d'un clip sur la barre temporelle détermine l'endroit où il sera lu dans votre projet.

Déplacement d'un clip vers une nouvelle position

Le glissement est la méthode la plus simple pour déplacer les clips dans votre projet. Vous pouvez glisser un clip pour qu'il arrive plus tôt ou plus tard dans votre projet, ou le glisser sur une autre piste.

- 1. Cliquez sur le bouton Outils sous la barre temporelle et sélectionner l'Outils d'Édition
- 2. Sélectionnez les clips à déplacer. Pour plus d'informations, reportez-vous à ["Sélection](#page-89-0) de clips et [positionnement](#page-89-0) du curseur" page 90.
- 3. Glissez le clip à la position où il devra être lu.

Si le mode réajustement est activé, tous les clips subséquents seront automatiquement réajustés. Pour plus d'informations, reportez-vous à "Modifications des [réajustements"](#page-108-0) [page](#page-108-0) 109.

Le mode réajustement est temporairement suspendu lorsque vous déposez un clip dans une piste différente.

Déposez un clip dans une zone vierge de la barre temporelle pour créer une nouvelle piste.

4. Relâchez le bouton de la souris.

#### Déplacement de plusieurs clips

1. Cliquez sur le bouton Outils sous la barre temporelle et sélectionner l'Outil d'Édition

 $\mathbf{k}_{\perp}$ 

- 2. Sélectionnez les clips à déplacer. Pour plus d'informations, reportez-vous à ["Sélection](#page-89-0) de clips et [positionnement](#page-89-0) du curseur" page 90.
- 3. Glissez les clips à la position où ils devront être lus. Si le mode réajustement est activé, tous les clips subséquents seront automatiquement réajustés. Pour plus d'informations, reportez-vous à "Modifications des [réajustements"](#page-108-0) page 109.
- 4. Relâchez le bouton de la souris.

### Création de fondus enchaînés

Lorsque vous superposez deux clips, un fondu enchaîné est appliqué afin de faire la transition entre les deux clips.

- 1. Cliquez sur le bouton Outils sous la barre temporelle et sélectionner l'Outil d'Édition
- 2. Sélectionnez les clips à déplacer. Pour plus d'informations, reportez-vous à ["Sélection](#page-89-0) de clips et [positionnement](#page-89-0) du curseur" page 90.
- 3. Déposez le clip de sorte qu'il soit superposé à un autre clip. Si le mode réajustement est activé, tous les clips subséquents seront automatiquement réajustés. Pour plus d'informations, reportez-vous à "Modifications des [réajustements"](#page-108-0) page 109.

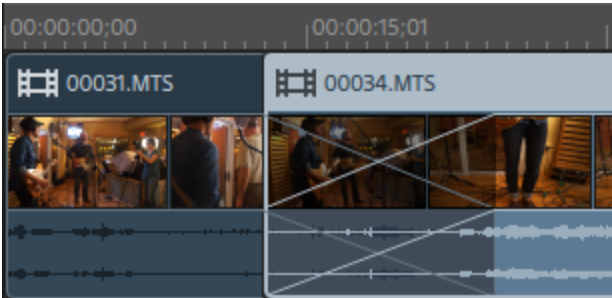

Les fondus sont appliqués dans la zone de superposition.

### Création de clips contenus

Lorsqu'un clip plus court est placé au milieu d'un autre clip et que ce premier clip est lu, une coupure sert de transition vers le second clip, et une autre coupure sert de transition vers le premier clip.

- 1. Cliquez sur le bouton Outils sous la barre temporelle et sélectionner l'Outil d'Édition
- 2. Sélectionnez un clip. Pour plus d'informations, reportez-vous à ["Sélection](#page-89-0) de clips et [positionnement](#page-89-0) du curseur" page 90.
- 3. Si nécessaire, découpez le clip plus court que vous voulez utiliser comme clip contenu. Pour plus d'informations, reportez-vous à ["Découpage](#page-93-0) de clips" page 94.
- 4. Déposez le clip plus court sur le clip plus long. Si le mode réajustement est activé, tous les clips subséquents seront automatiquement réajustés. Pour plus d'informations, reportezvous à "Modifications des [réajustements"](#page-108-0) page 109.

Lorsque vous lisez votre projet et que ce premier clip est lu, une coupure sert de transition vers le second clip et une autre coupure sert de transition vers le premier clip. Les fondus ne sont pas appliqués aux clips contenus.

## <span id="page-93-0"></span>Découpage de clips

Découper un clip vous permet de contrôler quelle partie du clip est lue sur la barre temporelle.

La fenêtre de prévisualisation vidéo passe temporairement en mode prévisualisation sur écran partagé lorsque vous procédez au découpage, au déplacement-découpage, au fractionnementdécoupage ou au défilement-découpage d'un clip. Ce mode de prévisualisation vidéo temporaire vous permet de voir les deux cotés de la modification en même temps :

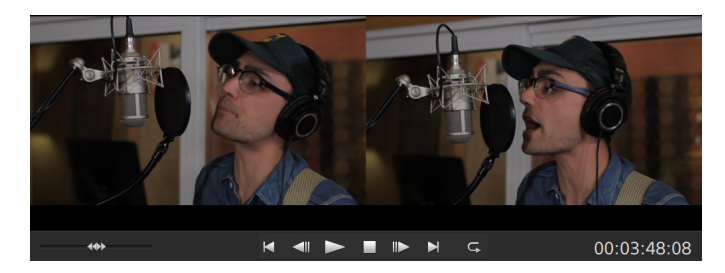

- <sup>n</sup> Lorsque vous découpez le bord gauche d'un clip, le coté gauche de la prévisualisation affiche la dernière image du clip précédent (noir s'il n'y a pas de clip précédent), et le coté droit de la prévisualisation affiche la dernière image du clip en train d'être découpé.
- <sup>n</sup> Lorsque vous découpez le bord droit d'un clip, le coté gauche de la prévisualisation affiche la dernière image du clip en train d'être découpé, et le coté droit de la prévisualisation affiche la première image du clip suivant (noir s'il n'y a pas de clip suivant).
- <sup>n</sup> Lorsque vous défilez-étirez le bord droit ou gauche d'un clip, le coté gauche de la prévisualisation affiche la première image du clip en train d'être découpé, et le coté droit de la prévisualisation affiche la dernière image du clip en train d'être découpé.

Lorsque vous fractionnez ou découpez des clips contenant de l'audio, un fondu invisible est appliqué à la modification pour adoucir les transitions potentiellement abruptes.

### Découper le début ou la fin d'un clip

- 1. Cliquez sur le bouton Outils sous la barre temporelle et sélectionner l'outil de modification  $\sqrt{\phantom{a}}$ .
	- Maintenez E pour activer temporairement l'outil de modification. Une fois vos modifications terminées, relâchez la touche E et l'outil de modification précédent sera rétabli.

2. Faites glisser l'une des extrémités d'un clip pour modifier son point de départ ou de fin. Le média sur la barre temporelle ne bougera pas, mais les points de début ou de fin du clip changeront avec les bords du clip.

Si le mode réajustement est activé, tous les clips subséquents seront automatiquement réajustés. Pour plus d'informations, reportez-vous à "Modifications des [réajustements"](#page-108-0) page [109.](#page-108-0)

Si l'alignement est activé, les points d'enveloppe s'aligneront sur les points d'alignement. Pour plus d'informations, reportez-vous à ["Alignement](#page-109-0) des clips" page 110.

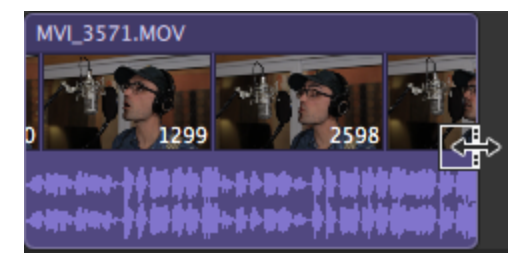

Si vous faites glisser la fin d'un clip au delà de la longueur du clip source, le clip sera limité à la longueur de ce clip.

Si vous découpez un clip jusqu'à ce que sa durée devienne égale à zéro, le clip sera supprimé de la barre temporelle.

Si plusieurs clips sont sélectionnés avant que vous ne commenciez le découpage, les clips que vous découpez resteront sélectionnés, et les clips que vous ne découperez pas seront désélectionnés.

Pour découper des clips plus courts, il se peut que vous deviez faire zoom avant sur la barre temporelle.

Pour modifier le niveau d'agrandissement de la barre temporelle, vous pouvez faire glisser le curseur au-dessus de la règle temporelle ou cliquer sur le bouton Zoom arrière

 $\mathcal{Q}$  ou Zoom avant  $\mathcal{Q}$ .

### Fractionner-découper un clip

1. Cliquez sur le bouton Outils sous la barre temporelle et sélectionner l'Outil de Fractionnement-

 $d$ écoupage  $+$ .

Maintenez T pour activer temporairement l'Outil de Fractionnement-découpage. Une fois vos modifications terminées, relâchez la touche T et l'outil de modification précédent sera rétabli.

2. Cliquez sur un clip et faites glisser le clip pour le fractionner à l'endroit où vous cliquez, puis découpez le clip dans la direction du glissement (mode gomme).

Si le mode réajustement est activé, tous les clips subséquents seront automatiquement réajustés. Pour plus d'informations, reportez-vous à "Modifications des [réajustements"](#page-108-0) page [109.](#page-108-0)

Si l'alignement est activé, les points d'enveloppe s'aligneront sur les points d'alignement. Pour plus d'informations, reportez-vous à ["Alignement](#page-109-0) des clips" page 110.

Si vous faites glisser la fin d'un clip au delà de la longueur du clip source, le clip sera limité à la longueur de ce clip.

Si vous découpez un clip jusqu'à ce que sa durée devienne égale à zéro, le clip sera supprimé de la barre temporelle.

### Défiler-étirer un clip

- 1. Cliquez sur le bouton Outils sous la barre temporelle et sélectionner l'Outil de Dérive ...
	- Maintenez P pour sélectionner temporairement l'outil de Dérive. Une fois vos modifications terminées, relâchez la touche P et l'outil de modification précédent sera rétabli.
- 2. Faites glissez le bord droit ou gauche d'un clip.

Lorsque vous faites glisser le bord du clip, l'autre bord reste fixe. Le média est étiré à partir du bord que vous faites glisser.

Si le mode réajustement est activé, tous les clips subséquents seront automatiquement réajustés. Pour plus d'informations, reportez-vous à "Modifications des [réajustements"](#page-108-0) page [109.](#page-108-0)

Si l'alignement est activé, les points d'enveloppe s'aligneront sur les points d'alignement. Pour plus d'informations, reportez-vous à ["Alignement](#page-109-0) des clips" page 110.

#### Découpage de clips adjacents (déplacement-découpage)

- 1. Cliquez sur le bouton Outils sous la barre temporelle et sélectionnez l'outil de déplacement $d$ écoupage  $\overline{\mathbb{CP}}$ .
	- Maintenez R pour activer temporairement l'outil de déplacement-découpage. Une fois vos modifications terminées, relâchez la touche R et l'outil de modification précédent sera rétabli.

2. Faites glisser le bord entre deux clips adjacents. Les bords des clips sont découpés simultanément dans la direction du glissement.

Si l'alignement est activé, les points d'enveloppe s'aligneront sur les points d'alignement. Pour plus d'informations, reportez-vous à ["Alignement](#page-109-0) des clips" page 110.

Si vous faites glisser la fin d'un clip au delà de la longueur du clip source, le clip sera Ÿ. limité à la longueur de ce clip.

Si vous découpez un clip jusqu'à ce que sa durée devienne égale à zéro, le clip sera supprimé de la barre temporelle.

À mesure que vous faites glisser, la fenêtre de prévisualisation vidéo passe en mode prévisualisation sur écran partagé pour vous permettre de voir le cadre de chaque côté de la modification :

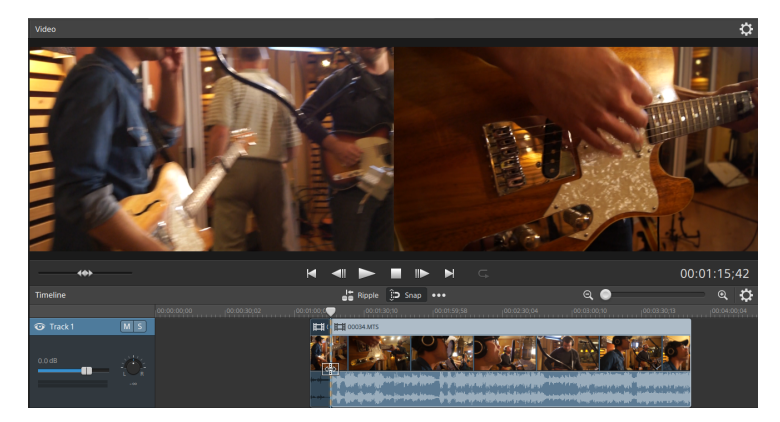

# <span id="page-97-0"></span>Édition de flux (L-J cuts et rolls)

L'édition de flux vous permet de séparer l'audio et la vidéo d'un clip tout en conservant les deux flux combinés dans un clip à une seule barre temporelle afin que vous puissiez créer rapidement et facilement des J et L-cuts.

n Dans un L-cut ou roll, l'audio du premier clip continue après le découpage de la vidéo, permettant ainsi à l'utilisateur de voir la nouvelle scène avant d'entendre l'audio qui lui est associé :

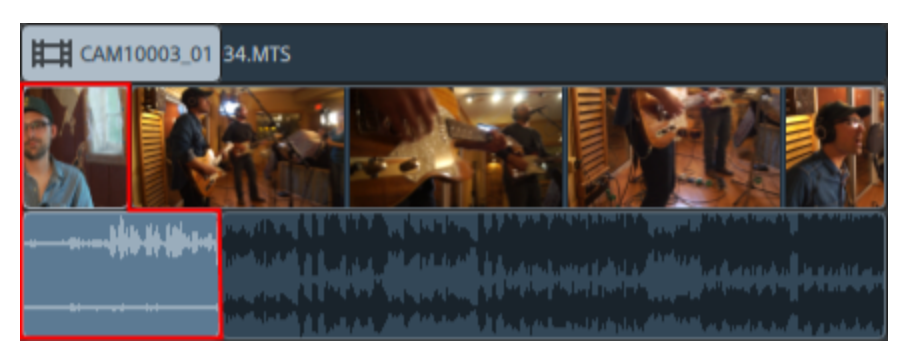

<sup>n</sup> Dans un J-cut ou roll, l'audio du second clip commence avant la vidéo, permettant ainsi à l'utilisateur d'entendre l'audio de la nouvelle scène avant de voir la vidéo.

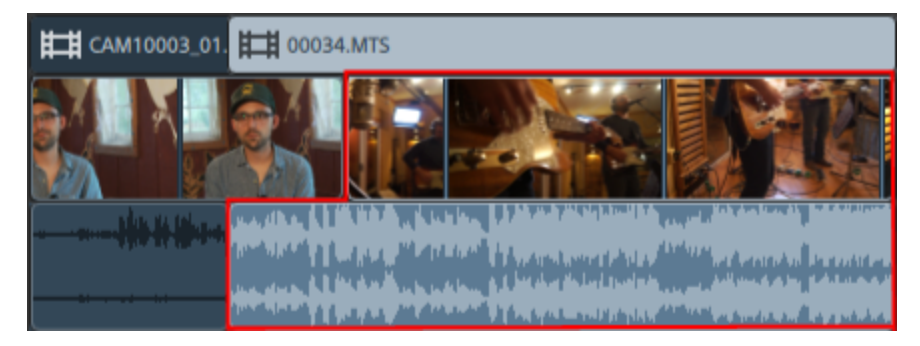

- 1. Cliquez sur le bouton Outils sous la barre temporelle et sélectionnez l'outil de modification , l'outil de déplacement-découpage  $\overline{\text{G}}$  ou l'outil Enveloppe  $\overline{\mathcal{N}}$ .
	- Maintenez E pour activer temporairement l'outil de modification. Une fois vos Y modifications terminées, relâchez la touche E et l'outil de modification précédent sera rétabli.
- 2. Cliquez sur le bouton Modifier les flux  $\mathbb{R}^3$  sous la barre temporelle (ou appuyez sur Maj+E).
	- Appuyez sur la touche Maj et maintenez-la enfoncée avant de faire glisser la fin du flux audio ou vidéo à l'aide de l'outil de modification, de déplacement-découpage ou Enveloppe pour activer temporairement le mode Modifier les flux.

3. Faites glisser l'une des extrémités du flux audio ou vidéo d'un clip pour modifier son point de départ ou de fin. Le média sur la barre temporelle ne bougera pas, mais les points de début ou de fin du flux changeront avec les bords du clip.

Si l'alignement est activé, le bord du flux s'alignera sur les points d'alignement. Pour plus d'informations, reportez-vous à ["Alignement](#page-109-0) des clips" page 110.

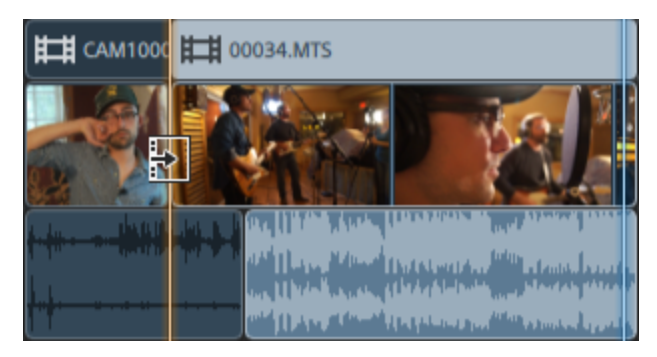

Si vous faites glisser la fin d'un clip au delà de la longueur du clip source, le clip sera limité à la longueur de ce clip.

Si plusieurs clips sont sélectionnés avant que vous ne commenciez le découpage, les clips que vous découpez resteront sélectionnés, et les clips que vous ne découperez pas seront désélectionnés.

Pour découper des clips plus courts, il se peut que vous deviez faire zoom avant sur la barre temporelle.

Pour modifier le niveau d'agrandissement de la barre temporelle, vous pouvez faire glisser le curseur au-dessus de la règle temporelle ou cliquer sur le bouton Zoom arrière

 $\mathcal{Q}$  ou Zoom avant  $\mathcal{Q}$ .

Si vous souhaitez déplacer un clip, faites glisser son en-tête. Si le mode réajustement est activé, tous les clips subséquents seront automatiquement réajustés. Pour plus d'informations, reportez-vous à "Modifications des [réajustements"](#page-108-0) page 109.

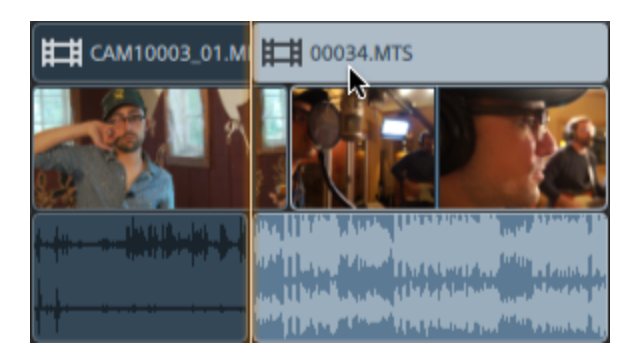

### <span id="page-99-1"></span>Fractionnement de clips

Le fractionnement d'un clip vous permet de régler une petite partie d'un clip ou de le séparer en plusieurs sections que vous pouvez modifier indépendamment.

1. Cliquez sur la barre temporelle pour positionner le curseur à l'endroit où vous souhaitez fractionner le clip. Vous pouvez utiliser tous les outils de modification disponibles.

Pour plus d'informations, reportez-vous à "Outils de [modification"](#page-86-0) page 87.

- 2. Sélectionnez les clips à fractionner.
- 3. Cliquez sur le bouton Clip sous la barre temporelle et sélectionnez Fractionner dans le menu (ou appuyez sur L).

Le clip est fractionné à la position du curseur, et le clip à droite du point de fractionnement est sélectionné.

Si aucun clip n'est sélectionné, les clips situés à la position actuelle du curseur sont fractionnés sur toutes les pistes.

Lorsque vous fractionnez ou découpez des clips contenant de l'audio, un fondu invisible est appliqué à la modification pour adoucir les transitions potentiellement abruptes.

### <span id="page-99-0"></span>Défilement des clips

Pour imaginer ce qui se produit lorsque vous faites dériver des clips, représentez-vous un clip comme une fenêtre donnant sur un fichier multimédia. La fenêtre peut afficher la totalité du fichier multimédia ou une petite partie.

Lorsque la fenêtre n'affiche qu'une partie du fichier multimédia, vous pouvez déplacer la fenêtre ou le média sous-jacent qui est lu par un clip : lorsque vous dérivez un clip, il conserve sa place sur la barre temporelle, mais le fichier multimédia se déplace dans la direction de votre glissement.

La fenêtre de prévisualisation vidéo passe temporairement en mode prévisualisation sur écran partagé lorsque vous procédez à la dérive ou dérive-découpage d'un clip. Ce mode de prévisualisation vidéo temporaire vous permet de voir les deux cotés de la modifications en même temps :

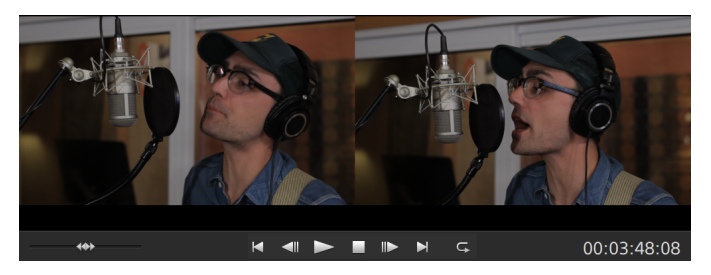

- <sup>n</sup> Lorsque vous défilez-étirez le bord droit ou gauche d'un clip, le coté gauche de la prévisualisation affiche la première image du clip en train d'être découpé, et le coté droit de la prévisualisation affiche la dernière image du clip en train d'être découpé.
- <sup>n</sup> Lorsque vous dérivez un clip, le coté gauche de la prévisualisation affiche la première image du clip en train d'être découpé, et le coté droit de la prévisualisation affiche la dernière image du clip en train d'être dérivé.

### Dériver des clips

- 1. Cliquez sur le bouton Outils sous la barre temporelle et sélectionner l'Outil de Dérive  $\left| \right|$ .
	- Maintenez P pour sélectionner temporairement l'outil de Dérive. Une fois vos v modifications terminées, relâchez la touche P et l'outil de modification précédent sera rétabli.

2. Faites glisser la clip. Le curseur de dérive-découpage s'affiche alors :

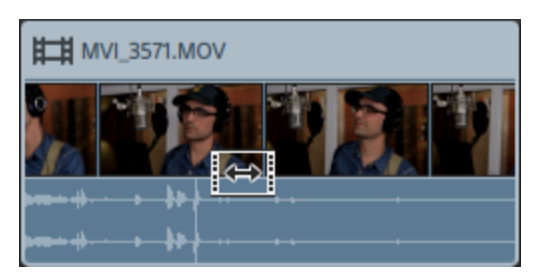

Lorsque vous faites glisser le clip, seul le contenu du clip se déplace. Le clip ne bouge pas. Vous pouvez utiliser cette technique lorsque vous voulez conserver la longueur et la position d'un clip, mais souhaitez que le clip porte sur une section différente du fichier source.

Appuyez sur Échap lorsque vous effectuer le déplacement pour annuler la dérive.

L'outil de dérive est uniquement disponible lorsqu'un clip est plus court que son média source. Si vous voulez dériver un clip qui représente un clip entier, découpez le clip en premier lieu ou utilisez la dérive-découpage. Pour plus d'informations, reportez-vous à ["Découpage](#page-93-0) de clips" page 94.

### Défiler-étirer un clip

- 1. Cliquez sur le bouton Outils sous la barre temporelle et sélectionner l'Outil de Dérive  $\left|\leftarrow\right|$ .
	- Maintenez P pour sélectionner temporairement l'outil de Dérive. Une fois vos modifications terminées, relâchez la touche P et l'outil de modification précédent sera rétabli.
- 2. Faites glissez le bord droit ou gauche d'un clip.

Lorsque vous faites glisser le bord du clip, l'autre bord reste fixe. Le média est étiré à partir du bord que vous faites glisser.

Si le mode réajustement est activé, tous les clips subséquents seront automatiquement réajustés. Pour plus d'informations, reportez-vous à "Modifications des [réajustements"](#page-108-0) page [109.](#page-108-0)

Si l'alignement est activé, les points d'enveloppe s'aligneront sur les points d'alignement. Pour plus d'informations, reportez-vous à ["Alignement](#page-109-0) des clips" page 110.

## Découpage de clips

L'effet Recadrer vous permet de recadrer la zone visible d'un clip.

- 1. Sélectionnez le clip que vous voulez modifier.
- 2. Cliquez sur le bouton Clip sous la barre temporelle et sélectionnez Recadrer dans le menu.

3. Dans l'Inspecteur, utilisez l'onglet Clip pour afficher et modifier les paramètres de recadrage du clip sélectionné.

Pour plus d'informations, reportez-vous à "Utilisation de [l'Inspecteur](#page-121-0) de clips" page 122.

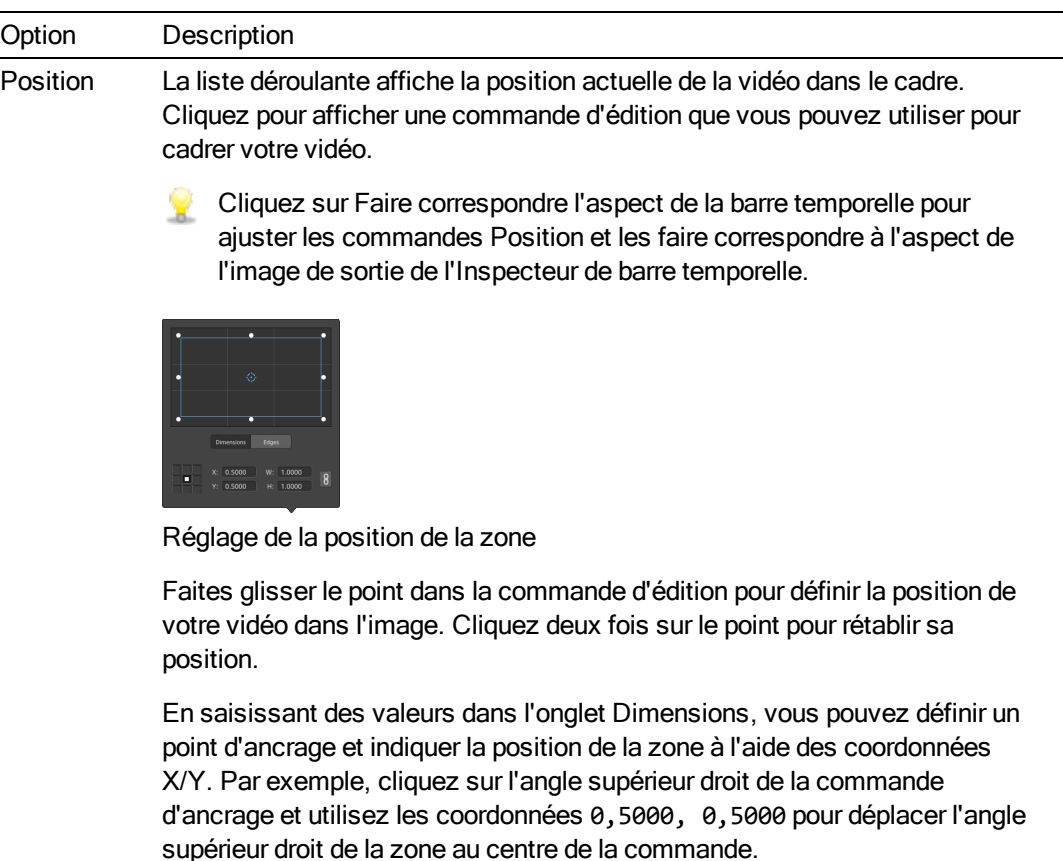

Réglage des dimensions de la zone

Vous pouvez faire glisser les coins du rectangle dans la commande d'édition ou saisir des valeurs dans les champs d'édition L et H pour définir la taille de l'image.

En saisissant des valeurs dans l'onglet Dimensions, vous pouvez définir la taille de la zone à l'aide des dimensions L/H. Cliquez sur le bouton Verrouiller

8 pour conserver le format d'image de la zone, de façon à ce que la modification de la largeur ou de la hauteur mette automatiquement à jour l'autre valeur.

Réglage des bords de la zone

Vous pouvez faire glisser les bords du rectangle dans la commande d'édition ou saisir des valeurs dans l'onglet Bords pour définir la position de chaque bord de la zone.

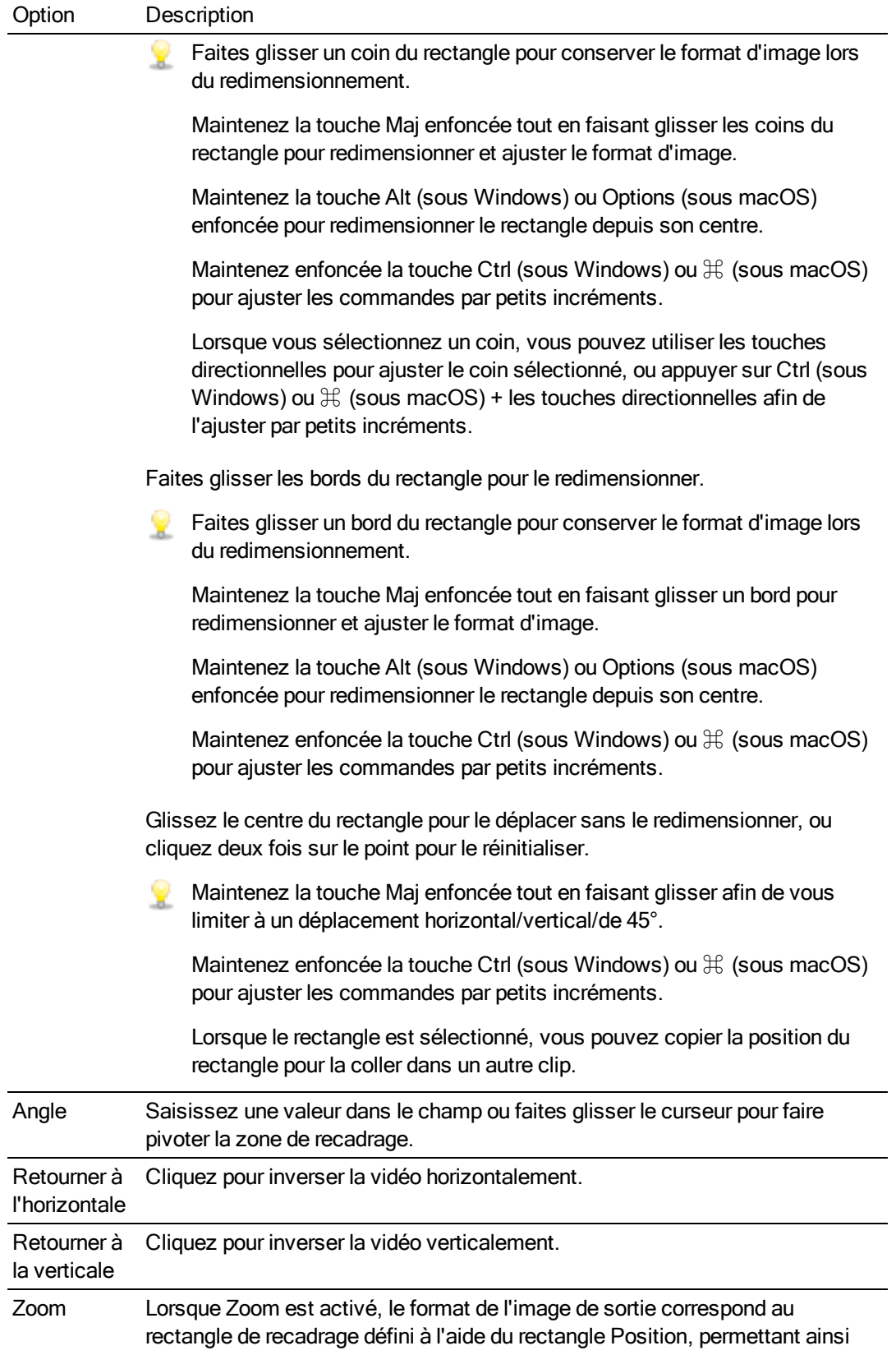

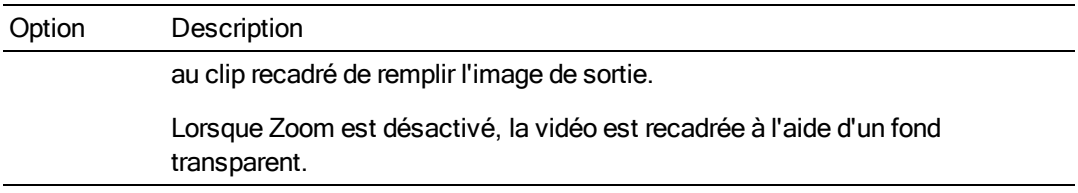

### Couper, copier et coller des clips

Catalyst Edit vous permet de couper des clips, de les copier et de les coller à de nouvelles positions sur la barre temporelle. Vous pouvez coller un clip dans la même piste ou sur une nouvelle piste.

### Couper des clips

- 1. Sélectionnez les clips que vous voulez couper. Pour plus d'informations, reportez-vous à "Sélection de clips et [positionnement](#page-89-0) du curseur" page 90.
- 2. Cliquez sur le bouton Clip  $\Box$  sous la barre temporelle et sélectionnez Couper dans le menu ou appuyez sur Ctrl+X (sous Windows) ou  $\mathbb H$  +X (sous macOS).

Le clip et ses propriétés sont supprimés de la barre temporelle et déplacés dans le pressepapiers. Pour plus d'informations, reportez-vous à "Utilisation de [l'Inspecteur](#page-121-0) de clips" [page](#page-121-0) 122.

### Copie de clips

- 1. Sélectionnez les clips à copier : Pour plus d'informations, reportez-vous à ["Sélection](#page-89-0) de clips et [positionnement](#page-89-0) du curseur" page 90.
- 2. Cliquez sur le bouton Clip  $\Box$  sous la barre temporelle et sélectionnez Copier dans le menu ou appuyez sur Ctrl+C (sous Windows) ou  $\#$  +C (sous macOS).

Le clip et ses propriétés sont copiés dans le Presse-papiers. Pour plus d'informations, reportez-vous à "Utilisation de [l'Inspecteur](#page-121-0) de clips" page 122.

Lorsque vous faites glisser un clip sur la barre temporelle, maintenez la touche Ctrl (Windows) ou ⌘(macOS) enfoncée pour créer une copie du clip à l'emplacement où vous le déposez.

#### Coller des clips

- 1. Pour arrêter la lecture.
- 2. Sélectionnez les pistes où vous voulez coller les clips :
- 3. Cliquez sur la barre temporelle pour positionner le curseur à l'endroit où vous souhaitez coller les clips.
- 4. Cliquez sur le bouton Clip  $\Box$  sous la barre temporelle et sélectionnez Coller dans le menu ou appuyez sur Ctrl+V (sous Windows) ou  $\#$  +V (sous macOS).

5. Les clips du presse-papiers sont collés en commençant à l'emplacement du curseur dans la piste active (la dernière piste sélectionnée si plusieurs pistes sont sélectionnées). Si besoin, des pistes seront ajoutées pour s'adapter aux pistes du presse-papiers.

Le clip collé conserve les propriétés du clip que vous venez de copier. Pour plus d'informations, reportez-vous à "Utilisation de [l'Inspecteur](#page-121-0) de clips" page 122.

Les clips collés sont superposés aux autres clips s'ils se chevauchent. Pour faire de la place pour les clips à coller, vous pouvez fractionner le clip à la position du curseur et

sélectionner le bouton Réajuster <sup>de</sup> au-dessus de la barre temporelle, avant de coller. Pour plus d'informations, reportez-vous à ["Fractionnement](#page-99-1) de clips" page 100 et "Modifications des [réajustements"](#page-108-0) page 109.
# Suppression de clips

Le fait de supprimer un clip l'efface de la piste sans modifier le fichier multimédia sur votre ordinateur.

- 1. Sélectionnez les clips à supprimer. Pour plus d'informations, reportez-vous à ["Sélection](#page-89-0) de clips et [positionnement](#page-89-0) du curseur" page 90.
	- Maintenez la touche Maj enfoncée pour sélectionner un ensemble de clips.

Maintenez enfoncée la touche Ctrl (sous Windows) ou  $\#$  (sous macOS) pour sélectionner plusieurs clips non adjacents.

2. Cliquez sur le bouton Clip  $\Box$  sous la barre temporelle et sélectionnez Supprimer dans le menu.

# <span id="page-108-0"></span>Modifications des réajustements

Lorsque le bouton Réajustement au  $\stackrel{\text{def}}{=}$  dessus de la barre temporelle est activé, les clips et les marqueurs se produisant plus tard sur une piste sont automatiquement décalés lorsque l'une des modifications suivantes est effectuée :

- <sup>n</sup> Ajuster la longueur d'un clip après un découpage ou un défilement-étirement.
- Déplacer les clips.
- **n** Supprimer des clips.
- Couper les clips.
- Coller les clips.

Lorsque Réajustement n'est pas activé, les modifications de clips n'affectent pas les autres clips et marqueurs sur la barre temporelle :

Éteindre la synchronisation des réajustements pour les pistes individuelles.

Quand Réajustement est activé pour la première fois, les modifications de réajustement sont activées pour toutes les pistes. Les opérations de modification sur n'importe quel réajustement de pistes en aval des clips, sur toutes les pistes.

Si vous voulez activer ou désactiver la modification de réajustement pour un piste, utilisez le bouton Synchronisation du réajustement dans l'Inspecteur de pistes. Pour plus d'informations, reportez-vous à "Utilisation de [l'Inspecteur](#page-77-0) de pistes" page 78.

Le bouton Synchronisation du réajustement est uniquement disponible quand le bouton

Réajustement, au-dessus <sup>de</sup> de la barre temporelle, est activé.

Lorsque la Synchronisation des réajustements est désactivée, un indicateur  $\widehat{\mathbb{C}}$  s'affiche dans la zone d'infos de la piste, et un arrière-plan rayé s'affiche dans la barre temporelle pour indiquer que vous pouvez déplacer des clips sur une piste librement même lorsque la modification des réajustements est sélectionnée :

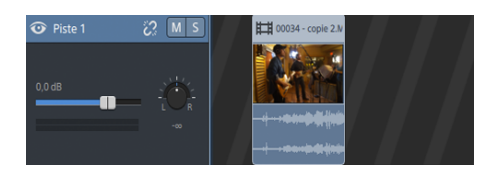

# <span id="page-109-0"></span>Alignement des clips

Cliquez sur le bouton Aligner pour  $\Box$  au-dessus de la barre temporelle pour activer ou désactiver l'alignement dans la barre temporelle principale.

L'alignement vous permet d'aligner les éléments sur la barre temporelle lorsque vous alignez des clips, que vous les déplacez ou que vous les découpez, ou lorsque vous repositionnez le curseur. Lorsque vous glissez des clips ou des marqueurs, un indicateur s'affiche sur la longueur de la barre temporelle pour indiquer les points d'alignement.

Lorsque l'alignement est activé, vous pouvez maintenir la touche Maj enfoncée pour l'ignorer temporairement.

Lorsque l'alignement n'est pas activé, vous pouvez maintenir la touche Maj enfoncée pour l'activer temporairement.

Si vous effectuez un glissement vers un point d'alignement ne se trouvant pas à la limite d'une image lorsque l'option Quantifier sur les images est sélectionnée, l'indicateur d'alignement s'affiche sous la forme d'une ligne en pointillé pour indiquer que le point d'alignement sera quantifié par rapport à la limite d'image la plus proche : Pour plus d'informations, reportez-vous à ["Quantifier](#page-110-0) sur les images" page 111.

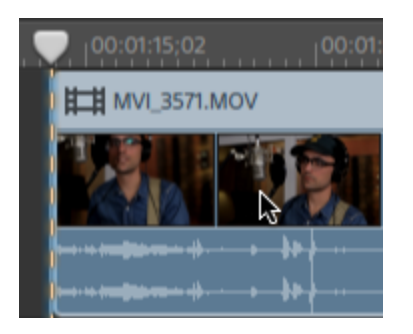

## Activer/Désactiver l'alignement

Cliquez sur le bouton Aligner pour **au-dessus de la barre temporelle pour activer ou désactiver** l'alignement dans la barre temporelle principale.

Lorsque l'alignement est activé, les clips et les marqueurs s'alignent sur les points suivants sur la barre temporelle :

- Le curseur (lorsque la lecture est interrompue).
- **n** Marqueurs.
- Bordures de clips sur la même piste.
- <sup>n</sup> Les clips sur des pistes différentes (lorsque Aligner sur tous les clips est activé).

#### Aligner sur les clips d'autres pistes

Lorsque l'alignement est activé, vous pouvez également choisir d'aligner les éléments de la barre temporelle sur la fin des clips des autres pistes.

Cliquez sur le bouton Comportements d'édition  $\bullet\bullet\bullet$  et activez le commutateur Aligner sur tous les clips : les clips, le curseur et les marqueurs s'alignent sur les bordures des clips de n'importe

quelle piste et le bouton qui s'affiche est  $\widehat{\mathbb{C}}$ 

Lorsque Aligner sur tous les clips est désactivé, les clips s'alignent sur les bordures des clips

uniquement sur leur propre piste et le bouton qui s'affiche est  $\Box$ .

## <span id="page-110-0"></span>Quantifier sur les images

Les modifications non appliquées sur les limites des images peuvent produire des effets visuels indésirables. Par exemple, si vous fractionnez deux clips et si vous les déplacez ensemble pour créer une coupure, les fractionnements non positionnés sur les limites peuvent produire un court fondu enchaîné dans le rendu de votre vidéo.

Cliquez sur le bouton Modifier les comportements ··· au-dessus de la Barre temporelle et sélectionnez Quantifier sur les images pour forcer les modifications dans les limites du cadre du projet.

Ce paramètre est indépendant de l'alignement des clips. Pour plus d'informations, reportez-vous à ["Alignement](#page-109-0) des clips" page 110.

Si l'option Quantifier sur les images est désactivée, les actions suivantes seront systématiquement appliquées aux bords de l'image :

- <sup>n</sup> Déplacement des clips vidéo
	- Si l'option Quantifier sur les images est activée lorsque vous déplacez un clip audio et si le groupe de sélection contient une vidéo, le mouvement est quantifié, donc le premier clip vidéo l'est également (au lieu du clip audio).

Les clips uniquement en audio ne sont pas quantifiés.

Fractionnement et découpage des clips

Si vous effectuez un glissement vers un point d'alignement ne se trouvant pas à la limite d'une image lorsque l'option Quantifier sur les images est sélectionnée, l'indicateur d'alignement s'affiche sous la forme d'une ligne en pointillé pour indiquer que le point d'alignement sera quantifié par rapport à la limite d'image la plus proche. Pour plus d'informations, reportez-vous à ["Alignement](#page-109-0) des clips" page 110.

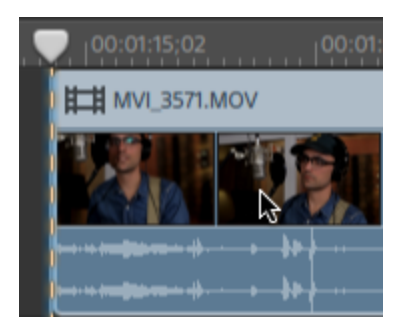

# Utilisation des marqueurs

Vous pouvez utiliser les marqueurs pour attirer l'attention sur les éléments intéressants de votre projet ou pour insérer des remarques.

#### Ajouter un marqueur

- 1. Cliquez pour sélectionner un piste et placer le curseur de la barre temporelle à l'endroit où vous souhaitez ajouter le marqueur.
- 2. Cliquez sur le bouton Ajouter sous  $\blacksquare$  la barre temporelle et sélectionnez Marqueur. Le

marqueur est créé sur la barre de marqueurs au-dessus de la barre temporelle.

Cliquez deux fois dans une zone vide de la barre de marqueurs pour rapidement ajouter un marqueur.

#### Sélectionner un marqueur

Cliquez sur la vignette d'un marqueur  $\triangleright$  pour le sélectionner.

#### Nommer un marqueur

- 1. Double-cliquez sur le marqueur à modifier (ou cliquez dessus avec le bouton droit de la souris). La fenêtre contextuelle Marqueurs s'affiche.
- 2. Saisissez un nom dans le champ Nom. Le nom est mis à jour dans la barre de marqueurs, et le nouveau nom est dorénavant affiché.

1. Opening Credits

#### Changer la couleur d'un marqueur

- 1. Double-cliquez sur le marqueur à modifier (ou cliquez dessus avec le bouton droit de la souris). La fenêtre contextuelle Marqueurs s'affiche.
- 2. Cliquez sur un échantillon de couleur. La vignette du marqueur est mise à jour et utilise dorénavant la nouvelle couleur.

#### Suppression d'un marqueur

- 1. Double-cliquez sur le marqueur à supprimer (ou cliquez dessus avec le bouton droit de la souris). La fenêtre contextuelle Marqueurs s'affiche.
- 2. Cliquez sur le bouton Supprimer.

### Déplacer un marqueur

Faites glisser la balise du marqueur vers le nouvel emplacement.

Lorsque l'alignement et Aligner sur tous les clips sont activés, les marqueurs s'alignent sur les bordures des clips lorsque vous les faites glisser. Maintenez la touche Maj enfoncée tout en faisant glisser une ancre pour ignorer temporairement le paramètre d'alignement courant. Pour plus d'informations, reportez-vous à ["Alignement](#page-109-0) des clips" page 110.

### Afficher ou masquer la barre des marqueurs

- 1. Cliquez sur le bouton Paramètres de la Barre temporelle au  $\mathbb{C}$  dessus de la barre temporelle.
- 2. Faites glisser la réglette Barre des marqueurs vers la gauche pour afficher la barre des marqueurs, ou faites-la glisser vers la droite pour la masquer.

# <span id="page-113-0"></span>Barres temporelles imbriquées

L'imbrication vous permet d'ajouter une barre temporelle subordonnée Catalyst Edit à un autre projet. Elle peut vous aider à organiser une barre temporelle ou à créer d'autres effets :

- <sup>n</sup> Créer un élément unique tel qu'un graphique de type tiers inférieur ou un filigrane que vous pourrez employer à plusieurs endroits de la barre temporelle ou dans plusieurs projets.
- <sup>n</sup> Créer un élément complexe composite que vous utiliserez sous forme d'objet multimédia unique dans la barre temporelle.
- <sup>n</sup> Créer une barre temporelle séparée pour chaque scène d'une vidéo et imbriquer ces barres temporelles dans un projet vidéo principal.
- <sup>n</sup> Ajouter un scénario Catalyst Prepare à la barre temporelle.
- Ajouter une liste de clips Catalyst Browse à la barre temporelle.

Les clips avec des barres temporelles imbriquées sont affichées en vert :

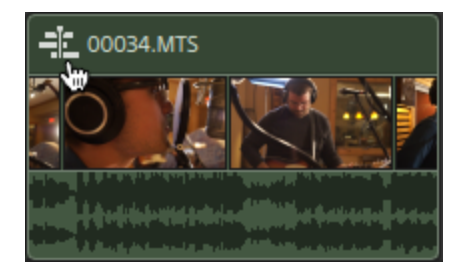

#### Créer barre temporelle imbriquée

1. Sélectionnez les clips que vous souhaitez inclure à votre barre temporelle imbriquée. La sélection doit contenir une plage contiguë de clips (pas d'espace entre les clips).Pour plus d'informations, reportez-vous à "Sélection de clips et [positionnement](#page-89-0) du curseur" page 90.

2. Cliquez sur le bouton Clip  $\Box$  sous la barre temporelle et sélectionnez Créer barre temporelle imbriquée dans le menu. Le clip sélectionné commence à la position 00:00:00;00 de la nouvelle barre temporelle imbriquée.

Vous pouvez modifier la nouvelle barre temporelle imbriquée comme vous le feriez pour tout autre projet, en ajoutant des pistes et des clips au besoin.

Lorsque vous voulez revenir à la barre temporelle précédente, utilisez la piste de navigation dans le coin en haut à gauche de la barre temporelle.

- $\blacksquare$  Si les clips contiennent des enveloppes d'automatisation avant la création d'une barre temporelle imbriquée, les enveloppes d'automatisation du clip sont disponibles dans les clips de la barre temporelle. Le clip parent utilisera l'enveloppe à un seul point par défaut. Pour plus d'informations, reportez-vous à ["Automatisation](#page-116-0) du volume des clips" page [117.](#page-116-0)
- Vous pouvez créer une barre temporelle imbriquée depuis une scénario Catalyst Prepare

( $\Box$ ) ou une liste de clip Catalyst Browse en ajoutant la liste de clips du scénario à la barre temporelle Catalyst Edit. Pour plus d'informations sur l'utilisation de médias depuis

une bibliothèque Catalyst Prepare ( $\blacksquare$ ), consultez ["Recherche](#page-26-0) de médias" page 27.

#### Ouvrir barre temporelle imbriquée

- 1. Sélectionner un clip contenant une barre temporelle imbriquée. Pour plus d'informations, reportez-vous à "Sélection de clips et [positionnement](#page-89-0) du curseur" page 90.
- 2. Cliquez sur le bouton Clip  $\Box$  sous la barre temporelle et sélectionnez Ouvrir barre temporelle imbriquée dans le menu, ou cliquez l'icone clip dans la zone d'infos du clip.

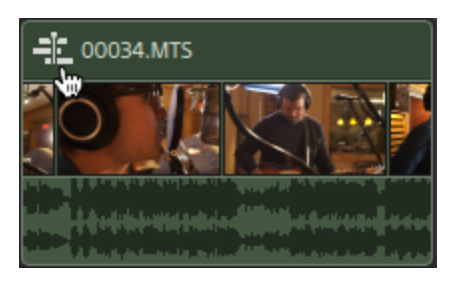

La barre temporelle sélectionnée s'ouvre alors.

La position du curseur est conservée lorsque vous naviguez en dedans et dehors de la  $\overline{\mathscr{I}}$ barre temporelle imbriquée.

Vous pouvez modifier la nouvelle barre temporelle imbriquée comme vous le feriez pour tout autre projet, en ajoutant des pistes et des clips au besoin.

Lorsque vous voulez revenir à la barre temporelle précédente, utilisez la piste de navigation dans le coin en haut à gauche de la barre temporelle.

# <span id="page-115-0"></span>Fondus de clips

Vous pouvez utiliser l'outil Fondu pour contrôler l'ouverture et la fermeture en fondu d'un clip, ainsi que le niveau global ou l'opacité.

Pour un contrôle du volume plus élaboré, vous pouvez utiliser l'outil d'automatisation du clip. Pour plus d'informations, reportez-vous à ["Automatisation](#page-116-0) du volume des clips" page 117.

## Ajuster le volume et l'opacité d'un clip

- 1. Cliquez sur le bouton Outils sous la barre temporelle et sélectionnez l'Outil de Fondu
	- Maintenez F pour activer temporairement l'Outil de Fondu. Une fois vos modifications terminées, relâchez la touche F et l'outil de modification précédent sera rétabli.
- 2. Placez le curseur sur le haut de la portion audio ou vidéo d'un clip jusqu'à ce que le cursor de fondu s'affiche :

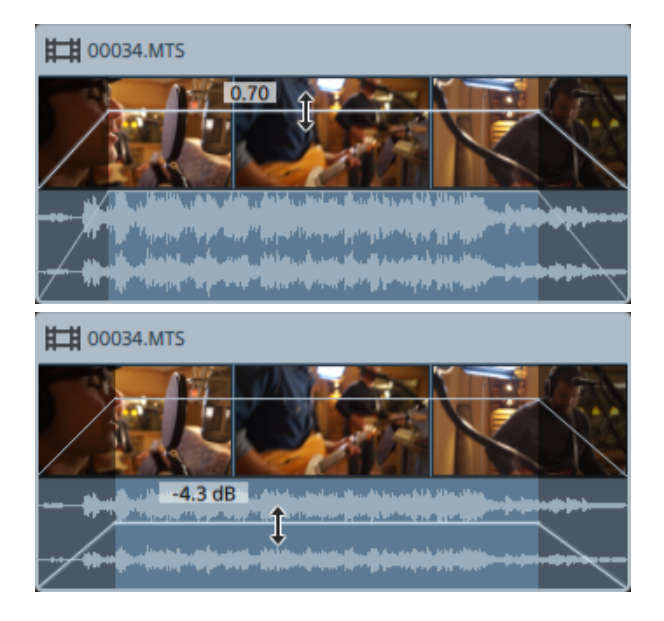

3. Glissez la barre jusqu'au niveau désiré. Pendant le déplacement de la barre, le gain ou l'opacité du clip est ajusté.

Lorsque vous diminuez ce paramètre, un clip devient plus transparent, permettant aux clips des pistes inférieures de transparaître à travers le clip.

Ajuster le gain ou l'opacité du clip ajuste également les paramètres de Gain ou d'Opacité dans l'Inspecteur de Clips. Pour plus d'informations, reportez-vous à ["Utilisation](#page-121-0) de [l'Inspecteur](#page-121-0) de clips" page 122.

## Ajuster le fondu d'entrée ou de sortie d'un clip

- 1. Cliquez sur le bouton Outils sous la barre temporelle et sélectionnez l'Outil de Fondu  $\overline{\mathbb{S}^+}$ .
	- Maintenez F pour activer temporairement l'Outil de Fondu. Une fois vos modifications terminées, relâchez la touche F et l'outil de modification précédent sera rétabli.
- 2. Déplacez le pointeur de la souris sur le bord d'un clip jusqu'à ce que le curseur de fondu s'affiche :

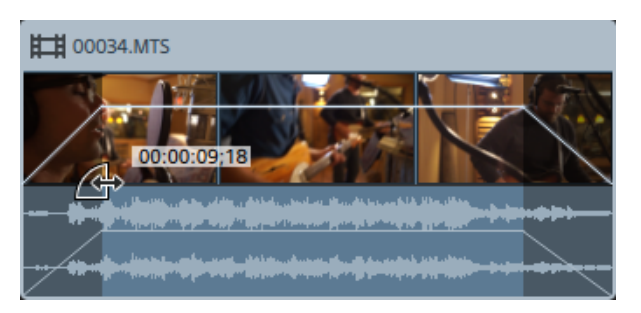

3. Faites glisser le coin du clip vidéo pour définir la durée que durer le fondu d'entrée ou de sortie.

Si l'alignement est activé, le bord fondu s'alignera sur les points d'alignement lorsque vous le faites glisser. Pour plus d'informations, reportez-vous à ["Alignement](#page-109-0) des clips" page 110.

S'il n'y a pas de clips sur les pistes en dessous de la piste sélectionnée, elle aura un fondu d'ouverture/de fermeture. Si un clip existe sur la piste en dessous de la piste sélectionnée, le clip du dessous sera visible pendant le fondu.

Ajuster le fondu du clip ajuste également les paramètres de Durée du fondu d'entrée ou de Durée du fondu de sortie dans l'Inspecteur de Clips. Pour plus d'informations, reportezvous à "Utilisation de [l'Inspecteur](#page-121-0) de clips" page 122.

Cliquez deux fois sur le fondu entre deux clips avec l'outil de modification, de dérive ou de fondu pour sélectionner une zone de fondu et régler la zone Point d'entrée/Point de sortie pour qu'elle corresponde à sa longueur.

# <span id="page-116-0"></span>Automatisation du volume des clips

Si vous souhaitez ajuster le volume d'un clip au fil du temps, vous pouvez utiliser une enveloppe pour automatiser le volume sur la longueur du clip.

Pour un contrôle simple de l'ouverture et de la fermeture en fondu d'un clip, ainsi que de son niveau global, vous pouvez utiliser l'outil Fondu. Pour plus d'informations, reportez-vous à ["Fondus](#page-115-0) de clips" page 116.

Les enveloppes d'automatisation des clips sont indépendantes des fondus de clips. L'utilisation de l'outil Fondu pour ajuster le gain ou l'opacité du clip ajuste également les paramètres Gain ou d'Opacité dans l'Inspecteur de clips. Pour plus d'informations, reportez-vous à ["Utilisation](#page-121-0) de [l'Inspecteur](#page-121-0) de clips" page 122.

 $\Box$  Si les clips contiennent des enveloppes d'automatisation avant la création d'une barre temporelle imbriquée, les enveloppes d'automatisation du clip sont disponibles dans les clips de la barre temporelle. Le clip parent utilisera l'enveloppe à un seul point par défaut. Pour plus d'informations, reportez-vous à "Barres temporelles [imbriquées"](#page-113-0) page 114.

## Réglage du volume d'un clip

- 1. Cliquez sur le bouton Outils sous la barre temporelle et sélectionnez l'outil Enveloppe  $\sqrt{2}$ .
	- Maintenez V pour activer temporairement l'outil Enveloppe. Une fois vos modifications terminées, relâchez la touche V et l'outil de modification précédent sera rétabli.

Lorsque l'outil Enveloppe est sélectionné, chaque clip affiche une enveloppe d'automatisation du volume.

2. Glissez la barre jusqu'au niveau désiré. Pendant le déplacement de la barre, le gain du clip est ajusté.

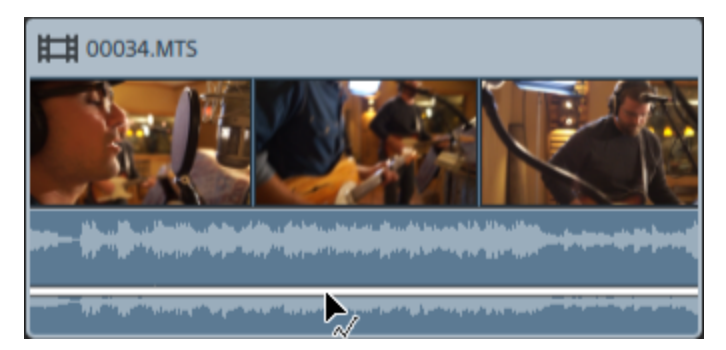

Déplacez vers le bas pour que le son du clip soit moins élevé et vers le haut pour qu'il soit plus fort.

Si vous souhaitez automatiser le volume, ajoutez plus de points à l'enveloppe.

## Ajout de points d'enveloppe

Pour créer des enveloppes plus complexes, vous devez ajouter des points. Pour ajouter un point

d'enveloppe, cliquez deux fois sur l'enveloppe avec l'outil Enveloppe ... Un nouveau point d'enveloppe est ajouté.

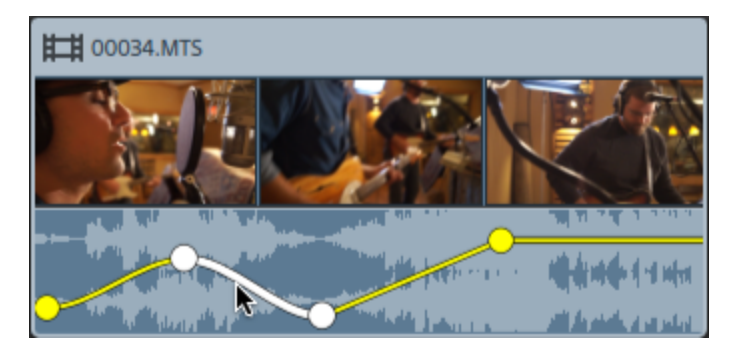

Pour ajouter un point, cliquez avec le bouton droit avec l'outil Enveloppe  $\sqrt{\phantom{a}}$  et sélectionnez Ajouter un point.

Pour supprimer un point, cliquez avec le bouton droit avec l'outil Enveloppe  $\sqrt{\sim}$  et sélectionnez Supprimer.

Pour rétablir l'état par défaut d'une enveloppe, cliquez avec le bouton droit sur un segment ou

un point d'enveloppe avec l'outil Enveloppe  $\mathbb{R}$  et sélectionnez Réinitialiser tous les points.

#### Ajustement d'une enveloppe

Par défaut, une nouvelle enveloppe contient un seul point d'enveloppe. Si vous souhaitez ajuster le niveau général d'une enveloppe, déplacez l'enveloppe vers le haut ou vers le bas avec l'outil

Enveloppe  $\mathbb{R}$ 

Si une enveloppe possède plusieurs points, vous pouvez déplacer chaque point ou des segments d'enveloppe :

- Faites glisser vers le haut ou le bas pour augmenter ou réduire le volume.
- <sup>n</sup> Faites glisser vers la gauche ou la droite en cas d'ajustement du volume.
	- Vous ne pouvez pas faire glisser un point de l'enveloppe au-delà d'un autre point sur la barre temporelle.

Lorsque vous ajustez l'enveloppe, la forme d'onde du clip est mise à jour pour refléter le nouveau volume.

Cliquez avec le bouton droit sur un point d'enveloppe avec l'outil Enveloppe  $\sqrt{\ }$  pour afficher un menu contextuel dans lequel vous pouvez définir le point sélectionné sur la valeur maximale (+12 dB), la valeur par défaut (0 dB) ou la valeur minimale (-Inf dB).

Pour réinitialiser un point à 0 dB, cliquez deux fois sur celui-ci avec l'outil Enveloppe  $\sqrt[7]{}$ .

#### Définition des courbes de fondu

Vous pouvez ajuster la courbe de fondu de chaque segment d'enveloppe individuellement. Pour modifier la courbe de fondu, cliquez avec le bouton droit de la souris sur un segment d'enveloppe et choisissez une commande dans le menu contextuel

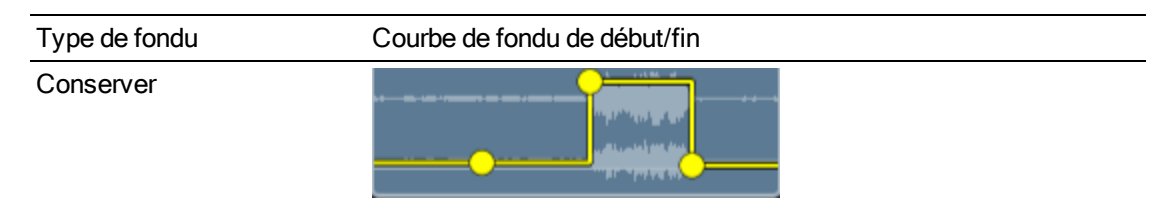

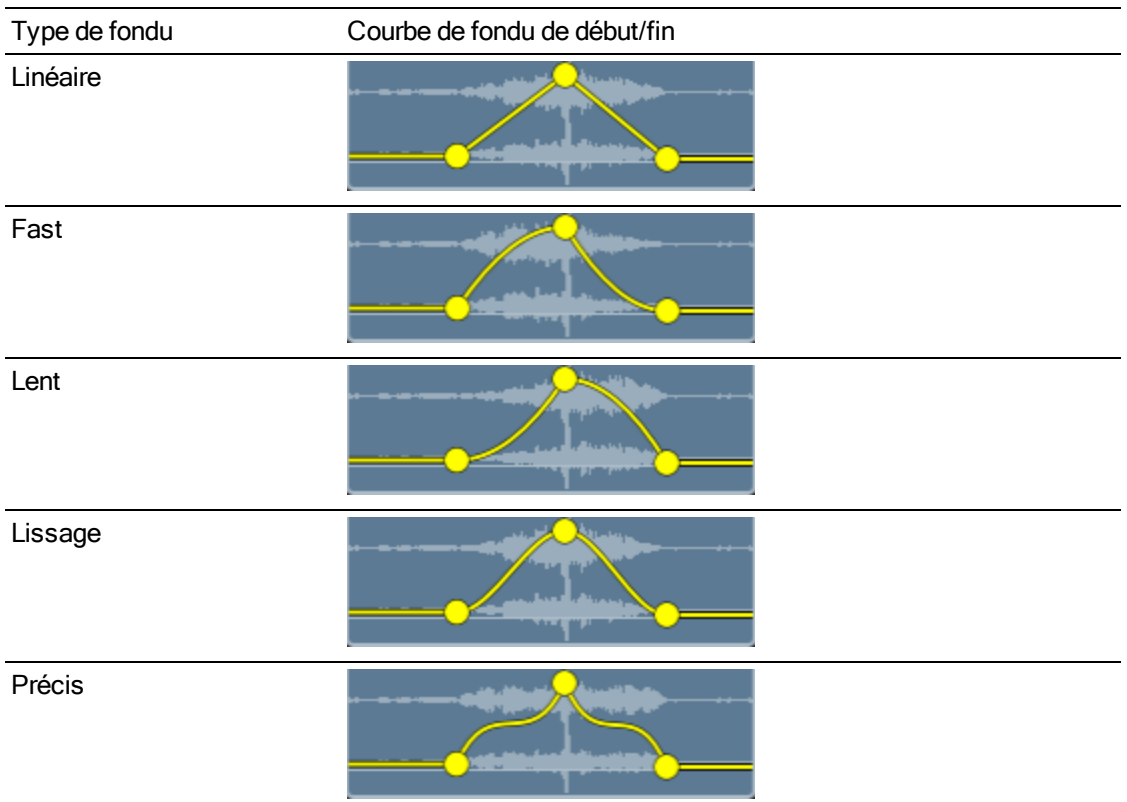

## Retournement d'une enveloppe

Cliquez avec le bouton droit sur un point d'enveloppe avec l'outil Enveloppe  $\overline{\mathbb{R}}$  et sélectionnez Retourner pour retourner sa position sur la ligne de base de 0 dB.

Cliquez avec le bouton droit sur un segment d'enveloppe avec l'outil Enveloppe  $\sqrt{2}$  et sélectionnez Retourner tout pour retourner une enveloppe sur la ligne de base de 0 dB.

Par exemple, si un point d'enveloppe règle le volume à 3 dB, ce point réglera le volume à -3 dB après le retournement de l'enveloppe. Les valeurs inférieures à -12 dB seront de 12 dB après le retournement de l'enveloppe.

# Remplacement d'un clip multimédia

Remplacer les médias d'un clip conserve la durée et la position d'un clip sur la barre temporelle, mais remplace le fichier multimédia qui est affiché par le clip.

Pour plus d'informations sur la réassociation de clips de média d'un projet, consultez ["Réassociation](#page-11-0) de média du [projet"](#page-11-0) page 12.

1. Dans la barre temporelle, sélectionnez le clip que vous voulez modifier. Pour plus d'informations, reportez-vous à "Sélection de clips et [positionnement](#page-89-0) du curseur" page 90.

- 2. Dans le Navigateur multimédia, sélectionnez le fichier multimédia que vous voulez utiliser pour remplacer le clip sélectionné.
- 3. Cliquez sur le bouton Outils et en bas du Navigateur multimédia et sous la barre temporelle, puis choisissez Remplacer le média par la sélection dans le menu.

Le clip est mis à jour pour utiliser le fichier depuis le Navigateur multimédia.

Si vous remplacez un clip par un fichier multimédia plus court, la dernière image du nouveau fichier se répétera jusqu'à la fin du clip.

Si vous remplacez un clip par un fichier multimédia plus long, la durée du clip ne changera pas.

Vous pouvez découper le clip pour l'ajuster à la durée du nouveau fichier multimédia. Pour plus d'informations, reportez-vous à ["Découpage](#page-93-0) de clips" page 94.

# Annulation et rétablissement des modifications

La fonction Annuler/Rétablir vous permet de faire des essais en toute liberté.

## Annuler la dernière opération effectuée

Cliquez sur le bouton Outils sous la barre temporelle et sélectionnez Annuler ou appuyez sur Ctrl+Z (sous Windows) ou  $\#$  +Z (sous macOS).

### Rétablir la dernière annulation

Cliquez sur le bouton Outils sous la barre temporelle et sélectionnez Répéter ou appuyez sur Ctrl+Maj+Z (sous Windows) ou ⌘+Maj+Z (sous macOS).

# <span id="page-121-0"></span>Utilisation de l'Inspecteur de clips

Dans l'Inspecteur  $\hat{v}$ , sélectionnez l'onglet Clip pour afficher et modifier les paramètres du clip sélectionné.

Cliquez sur un clip pour le sélectionner, et l'onglet Clip s'affichera automatiquement si l'Inspecteur est visible.

## Résumé

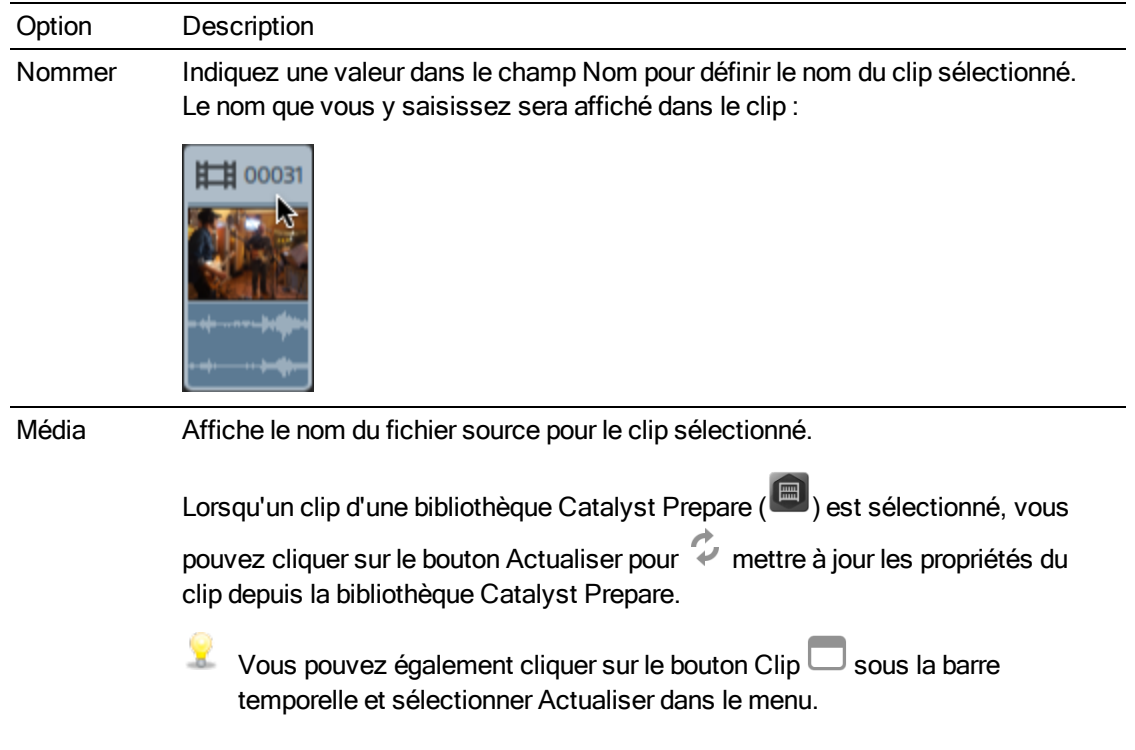

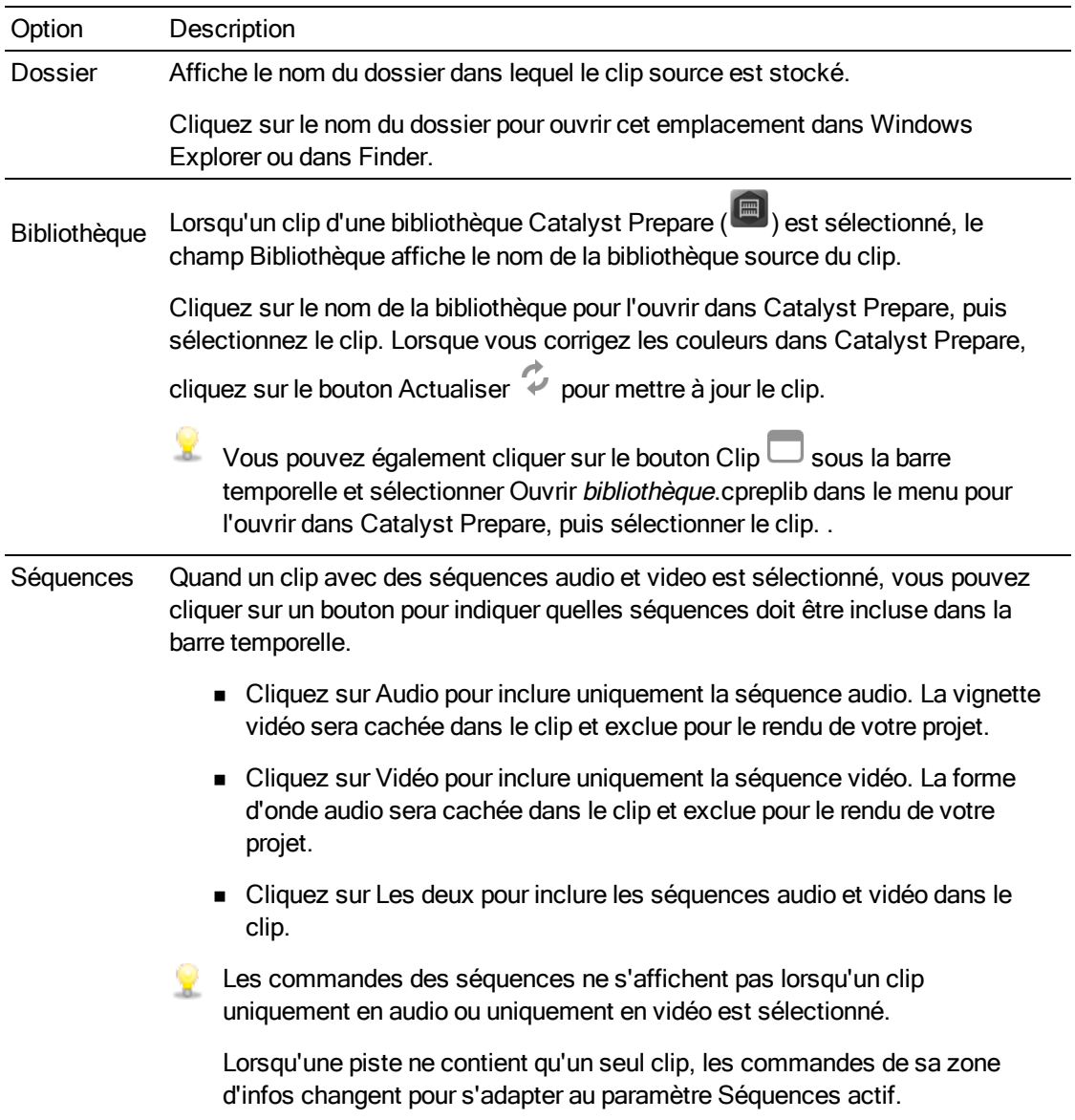

# édition

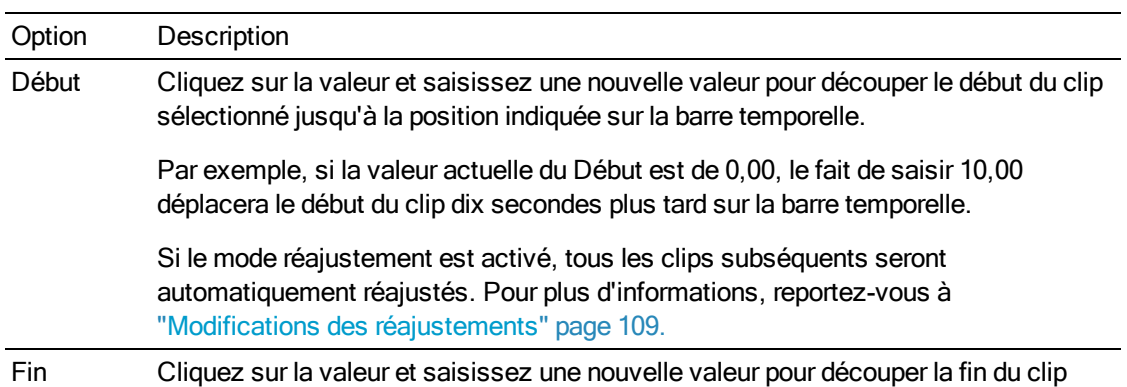

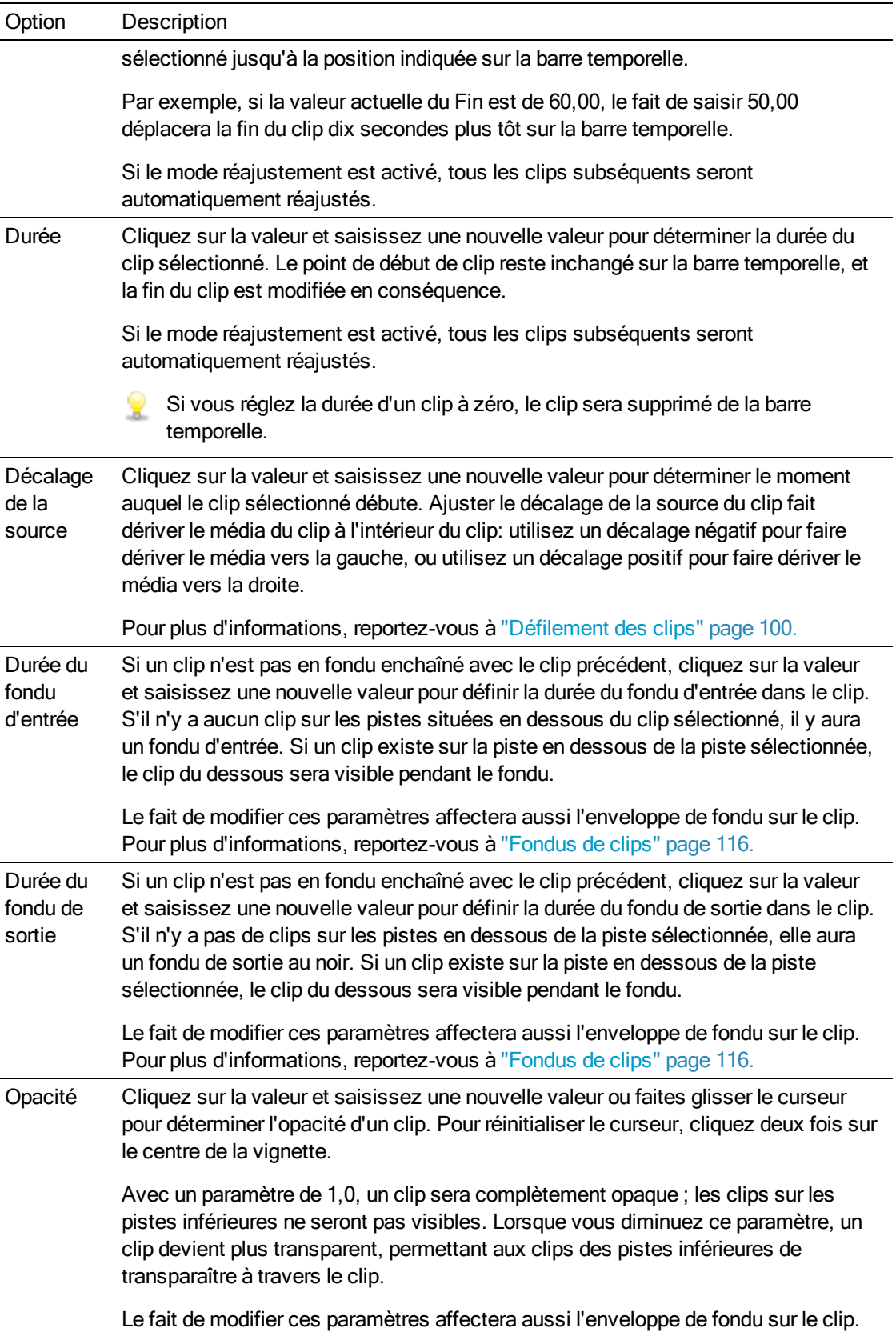

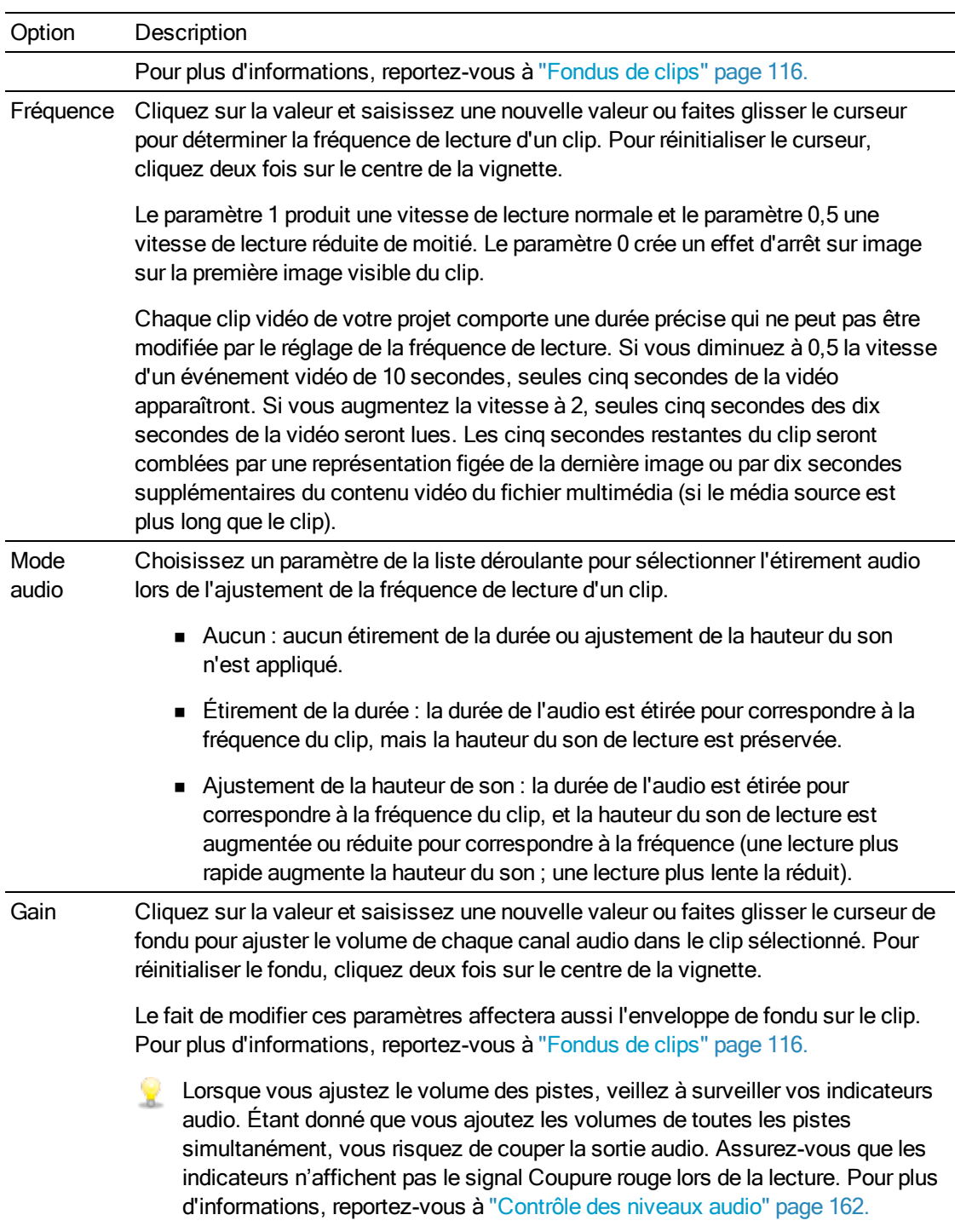

## Affectation de canal

Cliquez sur l'icône de haut-parleur pour allumer  $\P^{\parallel}$ ) un canal ou l'éteindre  $\mathbb K$ .

Éteindre les canaux inutilisés d'un clip vous permet de retirer ces canaux de la liste des pistes dans la barre temporelle.

Cliquez sur le bouton Mono ou Stéréo pour indiquer si un canal est mono ou fait partie d'une paire de canaux stéréo. Activer Stéréo couplera le canal avec le canal suivant dans la liste.

Si vous voulez régler tous les canaux d'un clip à la fois, cliquez sur le bouton Outils de Y.

Canaux et choisissez Régler tous sur mono, Régler tous sur stéréo ou Réinitialiser.

Saisissez un nom dans le champ d'édition pour identifier le canal. Par exemple, vous pouvez taper Lav1 pour identifier l'audio venant d'un microphone lavalier.

Les canaux qui ont le même nom dans l'Inspecteur de barre temporelle et l'Inspecteur de clip seront associés.

Lorsque vous ajoutez un clip d'une bibliothèque Catalyst Prepare (**in a**) à la barre temporelle Catalyst Edit, tous les paramètres d'affectations de canaux que vous avez indiqués dans la bibliothèque Catalyst Prepare seront appliqués au clip.

#### **Titre**

Lorsqu'un clip titre est sélectionné, vous pouvez utiliser les commandes de titres pour contrôler l'apparence de votre texte de titre. Pour plus d'informations, reportez-vous à ["Ajout](#page-134-0) de clips titres" [page](#page-134-0) 135.

#### Effets vidéo

Lorsque des effets sont appliqués au clip sélectionné, vous pouvez utiliser les commandes d'effets vidéo pour contrôler les paramètres de chaque effet. Pour plus d'informations, reportezvous à " Ajout [d'effets](#page-128-0) à un clip" page 129.

Cliquez sur le bouton Superposer **pour afficher ou masquer des commandes de** superposition interactive dans la fenêtre de prévisualisation vidéo (si disponible).

Cliquez sur le bouton Rendre muet  $\bullet$  pour ignorer un module externe sans le retirer de la chaîne.

Cliquez sur le bouton Supprimer pour supprimer un module externe de la chaîne.

Faites glisser le titre d'un module externe pour modifier sa position dans la chaîne de modules externes.

Cliquez sur la flèche de basculement pour afficher ou masquer les commandes de chaque module externe.

Lorsque vous sélectionnez un paramètre de position dans l'Inspecteur, un point de contrôle (

 $\overline{\text{max}}$ ) s'affiche dans la prévisualisation vidéo. Vous pouvez ajuster le paramètre de position en faisant glisser le point de contrôle dans la prévisualisation vidéo ou dans l'Inspecteur :

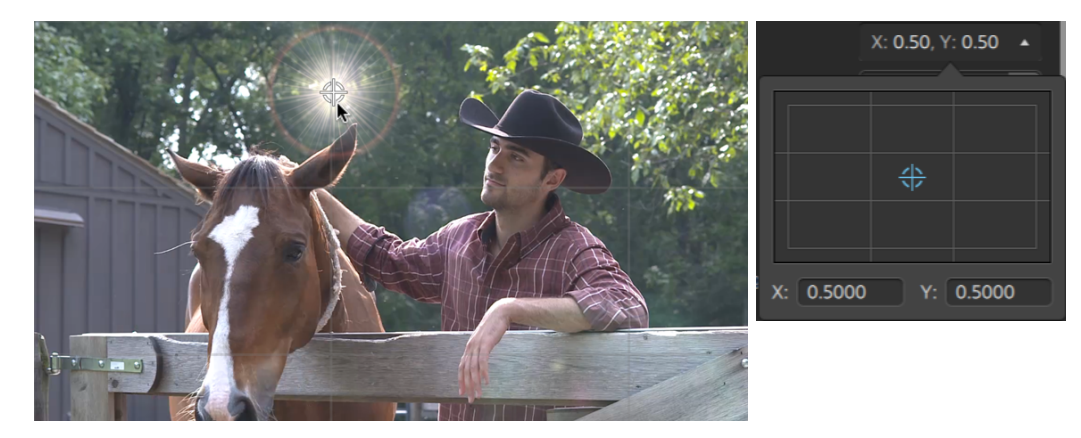

# Chapitre 7

# Application d'effets

Vous pouvez utiliser des effets pour manipuler les composants vidéo de votre projet.

Les modules externes vidéo inclus comprennent des effets, des transitions et des générateurs de texte/arrière-plan. Les effets permettent d'améliorer la qualité vidéo ou de manipuler une image, les transitions permettent de modifier le type de flux utilisé entre les événements vidéo et les générateurs permettent de créer des textes ou des arrière-plans.

# Utilisation d'effets vidéo

Pour appliquer des effets à une vidéo, vous pouvez choisir parmi plusieurs méthodes. Des effets vidéo peuvent être appliqués à des clips, des pistes ou à l'ensemble de la barre temporelle vidéo.

Vous pouvez utiliser les prévisualisations sur écran fractionné pour prévisualiser votre projet avec et sans effets vidéo. Pour plus d'informations, reportez-vous à ["Prévisualisation](#page-54-0) vidéo" [page](#page-54-0) 55.

## <span id="page-128-0"></span>Ajout d'effets à un clip

Les effets que vous appliquez à un clip sont appliqués à ce clip uniquement.

- 1. Cliquez sur le bouton Modules externes  $\blacksquare$  en haut de la fenêtre Catalyst Edit pour afficher le volet Modules externes et sélectionner l'effet que vous souhaitez utiliser.
- 2. Dans la barre temporelle, sélectionnez le clip auquel vous souhaitez appliquer l'effet. Pour plus d'informations, reportez-vous à "Sélection de clips et [positionnement](#page-89-0) du curseur" page [90.](#page-89-0)
- 3. Cliquez sur le bouton Ajouter au clip  $\Box^{\perp}$  en bas du volet Modules externes ou faites glisser l'effet vers le clip.

Un indicateur d'effets s'affiche sur un clip lorsque des effets lui sont appliqués. Vous pouvez cliquer sur l'indicateur pour afficher les commandes de l'effet dans l'Inspecteur de clips.

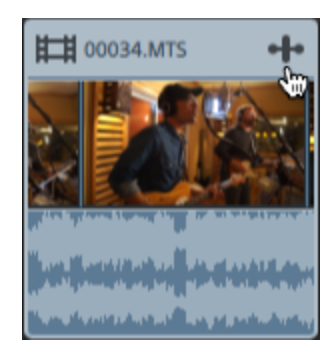

4. Utilisez les commandes de l'Inspecteur de clips pour ajuster les paramètres de l'effet.

Pour plus d'informations, reportez-vous à "Utilisation de [l'Inspecteur](#page-121-0) de clips" page 122.

Cliquez sur le bouton Superposer **pour afficher ou masquer des commandes de** superposition interactive dans la fenêtre de prévisualisation vidéo (si disponible).

Cliquez sur le bouton Rendre muet  $\bullet$  pour ignorer un module externe sans le retirer de la chaîne.

Cliquez sur le bouton Supprimer pour supprimer un module externe de la chaîne.

Faites glisser le titre d'un module externe pour modifier sa position dans la chaîne de modules externes.

Cliquez sur la flèche de basculement pour afficher ou masquer les commandes de chaque module externe.

Lorsque vous sélectionnez un paramètre de position dans l'Inspecteur, un point de

contrôle ( $\sqrt{\frac{m}{n}}$ ) s'affiche dans la prévisualisation vidéo. Vous pouvez ajuster le paramètre de position en faisant glisser le point de contrôle dans la prévisualisation vidéo ou dans l'Inspecteur :

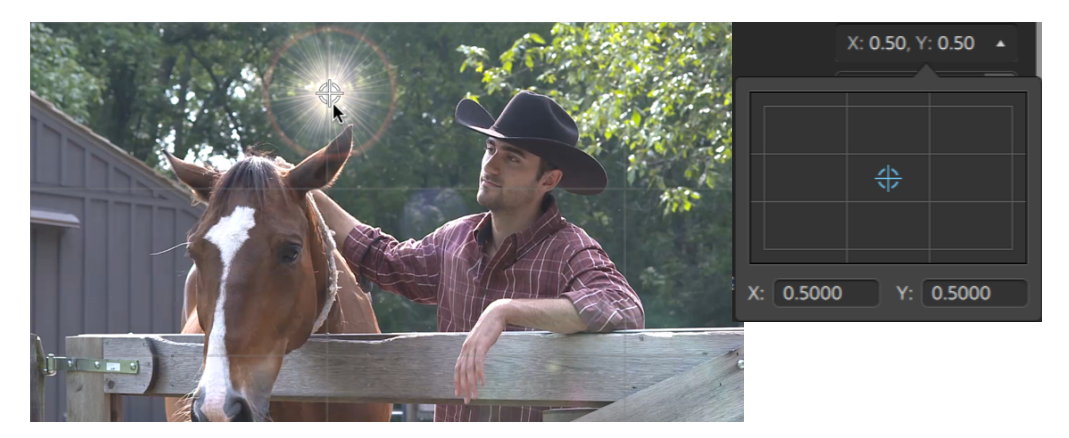

#### Ajout d'effets à une piste

Les effets que vous appliquez à une piste sont appliqués à chaque clip sur cette piste.

- 1. Cliquez sur le bouton Modules externes  $\blacksquare$  en haut de la fenêtre Catalyst Edit pour afficher le volet Modules externes et sélectionner l'effet que vous souhaitez utiliser.
- 2. Cliquez sur l'en-tête de la piste à laquelle vous souhaitez appliquer l'effet.

3. Cliquez sur le bouton Ajouter à la piste  $\overline{\mathbb{H}}$  en bas du volet Modules externes ou faites glisser l'effet vers l'en-tête de la piste.

Un indicateur d'effets s'affiche sur une piste lorsque des effets lui sont appliqués. Vous pouvez cliquer sur l'indicateur pour afficher les commandes de l'effet dans l'Inspecteur de pistes.

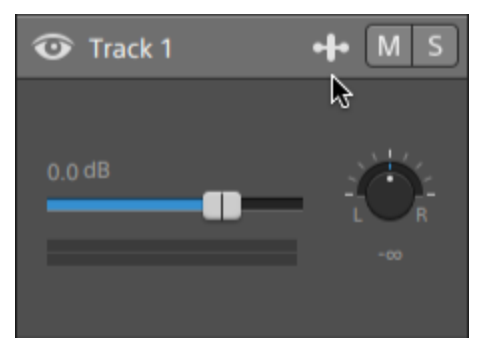

4. Utilisez les commandes de l'Inspecteur de pistes pour ajuster les paramètres de l'effet.

Pour plus d'informations, reportez-vous à "Utilisation de [l'Inspecteur](#page-77-0) de pistes" page 78.

Cliquez sur le bouton Superposer **pour afficher ou masquer des commandes de** superposition interactive dans la fenêtre de prévisualisation vidéo (si disponible).

Cliquez sur le bouton Rendre muet  $\bullet$  pour ignorer un module externe sans le retirer de la chaîne.

Cliquez sur le bouton Supprimer pour supprimer un module externe de la chaîne.

Faites glisser le titre d'un module externe pour modifier sa position dans la chaîne de modules externes.

Cliquez sur la flèche de basculement pour afficher ou masquer les commandes de chaque module externe.

Lorsque vous sélectionnez un paramètre de position dans l'Inspecteur, un point de

contrôle ( $\sqrt{\frac{m}{n}}$ ) s'affiche dans la prévisualisation vidéo. Vous pouvez ajuster le paramètre de position en faisant glisser le point de contrôle dans la prévisualisation vidéo ou dans l'Inspecteur :

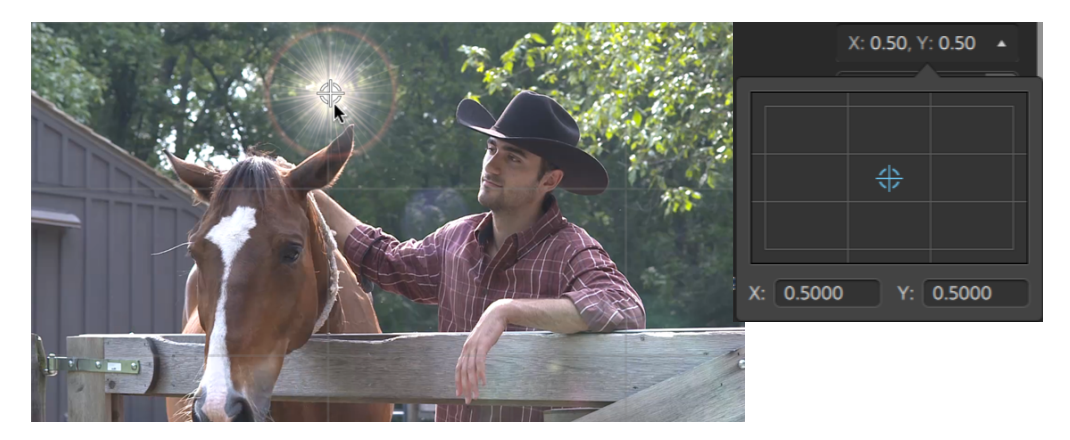

#### Ajout d'effets à la barre temporelle

Les effets que vous appliquez à la barre temporelle d'un clip sont appliqués à ce clip uniquement.

1. Cliquez sur le bouton Modules externes  $\blacksquare$  en haut de la fenêtre Catalyst Edit pour afficher le volet Modules externes et sélectionner l'effet que vous souhaitez utiliser.

2. Cliquez sur le bouton Ajouter à la barre temporelle ¨i<sup>+</sup>+ en bas du volet Modules externes ou faites glisser l'effet vers la piste de navigation de la barre temporelle au-dessus de la liste de pistes.

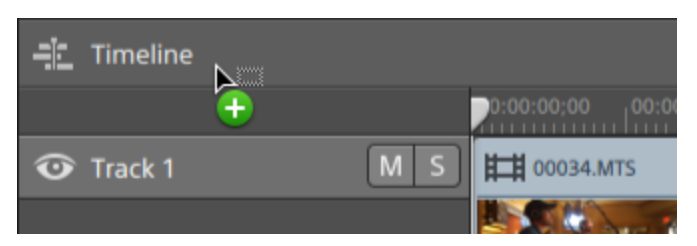

3. Utilisez les commandes de l'Inspecteur de barre temporelle pour ajuster les paramètres de l'effet.

Pour plus d'informations, reportez-vous à "Utiliser [l'Inspecteur](#page-12-0) de barre temporelle" page 13.

Cliquez sur le bouton Superposer **pour afficher ou masquer des commandes de** superposition interactive dans la fenêtre de prévisualisation vidéo (si disponible).

Cliquez sur le bouton Rendre muet  $\bullet$  pour ignorer un module externe sans le retirer de la chaîne.

Cliquez sur le bouton Supprimer pour supprimer un module externe de la chaîne.

Faites glisser le titre d'un module externe pour modifier sa position dans la chaîne de modules externes.

Cliquez sur la flèche de basculement pour afficher ou masquer les commandes de chaque module externe.

Lorsque vous sélectionnez un paramètre de position dans l'Inspecteur, un point de

contrôle (  $\overline{\otimes}$ ) s'affiche dans la prévisualisation vidéo. Vous pouvez ajuster le paramètre de position en faisant glisser le point de contrôle dans la prévisualisation vidéo ou dans l'Inspecteur :

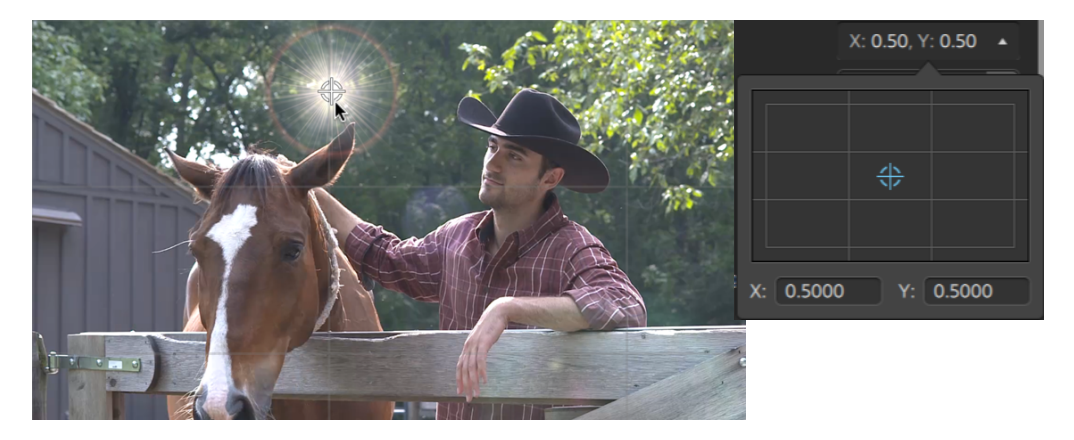

# Utilisation de générateurs de vidéo

Vous pouvez utiliser des générateurs de vidéo pour créer des fonds, du texte et des textures dans votre projet.

- 1. Cliquez pour sélectionner une piste.
- 2. Cliquez sur le bouton Modules externes  $\blacksquare$  en bas de la fenêtre Catalyst Edit pour afficher le volet Modules externes.
- 3. Développez le titre Générateurs de vidéo.
- 4. Cliquez sur un générateur de vidéo pour le sélectionner.
- 5. Cliquez sur le bouton Ajouter un générateur  $\mathbb{J}^+$ . Le générateur sélectionné sera ajouté en tant que clip à la fin de la piste sélectionnée et ce nouveau clip sera alors sélectionné.
	- Vous pouvez également faire glisser un module externe de générateur du volet Modules externes vers la barre temporelle pour créer un clip.

Vous pouvez également utiliser le bouton Ajouter sous la barre temporelle pour ajouter rapidement le module externe Titre, Couleur unie ou Dégradé de couleurs à la piste sélectionnée. Pour plus d'informations, reportez-vous à ["Ajout](#page-134-0) de clips titres" page 135, "Ajout de clips à [couleur](#page-140-0) unie" page 141, ou "Ajout de clips à dégradé de [couleurs"](#page-142-0) page [143.](#page-142-0)

6. Utilisez les commandes de l'Inspecteur de clips pour ajuster les paramètres du générateur.

Pour plus d'informations, reportez-vous à "Utilisation de [l'Inspecteur](#page-121-0) de clips" page 122.

# <span id="page-134-0"></span>Ajout de clips titres

Vous pouvez ajouter des clips titres à votre projet pour créer des titres et des génériques.

#### Ajout d'un clip titre

- 1. Cliquez pour sélectionner une piste.
- 2. Cliquez pour positionner le curseur à l'endroit où vous souhaitez ajouter le clip titre.
- 3. Cliquez sur le bouton Ajouter  $\blacksquare$  sous la barre temporelle et sélectionnez Titre. Le clip est créé à la position du curseur sur la barre temporelle.
	- Vous pouvez également faire glisser le générateur Titre du volet Modules externes vers la barre temporelle pour créer un clip titre.
- 4. Utilisez les commandes de l'Inspecteur de clips pour ajuster les paramètres du générateur.

## Modification d'un clip titre

- 1. Sélectionnez le clip que vous voulez modifier.
- 2. Cliquez sur le bouton Inspecteur pour afficher le volet Inspecteur.

3. Dans l'Inspecteur, sélectionnez l'onglet Clip pour afficher et modifier les paramètres du clip titre sélectionné.

Pour plus d'informations, reportez-vous à "Utilisation de [l'Inspecteur](#page-121-0) de clips" page 122.

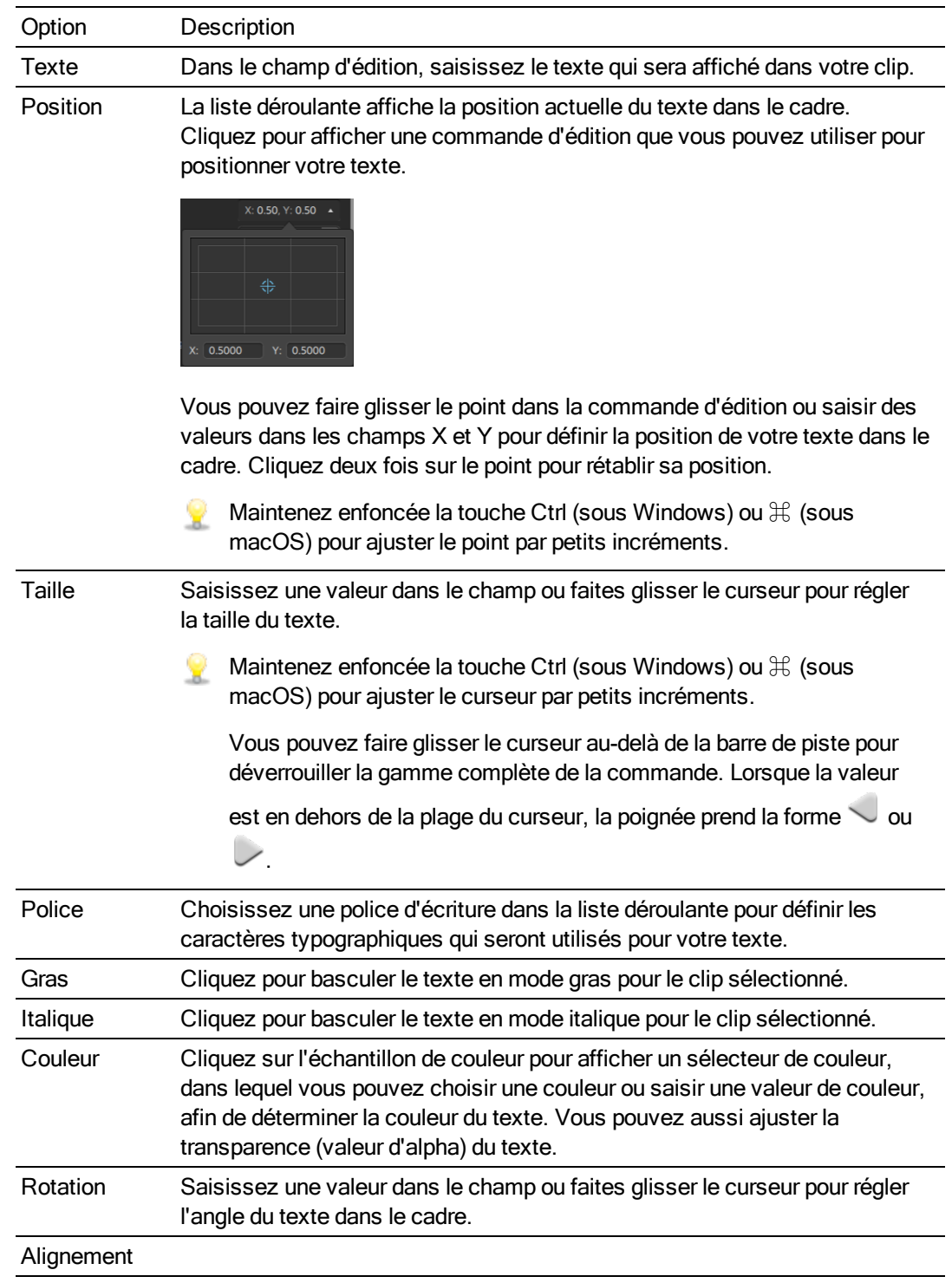

Horizontal Choisissez un paramètre dans la liste déroulante pour indiquer comment

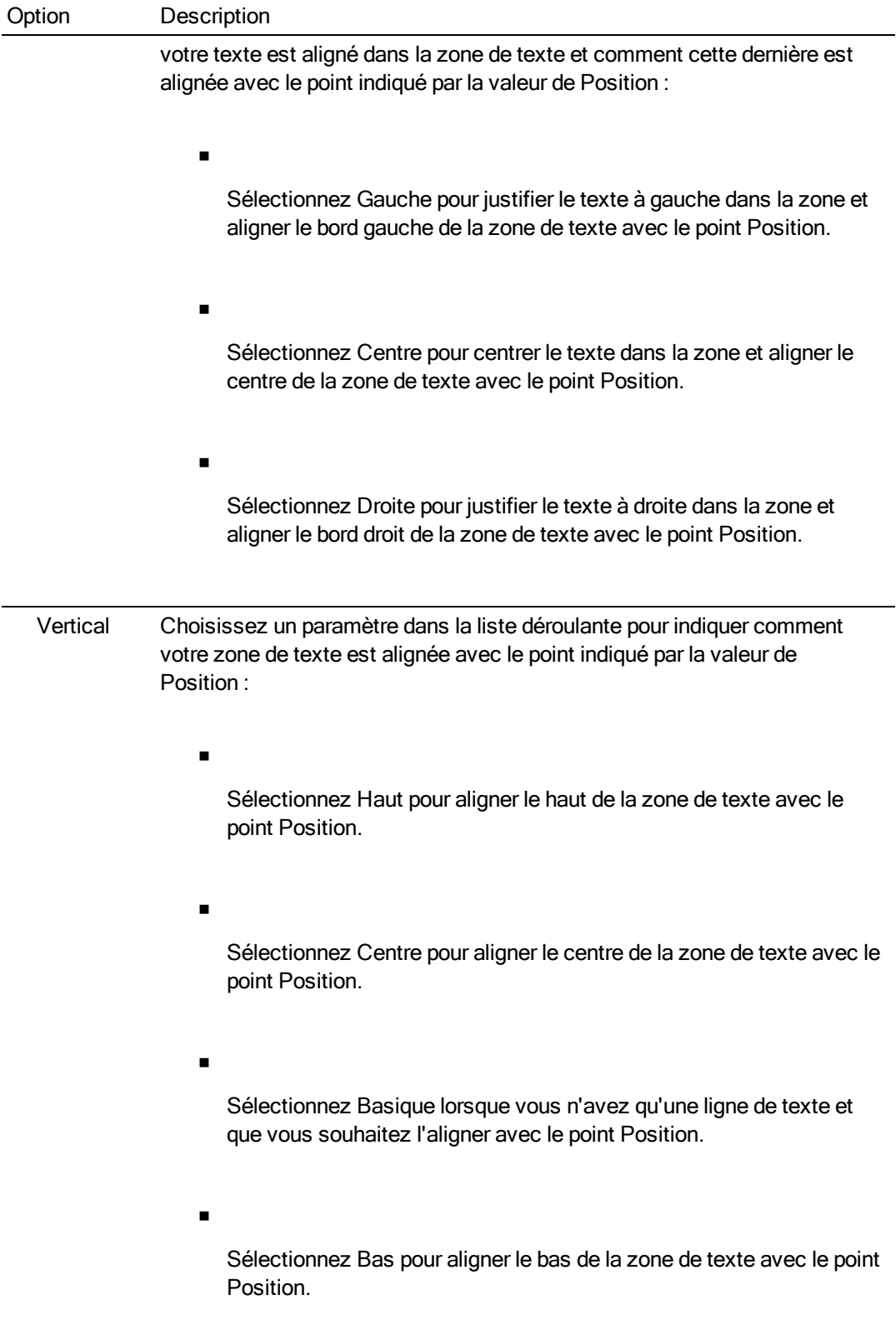

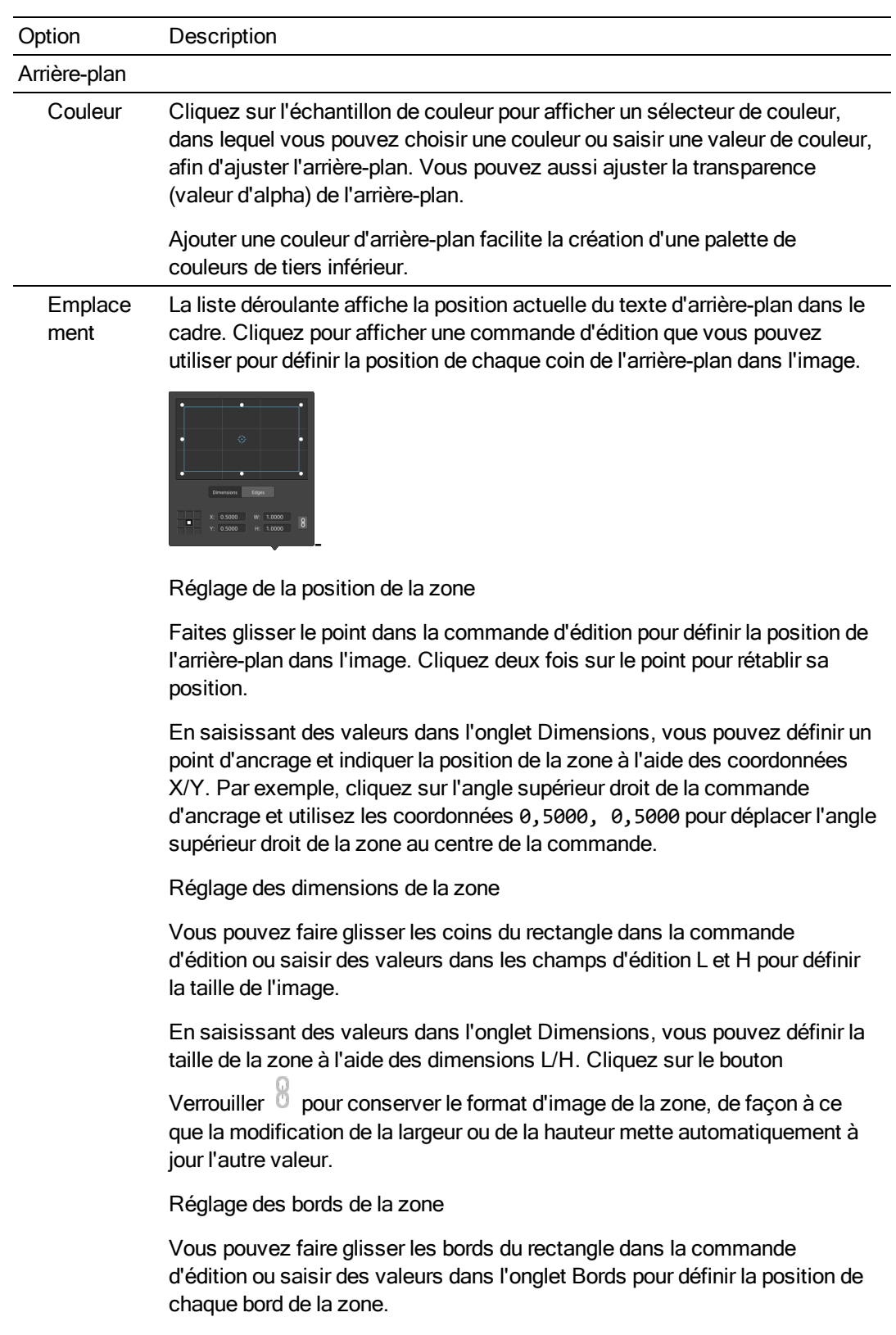

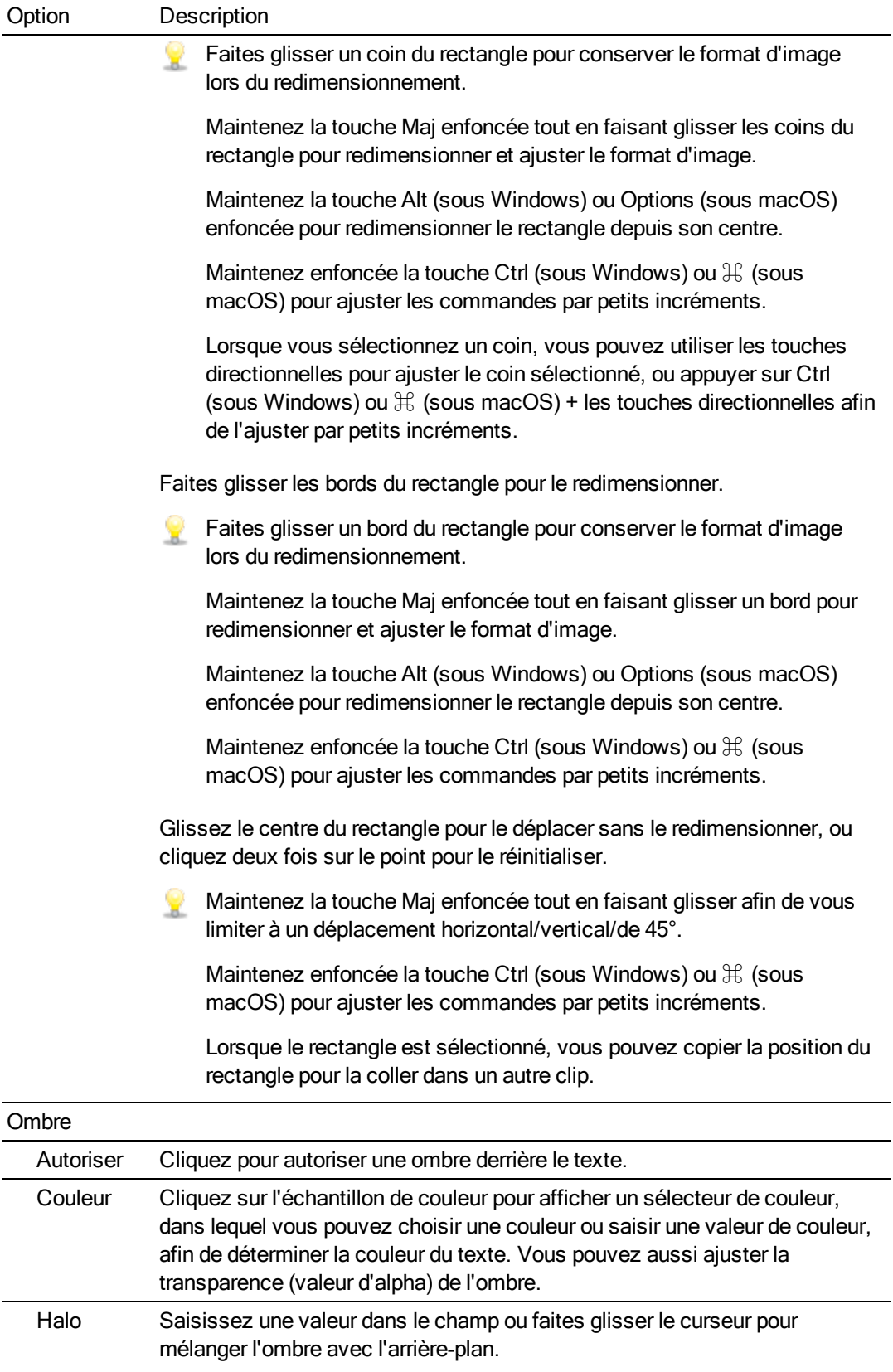

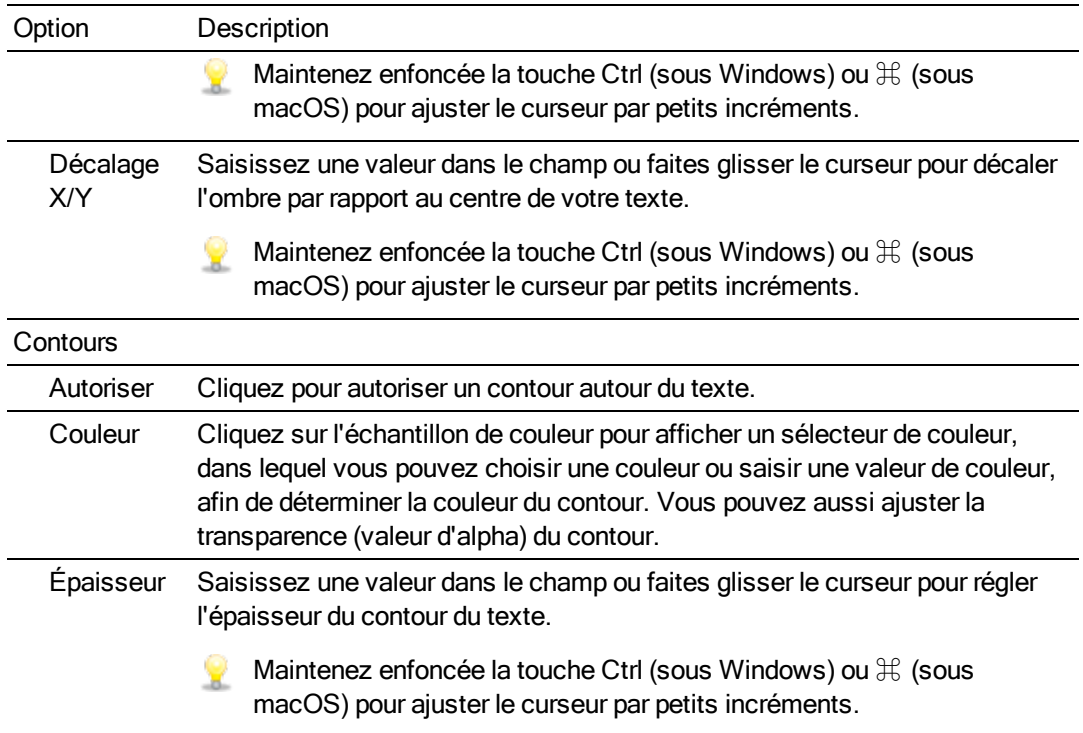

# <span id="page-140-0"></span>Ajout de clips à couleur unie

Vous pouvez ajouter des clips à couleur unie à votre projet pour générer une palette d'arrière-plans qui sont utilisés pour des fondus ou comme arrière-plan pour des éléments superposés ou des graphiques contenant des zones transparentes.

## Ajout d'un clip à couleur unie

- 1. Cliquez pour sélectionner une piste.
- 2. Cliquez sur le bouton Ajouter  $\blacksquare$  sous la barre temporelle et sélectionnez Couleur unie. Le clip est créé sur la barre temporelle.
	- Vous pouvez également faire glisser le générateur Couleur unie du volet Modules externes vers la barre temporelle pour créer un clip titre.
- 3. Utilisez les commandes de l'Inspecteur de clips pour ajuster les paramètres du générateur.

## Modification d'un clip à couleur unie

- 1. Sélectionnez le clip titre que vous voulez modifier.
- 2. Cliquez sur le bouton Inspecteur pour afficher le volet Inspecteur.

3. Dans l'Inspecteur, sélectionnez l'onglet Clip et cliquez sur l'échantillon de couleur pour afficher un sélecteur de couleur, dans lequel vous pouvez choisir une couleur ou saisir une valeur de couleur, afin de déterminer la couleur du texte. Vous pouvez également ajuster la transparence (valeur d'alpha) de la couleur.

Pour plus d'informations, reportez-vous à "Utilisation de [l'Inspecteur](#page-121-0) de clips" page 122.

# <span id="page-142-0"></span>Ajout de clips à dégradé de couleurs

Vous pouvez ajouter des clips à dégradé de couleurs à votre projet pour générer une palette d'arrièreplans qui sont utilisés pour des fondus ou comme arrière-plan pour des éléments superposés ou des graphiques contenant des zones transparentes.

## Ajout d'un clip à dégradé de couleurs

- 1. Cliquez pour sélectionner une piste.
- 2. Cliquez sur le bouton Ajouter  $+$  sous la barre temporelle et sélectionnez Dégradé de couleurs. Le clip est créé sur la barre temporelle.
	- Vous pouvez également faire glisser le générateur Dégradé de couleurs du volet Modules externes vers la barre temporelle pour créer un clip titre.
- 3. Utilisez les commandes de l'Inspecteur de clips pour ajuster les paramètres du générateur.

### Modification d'un clip à dégradé de couleurs

- 1. Sélectionnez le clip titre que vous voulez modifier.
- 2. Cliquez sur le bouton Inspecteur pour afficher le volet Inspecteur.

3. Dans l'Inspecteur, sélectionnez l'onglet Clip pour afficher et modifier les paramètres du clip titre sélectionné.

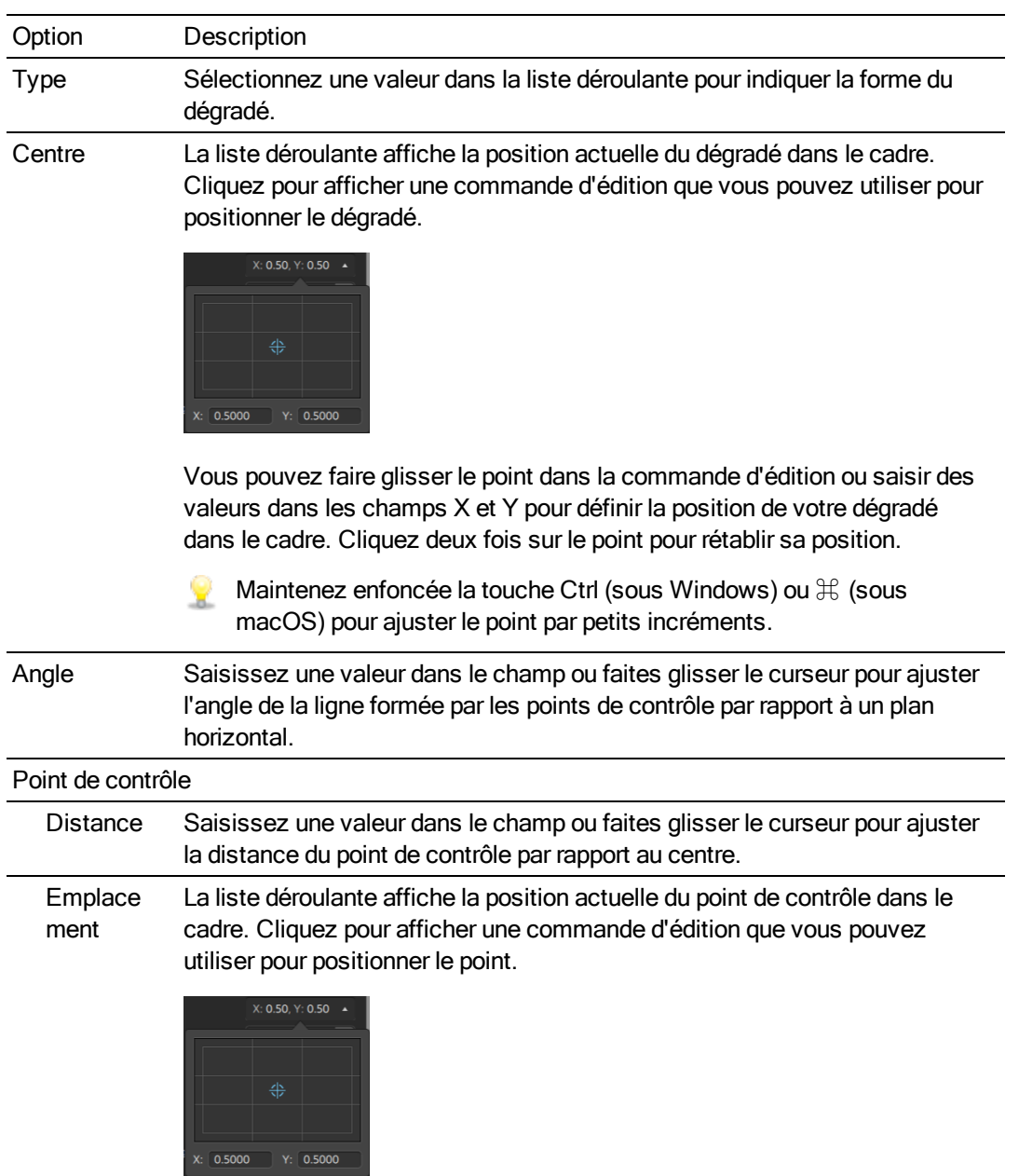

Pour plus d'informations, reportez-vous à "Utilisation de [l'Inspecteur](#page-121-0) de clips" page 122.

Vous pouvez faire glisser le point dans la commande d'édition ou saisir des valeurs dans les champs X et Y pour définir la position de votre point de contrôle dans le cadre. Cliquez deux fois sur le point pour rétablir sa position.
<span id="page-144-1"></span><span id="page-144-0"></span>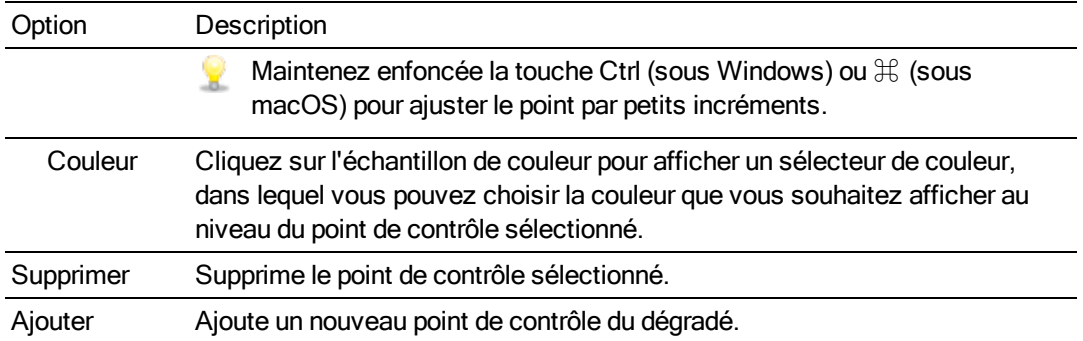

## Utilisation de transitions vidéo

Vous pouvez utiliser des transitions vidéo pour contrôler le début et la fin d'un événement vidéo, ou pour modifier la manière selon laquelle deux événements vidéo s'enchaînent.

- 1. Sélectionnez le clip auquel vous souhaitez ajouter une transition.
- 2. Cliquez sur le bouton Modules externes  $\blacksquare$  en bas de la fenêtre Catalyst Edit pour afficher le volet Modules externes.
- 3. Développez le titre Transitions vidéo.
- 4. Cliquez sur une transition pour la sélectionner.
- 5. Cliquez sur le bouton Définir début de transition ou Définir fin de transition pour ajouter la transition sélectionnée au début ou à la fin du clip sélectionné.

Lorsque deux clips se chevauchent, ajoutez la transition au début du second clip pour définir la transition de la zone de chevauchement.

Vous pouvez également faire glisser une transition du volet Modules externes vers la zone de chevauchement entre deux clips.

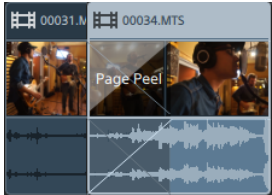

- 6. Utilisez l'outil Fondu pour ajuster la durée de la transition. Pour plus d'informations, reportezvous à ["Fondus](#page-115-0) de clips" page 116.
- 7. Utilisez les commandes de l'Inspecteur de clips pour ajuster les paramètres de la transition.

Pour plus d'informations, reportez-vous à "Utilisation de [l'Inspecteur](#page-121-0) de clips" page 122.

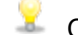

Cliquez sur le bouton Rendre muet o pour ignorer un module externe.

Cliquez sur le bouton Supprimer  $\stackrel{\frown}{\bullet}$  pour supprimer un module externe.

## <span id="page-146-0"></span>Création d'un effet image dans image

L'effet Image dans image vous permet de redimensionner et de positionner des clips pour la composition image dans image.

#### Création de l'image intérieure

- 1. Créez deux pistes dans votre projet. Pour plus d'informations, reportez-vous à ["Ajouter](#page-66-0) des pistes à un [projet"](#page-66-0) page 67.
- 2. Ajoutez des clips à vos pistes.
	- <sup>n</sup> La première piste contiendra l'image intérieure, plus petite.
	- <sup>n</sup> La deuxième piste contiendra le clip d'arrière-plan.

Pour plus d'informations, reportez-vous à "Ajout de médias et [création](#page-50-0) de clips" page 51.

- 3. Cliquez sur la première piste pour la sélectionner.
- 4. Cliquez sur le bouton Piste  $\boxplus$  sous la barre temporelle et sélectionnez Image dans image. Les commandes du module externe Image dans image sont affichées dans l'Inspecteur de pistes.

#### Modification des paramètres d'image dans image

- 1. Sélectionnez la piste contenant le clip supérieur.
- 2. Cliquez sur le bouton Inspecteur pour afficher le volet Inspecteur.

3. Dans l'Inspecteur, sélectionnez l'onglet Piste pour afficher et modifier les paramètres du module externe Image dans image. Utilisez le module externe Image dans image pour régler la taille et la position du clip supérieur.

Pour plus d'informations, reportez-vous à "Utilisation de [l'Inspecteur](#page-77-0) de pistes" page 78.

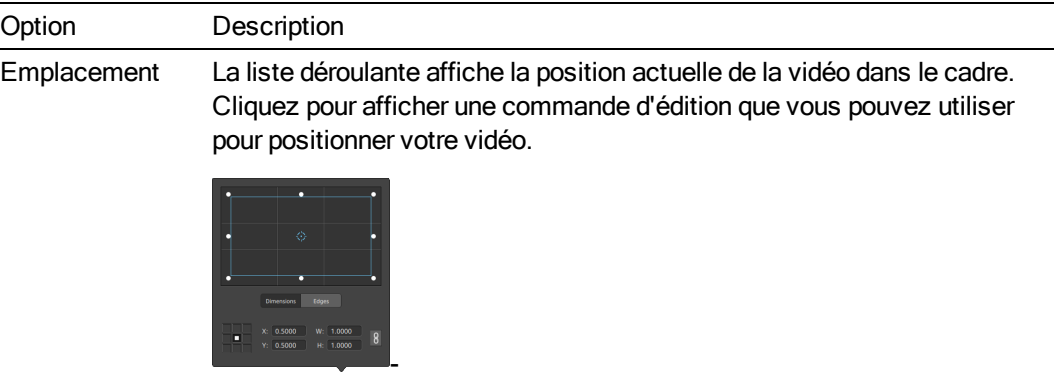

Réglage de la position de la zone

Faites glisser le point dans la commande d'édition pour définir la position de votre vidéo dans l'image. Cliquez deux fois sur le point pour rétablir sa position.

En saisissant des valeurs dans l'onglet Dimensions, vous pouvez définir un point d'ancrage et indiquer la position de la zone à l'aide des coordonnées X/Y. Par exemple, cliquez sur l'angle supérieur droit de la commande d'ancrage et utilisez les coordonnées 0,5000, 0,5000 pour déplacer l'angle supérieur droit de la zone au centre de la commande.

Réglage des dimensions de la zone

Vous pouvez faire glisser les coins du rectangle dans la commande d'édition ou saisir des valeurs dans les champs d'édition L et H pour définir la taille de l'image.

En saisissant des valeurs dans l'onglet Dimensions, vous pouvez définir la taille de la zone à l'aide des dimensions L/H. Cliquez sur le bouton

Verrouiller  $\Box$  pour conserver le format d'image de la zone, de façon à ce que la modification de la largeur ou de la hauteur mette automatiquement à jour l'autre valeur.

Réglage des bords de la zone

Vous pouvez faire glisser les bords du rectangle dans la commande d'édition ou saisir des valeurs dans l'onglet Bords pour définir la position de chaque bord de la zone.

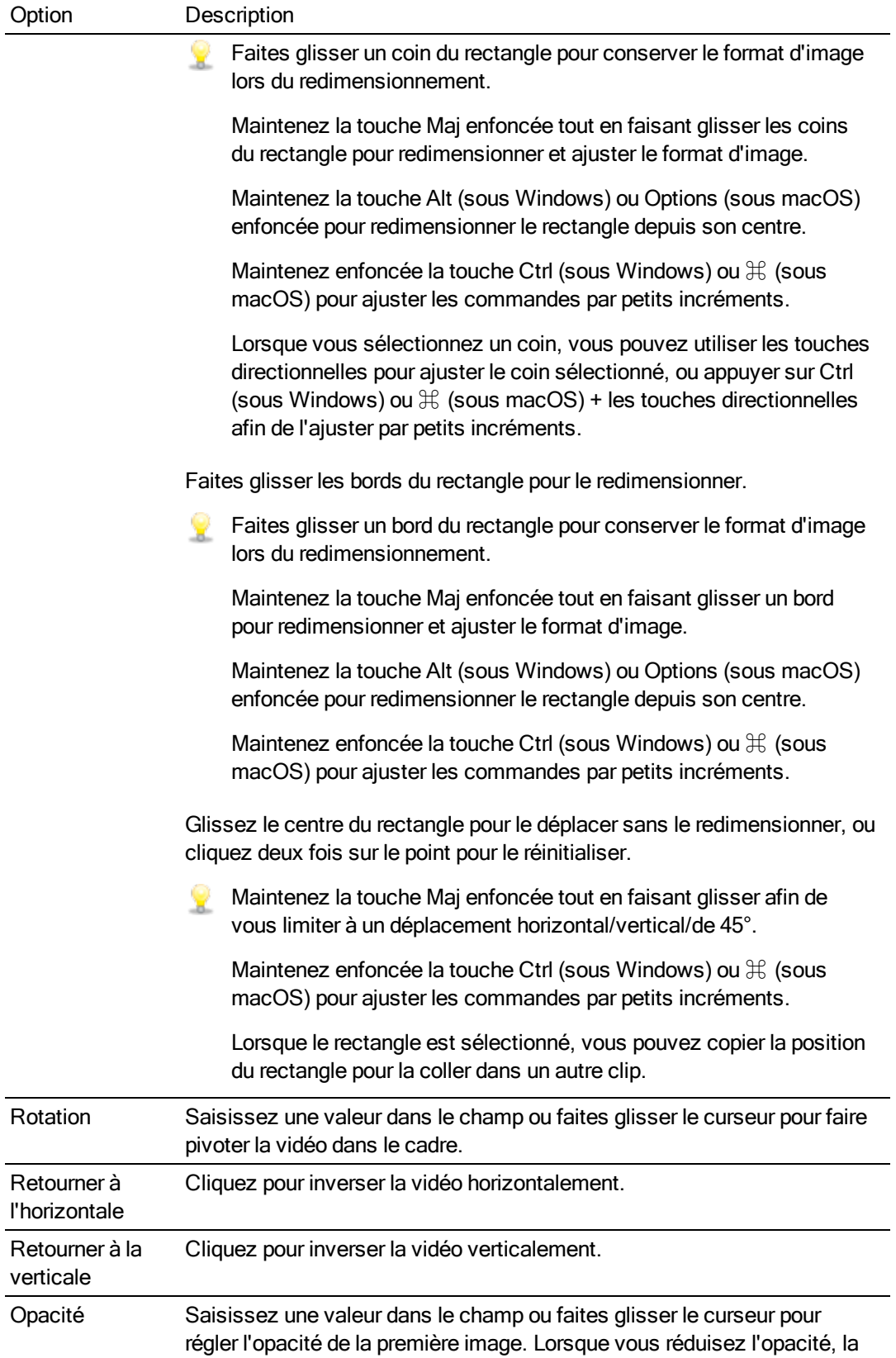

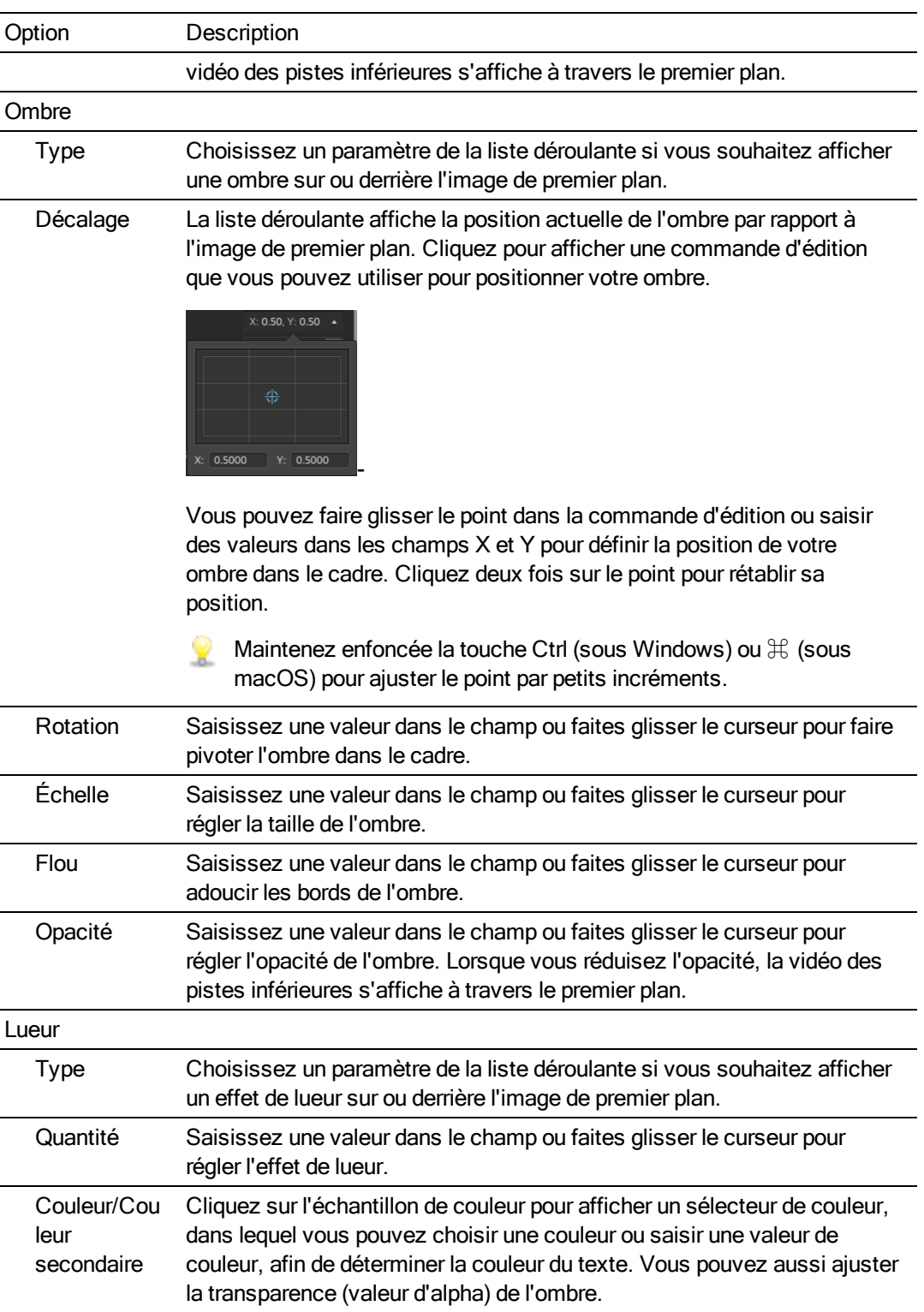

### <span id="page-150-1"></span>Animation des paramètres vidéo avec des images clés

Les images clés définissent l'état des paramètres d'un effet pour un point spécifique sur la barre temporelle. Les paramètres des images intermédiaires sont interpolées afin de créer une animation lisse.

Vous pouvez cliquer sur le bouton Éditeur d'images clés en bas de l'Inspecteur pour basculer la barre temporelle en mode d'image clé, dans lequel vous pouvez modifier les paramètres de chaque image clé.

#### <span id="page-150-0"></span>Ajout d'images clés

Dans la fenêtre de l'Inspecteur, chaque paramètre pouvant être automatisé affiche un bouton

Images clés  $\bigcup$ . Cliquez sur le bouton pour créer une ligne dans l'éditeur d'images clés pour ce paramètre.

- 1. Ajoutez un effet à votre projet. Pour plus d'informations, reportez-vous à ["Utilisation](#page-128-0) d'effets [vidéo"](#page-128-0) page 129.
- 2. Sélectionnez la piste ou le clip dans laquelle/lequel vous avez ajouté l'effet, puis cliquez sur l'Inspecteur de barre temporelle, l'Inspecteur de pistes ou l'Inspecteur de clips.
- 3. Sélectionnez l'effet dans l'Inspecteur de barre temporelle, l'Inspecteur de pistes ou l'Inspecteur de clips.
- 4. Dans l'Inspecteur, cliquez sur le bouton Images clés  $\bigoplus$  du paramètre que vous souhaitez animer. Une première image clé est créée, et la barre temporelle passe en mode d'image clé.

Notez que l'éditeur d'images clés comporte une ligne pour chaque paramètre avec images clés.

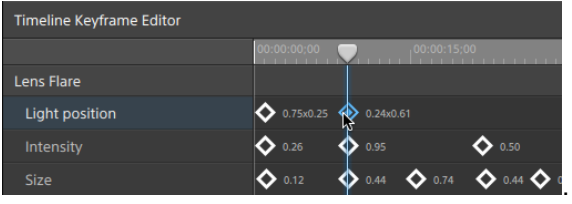

5. Dans l'éditeur d'images clés, cliquez pour positionner le curseur là où vous souhaitez ajouter une image clé.

Vous pouvez également cliquer deux fois sur l'éditeur d'images clés pour ajouter une

image clé ou cliquer sur le bouton Ajouter  $\widehat{A}$  dans la barre d'outils sous l'éditeur d'images clés.

6. Dans l'Inspecteur, ajustez la commande du paramètre si nécessaire. Une image clé est ajoutée à l'éditeur d'images clés.

7. Cliquez sur le bouton Éditeur d'images clés en bas de l'Inspecteur pour quitter le mode d'image clé une fois la modification terminée.

#### Modifier des images clés

1. Cliquez sur une image clé pour la sélectionner. La valeur actuelle de l'image clé s'affiche dans l'éditeur d'images clés.

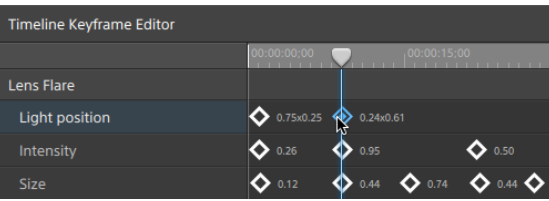

- Cliquez sur les boutons Précédent < ou Suivant dans la barre d'outils sous l'éditeur d'images clés.
- 2. Dans l'Inspecteur, ajustez la commande du paramètre si nécessaire. L'image clé sélectionnée est mise à jour.

#### <span id="page-151-0"></span>Déplacer des images clés

Vous pouvez faire glisser une image clé dans l'éditeur d'images clés pour changer sa position sur la barre temporelle.

#### Suppression d'images clés

Sélectionnez une image clé dans l'éditeur d'images clés et appuyez sur Supprimer pour la

supprimer de la barre temporelle ou cliquez sur le bouton Supprimer  $\hat{\mathbf{a}}$  dans la barre d'outils sous l'éditeur d'images clés.

# Chapitre 8

## Utilisation de l'audio

Catalyst Edit procure un flux de travail audio flexible. Vous pouvez créer des projets mono, stéréo ou multicanals et utiliser les commandes audio de chaque piste pour ajuster votre mix avec précision.

#### Volume et panoramique audio

Catalyst Edit vous permet d'ajuster le mélange audio de votre projet en contrôlant le volume général du projet, en ajustant le volume, en effectuant le Panoramique de chaque piste et en ajustant le volume de chaque clip.

#### Ajuster le volume de votre projet

Le fondu de Gain, dans l'Inspecteur de Barre Temporelle, contrôle le volume global de votre projet.

Lorsque vous glissez le fondu, les indicateurs de l'Inspecteur de barre temporelle et du panneau activité en haut de la fenêtre Catalyst Edit sont mis à jour.

Pour plus d'informations, reportez-vous à "Utiliser [l'Inspecteur](#page-12-0) de barre temporelle" page 13 et ["Contrôle](#page-161-0) des niveaux audio" page 162.

#### Régler le Panoramique et le volume d'une piste

Chaque piste propose des commandes permettant d"ajuster le volume, qui est envoyé vers la sortie principale du projet.

Le fondu de Volume, dans la zone d'infos de la piste, contrôle le volume de la piste et le bouton Panoramique ajuste la position de la piste dans le champ stéréo.

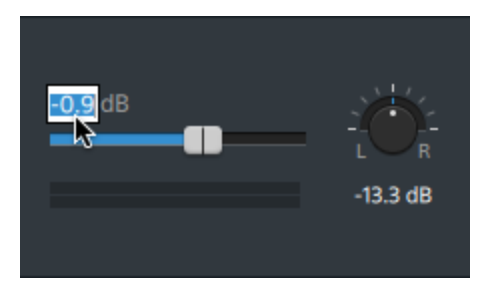

L'Inspecteur de Pistes propose aussi un accès au fondu de Volume des pistes et au bouton Panoramique, et vous permet de changer le modèle panoramique utilisé pour la piste.

Lorsque vous glissez le fondu et le bouton, les indicateurs de l'Inspecteur de Pistes affichent les niveaux de la piste actuelle et les indicateurs du panneau activité en haut de la fenêtre Catalyst Edit affichent les niveaux généraux du projet.

Pour plus d'informations, reportez-vous à "Réglage des [commandes](#page-73-0) des pistes" page 74, "Utilisation de [l'Inspecteur](#page-77-0) de pistes" page 78, et la ["Contrôle](#page-161-0) des niveaux audio" page 162.

#### Réglage du volume des clips

Chaque clip propose des commandes permettant d"ajuster le volume, qui est envoyé vers la piste.

Vous pouvez utiliser l'outil Fondu pour ajuster le gain du clip.

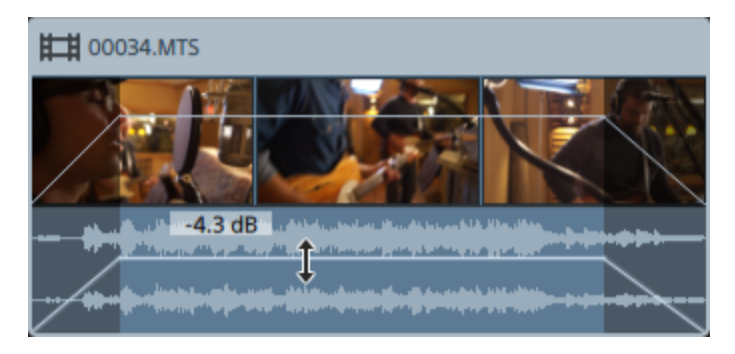

L'Inspecteur de Clips propose aussi un accès au niveau du clip via le fondu de Gain.

Pour plus d'informations, reportez-vous à ["Fondus](#page-115-0) de clips" page 116, "Utilisation de [l'Inspecteur](#page-121-0) de [clips"](#page-121-0) page 122, et ["Contrôle](#page-161-0) des niveaux audio" page 162.

### <span id="page-153-0"></span>Utilisation de l'audio multicanal

Catalyst Edit facilite l'utilisation de l'audio venant de votre appareil photo et incorpore dans votre projet l'audio issu d'autres sources.

- <sup>n</sup> Les commandes audio et de sortie du canal dans l'Inspecteur de la barre temporelle vous permettent de spécifier le nombre de canaux audio pour votre projet.
- <sup>n</sup> Les commandes Audio de l'Inspecteur de pistes vous permettent de régler les niveaux et le Panoramique de chaque canal.
- <sup>n</sup> Les commandes d'Affectations de canaux dans l'Inspecteur de clips vous permet de configurer comment les canaux audio de vos clip alimentent les canaux de la piste.

Configurer les canaux audio de la barre temporelle de votre projet.

- 1. Cliquez sur le bouton Inspecteur pour  $\bullet$  afficher la fenêtre Inspecteur (si elle n'est pas déjà visible) et cliquez sur l'onglet Barre temporelle.
- 2. Choisissez un paramètre de Configuration des canaux dans la liste déroulante, afin de choisir si vous voulez créer un projet mono, stéréo ou multicanal.

Si vous choisissez Multicanal, saisissez un chiffre dans le champ Nombre de canaux pour déterminer le nombre de canaux lors de la création d'un projet multicanal.

- 3. Utilisez les commandes de Sortie de canaux pour configurer les canaux de la barre temporelle.
	- a. Cliquez sur l'icône de haut-parleur pour allumer  $\langle \cdot \rangle$  un canal ou l'éteindre  $\mathbb{X}$ .
		- Éteindre un canal le rend silencieux lors du processus de rendu et pendant sa lecture. Par exemple, si vous prépariez un projet à huit canaux avec des dialogues en anglais sur les canaux 1 & 2, des dialogues en français sur les canaux 3 & 4, des dialogues en espagnol sur les canaux 5 & 6, et de la musique sur les canaux 7 & 8, vous pouvez éteindre les canaux de dialogues lors de la prévisualisation de votre projet pour ensuite redémarrer ces canaux lors du rendu du fichier final à huit canaux, prêt à être livré. Pour plus d'informations, reportez-vous à ["Rendu](#page-19-0) des [projets"](#page-19-0) page 20.
	- b. Cliquez sur le bouton Mono/Stéréo pour indiquer si un canal est mono ou fait partie d'une paire de canaux stéréo. Activer Stéréo couplera le canal avec le canal suivant dans la liste.
	- c. Saisissez un nom dans le champ d'édition pour identifier le canal. Par exemple, vous pouvez taper Lav1 pour identifier l'audio venant d'un microphone lavalier.
		- Les canaux qui ont un nom identique dans l'Inspecteur de Barre temporelle et l'Inspecteur de Clips sont concordants.

Lorsque vous ajoutez un clip d'une bibliothèque Catalyst Prepare ( ) à la barre temporelle Catalyst Edit, tous les paramètres d'affectations de canaux que vous avez indiqués dans la bibliothèque Catalyst Prepare seront appliqués au clip.

Pour plus d'informations, reportez-vous à "Utiliser [l'Inspecteur](#page-12-0) de barre temporelle" page 13.

#### Configuration des canaux audio d'une piste

- 1. Cliquez sur la zone d'infos de la piste que vous souhaitez modifier.
- 2. La zone d'infos de la piste et l'Inspecteur de piste propose des commandes que vous pouvez utiliser pour le mixage des pistes pour le produit fini de votre projet.

Pour plus d'informations, reportez-vous à "Réglage des [commandes](#page-73-0) des pistes" page 74 et "Utilisation de [l'Inspecteur](#page-77-0) de pistes" page 78.

<sup>n</sup> Si l'Inspecteur de Barre temporelle est configuré pour un projet en mono, chaque piste affichera un fondu de Volume bleu que vous pouvez utiliser pour ajuster le niveau global de la piste, ainsi que les boutons Muet et Solo, que vous pouvez utiliser pour désactiver l'audio de la piste ou faire jouer cette dernière en solo.

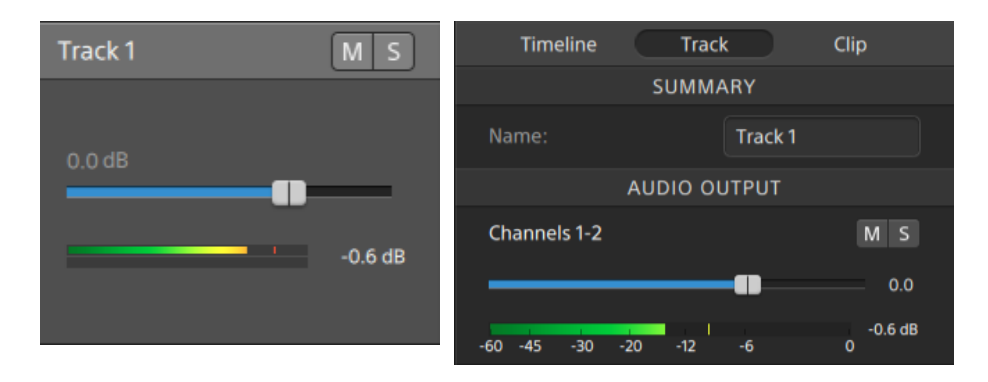

De plus, si la piste contient des clips qui comportent plusieurs canaux affectés à l'Inspecteur de clips, chaque canal affichera un fondu de Volume orange que vous pouvez utiliser pour ajuster la contribution du canal au niveau de la piste, ainsi que les boutons Muet et Solo, que vous pouvez utiliser pour désactiver l'audio du canal ou faire jouer ce dernier en solo.

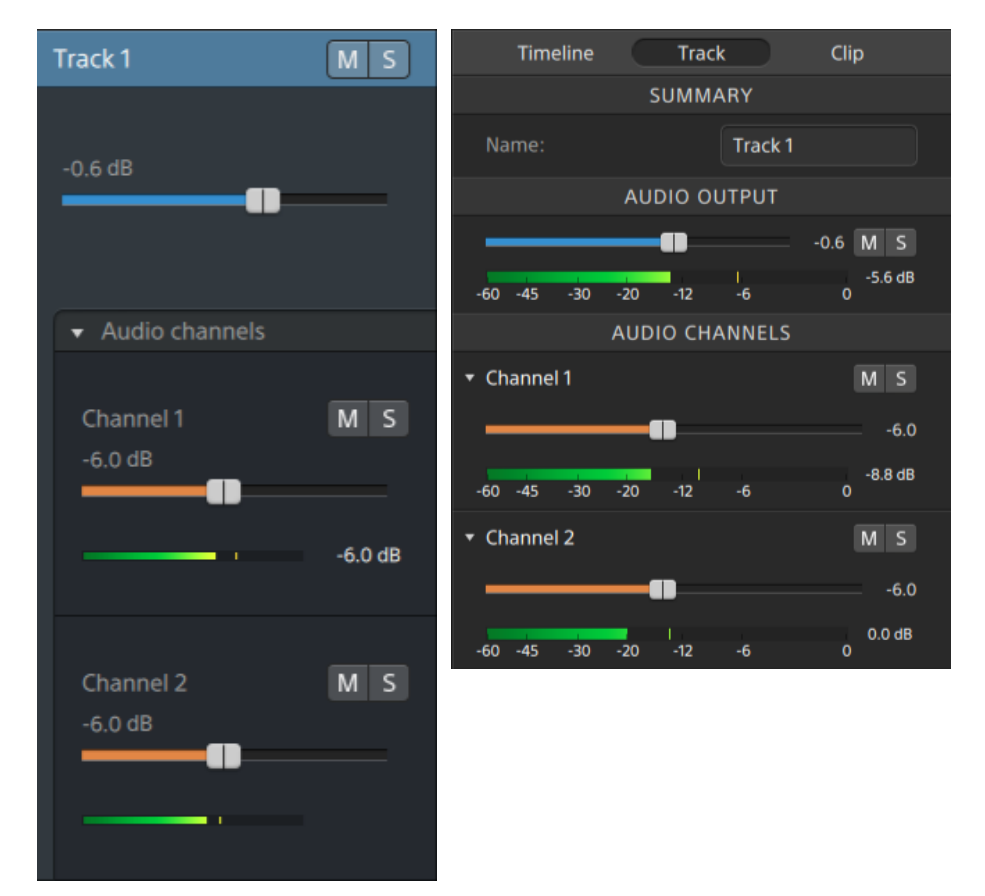

<sup>n</sup> Si l'Inspecteur de Barre temporelle est configuré pour un projet en stéréo, chaque piste affichera un fondu de Volume bleu que vous pouvez utiliser pour ajuster le niveau global de la piste, ainsi que les boutons Muet et Solo, que vous pouvez utiliser pour désactiver l'audio de la piste ou faire jouer cette dernière en solo.

Si les sorties de la barre temporelle sont en stéréo, chaque piste propose une commande de Panoramique que vous pouvez utiliser pour faire le Panoramique de la piste sur les sorties de la barre temporelle. Si les sorties de la barre temporelle sont en mono, chaque piste propose une commande de Sortie que vous pouvez utiliser pour affecter la piste aux sorties de la barre temporelle.

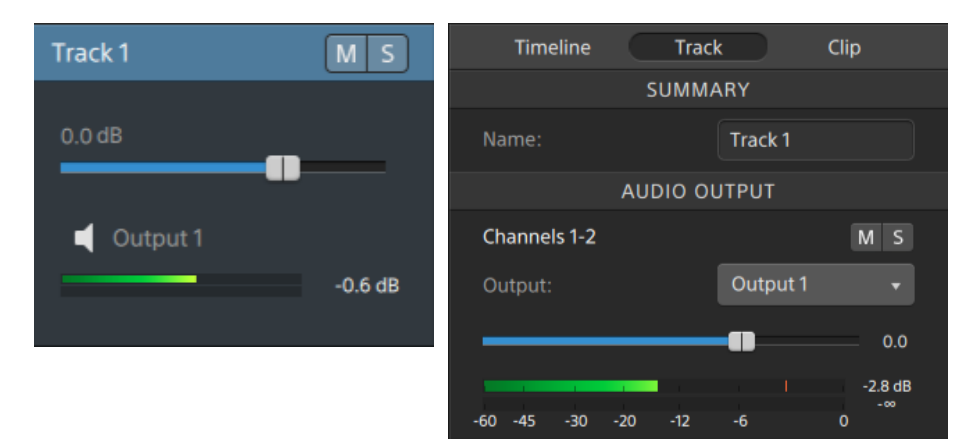

De plus, si la piste contient des clips qui comportent plusieurs canaux affectés à l'Inspecteur de clips, chaque canal affichera un fondu de Volume orange que vous pouvez utiliser pour ajuster la contribution du canal au niveau de la piste, ainsi que les boutons Muet et Solo, que vous pouvez utiliser pour désactiver l'audio du canal ou faire jouer ce dernier en solo.

Si les sorties de la barre temporelle sont en stéréo, chaque canal propose une commande de Panoramique orange que vous pouvez utiliser pour faire le Panoramique du canal sur les sorties de la barre temporelle. Si les sorties de la barre temporelle sont en mono, chaque canal propose une commande de Sortie que vous pouvez utiliser pour affecter le canal aux sorties de la barre temporelle.

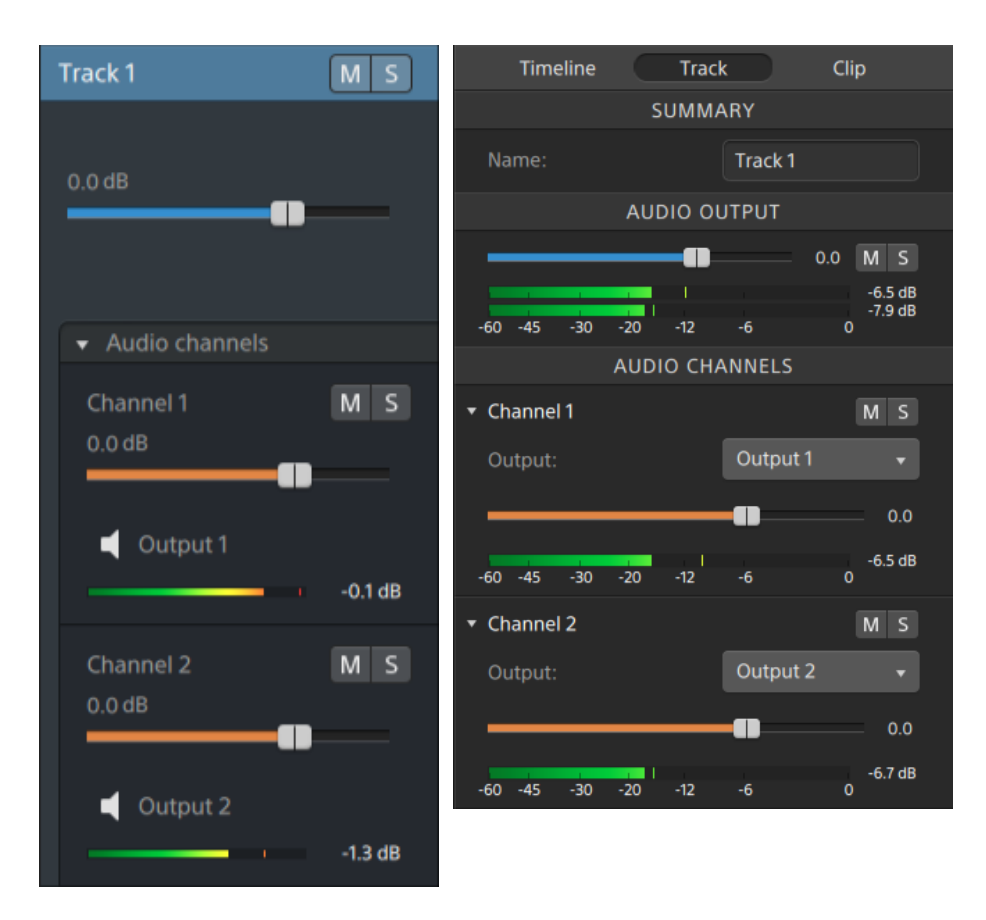

Si la Barre temporelle est configuré pour un projet multicanal, chaque piste affichera un fondu de Volume bleu que vous pouvez utiliser pour ajuster le niveau global de la piste au niveau de la piste, les boutons Muet et Solo que vous pouvez utiliser pour désactiver l'audio du canal ou faire jouer ce dernier en solo, et une commande de Sortie qui vous permet d'affecter la piste aux sorties de la Barre temporelle.

Si les sorties de la barre temporelle sont en stéréo, chaque piste propose une commande de Panoramique que vous pouvez utiliser pour faire le Panoramique de la piste sur les sorties de la barre temporelle.

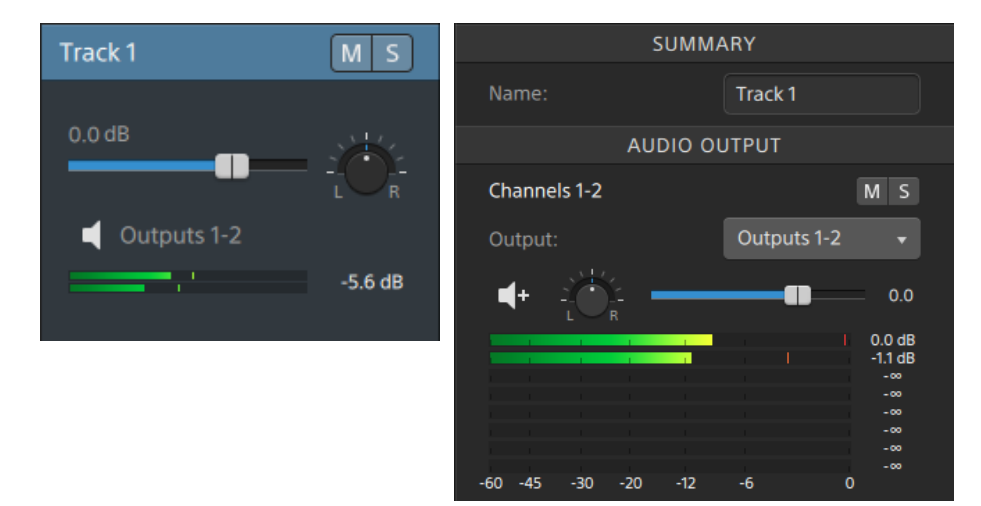

De plus, si la piste contient des clips qui comportent plusieurs canaux affectés à l'Inspecteur de clips, chaque canal affichera un fondu de Volume orange que vous pouvez utiliser pour ajuster la contribution du canal au niveau de la piste, ainsi que les boutons Muet et Solo, que vous pouvez utiliser pour désactiver l'audio du canal ou faire jouer ce dernier en solo, et une commande de Sortie que vous pouvez utiliser pour affecter le canal aux sorties de la Barre temporelle.

Si les sorties de la barre temporelle sont en stéréo, chaque canal propose une commande de Panoramique orange que vous pouvez utiliser pour faire le Panoramique du canal sur les sorties de la barre temporelle.

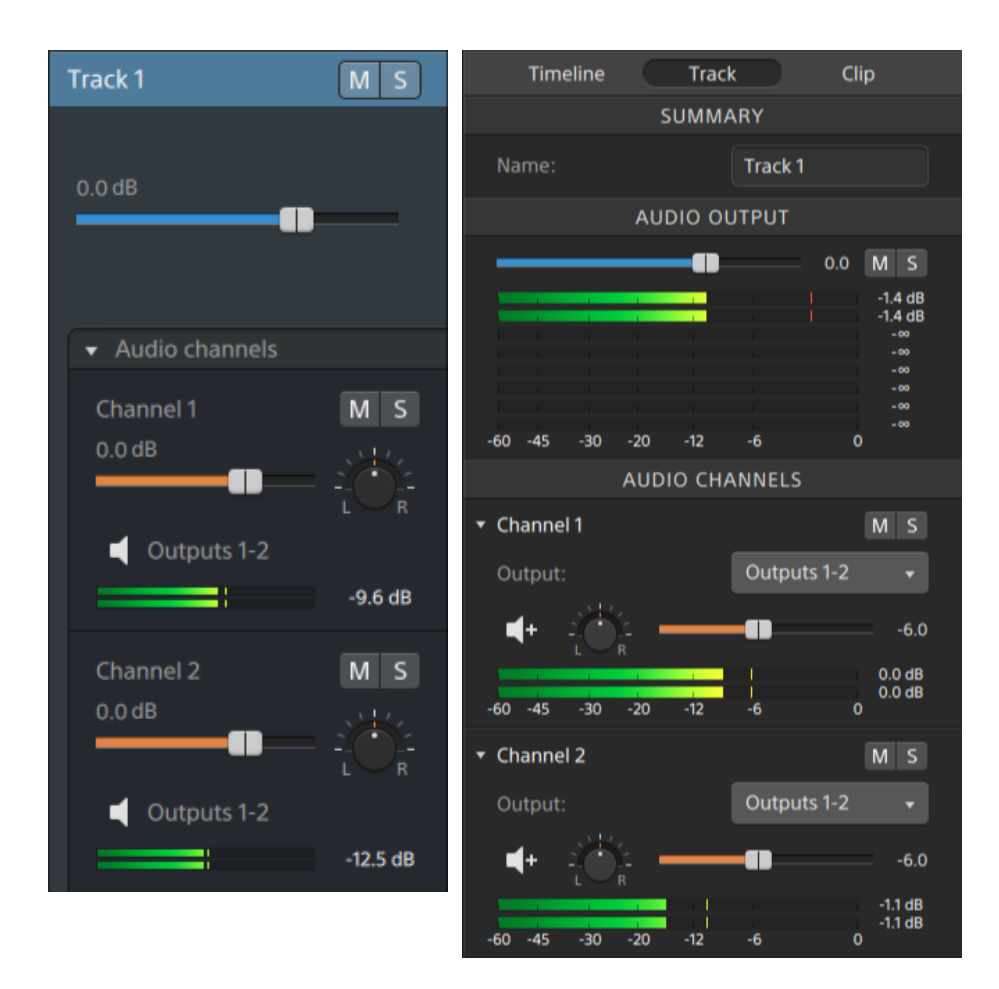

Lorsque vous ajustez le volume des pistes, veillez à surveiller vos indicateurs audio. Étant donné que vous ajoutez les volumes de toutes les pistes simultanément, vous risquez de couper la sortie audio. Assurez-vous que les indicateurs n'affichent pas le signal Coupure rouge lors de la lecture. Pour plus d'informations, reportez-vous à ["Contrôle](#page-161-0) des niveaux [audio"](#page-161-0) page 162.

Les indicateurs de l'Inspecteur de pistes affichent les niveaux audio des pistes sélectionnées et de chacune des pistes contribuant à la piste.

L'indicateur du panneau activité en haut de la fenêtre Catalyst Edit affiche la somme de tout audio à la position du curseur.

#### Affectations des canaux audio d'un clip

- 1. Sélectionnez le clip que vous voulez modifier. Pour plus d'informations, reportez-vous à "Sélection de clips et [positionnement](#page-89-0) du curseur" page 90.
- 2. Cliquez sur le bouton Inspecteur pour  $\bullet$  afficher la fenêtre Inspecteur (si elle n'est pas déjà visible) et cliquez sur l'onglet Clip.
- 3. Utilisez les commandes dans la section Affectation de canaux pour configurer l'audio du clip :
	- a. Cliquez sur l'icône de haut-parleur pour allumer  $\langle \rangle$  un canal ou l'éteindre  $\mathbb K$ .

Chaque canal sera affiché sur une file séparée de la Barre temporelle.

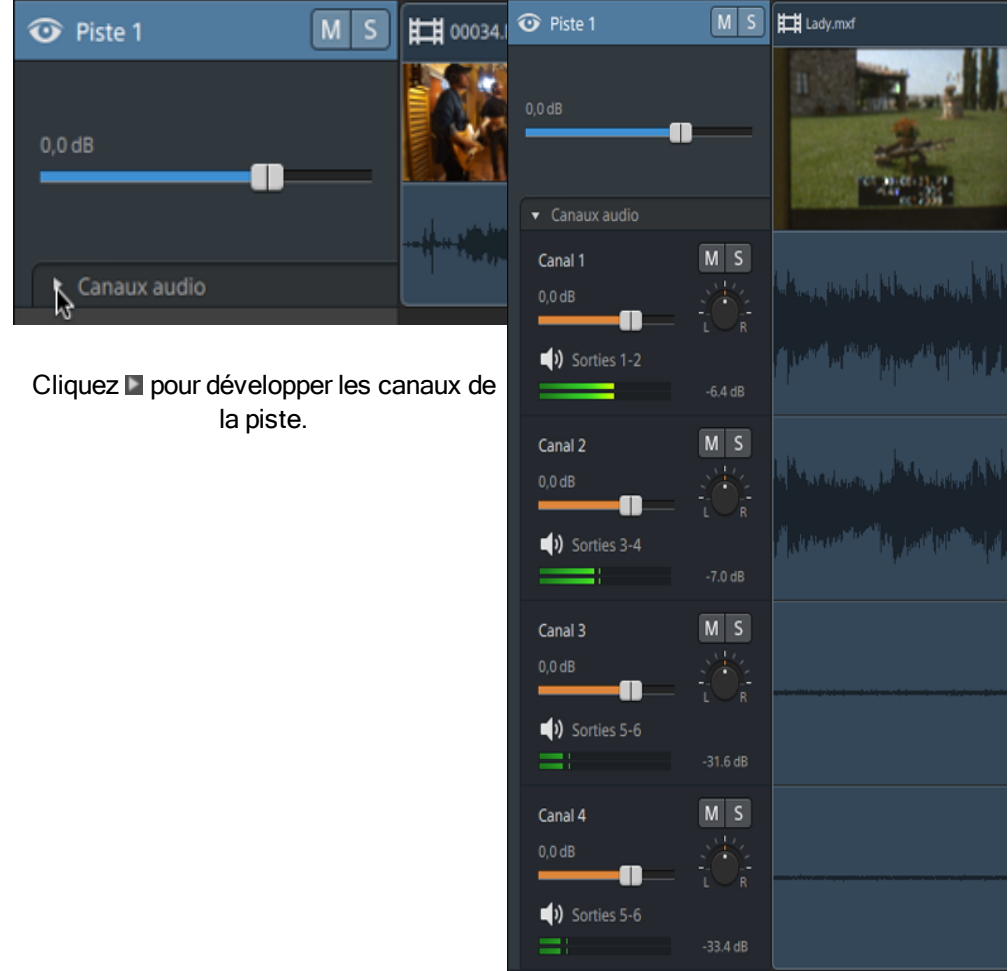

- b. Cliquez sur le bouton Mono/Stéréo pour indiquer si un canal est mono ou fait partie d'une paire de canaux stéréo. Activer Stéréo couplera le canal avec le canal suivant dans la liste.
	- Les canaux mono n'afficheront pas de commande de Panoramique dans la zone d'infos de la piste. Réglage des contrôles des pistesPour plus d'informations, reportez-vous à "Réglage des [commandes](#page-73-0) des pistes" page 74.
- c. Saisissez un nom dans le champ d'édition pour identifier le canal. Par exemple, vous pouvez taper Lav1 pour identifier l'audio venant d'un microphone lavalier.

Lorsque plusieurs clips sur une piste utilisent le même nom de canal, ces canaux seront fusionnés.

Les canaux que vous affectez dans l'onglet Clip seront disponibles dans l'onglet Piste.

### <span id="page-161-0"></span>Contrôle des niveaux audio

Vous pouvez utiliser les indicateurs pour contrôler les niveaux audio de vos projets, et vous assurer que le signal audio n'est pas écrêté.

#### Indicateur de la barre temporelle

Les indicateurs du volet activité en haut de la fenêtre Catalyst Edit et dans l'Inspecteur de Barre temporelle affichent les niveaux de façon instantanée au cours de la lecture, ce qui vous permet de déterminer le niveau de signal audio le plus fort, et de savoir si le signal est écrêté. Le plus haut niveau représente la somme de toutes les sources audio à la position du curseur.

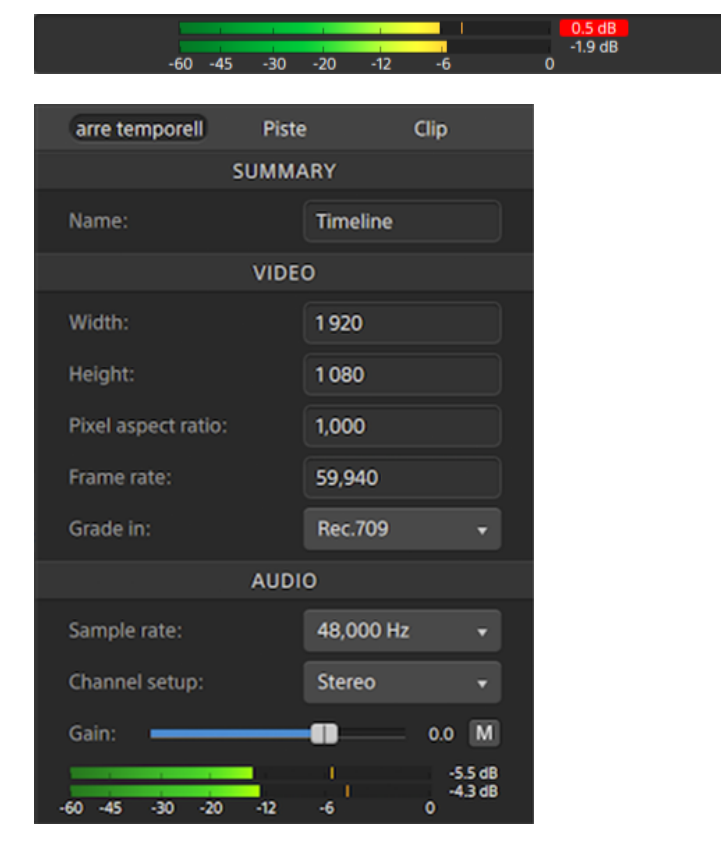

- <sup>n</sup> Pendant la lecture, les barres représentent le plus haut niveau audio à la position du curseur pour chaque canal.
- <sup>n</sup> Le niveau maximal est affiché au bout de l'indicateur.
- <sup>n</sup> Si le signal dépasse 0,0 dB, les indicateurs affichent un indicateur d'écrêtage rouge. Vous pouvez cliquer sur l'indicateur d'écrêtage pour le réinitialiser.

Le niveau maximal et les indicateurs d'écrêtage sont réinitialisés lorsque vous commencez la lecture.

## Indicateur de pistes

Les indicateurs dans la zone d'infos des pistes et dans l'Inspecteur de Pistes affichent les niveaux sonores de la piste sélectionnée.

Lorsqu'une piste a plusieurs canaux, des indicateurs différents sont affichés pour chaque canal.

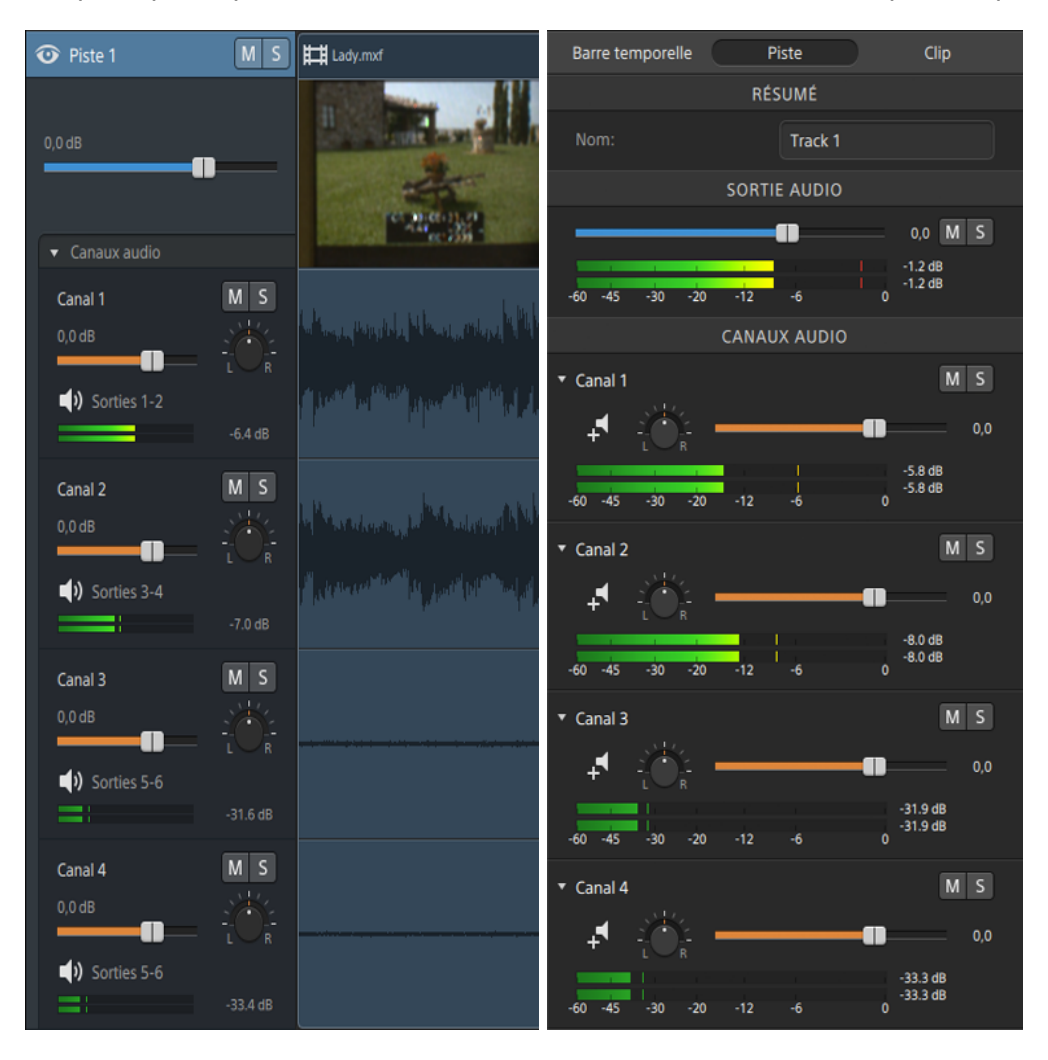

Pour plus d'informations, reportez-vous à "Réglage des [commandes](#page-73-0) des pistes" page 74 et "Utilisation de [l'Inspecteur](#page-77-0) de pistes" page 78.

## Modification des options Catalyst Edit

Cliquez sur le bouton Options de flux  $\blacksquare$  pour modifier vos options d'applications.

Choix d'un périphérique de lecture audio :

Choisissez un paramètre dans la liste déroulante Périphérique audio pour choisir le périphérique de sortie audio à utiliser pour la lecture.

Choisissez Mapper Microsoft (sous Windows) ou Défaut du système (sous macOS) si vous voulez utiliser le périphérique de lecture par défaut de votre système d'exploitation, ou choisissez un autre périphérique audio compatible dans la liste déroulante pour utiliser un périphérique spécifique.

Si vous changez de périphérique audio lors de la lecture, la lecture s'arrêtera et reprendra automatiquement.

(Windows seulement) Si un périphérique n'est pas disponible, il apparaîtra comme hors ligne dans la liste déroulante Périphérique audio. Après avoir reconnecté le périphérique, sélectionnez à nouveau le périphérique et son statut sera mis à jour.

#### Choisir un périphérique de traitement vidéo

<span id="page-164-0"></span>Choisissez un paramètre dans la liste déroulante Périphérique de traitement vidéo pour activer ou ignorer la lecture vidéo accélérée par le processeur graphique et le rendu.

Choisissez Processeur graphique si vous voulez désactiver l'accélération processeur graphique (GPU) ou choisir un périphérique dans la liste pour autoriser la lecture avec accélération du processeur.

Le périphérique de processeur graphique optimal est automatiquement sélectionné. L'option de modifier cette valeur est réservée aux utilisateurs expérimentés et peut être utile pour réparer certains problèmes techniques.

Les ordinateurs équipés de processeurs utilisant la technologie Quick Sync Video (QSV) d'Intel pourront constater une amélioration des performances pour le décodage des fichiers vidéo H.264/AVC/MPEG-4.

- <span id="page-164-1"></span>Lorsque vous utilisez un périphérique autre que votre processeur, le désentrelacement et l'upscaling de haute-qualité sont utilisés pour convertir les sources SD et HD en ressources progressives modernes HD et UHD. Notez que certains systèmes dont la mémoire GPU est limitée ne sont pas pris en charge.
	- <sup>n</sup> Le désentrelacement de haute qualité s'applique au média source entrelacé lorsque la lecture est en pause, pendant le transcodage et pendant la lecture si le paramètre Vitesse/Qualité des Paramètres de lecture est configuré sur Qualité.

<sup>n</sup> L'upscaling de haute qualité s'applique au cours du transcodage si vous choisissez un préréglage de rendu HD ou UHD.

#### Choisir un moniteur vidéo externe et une résolution

Choisissez un paramètre dans la liste déroulante Périphérique d'affichage externe pour afficher votre prévisualisation vidéo sur un écran externe via un périphérique Blackmagic Design :

- <sup>n</sup> DeckLink 4K Extreme 12G, 4K Pro, 4K Extreme, Studio 4K, SDI 4K, HD Extreme, Extreme 3D et Mini Monitor.
- n Intensity Shuttle, Pro 4K et Pro.
- UltraStudio 4K Extreme, 4K, Pro, SDI, Express et Mini Monitor.

Choisissez un paramètre dans la liste déroulante Résolution du moniteur pour sélectionner la résolution d'affichage de votre moniteur.

#### Configurer l'affichage des vidéos

<span id="page-165-0"></span>Utilisez le commutateur Affichage principal pour faire passer la prévisualisation vidéo au-dessus de la barre temporelle.

<span id="page-165-1"></span>Activez le commutateur Fenêtre secondaire pour afficher la prévisualisation de la vidéo dans une fenêtre secondaire que vous pouvez placer n'importe où à l'écran ou sur un deuxième moniteur.

Si vous voulez utiliser l'affichage principal et la fenêtre secondaire pour prévisualiser des fichiers dans le navigateur multimédia, cliquez sur le bouton Paramètres du navigateur

multimédia <sup>pour</sup> pour afficher le menu Paramètres du navigateur multimédia, puis utilisez les boutons Affichage principal et Fenêtre secondaire. Pour plus d'informations, reportez-vous à ["Recherche](#page-26-0) de médias" page 27.

#### Personnalisation des raccourcis clavier

Choisissez un paramètre dans la liste déroulante Raccourcis clavier si vous souhaitez remplacer les touches de raccourci standard Catalyst Edit par des raccourcis couramment utilisés dans un autre éditeur.

Pour obtenir une liste des raccourcis clavier disponibles, consultez " [Raccourcis](#page-166-0) clavier" page [167.](#page-166-0)

# Chapitre 10

## <span id="page-166-0"></span>Raccourcis clavier

Les raccourcis clavier peuvent vous aider à simplifier votre travail avec le logiciel Catalyst Edit. Les touches de raccourcis sont répertoriées dans divers tableaux (selon leur fonction).

#### Raccourcis généraux

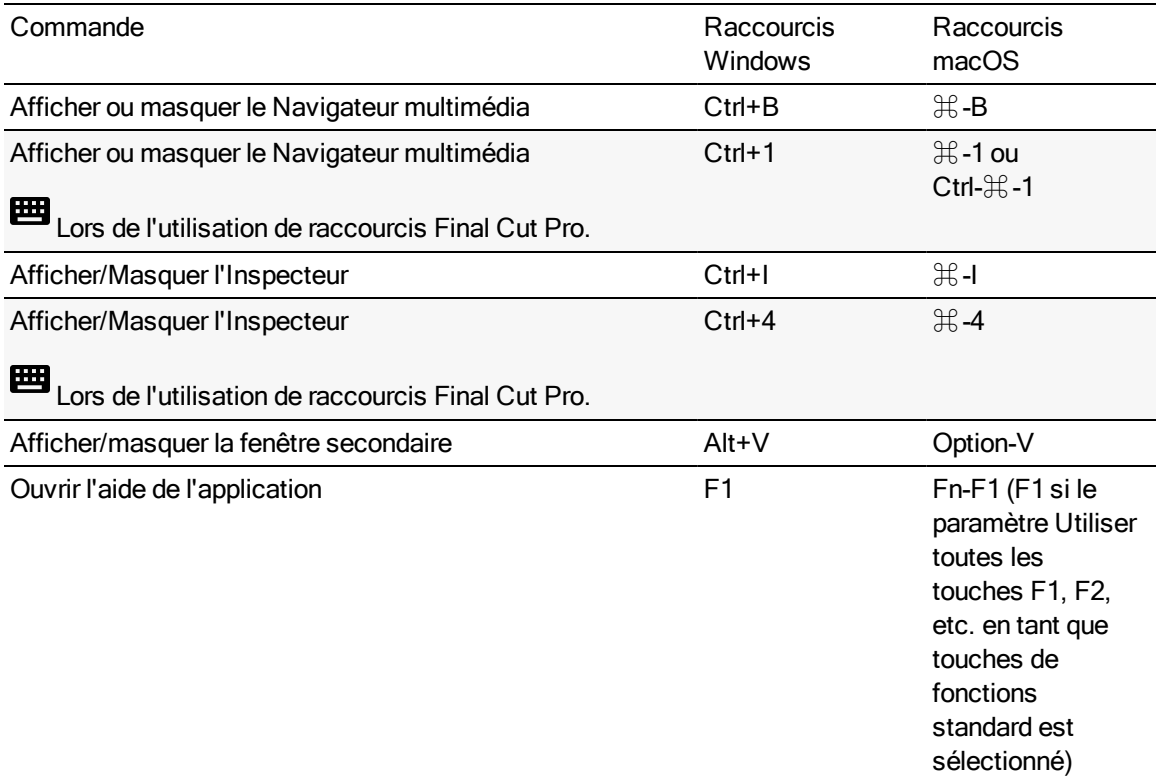

#### Raccourcis de fichier de projet

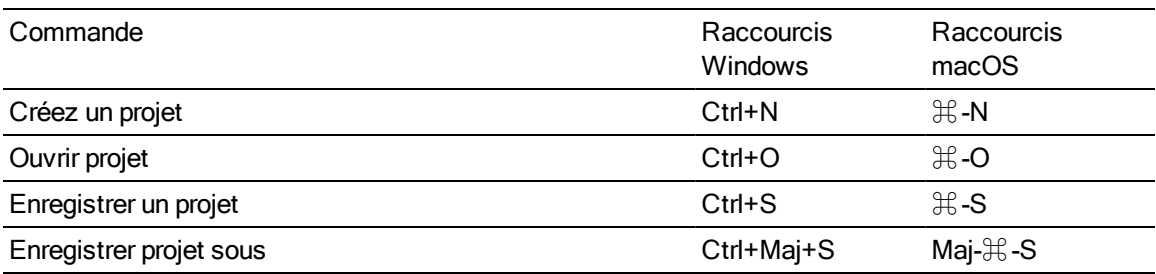

## Modification générale

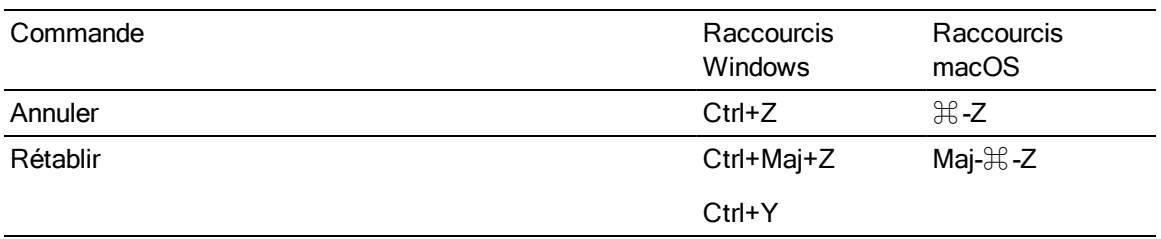

### Navigateur multimédia

Les raccourcis clavier suivants sont disponibles lorsque le volet Navigateur multimédia est actif.

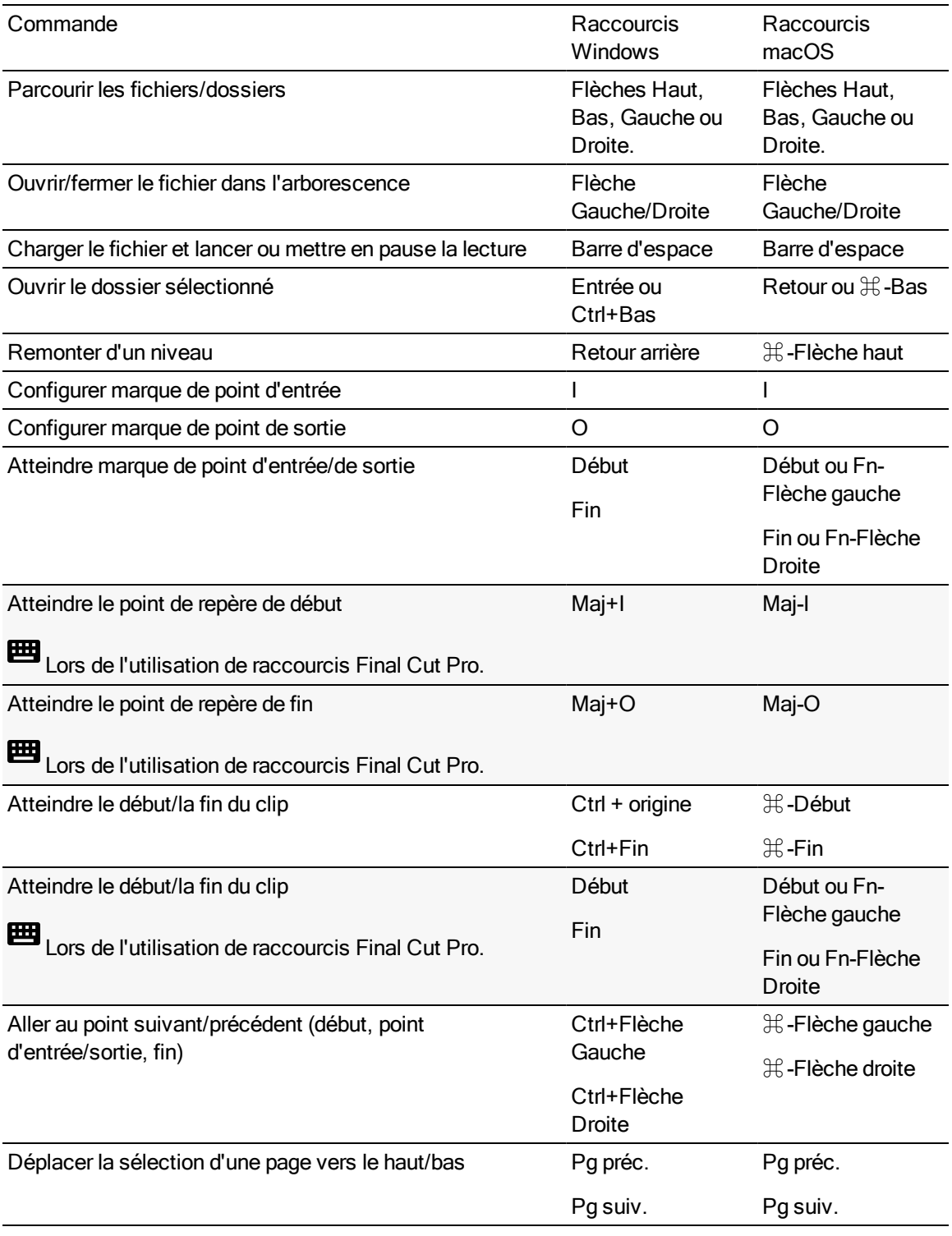

### Lecture et prévisualisation

Les raccourcis clavier suivants sont disponibles lorsque le volet Vidéo est actif.

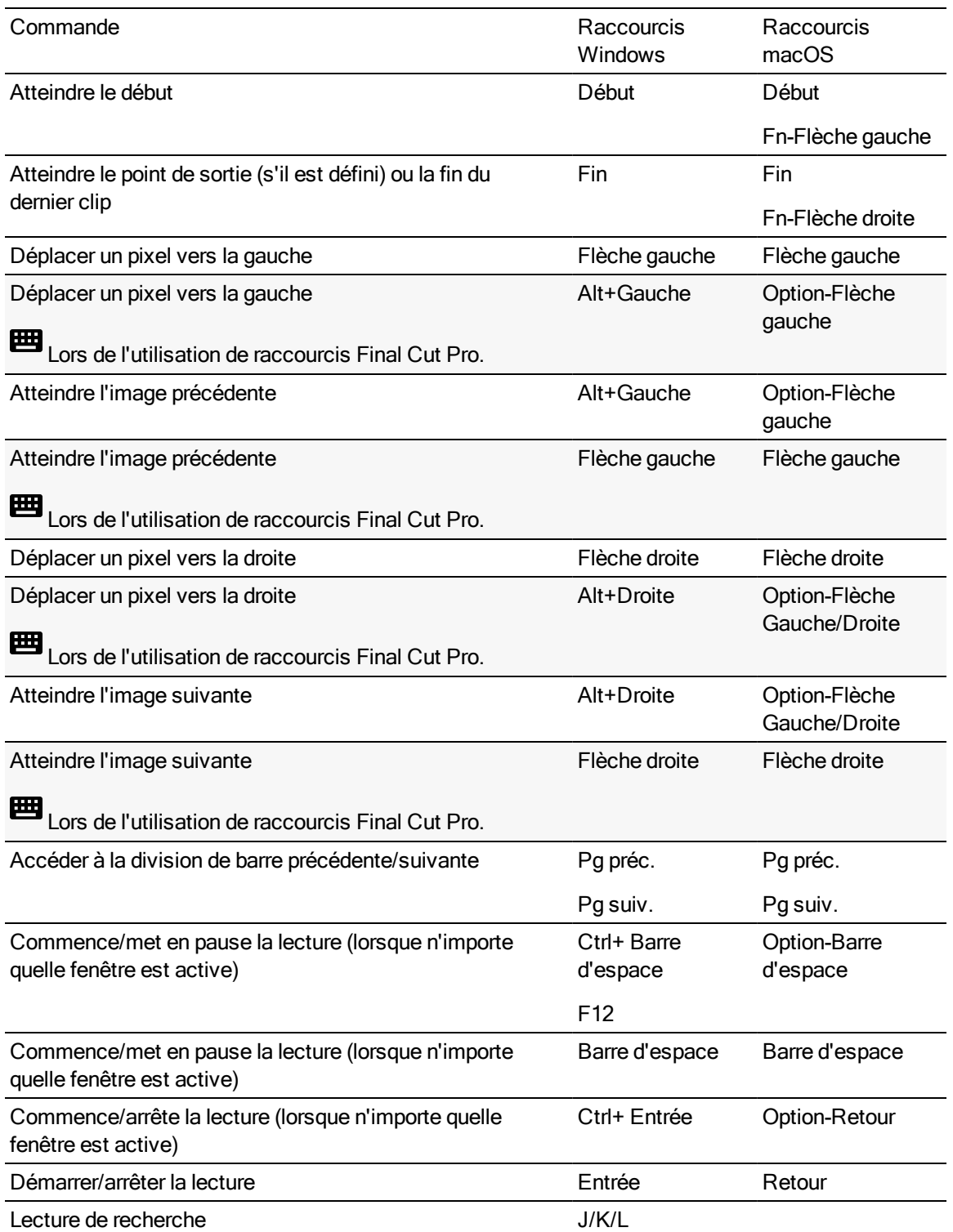

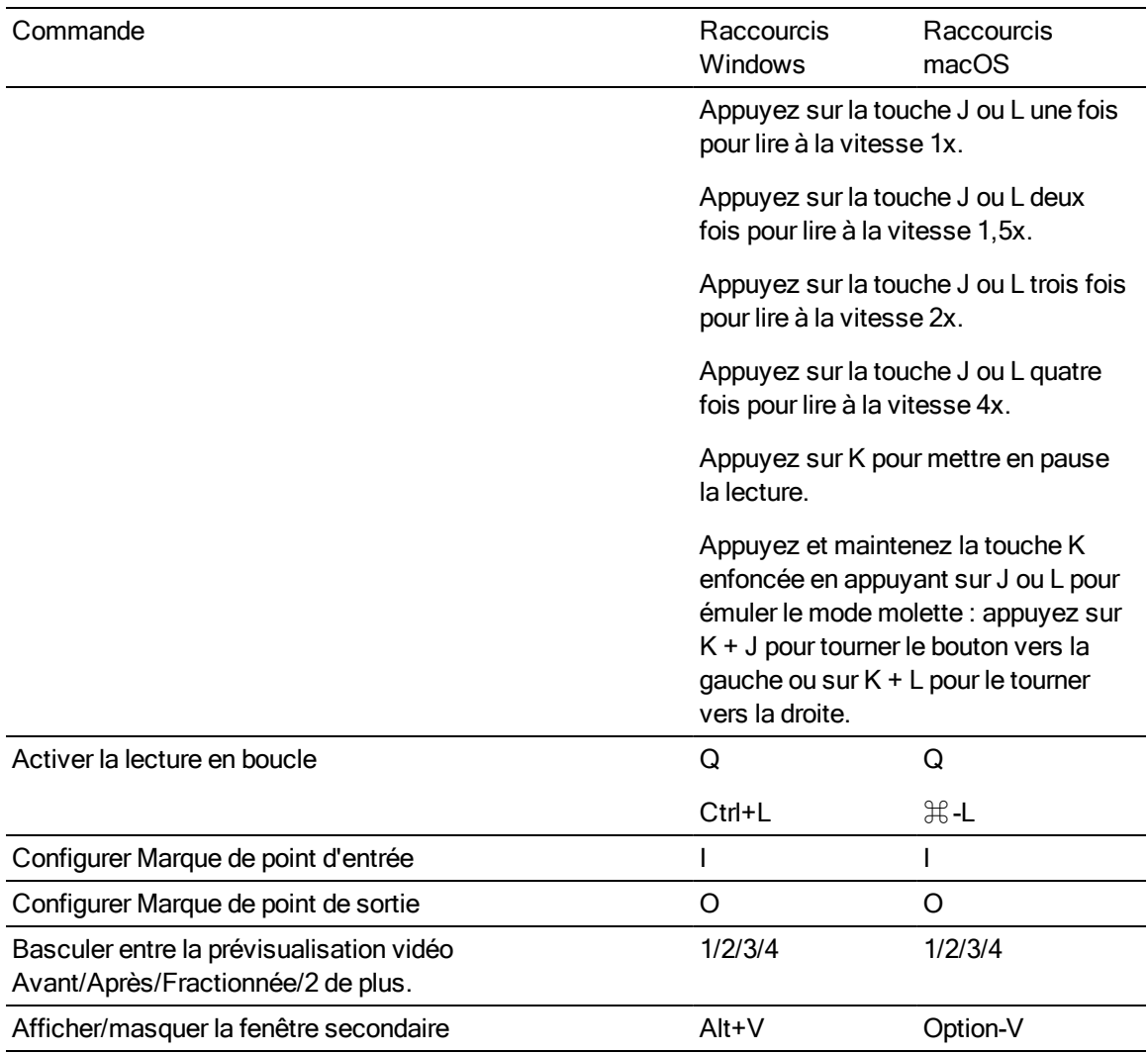

#### Modification de la barre temporelle

Les raccourcis clavier suivants sont disponibles lors de la modification de clips sur la barre temporelle.

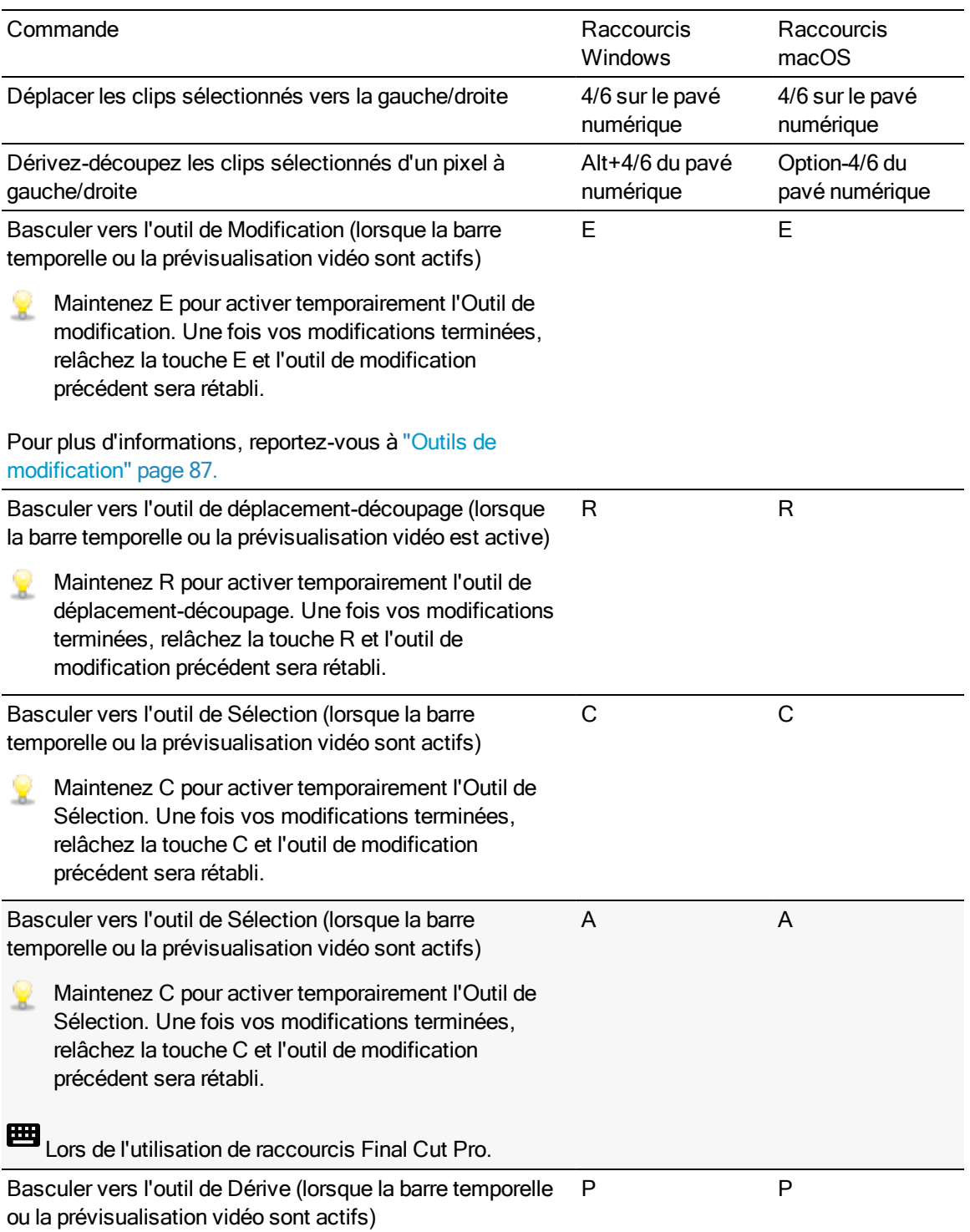

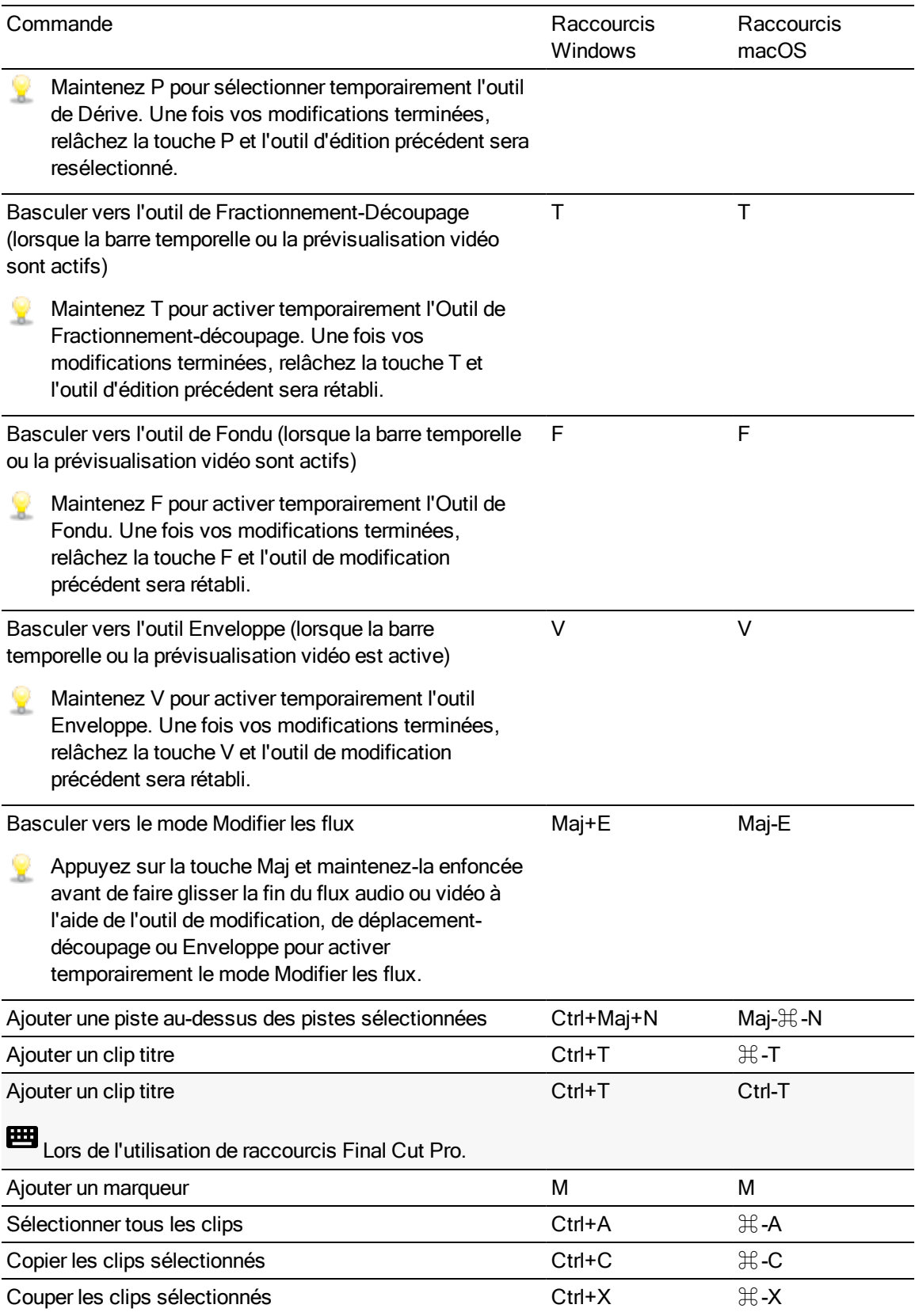

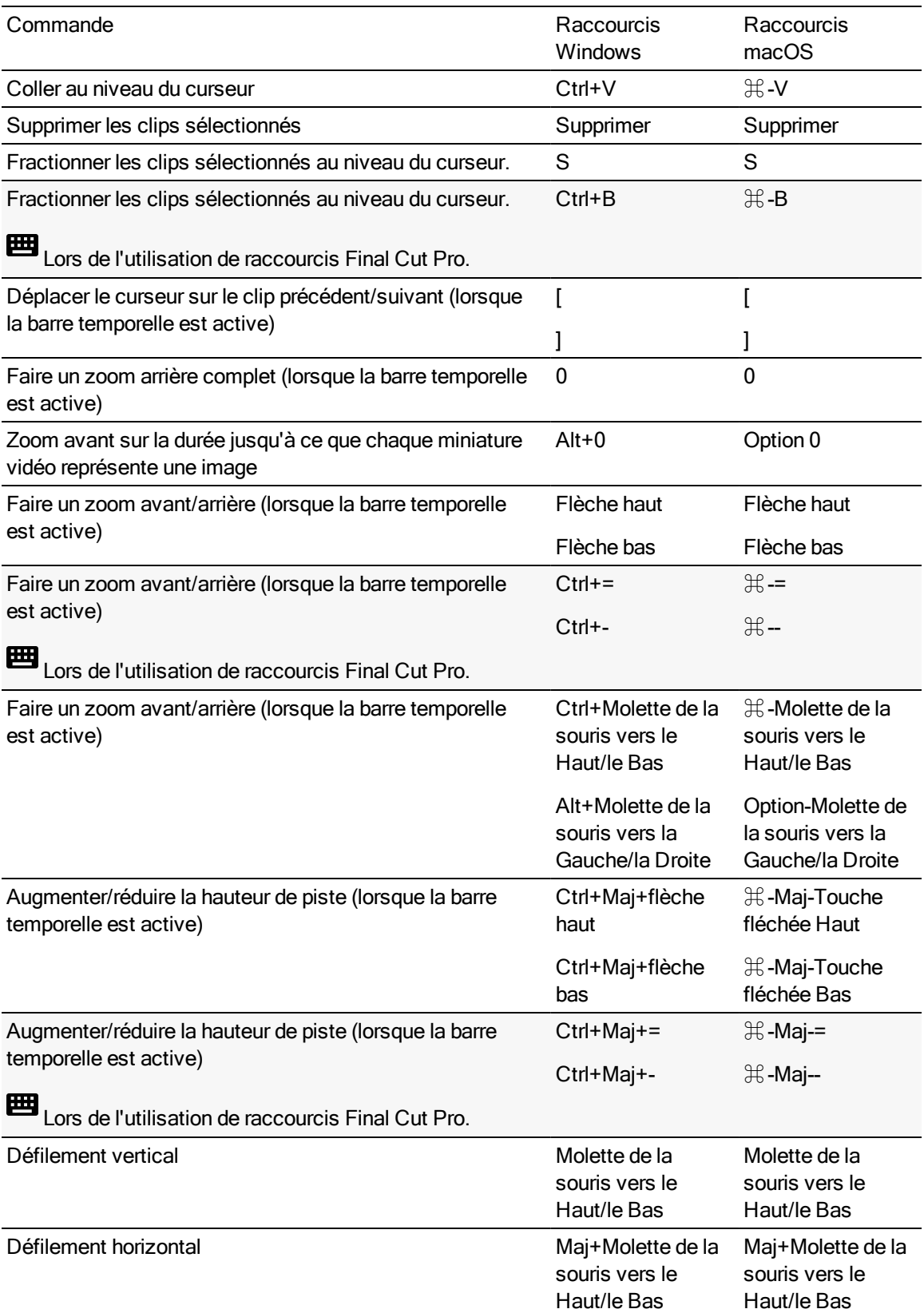

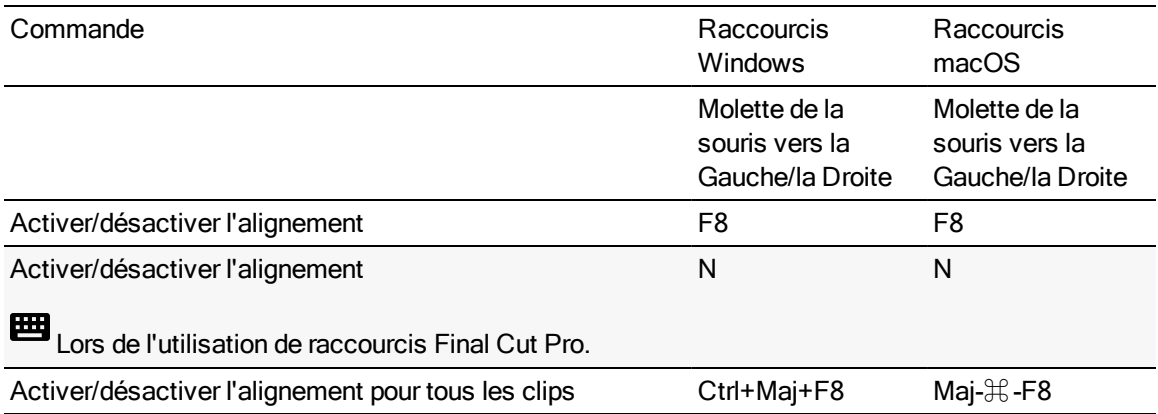

# Chapitre 11

## **Gestes**

## Volet Navigateur multimédia

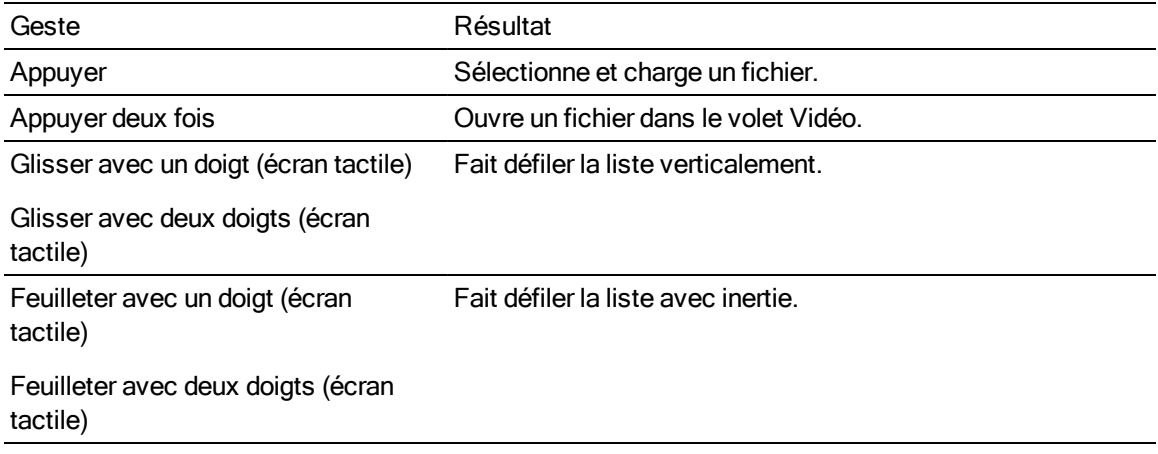

#### Barre temporelle

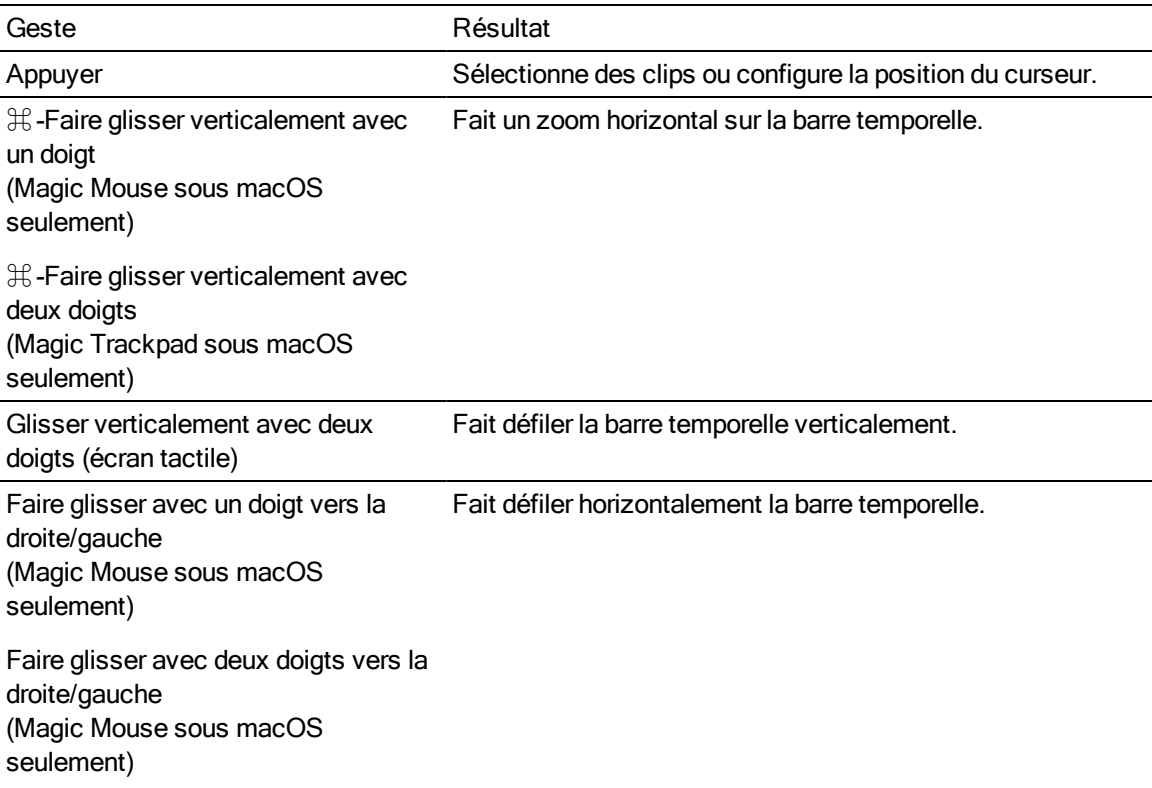

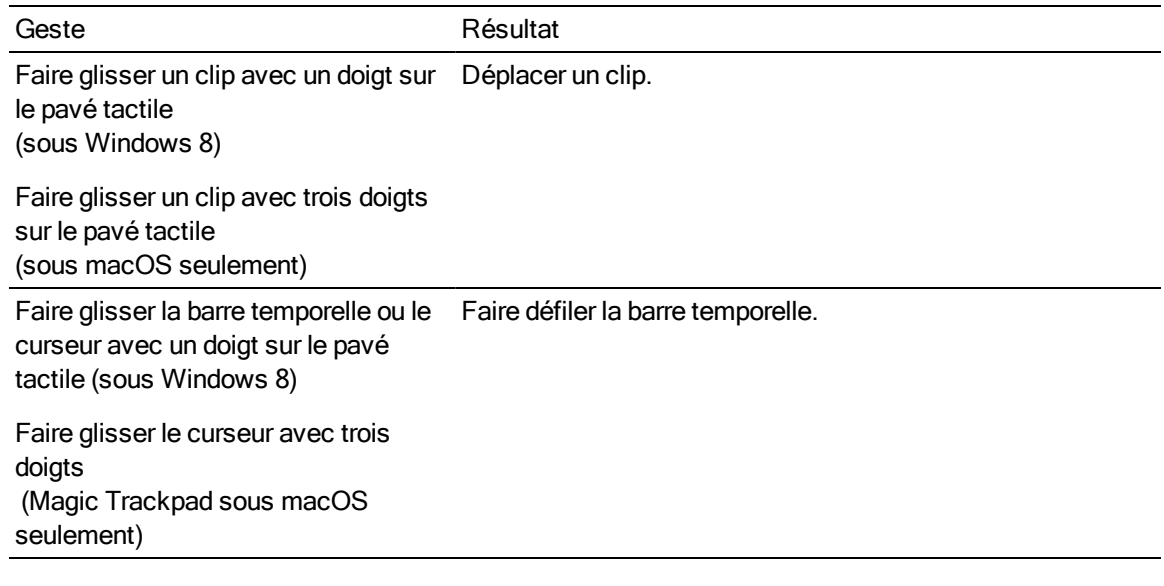

## Index

#### A

accélération du processeur graphique [165](#page-164-0) actualiser les propriétés [122](#page-121-1) adapter [57](#page-56-0) Adobe Premiere [22](#page-21-0) affichage principal [166](#page-165-0) Afficher dans Explorateur [28](#page-27-0) Afficher dans Finder [28](#page-27-0) afficher la fenêtre secondaire [166](#page-165-1) afficher la superposition Cinémascope [60](#page-59-0) afficher les zones sécurisées [59](#page-58-0) afficher/masquer la barre des marqueurs [114](#page-113-0) agrandissement [51](#page-50-1), [95,](#page-94-0) [99](#page-98-0) ajout d'images clés [151](#page-150-0) ajouter à la barre temporelle [51](#page-50-2) ajouter des pistes [67](#page-66-0) ajouter des points d'enveloppe [118](#page-117-0) ajouter en tant que piste [67](#page-66-1) ajouter texte [135](#page-134-0) ajouter un dégradé de couleurs [141,](#page-140-0) [143](#page-142-0) ajouter un marqueur [113](#page-112-0) Ajouter un point de contrôle [145](#page-144-0) Ajouter un type de panoramique [80](#page-79-0) ajuster l'enveloppe [119](#page-118-0) alignement clips [110](#page-109-0) alignement horizontal [137](#page-136-0) alignement vertical [138](#page-137-0) aligner quantifier sur les images [111](#page-110-0) angle de dégradé [144](#page-143-0) angle de dégradé de couleurs [144](#page-143-0) animation d'effet vidéo [151](#page-150-1) animation d'image clé [151](#page-150-1) Arrêt [58](#page-57-0) arrêt sur image [125](#page-124-0) aspect de la barre temporelle [104](#page-103-0) aspect de sortie [104](#page-103-0) ASR [116](#page-115-0) associer canaux audio [16](#page-15-0), [126](#page-125-0) Atteindre la fin [58](#page-57-1) Atteindre le début [58](#page-57-2) audio multicanal [154](#page-153-0) autoriser contour [141](#page-140-1) autoriser ombre [140](#page-139-0) Avid Media Composer [22](#page-21-1)

#### B

barres temporelles imbriquées [114](#page-113-1) bibliothèque clips [123](#page-122-0) importation [28](#page-27-1) propriétés [123](#page-122-0) bibliothèque Catalyst Prepare [123](#page-122-0) bibliothèque de clips [123](#page-122-0)

#### C

centre du dégradé [144](#page-143-1) centre du dégradé de couleurs [144](#page-143-1) changer la couleur d'un marqueur [113](#page-112-1) clip alignement [110](#page-109-0) contenus [93](#page-92-0) début [123](#page-122-1) décalage de la source [124](#page-123-0) découpage [103](#page-102-0) découper [94](#page-93-0) Défiler-étirer [96,](#page-95-0) [102](#page-101-0) déplacement-découpage [96](#page-95-1) dérive [101](#page-100-0) durée du fondu d'entrée [124](#page-123-1) étirer audio [125](#page-124-1) fin [123](#page-122-2) fondu [116](#page-115-0) fondu enchaîné [93](#page-92-1) fractionnement fractionner des clips [100](#page-99-0) fractionnement-découpage [95](#page-94-1) fréquence [125](#page-124-0) gain [125](#page-124-2) média [122](#page-121-2) niveau [116](#page-115-0) nommer [122](#page-121-3) opacité [116](#page-115-0), [124](#page-123-2) propriétés [122](#page-121-0) sélectionner [90,](#page-89-0) [120](#page-119-0) supprimer [109](#page-108-0) volume [125](#page-124-2), [137](#page-136-1) clips contenus [93](#page-92-0) clips fractionnés, ajout sur la barre temporelle [52](#page-51-0) clips titres [135](#page-134-1)

clips uniquement en audio [123](#page-122-3) clips uniquement en vidéo [123](#page-122-3) coller clips [74,](#page-73-0) [107](#page-106-0) commandes de défilement [64](#page-63-0) commandes de recherche avec navette [64](#page-63-0) commandes de transport [58](#page-57-3) composition [70,](#page-69-0) [147](#page-146-0) compte de canaux [14](#page-13-0) configuration des canaux [14](#page-13-1) copier clips [107](#page-106-0) couleur de contour [141](#page-140-2) couleur de l'arrière-plan [139](#page-138-0), [144](#page-143-2) couleur de l'ombre [140](#page-139-1), [145](#page-144-1) couleur unie [141](#page-140-3) couper clips [107](#page-106-0) courbes de fondu [119](#page-118-1) courbes de fondu d'enveloppe [119](#page-118-1) création de clips [51](#page-50-2) création de clips à couleur unie [141](#page-140-3) création de clips à dégradé de couleurs [143](#page-142-1) création de clips de titre [135](#page-134-1) créer barre temporelle imbriquée [114](#page-113-2) créer projets [11](#page-10-0)

#### D

début clips [123](#page-122-1) décalage de la source clip [124](#page-123-0) découpage de clips [103](#page-102-0) découper adjacent [96](#page-95-1) découper début de clip [94](#page-93-0) découper fin de clip [94](#page-93-0) défilement-étirement [96,](#page-95-0) [102](#page-101-0) Définir au maxi. [119](#page-118-0) Définir au mini. [119](#page-118-0) Définir sur la valeur par défaut [119](#page-118-0) dégradé de couleurs [143](#page-142-1) déplacement-découpage [96](#page-95-1) déplacement d'images clés [152](#page-151-0) déplacement de pistes [69](#page-68-0) déplacer les clips [91](#page-90-0) déplacer un marqueur [114](#page-113-3) dérive [101](#page-100-0), [124](#page-123-0) désentrelacement [165](#page-164-1) dossier clips [123](#page-122-4) dossier de clips [123](#page-122-4) durée clips [124](#page-123-3)

durée du fondu d'entrée [124](#page-123-4) clips [124](#page-123-1) durée du fondu de sortie clips [124](#page-123-4)

#### E

éditions de flux [98](#page-97-0) effet image dans image [70,](#page-69-0) [147](#page-146-0) effets barre temporelle [16](#page-15-1) clip [126](#page-125-1) piste [84](#page-83-0) effets de barre temporelle [16,](#page-15-1) [132](#page-131-0) effets de clip [126](#page-125-1), [129](#page-128-1) effets de piste [84,](#page-83-0) [130](#page-129-0) effets vidéo [129](#page-128-0) Enregistrement projet sous [13](#page-12-1) Enregistrer [13](#page-12-1) enregistrer projets [13](#page-12-1) épaisseur du contour [141](#page-140-4) espace de couleur d'étalonnage [14](#page-13-2) étalonnage d'entrée [14](#page-13-2) étirer audio [125](#page-124-1) explorer la barre temporelle [64](#page-63-0) exportation de projets [23](#page-22-0) exporter projets [22](#page-21-2)

#### F

faire correspondre l'aspect de la barre temporelle [104](#page-103-0) faire défiler la barre temporelle [64](#page-63-1) fenêtre secondaire [166](#page-165-1) fichiers .ceditprj création [11](#page-10-0) enregistrer [13](#page-12-1) ouverture [11](#page-10-1) propriétés [13](#page-12-0) fin clips [123](#page-122-2) Final Cut Pro X [22](#page-21-3), [24](#page-23-0) finaliser les volumes Professional Disc [31](#page-30-0) fondu automatique [56,](#page-55-0) [94](#page-93-1), [100](#page-99-1) fondu de clip [117](#page-116-0) fondu enchaîné de clips [93](#page-92-1) fondu rapide (audio) [56](#page-55-0), [94,](#page-93-1) [100](#page-99-1) format de règle [14](#page-13-3) formatage de SxS [31](#page-30-0) formatage de volumes Professional Disc [31](#page-30-0) formater Professional Disc [31](#page-30-0)
formater XDCAM Professional Disc [31](#page-30-0) formats de fichier [32](#page-31-0) formats pris en charge [32](#page-31-0) fractionnement-découpage [95](#page-94-0) fréquence clips [125](#page-124-0) fréquence d'images [14](#page-13-0) fx, application à la barre temporelle [132](#page-131-0) fx, application aux clips [129](#page-128-0) fx, application aux pistes [130](#page-129-0)

#### G

gain clips [125](#page-124-1) sortie principale [14](#page-13-1) générateurs de vidéo [135](#page-134-0) gestes [177](#page-176-0) graticule [62](#page-61-0)

### H

hauteur [13](#page-12-0)

### I

ignorer les effets vidéo [59](#page-58-0) Image précédente [58](#page-57-0) Image suivante [58](#page-57-1) images clés ajout [151](#page-150-0) déplacement [152](#page-151-0) modification [152](#page-151-1) suppression [152](#page-151-2) images clés de paramètre [151](#page-150-1) imbriquer barres temporelles [114](#page-113-0) importer bibliothèque [28](#page-27-0) importer depuis scénario [29](#page-28-0) indicateur audio de la barre temporelle [162](#page-161-0) indicateur audio du projet [162](#page-161-0) indicateurs [162](#page-161-1) indicateurs audio [162](#page-161-1) Inspecteur onglet Barre temporelle [13](#page-12-1) onglet Clip [122](#page-121-0) Inspecteur de barre temporelle [13](#page-12-1) Inspecteur de clips [122](#page-121-0) Inspecteur de pistes [78](#page-77-0) Inspector [78](#page-77-0)

# J

J-cut [98](#page-97-0)

## L

L-cut [98](#page-97-0) largeur [13](#page-12-2) Le moniteur Vectorscope [62](#page-61-1) Lecture [58](#page-57-2) lecture continue [66](#page-65-0) lecture de média [55](#page-54-0) lecture en boucle [66](#page-65-0) Lecture en boucle [58](#page-57-3) liste de clips [114](#page-113-1) loupe [57](#page-56-0)

## M

manipuler position [17](#page-16-0), [63,](#page-62-0) [84,](#page-83-0) [127](#page-126-0), [130,](#page-129-1) [132](#page-131-1), [134](#page-133-0) mappage de canal [20](#page-19-0) marqueurs [113](#page-112-0) barre [85](#page-84-0), [114](#page-113-2) couleur [113](#page-112-1) position position [114](#page-113-3) masquer à 2,39 1 [60](#page-59-0) média [122](#page-121-1) Media Composer [23](#page-22-0) média déconnecté [12](#page-11-0) média manquant [12](#page-11-0) Meilleure correspondance [20](#page-19-1) microfondu [56](#page-55-0), [94,](#page-93-0) [100](#page-99-0) mode audio [125](#page-124-2) mode d'affichage [28](#page-27-1) mode gomme [95](#page-94-0) modification d'effets de clip [126](#page-125-0) modification d'images clés [152](#page-151-1) modification de texte [126](#page-125-1) modification proxy [12](#page-11-0) modifications des réajustements [109](#page-108-0) modifier image dans image [70,](#page-69-0) [147](#page-146-0) modifier le dégradé de couleurs [143](#page-142-0) modifier les effets de barre temporelle [16](#page-15-0) modifier les effets de piste [84](#page-83-1) modifier texte [136](#page-135-0) modifier une couleur unie [141](#page-140-0) moniteur d'histogramme [62](#page-61-2)

moniteur de forme d'onde [62](#page-61-3) muet canal [82](#page-81-0) pistes [75,](#page-74-0) [81](#page-80-0)

### N

navigation écran tactile [177](#page-176-0) navigation pavé tactile [177](#page-176-0) niveau [116](#page-115-0) niveau clip [116](#page-115-1) nombre de canaux [14](#page-13-2) nommer un clip [122](#page-121-2) nommer un marqueur [113](#page-112-2) NouveauProjet [11](#page-10-0) nouvelle bibliothèque [53](#page-52-0)

## O

onglet Pistes [78](#page-77-0) opacité [116](#page-115-1) clips [124](#page-123-0) opacité clip [116](#page-115-1) outils [87](#page-86-0) outils de modification [87](#page-86-0) ouvrir barre temporelle imbriquée [115](#page-114-0) ouvrir bibliothèque [28](#page-27-0) Ouvrir Projet [11](#page-10-1) ouvrir projets [11](#page-10-1)

### P

panoramiques pistes [77](#page-76-0), [79](#page-78-0) paramètres audio des pistes [79,](#page-78-1) [82](#page-81-1) paramètres de la barre temporelle [84-85](#page-83-2), [114](#page-113-4) partage de clips [18](#page-17-0) partage de fichiers avec YouTube [18](#page-17-1) périphérique' son [165](#page-164-0) périphérique audio [165](#page-164-0) périphérique d'affichage externe [166](#page-165-0) périphérique de traitement vidéo [165](#page-164-1) permutation .aaf [23](#page-22-0) permutation .fcpxml [24](#page-23-0) permutation .prproj [23](#page-22-1) permutation .txt [24](#page-23-1) personnaliser les raccourcis clavier [166](#page-165-1) piste vide [67](#page-66-0) piste vierge [67](#page-66-0) pistes ajout de pistes [67](#page-66-1) déplacement [69](#page-68-0)

hauteur [85](#page-84-1), [114](#page-113-5) indicateur audio [163](#page-162-0) ordre [69](#page-68-0) propriétés [78](#page-77-0) régler commandes [74](#page-73-0) suppression [69](#page-68-1) volume [75](#page-74-1) placer le curseur [91](#page-90-0) point d'entrée de clips [93](#page-92-0) point de contrôle position en prévisualisation vidéo [17](#page-16-0), [63,](#page-62-0) [84,](#page-83-0) [127,](#page-126-0) [130,](#page-129-1) [132,](#page-131-1) [134](#page-133-0) point de repère de début [30](#page-29-0) point de repère de fin [30](#page-29-0) police [137](#page-136-0) position du curseur [91](#page-90-0) position, texte [137](#page-136-1) positionnement de clips [70](#page-69-1), [147](#page-146-1) Premiere Pro CS6 [22-23](#page-21-0) prévisualisation sur écran fractionné [56](#page-55-1), [58](#page-57-4) prévisualisation vidéo [166](#page-165-2) prévisualisations sur écran fractionné [56,](#page-55-2) [94,](#page-93-1) [101](#page-100-0) prévisualiser clips [29](#page-28-1) Projet [13](#page-12-3) projets création [11](#page-10-0) enregistrement [13](#page-12-3) ouverture [11](#page-10-1) propriétés [13](#page-12-1) propriétés de la barre temporelle [13](#page-12-1)

# Q

quantifier sur les images [110](#page-109-0) quantize sur les images [111](#page-110-0)

### R

raccourcis [167](#page-166-0) raccourcis à ressort [87,](#page-86-1) [172](#page-171-0) raccourcis clavier [166-167](#page-165-1) rapport d'aspect [13](#page-12-4) rapport d'aspect de pixel [13](#page-12-4) réassociation de média du projet [12](#page-11-0) recherche avec navette JKL [64](#page-63-0) Réinitialiser les points de repère d'entrée/de sortie [66](#page-65-1) remplacer le média [12](#page-11-0) remplacer média [120](#page-119-0) rendre muet sortie principale [15](#page-14-0)

rendu audio [20](#page-19-2) rendu d'audio multicanal [20](#page-19-0) rendu d'une séquence d'images [20](#page-19-3) Rendu des projets [20](#page-19-4) rendu en audio seul [20](#page-19-2) renommer un marqueur [113](#page-112-2) réorganisation de pistes [69](#page-68-0) résolution du moniteur [166](#page-165-3) résolution du moniteur externe [166](#page-165-3) retourner une enveloppe [120](#page-119-1) rotation [137](#page-136-2)

#### S

sauvegarde d'un projet [11](#page-10-2) sauvegarde de fichiers de projet [11](#page-10-2) sauvegarder automatiquement un projet [11](#page-10-2) scénario [29,](#page-28-0) [114](#page-113-6) scénario Catalyst Prepare [29](#page-28-0) sélection de clips multiples [90](#page-89-0) sélection de plage [90](#page-89-1) sélectionner clips [90](#page-89-2) sélectionner un marqueur [113](#page-112-3) séquence d'images [20](#page-19-3) séquences [123](#page-122-0) séquences de clips [123](#page-122-0) solo canal [83](#page-82-0) pistes [75,](#page-74-2) [81](#page-80-1) superposition Cinémascope [60](#page-59-0) superposition de clips [70](#page-69-1), [147](#page-146-1) superposition de la fenêtre de prévisualisation vidéo [63](#page-62-1) superposition interactive pour effets vidéo [63](#page-62-1) superposition pour effets vidéo [63](#page-62-1) suppimer pistes [69](#page-68-1) suppression d'images clés [152](#page-151-2) suppression d'un marqueur [113](#page-112-4) supprimer clips [109](#page-108-1) Supprimer le point de contrôle [145](#page-144-0) synchronisation du réajustement [78](#page-77-1) Synchronisation du réajustement [109](#page-108-2)

#### T

taux d'échantillonnage [14](#page-13-3) taux d'échantillonnage personnalisé [14](#page-13-3) téléchargement de fichiers vers YouTube [18](#page-17-1) télécharger dans Ci [28](#page-27-2) texte clips [135](#page-134-1)

Clips [137](#page-136-3) couleur [137](#page-136-4) générateur [126](#page-125-1) police [137](#page-136-0) position [137](#page-136-1) rotation [137](#page-136-2) taille [137](#page-136-5) texte en italique [137](#page-136-6) texte gras [137](#page-136-7) tiers inférieur [139](#page-138-0) transitions vidéo [146](#page-145-0) trouver des médias [27](#page-26-0) type de dégradé [144](#page-143-0) type de dégradé de couleurs [144](#page-143-0) type de Panoramique canal [82](#page-81-1) pistes [79](#page-78-1) Type de panoramique Cran de 3 dB [80](#page-79-0) Type de panoramique Cran de 6 dB [80](#page-79-1) Type de panoramique Puissance constante [80](#page-79-2)

# U

upscaling [165](#page-164-2)

# V

Vegas Pro EDL [22,](#page-21-1) [24](#page-23-1) Volet Navigateur multimédia [27](#page-26-0) volet vidéo [55](#page-54-0) volume clips [125](#page-124-1) pistes [79](#page-78-2), [81](#page-80-2) sortie principale [14](#page-13-1) volume clip [116](#page-115-1) volume, automatisation [117](#page-116-0) volume, automatisation | Default.Monaco | [4] [115](#page-114-1) vue liste [28](#page-27-1) vue miniature [28](#page-27-1)

### Y

YouTube [18](#page-17-1)

# Z

zones sécurisées [59](#page-58-1) Zoom sur la barre temporelle [51,](#page-50-0) [95](#page-94-1), [99](#page-98-0) zoomer sur la barre temporelle [52](#page-51-0)